Personal Communications Version 5.0 for Windows<sup>®</sup> 95, Windows 98, Windows  $NT^{\circledR}$ , and Windows 2000

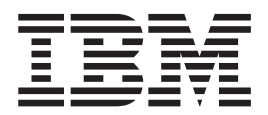

# Quick Beginnings

Personal Communications Version 5.0 for Windows<sup>®</sup> 95, Windows 98, Windows  $NT^{\circledR}$ , and Windows 2000

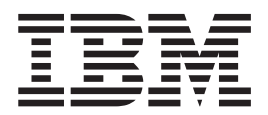

# Quick Beginnings

### **Note**

Before using this information and the product it supports, be sure to read the general information under ["Appendix J.](#page-168-0) [Notices" on page 155](#page-168-0).

### **Third Edition (May 2000)**

This edition applies to Version 5.0 of IBM Personal Communications and to all subsequent releases and modifications until otherwise indicated in new editions.

**© Copyright International Business Machines Corporation 1989, 2000. All rights reserved.** US Government Users Restricted Rights – Use, duplication or disclosure restricted by GSA ADP Schedule Contract with IBM Corp.

# **Contents**

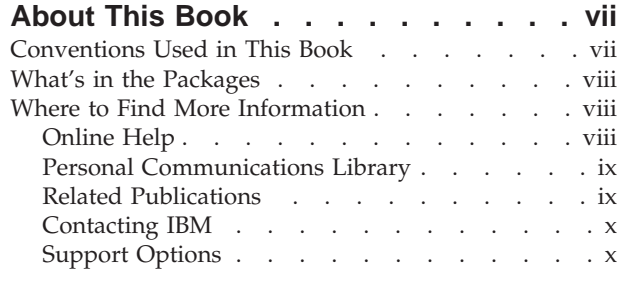

**[Part 1. Introduction](#page-14-0) . . . . . . . . .[1](#page-14-0)**

# **[Chapter 1. Welcome to Personal](#page-16-0)**

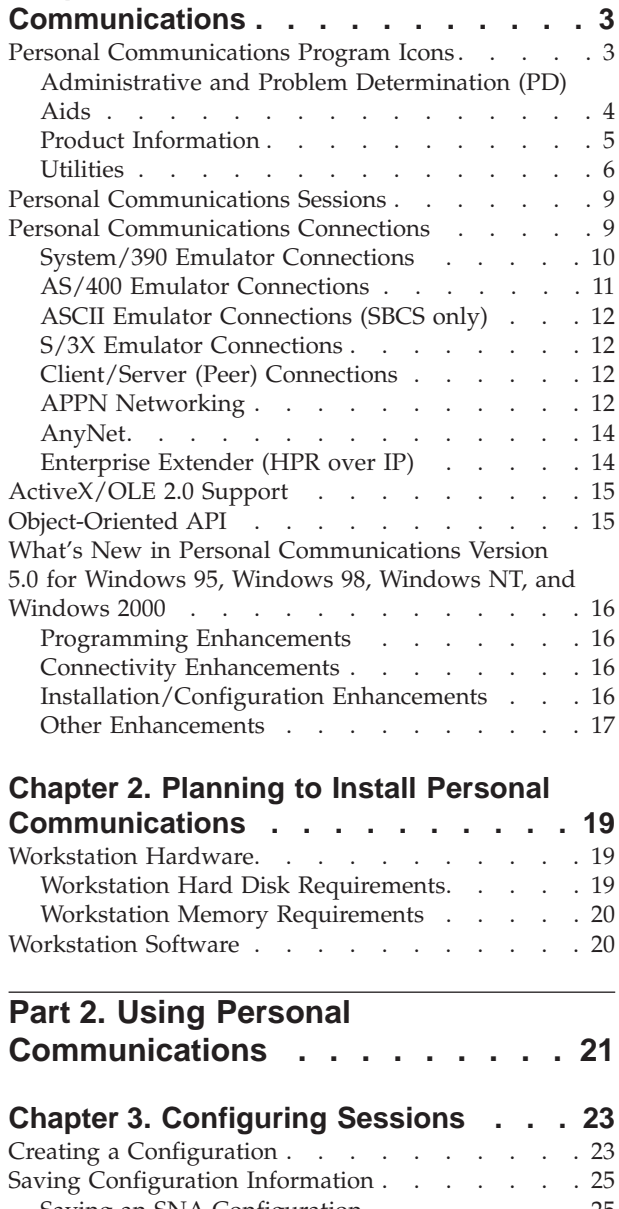

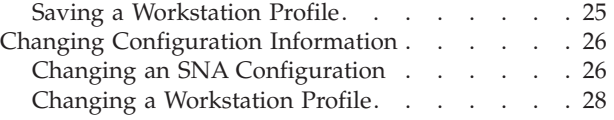

# **[Chapter 4. Starting and Stopping](#page-42-0)**

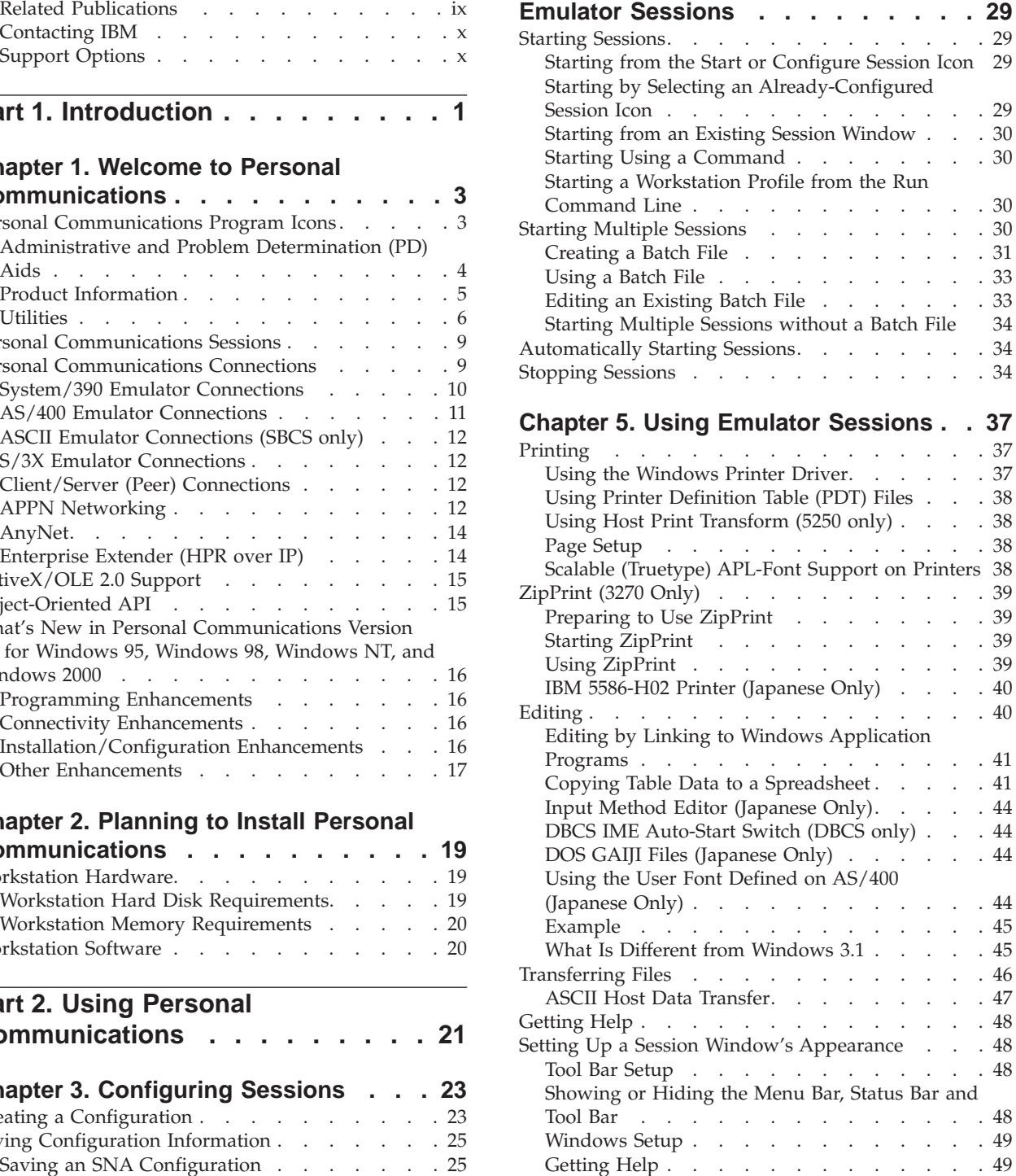

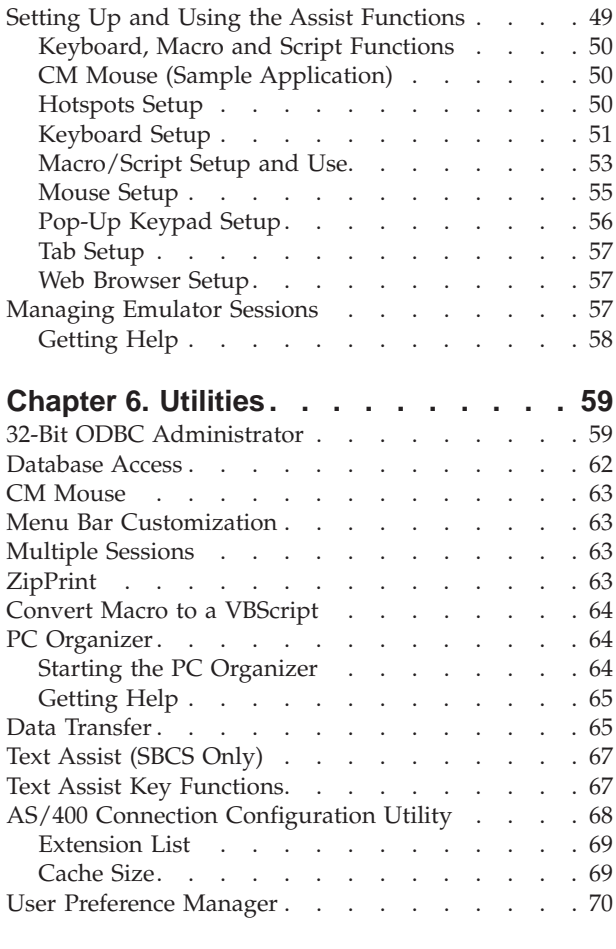

# **[Chapter 7. Enabling Client/Server](#page-84-0)**

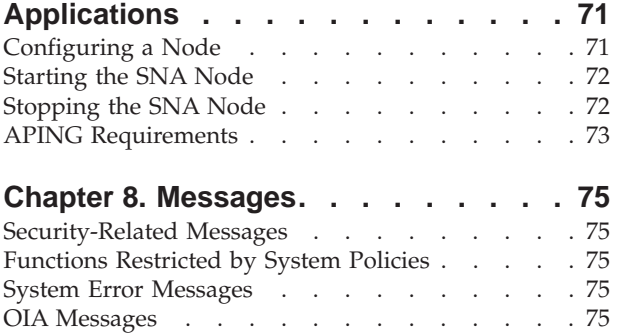

**[Part 3. Appendixes. . . . . . . . . 77](#page-90-0)**

# **[Appendix A. Directories Created by the](#page-92-0)**

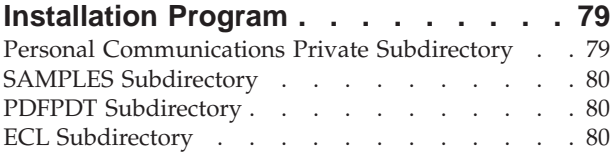

# **[Appendix B. Attachment](#page-94-0)**

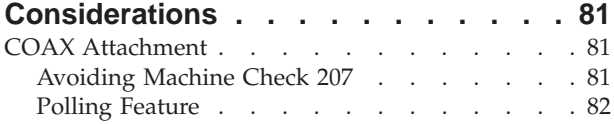

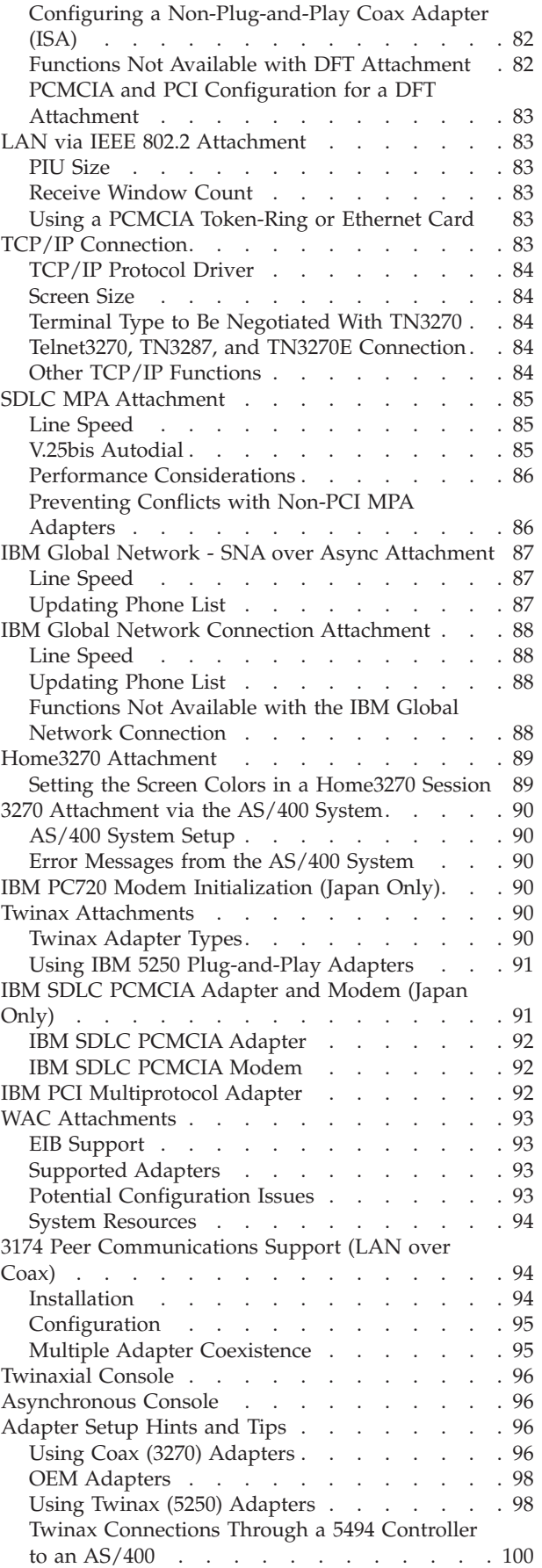

# **[Appendix C. AS/400 Configuration](#page-114-0)**

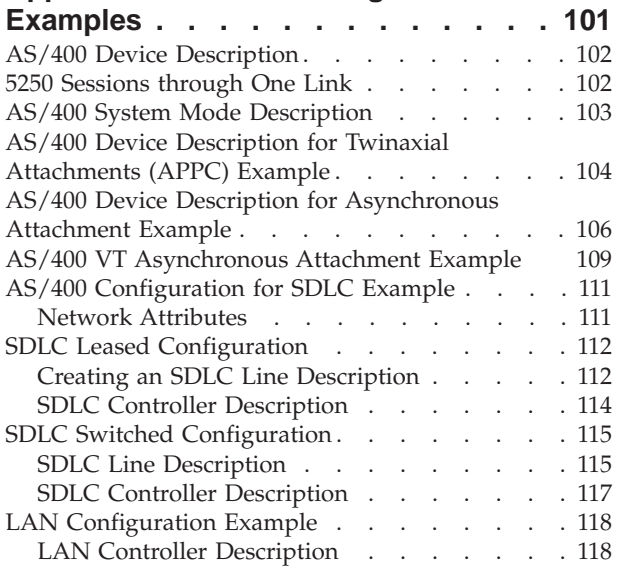

# **[Appendix D. AnyNet Configuration](#page-134-0)**

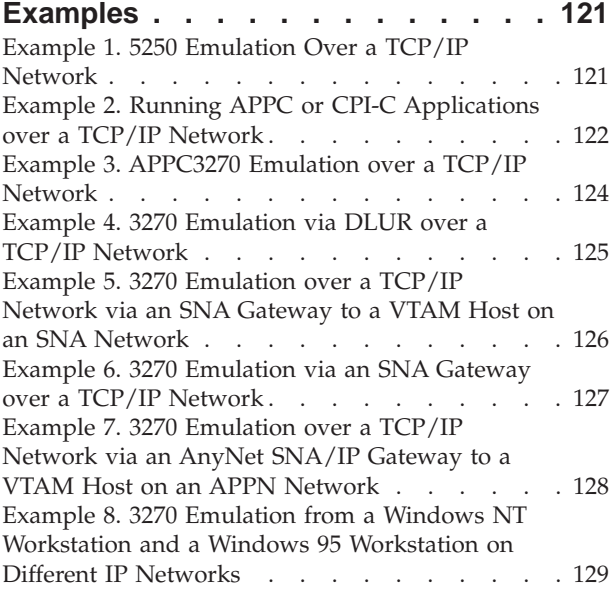

# **[Appendix E. Configuring Multiple](#page-146-0)**

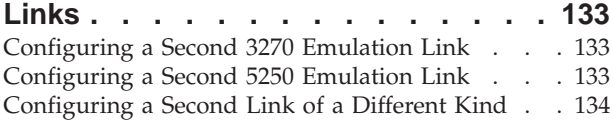

[Configuring to Perform 3270 and 5250 Emulation](#page-147-0) to Multiple Hosts [. . . . . . . . . . . . 134](#page-147-0)

### **[Appendix F. Default Key Function](#page-152-0)**

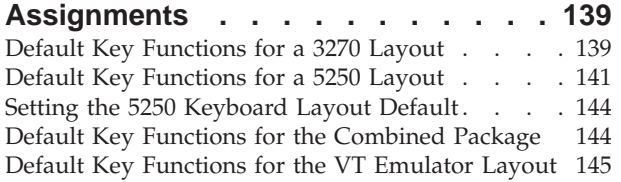

# **[Appendix G. Configuring Your](#page-160-0)**

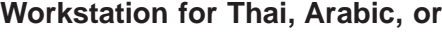

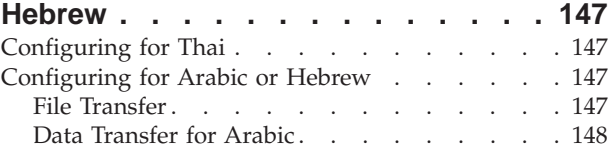

# **[Appendix H. Installation and](#page-162-0)**

### **[Limitations of Personal](#page-162-0)**

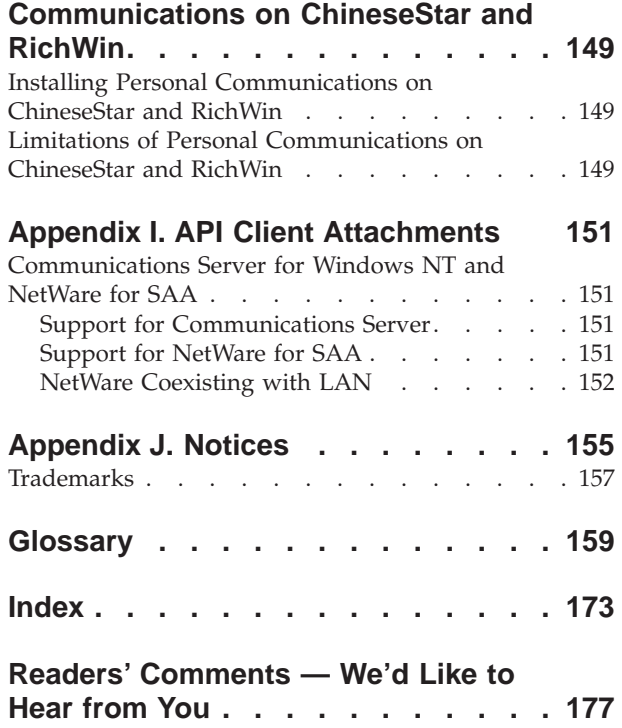

# <span id="page-8-0"></span>**About This Book**

This book describes how to install, configure, and start Personal Communications. After you get Personal Communications up and running and begin to perform various tasks, use the online help whenever you need additional information. See ["Where to Find More Information" on page viii](#page-9-0) for information about online help, the Personal Communications library, and related publications. See the glossary on page [159](#page-172-0) for definitions of technical terms used throughout this book.

This book is for users of:

- IBM<sup>®</sup> Personal Communications Version 5.0 for Windows® 95, Windows 98, Windows NT®, and Windows 2000
- v IBM Personal Communications AS/400 Version 5.0 for Windows 95, Windows 98, Windows NT, and Windows 2000

See ["What's in the Packages" on page viii](#page-9-0) for information regarding what is in each package.

The screens in this book are representative of ones that you might see while working with Personal Communications. Minor variations could occur between what you see on your display and what is in the book.

In this book, *Windows* refers to Windows 95, Windows 98, Windows NT, and Windows 2000. When information is specific to only Windows 95, Windows 98, Windows NT, or Windows 2000, this will be indicated in the text.

# **Conventions Used in This Book**

This book uses the following text conventions:

### **UPPERCASE**

Uppercase indicates commands, program keywords, and default values. You can enter these values in uppercase or lowercase.

- **Bold** Bold type indicates the names of window controls, such as lists, check boxes, entry fields, menu choices, and push buttons
- *Italics* Italics indicate:
	- Special emphasis in text or a reference citation
	- Variables that you supply a value for

### **Example type**

Example type indicates information that the user is instructed to type at a command prompt or in a window.

This book also uses *icons* (pictures) in the text to help you find different types of information.

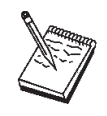

This icon represents a note, important information that can affect the operation of Personal Communications, or the completion of a task.

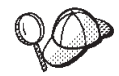

This icon represents a tip or additional information that can help you complete a task.

# <span id="page-9-0"></span>**What's in the Packages**

Personal Communications Version 5.0 provides two basic CD-ROM package options. The packages are:

- 1. A CD-ROM (Version 5.0) containing *IBM Personal Communications for Windows 95, Windows 98, Windows NT, and Windows 2000* which provides 5250, 3270, and VT emulation and connections to AS/400, S/390®, ASCII, and System/36 or System/38 (S/3X) host systems.
- 2. A CD-ROM (Version 5.0) containing *IBM Personal Communications AS/400 for Windows 95, Windows 98, Windows NT, and Windows 2000* which provides 5250 and VT emulation and SNA connections to remote systems.

The information in this book applies to both packages.

In addition to the products previously mentioned, both CD-ROMs contain the following:

- v Adobe Acrobat reader to enable you to read softcopy books (.PDF) available on the CD-ROM
- v Book files in .PDF format, which allow you to view the books shipped with the products

### **Notes:**

1. For each of the two basic packaging options, there are also separate CD-ROMs, depending on:

### **National Languages**

There is a multiple-language version that supports up to nineteen languages at the same time. There are single language versions for

- Traditional Chinese
- Simplified Chinese
- Korean

### **Security Levels**

There are separate packages for encryption levels of 56-bit, 128-bit, and 168-bit.

2. There is a separate CD-ROM containing the DB2 Connect product.

# **Where to Find More Information**

The following sections discuss getting help when you are installing, configuring, or using Personal Communications.

### **Online Help**

The help facility describes how to install, configure, and use Personal Communications. Online help is very extensive and includes information about every aspect of configuring and using Personal Communications.

Use help to obtain information about:

- <span id="page-10-0"></span>• Menu choices
- Operation procedures
- Operations in windows
- Meanings of the terms displayed in windows
- Causes of errors and the corresponding actions to take
- Mouse-based operations
- Operation without a mouse
- v Detailed explanations of specific terms
- Further technical information about Personal Communications
- Detailed explanations of operator information area (OIA) messages

To display online help, select choices from the Help menu.

You can use Personal Communications online help just as you use the online help for Windows 95, Windows 98, Windows NT, or Windows 2000.

# **Personal Communications Library**

The Personal Communications library includes the following publications:

- v *IBM Personal Communications Version 5.0 Quick Beginnings*, GC31-8679-01
- v *IBM Personal Communications Version 5.0 Access Feature*, SC31-8684-01
- *IBM Personal Communications Version 5.0 Reference Volume I, SC31-8680-01*
- v *IBM Personal Communications Version 5.0 Reference Volume II*, SC31-8682-01
- v *IBM Personal CommunicationsVersion 5.0 Emulator Programming*, SC31-8478-03
- v *IBM Personal Communications Version 5.0 Client/Server Communications Programming*, SC31-8479-04
- *IBM Personal Communications Version 5.0 System Management Programming*, SC31-8480-04
- v *IBM Personal Communications Version 5.0 CM Mouse Support User's Guide and Reference*
- *IBM Personal Communications Version 5.0 Host Access Class Library*, SC31-8685-01
- *IBM Personal Communications Version 5.0 Configuration File Reference*, SC31-8655-03

In addition to the printed books, there are HTML documents provided with Personal Communications:

*Host Access Class Library for Java*

This HTML document describes how to write an ActiveX/OLE 2.0–compliant application to use Personal Communications as an embedded object.

*Host Access Beans for Java*

This HTML document describes Personal Communications emulator functions delivered as a set of Java<sup>™</sup> Beans.

*Open Host Interface Objects for Java*

This HTML document describes how to write an OHIO–compliant application to use Personal Communications as an embedded object.

# **Related Publications**

For information about local area networks (LANs), refer to the following publications:

- v *IBM Local Area Network Technical Reference*
- v *AS/400 Communications: Local Area Network (LAN) Guide Version 2*

For more information about NetWare, refer to the publications for the following products:

### <span id="page-11-0"></span>**Finding More Information**

- 
- v For NetWare for SAA *NetWare for SAA*

v For the client *NetWare Client for Windows*

# **Contacting IBM**

This section lists a number of ways you can reach IBM for various reasons. Depending on the nature of your problem or concern, we will ask you to be prepared to provide the following information to allow us to serve you better. For information about the tools available to help with problem analysis, refer to the *Personal Communications Version 5.0 Reference Volume I*.

- The environment in which the problem occurs:
	- Personal Communications configuration
		- Personal Communications version and CSD level
		- The name of the workstation profile
		- The name of the SNA Node Configuration file
	- Workstation configuration
		- The machine type and model, the system memory, the video adapter
		- The communication adapter you are using
		- Other adapters (especially communication adapters) installed
		- The printer type and model
		- Other devices installed, such as sound cards, modems, or fax machines
	- Software configuration
		- Windows version and level
		- Communication and device-driver version and level
		- Other communication programs (such as NetWare, Microsoft SNA Server, or Microsoft Data Link Control) that are running and using resources
		- Printer driver version and level
	- Host configuration
		- The upstream host connection and configuration
- Problem analysis information
	- Symptoms
	- Type of problem
	- OIA messages or error messages (if any)
	- Key factors related to the problem

If you have a technical problem, take the time to review and carry out the actions suggested here. Use your local support personnel before contacting IBM. You can also check the Hints and Tips on the WWW for more information. Only persons with in-depth knowledge of the problem should contact IBM; therefore, support personnel should act as the interface with IBM.

# **Support Options**

If you determine that you need to contact IBM, you can do any of the following:

v Access the Personal Communications for Windows 95, Windows 98, and Windows NT Web page:

http://www.ibm.com/software/network/pcomm

v To find the phone number for IBM Software Support, U.S. customers can call 1-800-IBM-4YOU. International customers that have access to the U.S. ″800″ toll free numbers can reach the International Support Center by calling

# **Finding More Information**

1-800-IBM-4YOU and asking to speak with the International Support Center (ISC) in Atlanta. International customers without access to the U.S. toll free numbers can call the ISC directly at 770-863-1234. The ISC's FAX number is 770-863-3030 and is available 24 hours a day.

**Finding More Information**

<span id="page-14-0"></span>**Part 1. Introduction**

# <span id="page-16-0"></span>**Chapter 1. Welcome to Personal Communications**

Personal Communications brings the power of personal networking to your workstation by exploiting the networking capabilities to provide a variety of connectivity options supporting local area network (LAN) and wide area network (WAN) environments. Whether it's for host terminal emulation, client/server applications, or connectivity, Personal Communications offers a robust set of communication, networking, and administrative features.

Personal Communications is a full-function emulator. In addition to host terminal emulation, it provides these useful features:

- File transfer
- Dynamic configuration
- An easy-to-use graphical interface
- APIs for SNA-based client applications
- An API allowing TCP/IP-based applications to communicate over an SNA-based network

A variety of SNA-based client application programming interfaces (APIs) are supported by Personal Communications. You can create applications that use the peer-to-peer client APIs, which are based on LU 6.2 and provided by Personal Communications. These APIs let you simultaneously access and process information on peer workstations.

Personal Communications supports Advanced-Peer-to-Peer Networking® (APPN®) as an end node, and uses the advanced network features: high-performance routing (HPR) and dependent LU requester (DLUR).

AnyNet SNA over TCP/IP is a feature of Personal Communications which allows emulator and client/server SNA applications to communicate over a TCP/IP network.

The AnyNet Sockets over SNA access node function enables TCP/IP application programs using the WinSock 1.1 or WinSock 2.0 socket interface to communicate over an SNA network.

Personal Communications Version 5.0 provides many enhancements. See ["What's](#page-29-0) [New in Personal Communications Version 5.0 for Windows 95, Windows 98,](#page-29-0) [Windows NT, and Windows 2000" on page 16](#page-29-0) for a complete list of the new enhancements for Personal Communications Version 5.0.

# **Personal Communications Program Icons**

When you have installed Personal Communications, the main functions that you can use are displayed as icons. Icons are grouped in subfolders of the IBM Personal Communications program folder.

A brief explanation of each function follows:

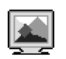

### <span id="page-17-0"></span>**Introduction**

### **Start or Configure Session**

Use this icon to start or configure new emulator sessions. During configuration, you can specify the session type, screen size, LU number, graphics support, the type of communication link and its parameters, as well as other information. You can save all this information in a workstation profile. After saving, you can start the session by just clicking the session icon.

### 嗠

### **SNA Node Configuration**

Use this icon to configure an SNA node and associated resources or to change advanced configuration parameters. Although most emulator sessions can be configured without the use of this utility, you will need to create an SNA node configuration to enable client/server and peer communication. This can also be run from an active session by selecting **Launch > SNA Node Configuration** from the **Actions** menu.

### **IBM Software Registration**

Use this icon if you want to be notified of any program updates provided by IBM.

# **Administrative and Problem Determination (PD) Aids**

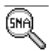

### **Display SNA Sense Data**

Use this icon to display SNA sense data and associated explanations. Sense data is SNA error information located in internal SNA flows, error logs, error messages, and traces. Some Personal Communications error messages include sense data.

# 圈

### **Information Bundler**

Use this icon to gather system files and specific trace and log files, as well as registry information, such as the software installed or running on a machine. This can also be run from an active session by selecting **Launch > Information Bundler** from the **Actions** menu

# l₩

### **Internet Service**

Use this icon to send system and diagnostic data collected by the Information Bundler to an FTP server. This can also be run from an active session by selecting **Launch > Internet Service** from the **Actions** menu.

### ß.

### **Log Viewer**

Use this icon to view, merge, and sort the Personal Communications message and trace logs. Personal Communications logs errors and

informational messages during initialization and operation. This can also be run from an active session by selecting **Launch > Log Viewer** from the **Actions** menu.

### <span id="page-18-0"></span>**GWEI**

### **Migration Utility**

Use this icon to migrate your configuration files to Personal Communications Version 5.0.

# ₹

### **SNA Node Configuration Verification**

Use this icon to verify that the ASCII editing changes that you have manually made to the SNA node configuration data are valid.

# ₹

### **SNA Node Operations**

Use this icon to perform SNA node operations, such as starting or stopping resources or displaying resource information. This can also be run from an active session by selecting **Launch > SNA Node Operations** from the **Actions** menu.

 $\boxed{\mathbf{E}}$ 

### **Trace Facility**

Use this icon to turn trace functions on and off and to capture communication-protocol information that passes between your workstation and other host systems. You can use traces to resolve communication problems. This can also be run from an active session by selecting **Launch > Trace Facility** from the **Actions** menu.

# **Product Information**

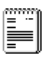

### **Readme-Please!**

The Readme file includes important information that became available too late to be included in this book or that might be of special interest.

### ۰

### **Manuals**

You can install the following books so they can be available online to you by choosing **Custom Install**. The books can be viewed from the CD-ROM, or by installing Adobe Acrobat Reader.

### *Quick Beginnings*

This book, which you are now reading, describes how to install, configure, and start Personal Communications.

### *Reference*

This set of books contains reference information that you might need when installing or using Personal Communications.

### <span id="page-19-0"></span>**Introduction**

*Emulator Programming*

This book provides necessary programming information for you to use the IBM Personal Communications Emulator High-Level Language Application Program Interface (EHLLAPI), Dynamic Data Exchange (DDE), Personal Communications API (PCSAPI), and Server-Requester Programming Interface (SRPI).

*Client/Server Communications Programming*

This book describes support for the APPC and LUA application programming interfaces (APIs).

*System Management Programming*

This book describes how to use the Node Operations Facility (NOF) application programming interface (API).

*CM Mouse User's Guide and Reference* This book describes how to use the CM Mouse interface.

*Configuration File Reference*

This book describes how to edit and verify configuration data using an ASCII editor.

*Host Access Class Library*

This book provides a core set of classes that allow the development of platform-independent applications that can access host information at the data stream level.

In addition to the printed books, the following online publications are included:

*Host Access Class Library for Java*

This HTML document describes how to write an ActiveX/OLE 2.0–compliant application to use Personal Communications as an embedded object.

*Host Access Beans for Java*

This HTML document describes Personal Communications emulator functions delivered as a set of Java<sup>™</sup> Beans.

*Open Host Interface Objects for Java*

This HTML document describes how to write an OHIO–compliant application to use Personal Communications as an embedded object.

# **Utilities**

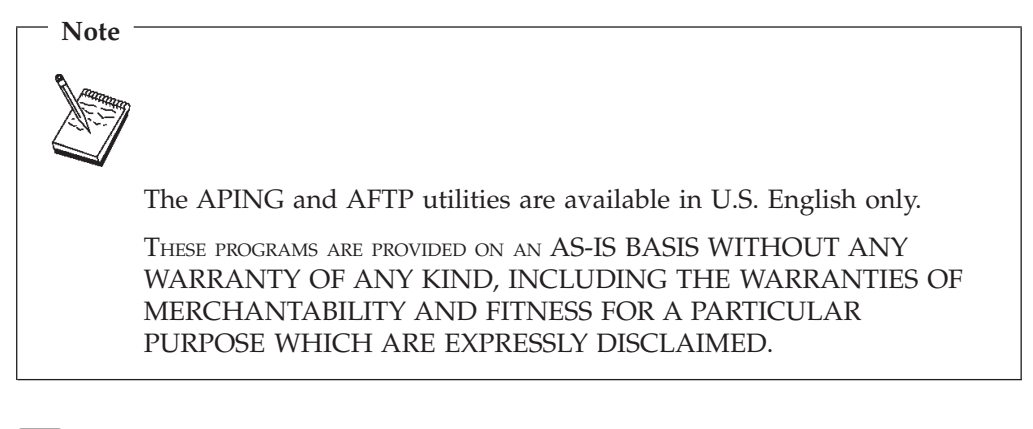

辞

### **Certificate Management**

Use this icon to enable Secure Sockets Layer (SSL) communication between your communication server and client. Refer to *Personal Communications Referenc Volume II* for details on how to use this utility.

# 辞

### **Certificate Wizard**

Use this icon to launch the Certificate Wizard which allows you to enable Secure Sockets Layer (SSL) communication between your communications server and client. Refer to *Personal Communications Referenc Volume II* for details on how to use this utility.

# **PP**

### **Check Connection APING**

Use this sample CPI-C program to verify network connections. You can use APING to establish network connections, diagnose problems, and take simple performance measurements. APING exchanges data packets with a partner computer and measures how long the data transfer takes.

### **CM Mouse**

Use this icon to define mouse buttons to perform any sequence of host keystrokes, including PF keys and special emulator control keys. You can also build pop-up menus to control host applications without making any changes to those host programs.

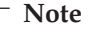

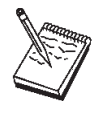

CM Mouse is a sample application that has been provided for use as a utility. It is English only and only runs on SBCS systems.

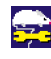

### **CM Mouse Configuration**

Use this icon to configure the CM Mouse Scripting utility.

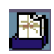

### **Convert Macro to VBScript**

Use this icon to convert an existing Personal Communications macro to a VBScript file.

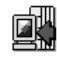

### **Introduction**

### **Data Transfer (AS/400 only)**

Use this iconto transfer data between a workstation and an AS/400 database.

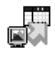

### **Database Access**

Use this icon to start the Database Access utility that lets you retrieve data from a database, such as an SQL server, Microsoft<sup>®</sup> Excel, Lotus<sup>®</sup> 1-2-3, or dBASE database (that complies with Microsoft ODBC standards, Level 1). You can then directly pass the retrieved data to Excel, Lotus 1-2-3, and other applications.

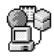

### **DOS EHLLAPI**

Use this icon to enable or disable DOS-Based EHLLAPI programs that communicate with the 32-bit Personal Communications emulator.

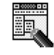

### **Menu-Bar Customization**

Use this icon to customize the menu bar in the session window.

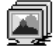

### **Multiple Sessions**

Use this icon to create batch files (.BCH), which specify multiple emulator sessions (workstation profiles) or other Windows 95, Windows 98, Windows NT, or Windows 2000 programs that you want to start concurrently. You can create an icon for each batch file and start the programs just by clicking the icon.

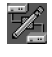

### **AS/400 Connection Configuration**

Use this icon if you want to define connections to each AS/400 host that will use the network drives or the data transfer function.

**Note:** This function is not available for Windows 2000.

# 臂

### **Transfer File AFTP**

Use this program to provide a fast and efficient transfer of text and binary files.

### **User Preferences**

Use this icon if you want to set up or change the user preferences, for instance to change the user interface language, or the Personal Communications private subdirectory.

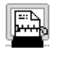

### **ZipPrint (3270 only)**

Use this icon to start the ZipPrint program, which allows you to print host system files or screens, PROFS® or OfficeVision® notes, calendars, and documents, CMS files, and XEDIT workspaces. When started, ZipPrint adds an item to the menu bar of the session window.

# <span id="page-22-0"></span>**Personal Communications Sessions**

The sessions that Personal Communications provides are logical connections enabling communication between your workstation and a host system. The following session types are available:

### **Display session**

Use your workstation as a display terminal connected to the host system. **Printer session**

Use your workstation printer as a host system printer.

**Client/server session**

Establish connections that allow peer communications using CPI-C and APPC (LU 6.2).

# **Personal Communications Connections**

Personal Communications supports a variety of connections to the following host systems. Following are the icons you will encounter when you begin to configure an emulator session:

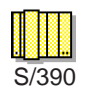

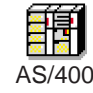

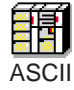

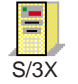

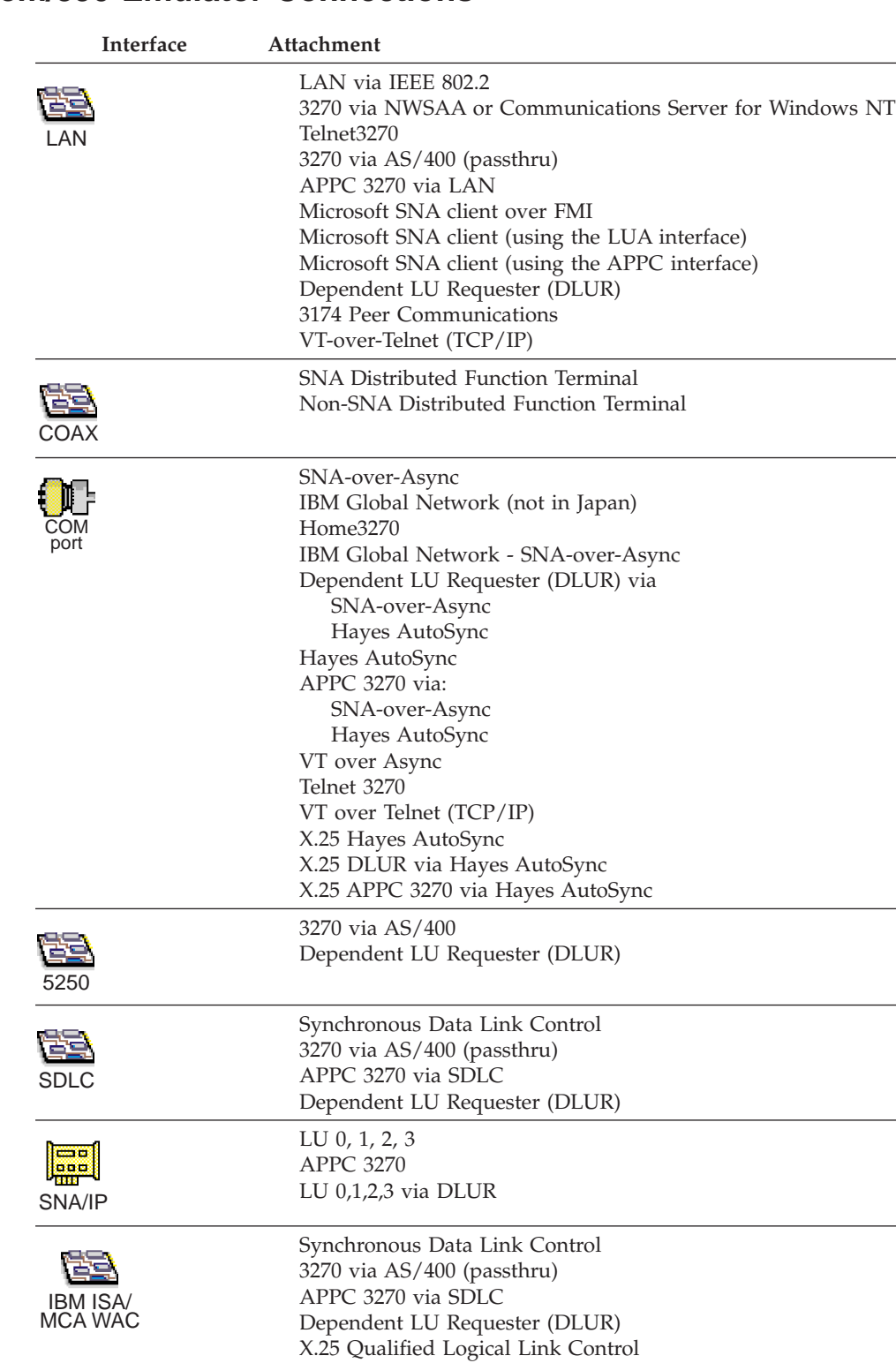

X.25 3270 via AS/400 APPC 3270 via X.25

X.25 DLUR

# <span id="page-23-0"></span>**System/390 Emulator Connections**

# **Introduction**

<span id="page-24-0"></span>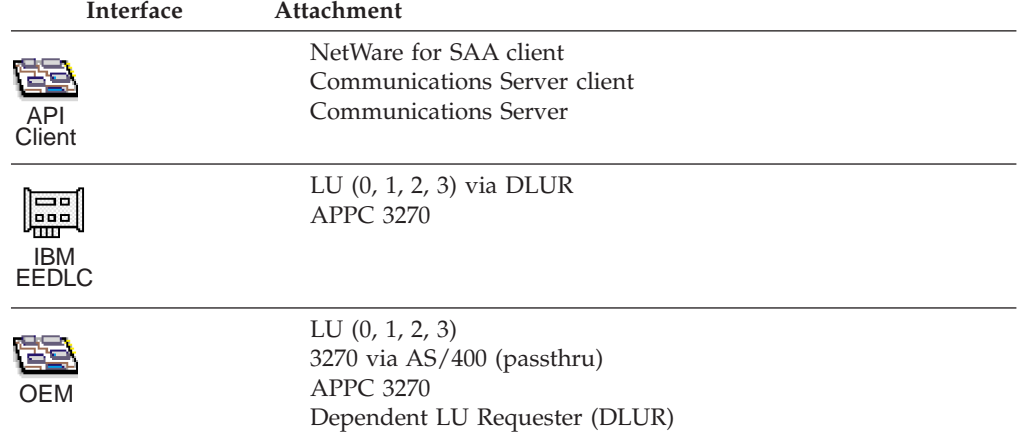

# **AS/400 Emulator Connections**

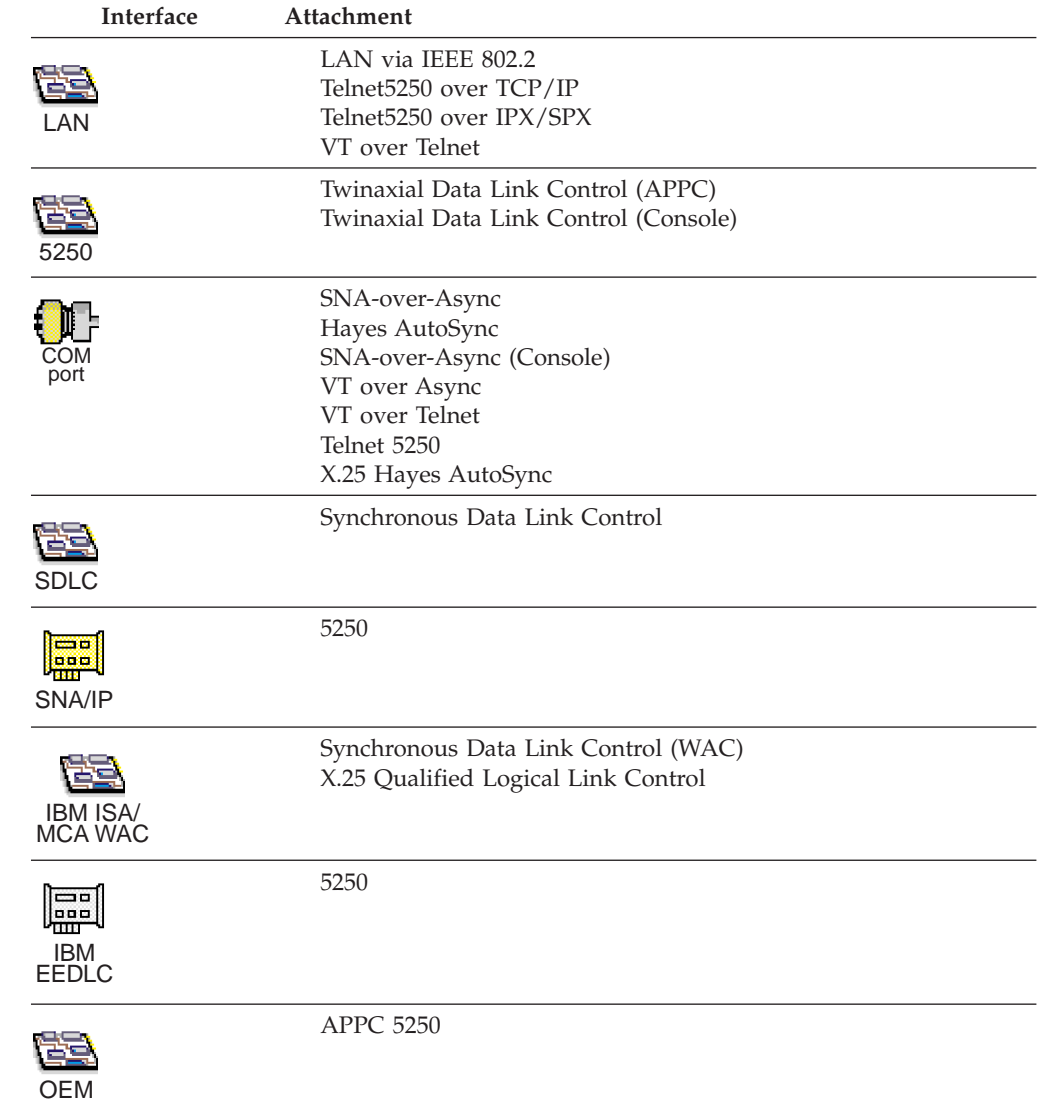

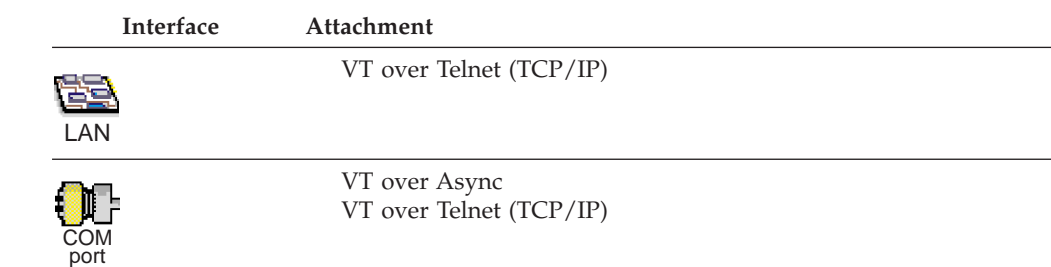

# <span id="page-25-0"></span>**ASCII Emulator Connections (SBCS only)**

# **S/3X Emulator Connections**

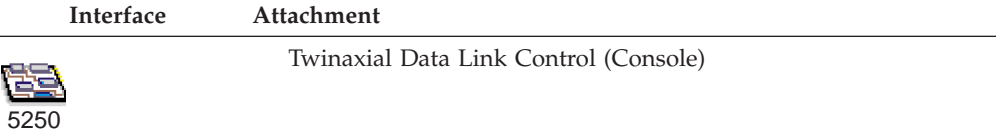

# **Client/Server (Peer) Connections**

Personal Communications provides APPN end node support for workstations, allowing them to communicate more flexibly with other systems in the network.

When your workstation is defined as an APPN end node, an APPN network node server provides the following directory and routing services for your workstation:

- Intermediate session routing
- Directory services
- Topology and route selection services

Using Personal Communications, you can establish client/server connections to a variety of computers and to workstations running OS/2, Windows 3.x, Windows 95, Windows 98, Windows NT, or Windows 2000. Another option is to connect the computers to a workstation running Communications Server. Available SNA client/server connection types are:

- LAN via IEEE 802.2
- Synchronous Data Link Control
- SNA-over-Async
- AnyNet SNA over TCP/IP
- Hayes AutoSync
- IBM Global Network SNA over Async
- Twinaxial Data Link Control (APPC)
- $\cdot$  X.25
- OEM Deep adapter
- $\cdot$  WAC
- Enterprise Extender

# **APPN Networking**

Advanced Peer-to-Peer Networking (APPN) is the underlying networking protocol that routes APPC traffic through intermediate nodes in the network. For instance, when Program A uses APPC to talk to Program B, APPN finds the node where Program B is located and directs the APPC traffic through the network.

APPN includes several features that help reduce the amount of configuration required to set up and maintain a network. These features automate many tasks that are time consuming, complicated, and error prone. For example, if you're installing a new workstation that uses APPN, you don't have to set up configuration information for every workstation you want to communicate with. You simply provide the name of the computer and the address of the intermediate node that handles your traffic. APPN takes care of the rest of the information needed to route APPC traffic to and from your workstation.

If you connect to an APPN network, you simplify your own configuration and make it easier for other computers in the network to find you.

Refer to "SNA Client/Server Concepts" in the *Personal Communications Reference Volume II* for more information.

### **APPC**

Advanced program-to-program communication (APPC), also known as LU 6.2, is software that enables high-speed communications between programs on different computers, from portables and workstations to midrange and host computers. APPC software is available for many different operating systems, either as part of the operating system or as a separate software package.

APPC is a communications protocol that enables programs on different computers to "talk to" each other. APPC provides the interface between the programs and the networking hardware and software and defines the rules that programs use to exchange information.

APPC serves as an interface between application programs and the network. When the communications application on your workstation passes information to the APPC software, APPC takes the information and sends it on to a network interface, such as a Token-Ring adapter card. The information travels across the network to another computer, where the APPC software receives the information from the network interface. APPC puts the information back into its original format and passes it to the corresponding communications application.

Refer to *Personal Communications Version 5.0 Reference Volume II* for more information.

### **APPN Network**

By participating in an APPN network, Personal Communications workstations can also take advantage of two additional functions:

- High-performance routing
- Dependent LU requester

**High-Performance Routing (HPR):** Personal Communications supports high-performance routing (HPR) over token-ring and Ethernet connections, which increases data routing performance and reliability. HPR supports the rapid transport protocol to provide nondisruptive rerouting around network outages, efficient selective retransmission, and end-to-end data integrity and congestion control.

**Dependent LU Requester (DLUR):** DLUR allows dependent LUs (LU 0, 1, 2, 3, and dependent LU 6.2) to benefit from an APPN network. It supports dynamic and multiple paths through the network and eliminates the need for dependent LUs (or their gateway) to be adjacent to the VTA $M^{\circledR}$  host.

### <span id="page-27-0"></span>**Introduction**

A DLUR is an APPN end node or network node that owns dependent LUs, but requests that a dependent LU server (DLUS) provide the system services control point (SSCP) for those dependent LUs. A DLUS controls conversion from a subarea environment to an APPN environment, allowing you to maintain central management of remote dependent LUs while benefiting from an APPN network.

Personal Communications uses the support in VTAM V4R2 for dependent LUs through APPN networks and combined subarea and APPN networks. The dependent LU server function (in VTAM) provides dependent secondarylogical unit (SLU) support by establishing an LU 6.2 session between a dependent LU requester node (DLUR), and a dependent LU server node (DLUS).

See "SNA Client/Server Concepts" in the *Personal Communications Reference Volume II* for more information.

# **AnyNet**

AnyNet<sup>®</sup> allows any application to communicate over any networking protocol and to extend the reach of applications over multiple networks. Using AnyNet function, you can reduce the number of installed network protocols and reduce operational complexity without modifying your existing applications or hardware. Personal Communications includes AnyNet SNA over TCP/IP support, which allows SNA emulator and client/server applications to communicate over a TCP/IP network.

Refer to "Introducing AnyNet SNA Over TCP/IP" in the *Personal Communications Reference Volume II* for more basic information about AnyNet.

Personal Communications also includes AnyNet Sockets over SNA support, which enables TCP/IP application programs using the WinSock 1.1 or WinSock 2.0 socket interface to communicate over an SNA network. For more information, refer to "AnyNet Sockets over SNA" in the *Personal Communications Reference.*

**Note:** This function is not available for Windows 2000.

Refer to ["Appendix D. AnyNet Configuration Examples" on page 121](#page-134-0) for examples of how to set up AnyNet connections.

# **Enterprise Extender (HPR over IP)**

Enterprise Extender allows you to extend the reach of SNA applications and data to include IP networks and IP-attached clients with similar levels of reliability, scalability, and control as SNA users. Enterprise Extender integration uses standard IP technology and does not require new hardware or software in the IP backbone.

Enterprise Extender is a simple set of extensions to the existing HPR technology, and provides the following:

- Non-disruptive backup from desktop to host
- SNA transport over native IP network
- End-to-end failure protection
- End-to-end data prioritization
- Scalable and cost-effective connectivity

# <span id="page-28-0"></span>**ActiveX/OLE 2.0 Support**

Personal Communications Version 5.0 sessions can now be included as part of a compound document. A compound document is a document that appears to be a single unit, but which is in fact made up of information from more than one program. For example, a compound document could include data that allows Personal Communications to execute within the context of the spreadsheet program.

When included as part of another program, Personal Communications is known as an embedded or linked object and the program is known as a container. Personal Communications supports ActiveX/OLE 2.0–compliant containers such as Lotus Notes<sup>®</sup>, Lotus WordPro<sup>®</sup>, and Microsoft Word. For most containers you can embed an object by using a menu sequence (for example, in Microsoft Word, use **Insert**, then **Object**), or by dragging and dropping a workstation profile into the document.

As an embedded object, Personal Communications can change its appearance to be part of the container program, providing the container program allows this change to occur. Or, Personal Communications can be started so that it runs in its own separate window utilizing its own profile and screen displays.

There is a variety of ways that Personal Communications can be activated as an embedded object. For example, Personal Communications can be shown as an icon within another program, and be activated by double-clicking. Another way Personal Communications can be activated is through a script; Visual Basic or LotusScript are examples of scripting languages supported by Personal Communications, but any ActiveX/OLE automation scripting language can be used.

The use of scripts allows Personal Communications to be activated as a part of an automation request. For example, a script can be written to automatically start Personal Communications every time the container object is started, or a script can be used to automatically put data on host entry screens.

The Personal Communications session ends when the container is closed or when you close the Personal Communications window. If Personal Communications was actuated as a linked object, it must be closed separately.

### **Object-Oriented API**

Personal Communications provides a new language-independent object-oriented API. There are seven objects that can be used in conjunction with Visual Basic, Lotus Script, or any ActiveX/OLE automation scripting language to produce compound documents where Personal Communications is an embedded object within another program.

If you are interested in writing an application that includes Personal Communications as an object within your ActiveX/OLE 2.0 compliant program, refer to the *IBM Personal Communications Host Access Class Library* (HACL) programming manual. This manual describes the objects that Personal Communications provides and describes what you need to do to access the Personal Communications data. Information is provided for programmers using Visual Basic scripts, Lotus scripts, and the C++ programming language. Samples of Visual Basic and Lotus scripts are provided on the Personal Communications CD-ROM.

# <span id="page-29-0"></span>**What's New in Personal Communications Version 5.0 for Windows 95, Windows 98, Windows NT, and Windows 2000**

Personal Communications Version 5.0 is based on the popular Personal Communications Version 4.3. If you are familiar with Personal Communications Version 4.3, you might want to review some of the new functions and enhancements.

The following sections briefly describe the major new Personal Communications functions.

# **Programming Enhancements**

### **New Menu Structure**

Emulator session menus have been improved to be compatible with other Windows 95, Windows 98, Windows NT, and Windows 2000 applications.

### **Additonal EHLLAPI Functions**

Additonal functionality for EHLLAPI allows better monitoring and control of host sessions.

### **Open Host Interface Objects for Java**

Provides a Java Interface to the Personal Communications Open Host Interface Objects for Java (OHIO).

### **Windows 2000 Support**

Windows 2000 is a supported environment, including plug-and-play device support.

### **Multiple Language Support**

Personal Communications supports installation of multiple languages and switching from one to another.

# **Connectivity Enhancements**

### **Improved Twinax Configuration Support**

Setup for Twinax devices has been simplified, including plug-and-play device support.

### **Client Certificate Authentication Support**

Personal Communications Version 5.0 provides additional support for Secure Sockets Layer (SSL), including support for authentication of client workstations.

# **Installation/Configuration Enhancements**

### **System Policy Support**

Personal Communications Version 5.0 provides support for utilizing Windows System Policies to control access to selected functions. For detailed information about creating this file, refer to *Personal Communications Version 5.0 Reference Volume I*.

### **Tivoli Support**

Personal Communications Version 5.0 is Tivoli®-Ready certified. It is integrated with Tivoli Enterprise as a Desktop application, and provides a Plus module for its application management. The Plus module, called IBMPCOMM Plus, includes event management, software distribution, and administrative tasks; it provides additional support for Tivoli remote management functions, including the following:

- Starting emulator sessions
- Stopping emulator sessionsInstallation
- Monitoring emulator sessions

### <span id="page-30-0"></span>**AS/400 Connectivity Configuration for Network Drives**

Personal Communications Version 5.0 provides a utility to define the characteristics of connections needed to take advantage of remote access to disk drives over IP network connections.

# **Other Enhancements**

### **VT Enhancements**

Personal Communications Version 5.0 provides the following VT Enhancements:

- Additonal Screen Sizes Beyond 24 Lines
- History Display in Scrollable Window

### **Euro Sign**

Additional code page tables have been changed to support the new euro sign.

Printer support for this currency sign depends on the printer and printer driver supporting it.

### **New code pages**

Provides new or updated support for these code pages:

- 1153 (Latin 2)
- $\cdot$  1154 (Cyrillic)
- $\cdot$  1155 (Latin 5 —Turkey)
- 1156 (Latvia, Lithuania)
- $\cdot$  1157 (Estonia)
- $\cdot$  1158 (Ukraine)
- $\cdot$  1160 (Thailand)
- $\cdot$  1164 (Vietnam)
- 1364 (Korea)
- v Personal Communications now uses the IBM CDRA Tables (for SBCS versions only).

**What's New**

# <span id="page-32-0"></span>**Chapter 2. Planning to Install Personal Communications**

Personal Communications supports a wide range of workstations that use different bus architectures and peripheral components. There are hardware and software requirements, as well as memory and storage requirements,to consider when planning the installation of Personal Communications.

The following sections describe and list support for monitors, adapters, and keyboards.

For detailed instructions on installing Personal Communications, refer to the *Personal Communications Version 5.0 CD-ROM Guide to Installation*.

# **Workstation Hardware**

Table 1 shows the workstation hardware support for Personal Communications. Personal Communications supports workstations with the following hardware:

| System units              | The recommended system unit has an Intel <sup>®</sup> 80486 or faster<br>microprocessor and access to a CD-ROM drive.                                                                                                    |
|---------------------------|----------------------------------------------------------------------------------------------------|
| Display monitors          | All display monitors supported by Windows 95, Windows 98,<br>Windows NT, or Windows 2000.                                                                                                    |
| Video adapters            | All video adapters supported by Windows 95, Windows 98,<br>Windows NT, or Windows 2000.                                                                                                    |
| Keyboards                 | Enhanced keyboard (101-key, 102-key, 104-key) (Only the 101-key<br>for Japanese)<br>Space-saving keyboard<br>Microsoft Natural Keyboard<br>5576-001/002/003/A01/B01/B05 (Japanese)                                                 |
| Printers                  | All printers supported by Windows 95, Windows 98, Windows NT,<br>and Windows 2000 when a PDT file is not used. For more details<br>about printers supported in PDT mode, refer to the Personal<br>Communications Reference manual. |
| Communication<br>adapters | LAN, SDLC, coaxial, twinaxial, WAC, COM Port, OEM, and<br>Multiprotocol communication adapters.                                                                                                    |
| Modems                    | All asynchronous modems that use the Hayes AT command set and<br>are supported by Windows 95, Windows 98, or Windows NT.                                                                                                    |
|                           | Synchronous (SDLC) modems attached to a multiprotocol adapter<br>(MPA), SDLC or WAC adapter.                                                                                                    |

Table 1. Workstation Hardware Support

# **Workstation Hard Disk Requirements**

This section tells the amount of disk space you will need to install the full *IBM Personal Communications for Windows 95, Windows 98, Windows NT, and Windows 2000* on your workstation.

If you are running Windows 95 or Windows 98, Personal Communications files will need 700 KB of disk space on the disk drive where Windows 95 or Windows 98 is installed.

### <span id="page-33-0"></span>**Getting Ready**

If you are running Windows NT or Windows 2000, Personal Communications files will need 9 MB of disk space on the disk drive where Windows NT or Windows 2000 is installed.

In addition, for each item in the following table that is not already installed, you will need the amount of space shown. The space must be on the same disk drive where Windows is installed:

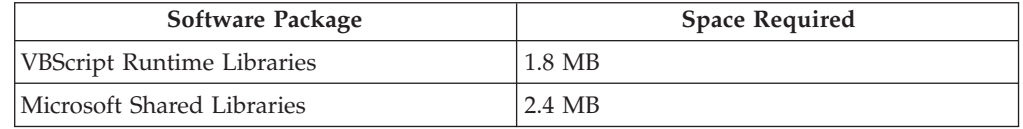

Refer to the Personal Communications Readme for the most current information on space requirements.

If you use the **Install on a workstation to run from a server** installation option, Personal Communications requires less than 12 MB of disk space on your workstation.

In addition to the amount of space Personal Communications takes, you need 3 MB of disk space for temporary files or work space during installation.

# **Workstation Memory Requirements**

For Personal Communications the amount of memory you need depends on several factors, including the operating system you are running on, the attachment type, number of sessions, and the use of programming interfaces such as Emulator High-Level Language Application Programming Interface (EHLLAPI) and Dynamic Data Exchange (DDE). Personal Communications for Windows 95 and Windows 98 will run on 16-MB workstations; a minimum of 32 MB of memory is recommended for Windows NT.

If you want to run Personal Communications and other applications simultaneously, you might need to add more memory to your workstation.

# **Workstation Software**

For SNA client attachment to a NetWare for SAA 2.0 (or later) gateway, or to a Communications Server for Windows gateway, you need the API Client for NetWare for SAA and IBM Communications Server for Windows NT (provided with Personal Communications).

For attachment to the Microsoft SNA Server for Windows, you need the Microsoft SNA Server Windows NT Client; for attachment to the Microsoft SNA Server for Windows 95 and Windows 98, you need the Microsoft SNA Server Windows 95 or Windows 98 Client.

### **Host Requirements**

Refer to the *Personal Communications Version 5.0 Reference Volume I* for information about software and hardware requirements for host systems. <span id="page-34-0"></span>**Part 2. Using Personal Communications**
# <span id="page-36-0"></span>**Chapter 3. Configuring Sessions**

Personal Communications saves emulator configuration information to a workstation profile (.WS) and SNA information to a configuration file (.ACG). Depending on your Personal Communications configuration, you might have a workstation profile only or both a workstation profile and a configuration file. The workstation profile can be used later by other Personal Communications sessions, or to restart this session. The SNA configuration file (.ACG) is used to initialize the SNA node of Personal Communications.

You can have an icon created for each workstation profile.Then you can select the session icon to establish communication with the host system using the saved workstation profile.

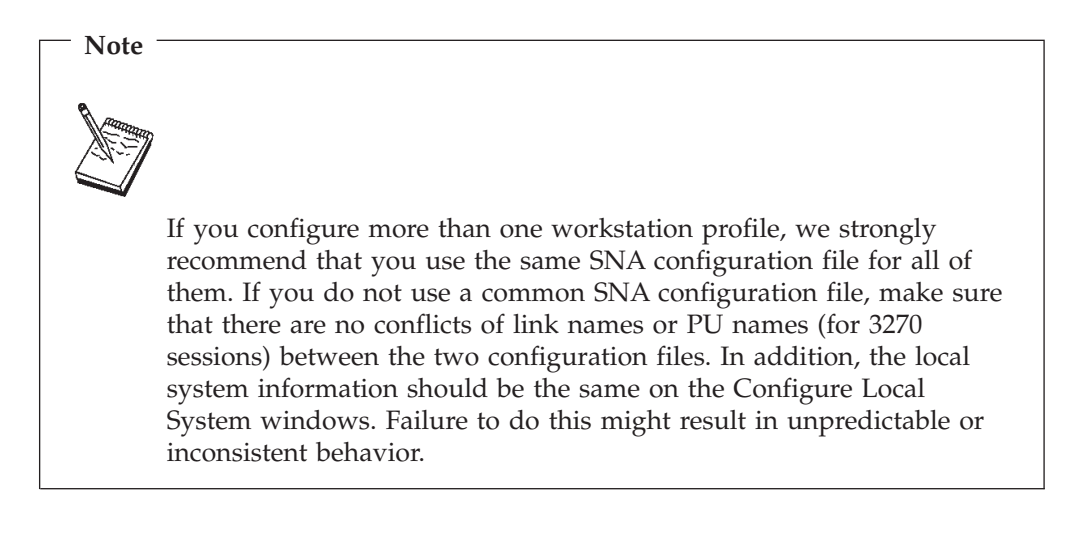

**Configuring for AS/400**

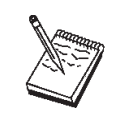

To connect to an AS/400 system, specific configuration information in the workstation profile must correspond to the information specified at the AS/400 system. See ["Appendix C. AS/400 Configuration](#page-114-0) [Examples" on page 101](#page-114-0) for more information about creating display, line, and controller descriptions on the AS/400 system.

If you want to configure multiple links, see ["Appendix E. Configuring Multiple](#page-146-0) [Links" on page 133](#page-146-0).

# **Creating a Configuration**

To configure a session:

### <span id="page-37-0"></span>**Configuring Sessions**

1. From the Start menu, select:

#### **Programs**

### **IBM Personal Communications Start or Configure Session**

If there is no configuration currently defined, and your workstation is coax-connected, a window is displayed, asking you to start or configure a connection.

- 2. Click **Configure** to continue. The Customize Communication window appears.
- 3. Select the type of host from the **Type of Host** drop-down list box. The choices are:
	- **S/390** for connections to an S/390 system
	- **AS/400** for connections to an AS/400 system
	- **ASCII** for connections to an ASCII system
	- S/3x for connection to System 36 and System 38 computers
- 4. Select the Interface you will use from the **Interface** drop-down list box.
- 5. Select the attachment type you want to use from the **Attachment** drop-down list box.
- 6. Click **Session Parameters**.

The Customize Communication – 3270, 5250, ASCII, or S/3X – Host window appears (depending on the host you selected in step 3). Click **OK**.

7. Click **Link Parameters**.

Depending on the attachment type selected, a wizard or a window will be displayed.

If you selected an SNA attachment, a wizard will provide prompts for configuring an SNA attachment. Enter the appropriate information for each page and click **Next** to continue. Click **Finish** when you are done.

Save the SNA configuration, as described on page [25](#page-38-0).

If you selected an attachment type other than SNA, make your selections for the parameters in the window displayed. Click **Help** or press F1 to display parameter details. Click **OK** when you are finished. You will not need to save an SNA configuration.

- **Note:** If your host is configured to support secure sockets layer (SSL), then click the tab for the **Advanced Security Setup** property page. Refer to *Personal Communications Reference Volume II* for details on configuring for this capability.
- 8. Click **OK** on the Customize Communication window. The session is displayed automatically.

Save the workstation profile as described on page [25](#page-38-0).

<span id="page-38-0"></span>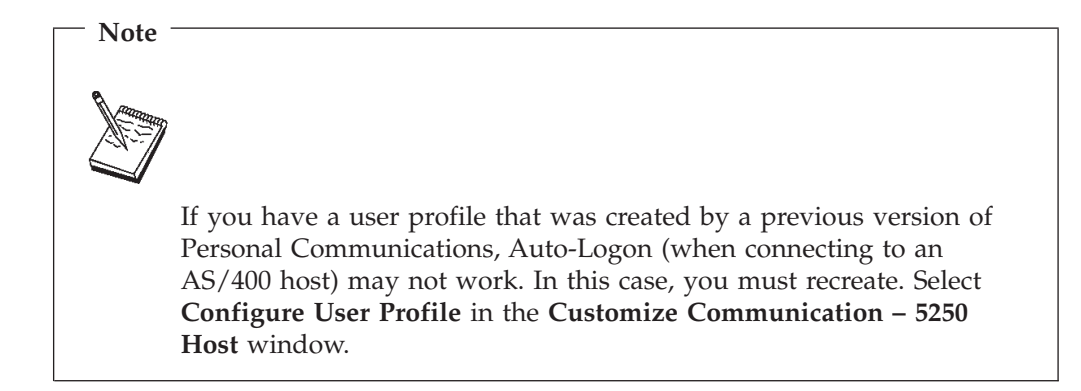

# **Saving Configuration Information**

This section describes how to save configuration information. SNA configuration information is stored in an \*.ACG file, and emulator configuration information is stored in a workstation profile (\*.WS).

# **Saving an SNA Configuration**

The Save As window appears automatically after you create or change a configuration with an SNA attachment. To save this information in a configuration file:

1. Type the file name and then click **Save**. The default file type is .ACG and the default directory is the Personal Communications private subdirectory.

When you save an SNA configuration file, you are also makingit the default configuration for the SNA node.

You are returned to the Customize Communication window.

2. Click **OK** until you return to the session window, and then save your workstation profile, as described in the next section, Saving a Workstation Profile.

# **Saving a Workstation Profile**

If you save your emulator configuration information, the session will have the same characteristics the next time you start it. If you have an icon added to the Personal Communications folder, you can restart the session with the saved configuration information by clicking this icon from the Start menu. You are automatically given the opportunity to save your session information when you close a session. However, if you want to save the information at any time, do as follows:

1. Select **Save** from the File menu in the session window.

The Save WorkStation Profile as window appears.

2. Type a file name (.WS) and then click **OK**. The name you enter will become the icon title unless you enter a description.

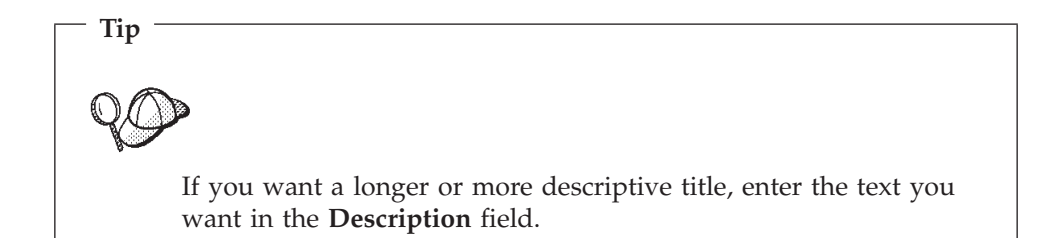

Note that you can choose the directory where this file is saved, but the default location is the Personal Communications private subdirectory.

- 3. A message appears that lets you choose to have an icon created.
- 4. If you select **Yes**, an icon is created in the folder or program group you specify. You can start the workstation profile by selecting this icon.

If you select **No**, you can start the session using the **Start** option of the **Start or Configure Session** icon in your **IBM Personal Communications** folder on your Windows **Start** menu.Optionally, you can start the session by clicking **Run** from the Start menu, and entering:

C:\PROGRAM FILES\PERSON1\PCSWS.EXE *x:\<pcomm-private>*\*xxx*.WS

where *x:\<pcomm-private>*is the location of your Personal Communications private subdirectory, and *xxx*.WS is the workstation profile name.

**Note:** You must specify all paths and directories. You can type the name of the directory as either PERSON 1 or PERSONAL COMMUNICATIONS.

## **Changing Configuration Information**

You can change all of the configuration parameters in the workstation profile and the SNA configuration.

# **Changing an SNA Configuration**

You can change the basic configuration parameters of an SNA configuration for your session in the following three ways:

- Using the Emulator Configuration
- Using the SNA Node Configuration
- Editing the configuration file with an ASCII editor

**Note**

To change advanced configuration options or to specify a different default configuration, you need to use the SNA Node Configuration program. In fact, we recommend that you use the SNA Node Configuration program whenever possible. If you manually edit the configuration files, we strongly suggest that you use the SNA Node Configuration Verification utility prior to making use of the file for the first time.

## **Using the Emulator Configuration**

To change an SNA configuration:

- 1. Select **Configure** from the Communication menu, then click **Session Parameters**.
- 2. Change the parameters on this window, as necessary and click **OK**.
- 3. Click **Link Parameters**.

Your default configuration file should be opened automatically. If you want to change a different configuration, click **Existing** and choose the configuration file you want to change.

A wizard is displayed to prompt you through the configuration.

4. Make your changes and then click **Next**.

Now you can proceed through the Wizard and make additional changes, if necessary.

- 5. Click **Finish** when you are done.
- 6. If you want to replace the existing configuration, click **Yes** to overwrite it. If you want to create a new configuration that is based on the existing one, type a new file name; however, you must use SNA Node Configuration to make a new configuration the default configuration.
- 7. Click **OK** until you return to the session window.

## **Using the SNA Node Configuration Program**

For Personal Communications Version 5.0, all SNA data is stored in the SNA node configuration files (extension .ACG). The SNA Node Configuration program is a graphical user interface (GUI) for managing the content of these .ACG files. This program allows you to define individual SNA resources or change the definition of these resources.

## **Using an ASCII Editor to Change Your Configuration Files**

You can create and modify a configuration file without going through the SNA Node configuration interface. You can use the ASCII editor of your choice. A verification tool is available to ensure that you have not made errors when editing your file.

Refer to the *Personal Communications Configuration File Reference* manual for information on how to edit your configuration data using an ASCII editor and how to verify your editing changes.

## **Configuring Sessions**

# **Changing a Workstation Profile**

To change a workstation profile:

1. If your session window is not active, select the icon corresponding to the workstation profile to be changed.

The session window appears.

2. Select **Configure** from the Communication menu.

The subsequent steps are the same as for creating a new configuration, beginning with step [3 on page 24](#page-37-0).

3. After you have made your changes, the following message appears:

```
Because you have changed the configuration,
communication will be terminated if you
proceed. Are you sure?
```
If you click **OK**, communication ends, but then you are reconnected using the new configuration information.

To save the changes in your workstation profile, click **Save** from the File menu in the session window and then click **Yes** to replace the existing file. Otherwise, click **No** to save this information in a new configuration file.

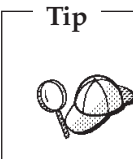

Unless you have unchecked **Save on Exit** in the Exit Options dialog by selecting **Preferences > Exit** from the **Edit** menu, changes are saved in the workstation profile automatically whenever you exit a session.

# **Chapter 4. Starting and Stopping Emulator Sessions**

This chapter describes how to start and stop single and multiple emulator sessions.

If your emulator configuration information was saved, as described in ["Saving](#page-38-0) [Configuration Information" on page 25](#page-38-0), it is stored in a workstation profile (\*.WS). If you have a session icon, you can select it to start a session, using the saved configuration information.

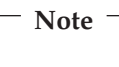

If you are a first-time user of Personal Communications, or there are no session icons in your Personal Communications folder or program group, refer to ["Chapter 3. Configuring Sessions" on page 23](#page-36-0) to create a configuration.

# **Starting Sessions**

You can use the methods described below to start sessions:

- v Select **Programs > IBM Personal Communications > Start or Configure Session** from the Windows **Start** menu.
- Select an already-configured session icon from the Windows Explorer or from the **Programs > IBM Personal Communications** folder from the Windows Start menu.
- Start from an existing session window.
- Specify a workstation profile name in the Run window.
- v Enter the PCOMSTRT command in the Run window or MS-DOS Prompt.
- Start multiple sessions with a batch file.

When you start multiple sessions, the titles of session windows are Session A, Session B, and so on, unless you have customized them using a batch file.

**Note:** Connection status messages will be displayed on a status bar at the bottom of your session window during connection to the host.

## **Starting from the Start or Configure Session Icon**

Select **Programs > IBM Personal Communications > Start or Configure Session** from the Start menu. The logo panel appears; click **Start** to continue. The file open dialog window appears; select the profile for the session you desire.

## **Starting by Selecting an Already-Configured Session Icon**

To start a session, click the relevant **Session** icon from the Personal Communications folder on the Start menu.

# **Starting from an Existing Session Window**

Use the following methods to start from an existing session window:

## **Starting Another Session Using the Same Profile**

Select **Run the Same** from the File menu. Another session starts, using the same profile.

## **Starting Another Session Using a Different Profile**

- 1. Select **Run Other** from the File menu.
	- The Open Other Workstation Profile window appears.
- 2. Double-click the desired workstation profile in the **File Name** list.
- 3. Select **OK**.

Another session starts, using the profile specified in step 2.

## **Starting a Different Type of Session from a Session Window**

- 1. Select **Open** from the File menu.
- 2. Specify the desired workstation profile and then select **OK**. The current session ends and then another session starts, using the selected profile.

# **Starting Using a Command**

To start a session:

- 1. Select **Programs > Run** or **Programs > MS-DOS Prompt** from the Start menu.
- 2. Enter the command:

PCOMSTRT /P=*x:\<pcomm-private>*\*my*.WS

where *my.WS* is the workstation profile stored in the Personal Communications private subdirectory. This is the only required parameter; for a complete description, refer to the *Personal Communications Reference Volume I*.

Another method for invoking Personal Communications using a command is with the command for the PCSWS.EXE module; see step [3 on page 31](#page-44-0).

# **Starting a Workstation Profile from the Run Command Line**

To start the session:

- 1. Select **Start** and then **Run**.
- 2. Type the following command in the **Command Line** field and then select **OK**. PCOMSTRT /P=*x:\<pcomm-private>*\*my*.WS

where *my.WS* is the workstation profile stored in the Personal Communications private subdirectory.

# **Starting Multiple Sessions**

If you installed the Multiple Sessions utility, you can use the batch program, which runs batch files (\*.BCH), to start two or more workstation profiles at the same time.Personal Communications batch files can also start other programs when you include their startup commands. This is especially useful if you always want to start an application when you start a session. For example, you might want to start an application, such as ZipPrint, that uses a Personal Communications API.

If you created an icon for your batch file, you can start workstation profiles and other programs in the batch file just by selecting the icon.

# <span id="page-44-0"></span>**Creating a Batch File**

To configure a session:

1. From the Windows **Start** menu, select the **Multiple Sessions** icon in the **Utilities** subfolder of the **IBM Personal Communications** folder.

The Create/Modify Batch File window appears.

- 2. There are four methods for including profiles or programs in a batch file. Use the method you prefer:
	- v Double-click the file names in the **File Name** list box.
	- v Drag and drop the file names (using the right mouse button) from the **File Name** box to **Batch-File Entries**.
	- v Select a file name from the **File Name** list box and then select **Add**.
	- v Type the complete path and command file name in the batch files entries area.

Personal Communications places the full path and command that is needed to run the workstation profile or other program above the cursor line in the edit area. If there is no cursor, the command will be added to the last line. To see the contents of the profile you added to the batch file, click it in the **File Name** list box and then click **View File** or the magnifying glass.

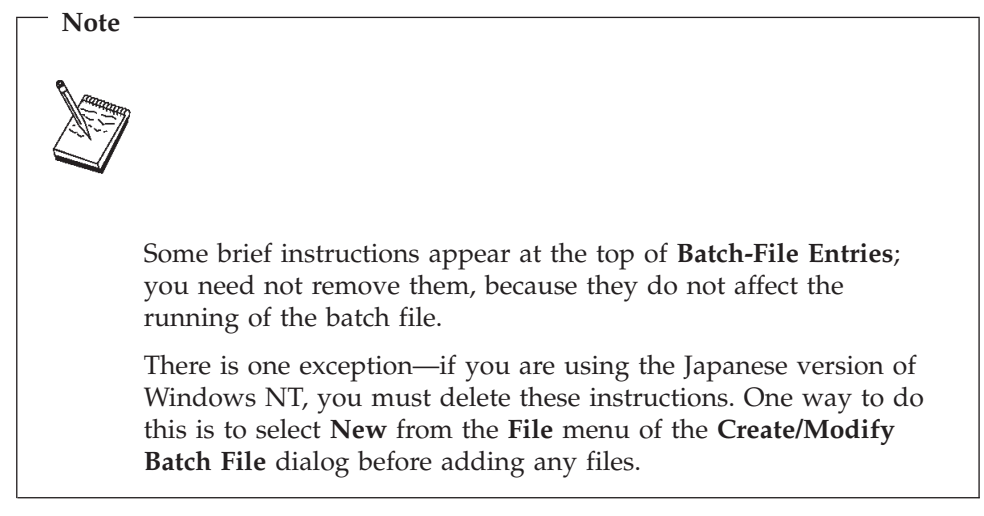

3. Repeat step 2 for each subsequent file to be added.

<span id="page-45-0"></span>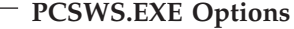

• To suppress the IBM logo when you start one or more sessions, add the parameter **/Q** to the first commandin the batch file:

C:\*dir*\PCSWS.EXE C:\*dir*\*<PCOMM-PRIVATE>*\TCPIP1.WS **/Q**

where *dir* is the directory where you have Personal Communications installed, and *<PCOMM-PRIVATE>* is the Personal Communications private subdirectory.

v To start a session as an icon, not as a window, add the parameter **/I** to the commandin the batch file:

C:\*dir*\PCSWS.EXE C:\*dir*\*<PCOMM-PRIVATE>*\TWINAX.WS **/I**

where *dir* is the directory where you have Personal Communications installed, and *<PCOMM-PRIVATE>* is the Personal Communications private subdirectory.

v To start a *hidden* session, not as an icon or a window, add the parameter **/h** to the commandin the batch file:

C:\*dir*\PCSWS.EXE C:\*dir*\*<PCOMM-PRIVATE>*\TWINAX.WS **/H**

where *dir* is the directory where you have Personal Communications installed, and *<PCOMM-PRIVATE>* is the Personal Communications private subdirectory.

v To start a session with a specific short session ID,insert the parameter **/S=***m* after PCSWS.EXE in the batch file:

C:\*dir*\PCSWS.EXE **/S=***m* C:\*dir*\*<PCOMM-PRIVATE>*\*LAN1*.WS

where *m* is the short session ID and *dir* is the directory where you have Personal Communications installed, and *<PCOMM-PRIVATE>* is the Personal Communications private subdirectory.

#### **Notes:**

- a. Several parameters may be specified for controlling the particular characteristics for starting sessions; the switch values are designated by a single character.
- b. If you use the /S option to assign A as the short session ID, you should use this option for all of the sessions in the batch file.Otherwise, if another session starts first, it becomes the A Session and the session with the /S=a option will not start because of the conflicting short session IDs. Another way to prevent conflicts is to assign a character later in the alphabet for the short session ID.
- 4. When you complete the edit, save the created batch file by selecting **Save** from the File menu.

The Save Batch File As window appears.

5. Enter a name for the batch file (**\*.BCH**).

The name you enter is used as the icon title, unless you enter a description as well.

- 6. Select **OK** to continue.
- 7. Select **Yes** if you want to create an icon for the batch file. The Personal Communications window appears.

8. Specify the program folder to which the batch file icon is to be added and then select **OK**.

A message appears, asking you to save the batch file.

9. Select **OK**.

The batch file icon appears in the specified program group.

The following example is a batch file that runs six workstation profiles, saved in the C:\PROGRAM FILES\PERSON1\PRIVATE directory, and then runs **MYAPP.EXE**.

```
<sup>-</sup> Sample Batch File <sup>-</sup>
```

```
C:\dir\PCSWS.EXE C:\dir\PRIVATE\COAX1.WS /Q
C:\dir\PCSWS.EXE C:\dir\PRIVATE\COAX2.WS /I
C:\dir\PCSWS.EXE C:\dir\PRIVATE\SLAN1.WS
C:\dir\PCSWS.EXE C:\dir\PRIVATE\SLAN2.WS
C:\dir\PCSWS.EXE C:\dir\PRIVATE\AS4Y1.WS
C:\dir\PCSWS.EXE C:\dir\PRIVATE\VT220.WS
C:\APPL\MYAPP.EXE
```
where *dir* is the directory where you have Personal Communications installed.

## **Using a Batch File**

You can use one of the following methods to run a batch file:

- v Select the batch file icon from the Explorer or from the Start menu.
- Run the batch file from the Run command line: [drive]:\[path]\PCSBAT.EXE [drive]:\[path]\xxxx.BCH /R

**Note:** To run a batch file, specify the **/R** option.

- v Start the **Multiple Sessions** icon.
	- 1. Select **Open** from the File menu in the Create/Modify Batch File window.
	- 2. Select the desired batch file and then select **OK**.

The contents of the batch file appears in the edit area.

3. Select **Run** from the Run menu.

## **Editing an Existing Batch File**

To edit an existing batch file:

1. Select the **Multiple Sessions** icon from the Start menu.

The Create/Modify Batch File window appears.

2. Select **Open** from the File menu.

The Open Batch File window appears.

- 3. Select the batch file you want to edit and then select **OK**. The contents of the batch file you selected appear in the edit area of the Create/Modify Batch File window.
- 4. Edit the batch file. Refer to step [2 on page 31](#page-44-0) for more details.

Refer to the online help for details about the menu bar Edit functions. Select **Index** from the Help menu and then click **Menu-Bar Commands** on the Batch-Program Window.

### **Starting Emulator Sessions**

- 5. When you complete the edit, save your changes by selecting **Save** or **Save As** from the File menu.
	- Select **Save** to save your changes in the existing file.
	- v Select **Save As** to save your changes in a new file and then continue with step [5 on page 32.](#page-45-0)
- 6. Exit the Create/Modify window.

## **Starting Multiple Sessions without a Batch File**

To start multiple sessions without a batch file:

- 1. Select the icon for the session you want to start first from the Start menu.
- 2. After it connects to the host, select one of the following choices from the File menu:
	- v **Run the Same...** to start another session with the same configuration.
	- Run Other... to start a session with a different configuration.
	- When the Open Other Workstation window appears, select the profile you want to start and then click **OK**.

## **Automatically Starting Sessions**

To start one or more sessions automatically, do as follows:

1. From the Start menu, select:

```
Settings
```
**Taskbar**

- 2. Click the **Start Menu Programs** tab and then click **Add**.
- 3. Click **Browse** and then open the Personal Communications private subdirectory.
- 4. Change the file type to All Files.
- 5. Double-click the session icon or the batch icon.
- 6. Click **Next** and then double-click the Startup folder.
- 7. Accept the icon name or type a new one.
- 8. Click **Finish** and then **OK** when you are done.

## **Stopping Sessions**

To stop a session, click the **X** in the upper-right corner or double-click the upper-left corner of the session window, or select **Exit** from the File menu.

To stop multiple sessions at the same time, select **Exit All** from the File menu. All emulator sessions end, and the associated session windows are closed.

Sessions can also be stopped using a command:

- 1. Select **Programs > Run** or **Programs > MS-DOS Prompt** from the Start menu.
- 2. Enter the command:

PCOMSTOP /S=*x*

or

PCOMSTOP /ALL

### **Starting Emulator Sessions**

where *x* is the session letter of the particular session to be stopped; use ALL to stop all active sessions. There are other parameters; for a complete description, refer to the *Personal Communications Reference Volume II*.

**Starting Emulator Sessions**

# **Chapter 5. Using Emulator Sessions**

This chapter describes how to use the printing, editing, and data-transfer functions in an emulator session. It also describes the choices on the Appearance, Assist, and Window menus in the emulator session windows.

## **Printing**

You can use Personal Communications to print from display or printer sessions:

v From display sessions, you can print all (**Print Screen**)or part (**Trim Print**) ofthe screen of your session window on a workstation printer.

To print only part of the session window, drag the mouse to create a trimming rectangle around the part of the window you want to print and then select **Print Screen** from the File menu.

• With printer sessions, you can print files directly from a host system to a workstation printer. Refer to the online help for more information.

Configure a printer session to designate a workstation printer as a system printer that will use either the printer definition tables (PDTs) provided with Personal Communications or the Windows printer drivers. Refer to the online help for more information.

To print, the following methods apply:

- You can use Windows printer drivers that you configure through printer setup in the file menu of the session window.
- v You can use printer definition tables (PDTs), which give greater control over the print data stream.
- For 5250 only: You can use Host Print Transform, where the host formats and builds the printer commands.

For more information about printing, refer to the *Personal Communications Version 5.0 Reference Volume I*.

## **Using the Windows Printer Driver**

To set up your printer to use a Windows printer driver:

- 1. Select **Printer Setup** from the File menu of the session window. The Printer Setup window lists the supported printers.
- 2. Select the printer driver to be used from the **Printer** list box. **DEFAULT** will cause the use of the Windows default printer.

#### **Notes:**

- a. The **DEFAULT** selection is shown when the .WS file specifies printer=DEFAULT in the [printers] stanza.
- b. When this selection is made, no message will appear before the job is printed.
- c. When a printer has been selected for a session, the name of that printer is displayed in the status bar of the session window.
- 3. If desired, click on the check box to **Show this dialog before every print**.
- 4. Confirm that the **Use PDT file** check box is not selected and then select **OK**.

Personal Communications will now use the printer driver you selected, and the Printer Setup window is closed.

# **Using Printer Definition Table (PDT) Files**

Printer Definition Table files define the transfer of characters and control codes to a printer, and the printer output format. If a PDT file is used, the Windows printer driver is not used, and Personal Communications generates print output based on printer control information defined in the PDT file.

Refer to the *Personal Communications Version 5.0 Reference Volume I* for more information about PDT files.

To use PDT files:

- 1. Select **Printer Setup** from the File menu of the session window. The Printer Setup window appears.
- 2. Select the port to be used from the **Printer** list box. Selected PDT files are available for the port selected here.
- 3. Select **Setup** and then specify the paper size of the selected printer driver.
- 4. Select the **Use PDT file** check box and then select **Select PDT**. The Select PDT file window appears.
- 5. To use an existing PDT file, select a PDT file to be used and then select **OK**.

# **Using Host Print Transform (5250 only)**

To use Host Print Transform (HPT):

- 1. When configuring a 5250 session, the HPT mode may be selected.
- 2. From the Configure panel, click **Advanced**.
- 3. Select **HPT Yes**. The following window items become available.
- 4. Enter the Printer Module.
- 5. Enter Drawer 1, Drawer 2, and Envelope form names.
- 6. Enter Code Page 899, **Y** or **N**.
- 7. Select **Customizing Object and Library** (optional)

## **Page Setup**

Personal Communications allows you to set Page Setup parameters, such as the maximum number of lines per page, the maximum number of columns, and fonts. For detailed information and instructions on Page Setup, refer to the *Personal Communications Version 5.0 Reference Volume I*

# **Scalable (Truetype) APL-Font Support on Printers**

Because special APL characters are not provided for printers, when APL characters are printed, the APL fonts provided for displays are used. In some cases, APL characters are printed rather small. To print larger APL characters, you should install a scalable (Truetype) APL font as follows.

- 1. Open the Control Panel Folder.
	- v Click **Start** on the task bar.
	- v Move the pointer to Settings and click **Control Panel**.
- 2. Open the Fonts folder. (Double-click the **Fonts** icon.)
- 3. On the File menu, click **Install New Font**.
- 4. Click the drive and folder where Personal Communications is installed.
- 5. Double-click **AICAPL**.

# **ZipPrint (3270 Only)**

Use ZipPrint to print PROFS or OfficeVision notes, calendars,OV documents, CMS files, XEDIT workspaces, and 3270 session screens.

# **Preparing to Use ZipPrint**

Before you can use ZipPrint, DDE/EHLLAPI must be enabled for the sessions. To do this, select **API Settings** from the File menu and refer to the online help for detailed instructions. DDE/EHLLAPI is enabled by default.

**Note**

By default, PROFS-oriented functions of ZipPrint are U.S. English PROFS. You can customize ZipPrint for other languages. Start ZipPrint before you start any display sessions.

# **Starting ZipPrint**

Start ZipPrint before you start any display sessions. The ZipPrint menu is added to the menu bar of the specified session window; then you can use it from the menu bar the same as with the other functions.

Start ZipPrint by selecting the **ZipPrint** icon in the Personal Communications program folder. This starts ZipPrint for Session A only.

You can also start ZipPrint by placing it as the first command in a Personal Communications batch file.

For more information about ZipPrint, including information about using ZipPrint for additional emulator sessions, search for ZipPrint in Help.

# **Using ZipPrint**

Keep the following consideration in mind when using ZipPrint:

ZipPrint uses the Personal Communications File-Transfer function to print VM/CMS notes and files. On slower communication lines such as SDLC, Async (IIN), or Home3270 attachment, or when using a large packet or block size, you might experience a file-transfer timeout. If this happens, you should increase the *timeout delay* as follows:

1. Select **Preferences > Transfer** from the **Edit** menu of the session window.

2. Increase the timeout value to 150 seconds or longer.

When using ODPS (Japanese PROFS or other DBCS PROFS), ZipPrint uses the Hankaku (SBCS) font. So when using a ZENKAKU font, such as KANJI or HIRAGANA, the font setting should be changed as follows:

1. Click **Configure ZipPrint** from the ZipPrint menu in your session window.

- 2. Click **Setup font**.
- 3. Select a ZENKAKU font such as MINCHO and GOTHIC and then click **OK**.

# **IBM 5586-H02 Printer (Japanese Only)**

Use IBM5585.PDT for PDT mode printing with the IBM 5586-H02 printer.

## **Editing**

You can edit the contents of your session window using the Windows clipboard and the Edit menu.

- **Note:** When using copy/cut functions, Personal Communications takes the entire contents from the session window and places it on the clipboard. To copy or cut only marked sections from the session window, you need to update the Cut/Copy options. To update the Cut/Copy options, do the following:
	- 1. Select **Preferences > Edit** from the **Edit** menu from the Edit menu.
	- 2. From the Edit Options window, select the **Cut/Copy** tab.
	- 3. From the Cut/Copy page, select the **Only if a trim-rectangle is marked** check box.
	- 4. Close the Edit Options window.
- **Undo** Cancels the most recent Edit operation, except for Copy Link, and restores the contents of the session window and the clipboard accordingly.
- **Cut** Copies the marked area into the clipboard and removes it from the display session window.
- **Copy** Copies (or duplicates) the marked area into the clipboard without removing it from the display session window.
- **Copy Append**

Copies the marked area into the clipboard without removing it from the display session window. If there is already data in the clipboard, Copy Append adds the new data to it.

- **Paste** Overlays the current contents of the clipboard into the session window, starting at the current cursor position.
- **Clear** Removes the marked area of the session window. The clipboard contents are not altered.
- **Copy Link**

Supports the DDE Copy Link function. To start a link between Personal Communications and another application program, mark an area of the session window, select **Copy Link**, and then select **Paste Link** in the other application program.

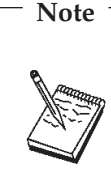

The command you should use for PasteLink or PasteSpecial depends on the application program you are using.

### **Unmark**

Removes the clipping (or marking) rectangle. The session window and the clipboard contents are not altered.

### **Select All**

Marks the entire session window.

#### **Options**

Allows you to control the behavior of pasting to a VM screen

# **Editing by Linking to Windows Application Programs**

Linking to Windows application programs supporting **PasteLink** lets you paste session-window data to the windows of those application programs. You can run **CopyLink** when DDE/EHLLAPI is usable.

## **Confirming the DDE/EHLLAPI Settings**

To check whether DDE/EHLLAPI is currently set to usable status:

- 1. Select **API Settings** from the File menu.
- 2. Make sure the **DDE/EHLLAPI** check box is selected.

If the box is checked, DDE/EHLLAPI is set to usable status. Continue to step 4.

- 3. If the box is not checked:
	- a. Click the **DDE/EHLLAPI** check box and then click **OK**.
	- b. Stop and then start your session to enable the new settings.
- 4. If DDE/EHLLAPI was already set to usable status, select **OK**.

### **Using CopyLink and PasteLink**

- 1. Mark the session window area for which **CopyLink** should be issued.
- 2. Select **CopyLink** from the Edit menu.

If the session window is already linked with an application program, **CopyLink** appears in gray and cannot be selected. In this case, force the application program to end the linkage, or stop the application program. Then you can select **CopyLink**.

- 3. Start the Windows application program for the window to which an area should be copied.
- 4. Specify the location for which **PasteLink** should be run.
- 5. Issue **PasteLink** or **PasteSpecial** by using the menu for the application program.

The contents of the marked area are pasted into the specified location in the window of the application program.

**CopyLink** is now completed.

When the contents of the marked area in the session window are updated during linking, the contents of the area pasted to the window of the linked application program are also updated.

See the online help for more information about the CopyLink and PasteLink functions.

# **Copying Table Data to a Spreadsheet**

You can use the **Cut**, **Copy**, **CopyLink**, or **CopyAppend**choices in the Edit menu to copy data in the session window to the window of a Windows spreadsheet application program.

### **Editing**

To use **Copy**, select the **Paste** or **PasteLink** choice in the application program window into which data is to be copied.

Data in the marked area can be copied in the following three data formats, depending on the format supported by the spreadsheet for the window to which data is to be copied:

#### **Sylk format**

Data format for general-purpose spreadsheets, such as Multiplan\*\*

#### **Biff3 format**

Data format for Microsoft Excel\*\*

#### **Wk3 format**

Data format for Lotus\*\* 1-2-3\*\*

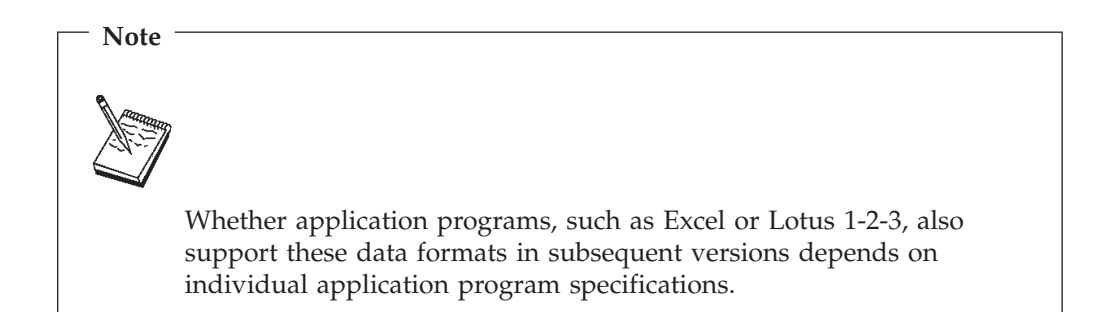

Individual items of data in tables of the session window are divided automatically such that they are suitable for spreadsheets, and they are copied into individual cells of tables in the application program.

### **Copying Marked Data without Dividing It into Cells**

To paste data in the marked area per line, without dividing it into individual cells, add the following lines to the workstation profile:

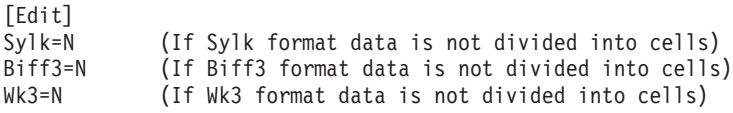

### **Copying Lines Containing Only Operational Signs**

If data in the marked area contains signs, such as  $+$ ,  $-$ ,  $=$ , or  $\perp$ , the signs are regarded as being ruled lines of the table. Once they are removed, only numeric data is copied.

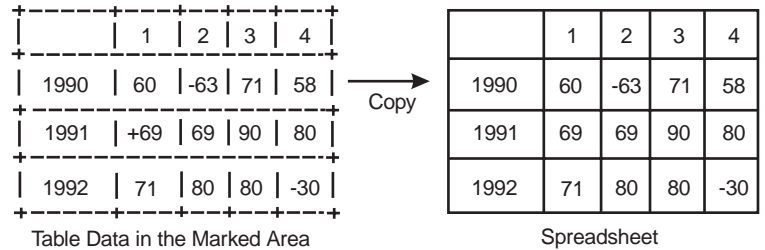

To copy these signs without replacing them with null characters, add the following lines to the workstation profile:

[Edit] MaskGridCharacter=N

## **Copying Data in Cells As Text Data**

Data in the marked area is treated as numeric data by default. Therefore, currency signs, such as \$, and punctuation marks, such as commas, are removed before copying. To copy data containing such signs and marks as text data rather than numeric data, add the following lines to the workstation profile:

 $[Edit]$ 

ConvertToNumeric=N

Data in the marked area containing signs and marks is then copied as text data. In addition, all numeric data that does not contain signs and marks is also copied as text data.

## **Getting Help**

For information about all the tasks you can perform with the Edit menu choices, as well as how to mark and then edit an area within the window, refer to the online help:

- 1. Select **Index** from the Help menu.
- 2. When the help window displays, select **Menu Bar Commands of the Workstation Window**.
- 3. Select **Edit** from the list of Menu Bar Commands.

## **Restrictions with Home3270 Attachment**

When you use the Home3270 attachment, the following edit functions are restricted:

### **Undo function**

You cannot perform the Undo function after using the Cut, Paste, PasteNext, or Clear functions because these functions modify display areas in the protocol converter.

### **Cut and Clear functions**

When an area to be cut or cleared contains a field attribute character or protected field, or each line in that area ends at the end of an unprotected field, the following things might occur:

- Characters in an unprotected field outside the area to be cut or cleared might also be cleared.
- An alarm might sound.
- The cursor might not appear at the initial position.

When you perform the Cut or Clear function, specify only the minimum area required (for example, some words or one field in one line), and then confirm that the frame exists in an unprotected field.

### **Paste and PasteNext functions**

When the area to be pasted contains a field attribute character or protected field, or the end of the paste area on each line is at the end of an unprotected field, the following things might occur:

- The character to be pasted might not be written to the expected position.
- An alarm might sound.
- The cursor might not appear at the initial position.

**Editing**

When you use the paste function, paste the shortest character string possible (for example, a character string, but excluding CR/LF). Confirm that the area to be pasted is in an unprotected field.

# **Input Method Editor (Japanese Only)**

If you are using the Input Method Editor (IME, an editor for double-byte character sets) on the Japanese version of Personal Communications and you encounter problems, install a patch file as follows:

- 1. Copy PCSWLIB.DLL to PCSWLIB.SAV.
- 2. Copy PCSWLIB.NT to PCSWLIB.DLL.

This file is provided on an "as-is" basis without service. If you wish to restore the original PCSWLIB.DLL file, copy PCSWLIB.SAV to PCSWLIB.DLL.

To create files with the Multiple Sessions utility on the Japanese version of Personal Communications, please delete the comments from the .bch file by selecting **New** from the File menu of the ″Create/Modify Batch File″ dialog before adding any files.

# **DBCS IME Auto-Start Switch (DBCS only)**

The session default is IME auto-start, which means when the cursor moves to DBCS field, the system selected IME is invoked automatically. In PCSWIN.INI, one switch flag is added into [DBCS] section to disable this function.

[DBCS] IME\_AUTO\_START=N

The default is Yes. When ″N″ is specified in INI file, the IME would not be invoked automatically. User needs to invoke IME by pressing system keys.

# **DOS GAIJI Files (Japanese Only)**

The GAIJI-editor J can only process GAIJI files that were created with the Windows 3.1 GAIJI editor. It cannot process DOS GAIJI files. The GAIJI-HENKAN-HOJO tool (GAIJICNV.EXE) can be used to convert DOS GAIJI files as follows:

- 1. C:\PROGRAM FILES\PERSONAL COMMUNICATIONS\GAIJICNV.EXE
	- A dialog box to specify source file and target file appears.
- 2. Specify the source path/file C:\\$SYS1Z24.FNT and the target path/file C:\USERFONT.FON.
- 3. Start a conversion by clicking the **Conversion** button.
- 4. Run the Windows NT, Windows 95, or Windows 98 Gaiji-editor and capture the file that is created by step 3, which is C:\USERFONT.FON.

For each file, you only need to convert either the 24x24 font or the 16x16 font with GAIJICNV.EXE, not both.

# **Using the User Font Defined on AS/400 (Japanese Only)**

You can capture the user-defined font (GAIJI) defined on AS/400 into Windows 95, Windows 98, Windows NT, or Windows 2000 by using IBM Personal Communications Tools/400 (PCT/400), IBM Personal Communications, and the Gaiji editor of Windows 95, Windows 98, Windows NT, or Windows 2000.

The capturing is done as follows:

- 1. PCT/400
	- Copying user font (CPYUSRFNT) command

This command is executed on AS/400. It copies the user-defined font image from DBCS font table to a file. Please refer to the PCT/400 documentation for details of the command.

- 2. Personal Communications
	- File transfer facility

This facility transfers the file member that is copied by the copying user font (CPYUSRFNT) command.

– GAIJI-HENKAN-HOJO tool (GAIJICNV.EXE)

This program is executed on Windows 95, Windows 98, Windows NT, or Windows 2000. It converts the file copied by the copying user font (CPYUSRFNT) command to a Windows 3.1 format GAIJI file so that it can be captured by the Gaiji editor of Windows 95, Windows 98, Windows NT, or Windows 2000.

- 3. Windows 95, Windows 98, Windows NT, and Windows 2000
	- GAIJI editor

By using the facility to capture the Windows 3.1 format GAIJI file, the file converted by the GAIJI-HENKAN-HOJO tool (GAIJICNV.EXE) program is captured.

## **Example**

- 1. Copy the user-defined font images from the DBCS font table to a file by using the copying user font (CPYUSRFNT) command.
	-

a. ADDLIBLE QPCT (Add QPCT library to the library list) b. CPYUSRFNT (Copying fonts, using default parameter)

The physical file USRFNT is created in library QTEMP and user-defined fonts are copied to member USRFNT from the DBCS font table.

- 2. Download QTEMP/USRFNT(USRFNT) to the PC as file USRFNT.FNT by using the file transfer facility of Personal Communications.
- 3. Convert USRFNT.FNT by using the GAIJI-HENKAN-HOJO tool (GAIJICNV.EXE).
	- v C:\PROGRAM FILES\PERSONAL COMMUNICATIONS\GAIJICNV.EXE (This command runs GAIJICNV.EXE.):
	- v As the source file, specify the USRFNT.FNT file that you downloaded in step 2. Enter it as c:\usrfnt.fnt
	- As the target path/file, specify  $c:\text{userfont.fon}$
	- v Start the conversion by clicking the **Conversion** button.
- 4. Run the Windows 95, Windows 98, Windows NT, or Windows 2000 NT GAIJI editor to capture the file that is created.

# **What Is Different from Windows 3.1**

- 1. The GAIJI-HENKAN-HOJO tool (GAIJICNV.EXE) program is used to convert the USRFNT.FNT. Font Setup Utility (SETUFNTV.EXE), which is provided by PCT/400, is not used. Therefore, Font Setup Utility (SETFNTV.EXE) does not need to be downloaded from AS/400.
- 2. To capture the font into Windows 95, Windows 98, Windows NT, or Windows 2000, the GAIJI editor of Windows 95, Windows 98, Windows NT, or Windows 2000 is used.

# **Transferring Files**

Personal Communications enables the transfer of one or more files between a host system and workstation. You can define file transfer options in advance to help you transfer a variety of files quickly and easily.

With Personal Communications, you can perform the following file transfer functions:

#### **Send files to the host system**

Send files using the **Send File to Host** from the **Actions** menu; or by clicking the **Send** button on the tool bar; or, when using 3270 sessions, the SEND command from the DOS prompt.

You can also send files by using an EHLLAPI or DDE application or a macro that invokes file transfer.

#### **Receive files from the host system**

Receive files using the **Receive File from Host** from the **Actions** menu; or by clicking the **Receive** button on the tool bar; or, when using 3270 sessions, the RECEIVE command from the DOS prompt.

You can also receive files by using an EHLLAPI or DDE application or a macro that invokes file transfer.

#### **Data Transfer**

For 5250 sessions, click **Preferences > Transfer** from the **Edit** menu; then select **Data Transfer** on the property page with the **General** tab. This causes the invoking of data transfer functionality when one of the above actions is taken. If **Data Transfer** is not selected, normal file transfer is invoked.

### **Create, test, replace, and delete templates**

Create a template to have Personal Communications automatically generate a workstation or host file name and transfer type when you select a file to be sent or received.

**Note:** It is not possible to define a file transfer template with the long file name naming convention.

#### **Define transfer types**

Define up to 16 transfer types for each host system. Text, binary, and append (except for CICS) are initially set as transfer types.

### **Select, create, and customize translation tables**

Select translation tables to define which translation table is used during file transfer.

#### **Select, create, and customize DBCS translation tables**

Select DBCS translation tables to define which DBCS translation table is used during file transfer. (Japanese and Korean only.)

#### **Import or export files (PC/3270 only)**

Import/Export is an office system communication program and an application program run on the IBM Customer Information Control System<sup>®</sup> (CICS<sup>®</sup>). The import/export function makes it possible to import or export Final Form Text (FFT), Revisable Form Text (RFT), and PC documents.

When you export a file from the host, your workstation receives the file you exported and an interchange document profile (IDP) file. Before you can import a file to your workstation, you need to create an IDP file with transmission information.

#### **Create interactive document profile (IDP) files (PC/3270 only)**

An IDP file contains document header information, has the same name as the file to be transferred, and has the extension .IDP.

To create an IDP file, select **Preferences > Transfer** from the **Edit** menu.

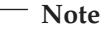

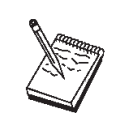

When you transfer a file on a Telnet5250 session, you cannot transfer a file that includes FFEF. The current version of the AS/400 Telnet program misinterprets FFEF in the file as an end-of-record marker.

# **ASCII Host Data Transfer**

When you are transferring files between two computers, specific protocols must be followed. Files can be transferred only when your PC uses the same protocol as the host. Personal Communications supports the XMODEM and YMODEM public domain protocols.

For XMODEM, Personal Communications uses the XMODEM and XMODEM1K protocols. XMODEM is a block-oriented, error checking protocol that is a single file, half duplex protocol. XMODEM1K is the same as XMODEM, except that it uses larger 1024 byte (1K) packets.

The YMODEM protocol is similar to the XMODEM1K protocol in that it transfers data in 1K packets, but it also allows multiple files to be sent in one transfer.

The YMODEMG protocol transfers multiple files like YMODEM, but performs no error detection or error correction. It can be much faster than YMODEM, but requires an error-free data connection.

With Personal Communications, you can perform the following data transfer functions to or from ASCII hosts:

#### **Send any type of files to the host system**

Send files using the Transfer menu using XMODEM, YMODEM, XMODEM1K, or YMODEMG.

**Receive files from the host system** Receive files using the Transfer menu and XMODEM, YMODEM, XMODEM1K, or YMODEMG.

### **Create, test, replace, and delete templates**

Create a template to have Personal Communications automatically generate a workstation or host file name and transfer type when you select a file to be sent or received.

# **Getting Help**

For more information about transferring files, refer to the online help:

- 1. Select **Procedures** from the Help menu.
- 2. When the help window displays, scroll down to **Transferring Data**.
- 3. Select choices from that list for detailed information.

# **Setting Up a Session Window's Appearance**

You can use the following functions to define the appearance of your session window:

#### **Preferences > Appearance > Display Setup from the Edit menu**

Customize a variety of characteristics, such as the cursor, pointer, rule line, and trimming styles, graphics, sound, DBCS, and color palette, in the display session.

#### **Preferences > Appearance > Color Mapping from the Edit menu** Set the colors used in session windows.

#### **Preferences > Appearance > Font from the Edit menu**

Choose the font to use for display session windows, the style, and whether it will be an automatic sizing font or a fixed size font. If you use a fixed size font, you can also choose its size. The set of fonts from which you can choose depends on the type of display you are using.

**Note:** You cannot change the font size when the session window is maximized.

#### **Preferences > Appearance > Window Setup**

Change the appearance and title of the session window and change the session icon.

## **Tool Bar Setup**

The tool bar displays under the menu bar in your session window to allow quick access to the Personal Communications functions, commands, and defined macros.

Use the tool bar pop-up menu to quickly and easily create, edit, and delete tool bar items, as well as to save and load customized tool bars. When you customize the tool bar, you can change the order of items, add and delete items, change the function, title, or graphic associated with any item, change the fonts, colors, and other tool bar visual style elements. The settings are stored in a .BAR file.

To customize your tool bar, select **Preferences > Tool Bar > Tool Bar Style** from the **Edit** menu, or display the Tool Bar pop-up menu by clicking on the right mouse button while pointing at any part of the tool bar.

For information about customizing the tool bar, refer to the online help.

If you want to hide the tool bar, refer to "Showing or Hiding the Menu Bar, Status Bar and Tool Bar".

## **Showing or Hiding the Menu Bar, Status Bar and Tool Bar**

You can show or hide the menu bar, status bar or tool bar. To do this:

If the menu bar is displayed, select **Show Status Bar** from the **View** menu or **Show Tool Bar** from the **View** menu; otherwise:

- 1. Click the upper left corner of the session window to display the system menu.
	- v **Hide Menu Bar** appears when the menu bar is shown.
	- **Show Menu Bar** appears when the menu bar is not shown.
	- v **Hide Status Bar** appears when the status bar is shown.
	- v **Show Status Bar** appears when the status bar is not shown.
	- v **Hide Tool Bar** appears when the tool bar is shown.
	- **Show Tool Bar** appears when the tool bar is not shown.
- 2. To hide either the menu bar, status bar or tool bar, select **Hide Menu Bar**, **Hide Status Bar**, or **Hide Tool Bar**.
- 3. To show either the menu bar, status bar or tool bar, select **Show Menu Bar**, **Show Status Bar**, or **Show Tool Bar**.

If you hide the menu bar, the Pop-up Menu Bar choice is added to the system menu. The Pop-up Menu Bar shows a cascading menu that contains all commands in the hidden menu bar.

## **Windows Setup**

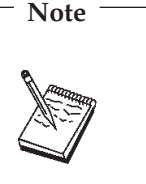

If you set the **Maximized Style** (in the Windows Setup dialog) to **Without Title Bar**, then the **Minimize All Windows** option on the Windows taskbar will not have any effect. To minimize the window, press **Alt-Space** and select **Minimize**.

# **Getting Help**

If you're not sure how to set the session window's appearance options, view the detailed instructions in the help.

- 1. Select **Procedures** from the Help menu.
- 2. When the help window appears, search for appearance or scroll down to **Changing the Screen Appearance**.

Select choices from that list for detailed information.

## **Setting Up and Using the Assist Functions**

Personal Communications provides auxiliary functions that let you operate the system more efficiently. You can use the following functions:

- v **Keyboard/Macro/Script Function** from the **Actions** menu
- v **Preferences > Hotspots** from the **Edit** menu
- v **Preferences > Keyboard** from the **Edit** menu
- v **Preferences > Macro/Script** from the **Edit** menu
- v **Preferences > Mouse** from the **Edit** menu
- v **Preferences > Popup Keypad** from the **Edit** menu
- v **Preferences > Tab** from the **Edit** menu (for VT Emulation sessions only)
- v **Preferences > Web Browser** from the **Edit** menu

This section describes these auxiliary functions, and explains how to set up and use them.

## **Keyboard, Macro and Script Functions**

A Keyboard/Macro/Script Function command lets you run scripts, macros or Personal Communications-supplied key functions without using the keyboard. Run the scripts, macros or key functions from the current cursor position in the session window.

### **Scripting Functions**

You can write, execute, record and terminate VBScripts in the emulator environment. These scripts have access to the HACL automation API. The programming environment includes methods, class descriptions and properties. VBScript is a subset of the Visual Basic programming language.

### **Macro Functions**

A macro is a sequence of key or mouse actions and host commands that you can perform with a single action, such as a keystroke. Before you can use a macro function, you need to define it. For more information, see ["Macro/Script Setup and](#page-66-0) [Use" on page 53](#page-66-0).

### **Key Functions**

Personal Communications provides many key functions that can be assigned to the keys on the keyboard, the mouse buttons, or the buttons of the pop-up keypad. You can also use them to generate macros.

## **CM Mouse (Sample Application)**

CM Mouse is a sample application included with Personal Communications that provides intelligent and programmable mouse support for 3270 and 5250 emulation sessions. It allows users of host applications to point-and-click to perform host functions. With its unique screen-recognition technology, CM Mouse "hotspots" change instantly to give context-sensitive functions to each host application window.

CM Mouse pop-up menus give you instant access to lists of options and functions simply by pointing and clicking. Pop-up menus can simplify the selection of commands and options, and can automate repetitive tasks.

For more information about CM Mouse, refer to the *CM Mouse Support User's Guide and Reference*.

## **Hotspots Setup**

A *hotspot* is an area of the session window on which you can double-click the left mouse button to perform a command or function. You do not need to use the keyboard. For example, you can double-click a function key number to perform the function.

**3D Hotspots**

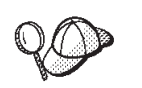

Select **Show hotspots** to get three dimensional (3D) hotspots; these only require a single click, and they stand out on your screen.

You can define the following actions for a hotspot:

- v Click on a URL to connect to a World Wide Web site.
- Simulate function keys.
- Play a macro that has the same name as the character string you select on the session window.
- v Enter the selected string at the cursor position.
- v Simulate the Enter key at the cursor position.
- For VT, simulate two sets of function keys, PF1 through PF4 and F6 through F20.

### **Using Hotspots**

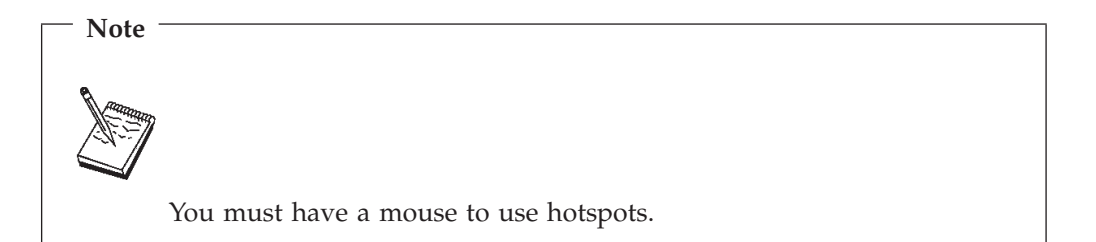

To use a hotspot:

- 1. Move the mouse pointer to the hotspot displayed in the session window.
- 2. Double-click the left button of the mouse, except for 3D hotspots, which only require a single click.

Personal Communications determines whether you have specified a hotspot function that matches what appears at the position of the mouse pointer. If so, it processes the hotspot. When two or more hotspots are specified for a single character string, the *first retrieved hotspot* is processed.

Hotspots are retrieved in the following order:

- (1) Point-and-select (connect to Web site using URL)
- (2) PFnn, FPnn, Fnn, nn
- (3) Point-and-select (run the macro)
- (4) Point-and-select (enter the selected string)
- (5) Point-and-select (enter at the cursor position)

## **Keyboard Setup**

You can use Keyboard Setup to modify the function defined for each key on the keyboard, except some reserved keys.

You can define the following functions for the keys.

• Performing a key function

- Playing a macro
- Entering characters

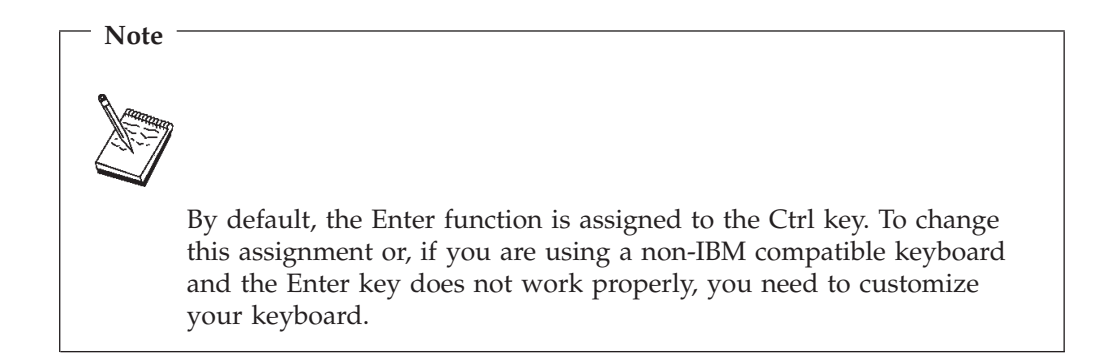

## **Keyboard File**

When you specify a key, you can save the new keyboard layout in a file (.KMP). If you create two or more keyboard files, you can alternate between them as required.

To assign a function to a key on the keyboard:

- 1. Select **Preferences > Keyboard** from the **Edit** menu or click the map icon on the tool bar.
- 2. When the Keyboard Setup window appears, select **Customize**.
- 3. Assign the key functions, referring to the online help for detailed instructions.
- 4. Save your changes and exit the Customize Keyboard window.
- 5. Select **OK** after completing the setup.

You can reset either the entire keyboard or specific keys to defaults:

- v To reset the entire keyboard, set the current keyboard to **IBM Default** in the Keyboard Setup window.
- To reset specific keys, select a key in the Customize Keyboard window and then select **Default** from the Current Actions for Selected Key box.

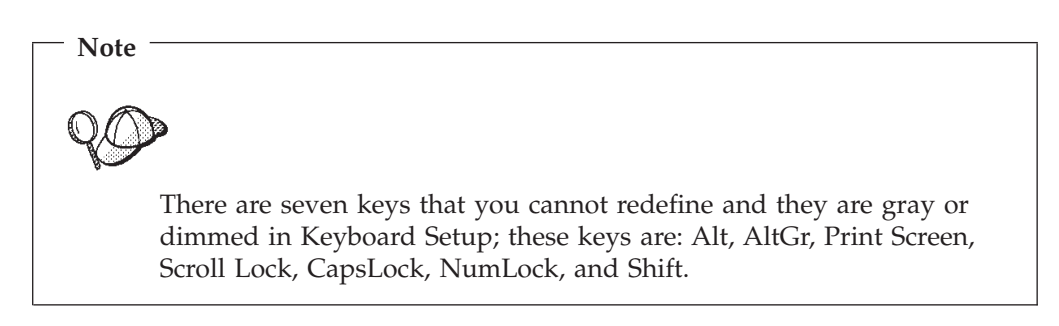

## **Customizing the VT Emulator Keyboard**

If you are using a VT emulator session, you can represent ASCII control characters in the character strings that you define for your customized keyboard.

Use the # character to represent the CTRL key, following it by any character from the following list (only upper-case alphabetics are allowed): @ABCDEFGHIJKLMNOPQRSTUVWXYZ[\]^\_

<span id="page-66-0"></span>Use ## to represent an actual #. For example, 123##45 represents 123#45.

If you follow # with any other character than those shown, you will get an error message:

PCSKBD160 - Unrecognized key-action: "*character string*

For example, the error for the string "#a is PCSKBD160 - Unrecognized key-action: "#a

Here is the set of control characters:

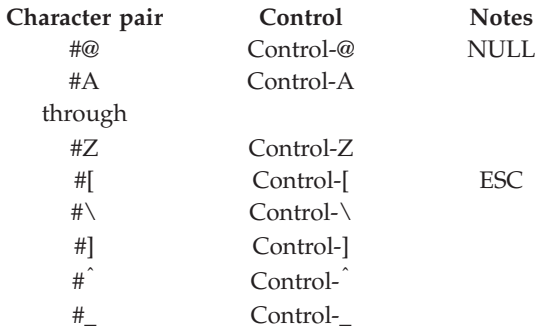

Because the \*.KMP file can be edited, there is a run time check to ensure that the character string is correct. If "### is processed, then # will be displayed, followed by a beep to signify that the entire character string was not played. If "123#a456 is processed, then 123 will be displayed, followed by a beep.

## **Macro/Script Setup and Use**

A macro is a sequence of key or mouse actions and host commands that you can perform with a single action, such as a keystroke. You can edit an existing macro or create a new macro by selecting **Preferences > Macro/Script** from the **Edit** menu.

A script is a VBScript program that is a subset of the Visual Basic programming language. For information on VBScript, see the on-line help pages.

### **Using a Macro/Script**

You can use a macro or script in various ways. Table 2 lists examples of how you can set up and then use macros and scripts.

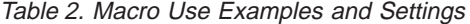

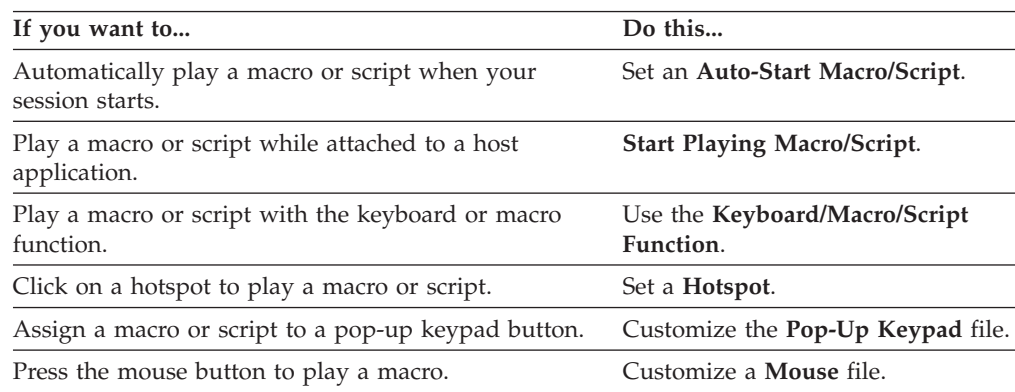

Table 2. Macro Use Examples and Settings (continued)

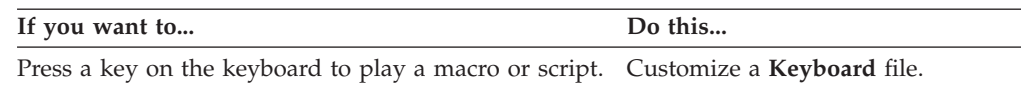

### **Creating a Macro**

You can create a macro manually or by recording some of your interactions with the host system, such as your logon procedure.

To create a macro manually:

- 1. **Preferences > Macro/Script** from the **Edit** menu.
- 2. When the Macro/Script Setup window appears, select **Customize**.
- 3. When the Customize Macro/Script window appears, select **File**, then **New**, then **Macro**, and edit the macro. You can type statements directly or select functions, characters, or even other macros, from the list of Key Actions in the **Select a Key-Action** subpanel.

Refer to the online help for detailed information.

4. Click **File**, then **Save** to save the macro file.

#### **Macro Statements**

You can use the following statements when you create a macro:

#### **Key function**

Use Personal Communications-supplied key functions

**Macro** Define a macro within another macro but you cannot create a macro in a permanent loop where the first macro is repeatedly called at the end of the macros.

#### **Character**

Use any characters in the **Character** list in the Customized Macro window.

#### **Character string**

Use character strings you can type from the keyboard. You must use a double quotation mark (") at the beginning of the character string.

#### **Wait condition**

Specify wait conditions to stop the process until the specified time has elapsed or the status satisfying the specified condition occurs.

#### **Tokens**

You can use tokens, such as goto and run, to add logic.

#### **Macro Loop Considerations**

If you use a GOTO and a label in a macro to create a loop, you may experience unpredictable behavior if that loop executes a large number (more than 1000) of iterations.

#### **Creating a Script**

You can create a script manually or by recording some of your interactions with the host system, such as your logon procedure. Scripts, however, allow a higher level of programming control unavailable with macros.

To create a script:

- 1. **Preferences > Macro/Script** from the **Edit** menu.
- 2. When the Macro/Script Setup window appears, select **Customize**.

3. When the Customize Macro/Script window appears, select **File**, then **New**, then **Script**, and edit the script. The **Select a Key-Action** subpanel, in gray, is not available for creating scripts.

Refer to the online help for detailed information.

4. Click **File**, then **Save** to save the script file.

### **Setting Up a Macro or Script to Autostart**

To set up a macro or script to autostart:

1. **Preferences > Macro/Script** from the **Edit** menu.

The Macro/Script Setup window appears.

- 2. Set a macro or script to auto-start when your workstation starts.
- 3. Refer to the online help for detailed instructions and then select **OK** after completing your setup.

### **Recording Macros or Scripts**

To start macro or script recording, **Start Recording Macro** from the **Actions** menu, type the macro or VBScript name, select the type of file required, and then select **OK**.

**Note:** When recording a macro, the processing of a nondisplayable field is controlled by the setting of the parameter HideNonDisplayDataOnRecord=Y in the [Keyboard] stanza of the .WS file. The hidden fields are ignored during the recording session.

To end macro or script recording, select **Cancel Recording Macro** from the Actions menu. The recording operation is canceled, and the macro or script is not saved.

To pause macro or script recording, select **Pause Recording Macro** from the **Actions** menu. The recording operation stops. To restart recording, select **Resume Recording Macro**.

To end macro or script recording, select **Stop Recording Macro** from the **Actions** menu. Recording ends and the macro is saved in a specified file.

### **Playing Macros and Scripts**

To start macro or script playing, select **Start Playing Macro/Script** from the **Actions** menu, select the macro or script, and then select **OK**. The selected macro starts to play.

To stop macro or script playing, select **Quit Playing Macro/Script** from the **Actions** menu. The macro or script stops playing.

**Note:** When playing a macro, the processing of a nondisplayable field is controlled by the setting of the parameter HideNonDisplayDataOnRecord=Y in the [Keyboard] stanza of the .WS file; setting this causes a pop-up window to display, requiring your input. When this appears, type in the requested information and press **Enter** to continue.

## **Mouse Setup**

The **Mouse Setup** command lets you allocate functions to the right and left buttons of the mouse; this enables you to perform the following actions without having to use the keyboard:

• Running the Personal Communications-supplied key functions

- Running the user-defined macros
- Placing a character at the current cursor location

### **Mouse File**

You can save the functions defined for the mouse buttons in a mouse file (\*.MMP). You can create two or more mouse files and switch between them as required.

To set up the mouseand assign functions to the mouse buttons:

1. Select **Preferences > Mouse** from the **Edit** menu.

The current settings appear in the Mouse Setup window.

2. Set up the required items, referring to the online help for detailed instructions.

If you want to create or edit a mouse file:

- a. Select **Customize**.
- b. When the Customize Mouse window appears, allocate functions to the right and left buttons of the mouse. These appear in **Current Action for Mouse Button**.
- c. Select the required functions from **List of Key Actions**.
- d. Save your changes and then select **OK**.
- 3. Select **OK**.

The mouse setup is complete.

## **Pop-Up Keypad Setup**

The pop-up keypad is a small window in which some buttons are arranged. To display the pop-up keypad, put the pointer anywhere in the session window and press the right mouse button.

You can allocate the following functions to these buttons:

- A standard key function provided by Personal Communications
- A user-specified macro
- A character entry

To perform these functions, you only need to click a button on the pop-up keypad with the left mouse button.

To view the description of a short-name key function or macro, click the right mouse button while pointing at one of the function or macro names.

## **Pop-Up Keypad File**

You can specify the number of buttons displayed in the pop-up keypad, the functions allocated to those buttons, and colors of the buttons. You can save the specified pop-up keypad contents in a pop-up keypad file (also referred to as a *poppad* file).

A pop-up keypad file (\*.PMP) contains the information for the number of buttons displayed in the pop-up keypad, the functions allocated to those buttons,and color information. You can define which pop-up keypad file is allocated to the pop-up keypad.

## **Using the Pop-Up Keypad**

To use a pop-up keypad:

- 1. With the mouse pointer anywhere in the session window, click the right mouse button.
- 2. Select **Pad 1, Pad 2, Pad 3**, or **Pad 4**.
- 3. Click the required button in the pop-up keypad.

To set up the pop-up keypad:

- 1. Select **Preferences > Popup Keypad** from the **Edit** menu.
- 2. When the Popup Keypad Setup window appears, set the required items, referring to the online help for detailed instructions.

If you want to edit the pop-up keypad file, select **Customize** and then make your changes.

3. Select **OK**. The pop-up keypad you selected is ready for use.

## **Tab Setup**

For VT, Tab Setup allows you to define tab stops for your VT session.

## **Web Browser Setup**

Web Browser Setup allows you to define a preferred web browser and to use it rather than the one that comes with your operating system.

## **Managing Emulator Sessions**

Personal Communications provides the following functions, in addition to those provided by Windows, for those who work with several open session windows simultaneously. These functions allow you to manage your session windows easily and quickly. The Window menu has the following selections:

**Jump** Use **Jump** to switch between the currently opened session windows.

You cannot use Jump to switch to a session window that is currently hidden. Instead, select **Show Session** from the Window menu to display the session window on the screen. Then, select **Jump**.

#### **Hide Session**

Use **Hide Session** to stop displaying a visible session window.

You cannot hide all sessions. At least one session is always shown.

#### **Show Session**

Use **Show Session** to display a session window that was previously hidden with **Hide Session**.

Use the View menu to display a previously-saved arrangement of windows, or to save an arrangement of windows.

Personal Communications can save and restore the following information relating to the session window view:

- Position and size of each window
- Window status (standard, minimized, or maximized)
- Window font

You can save view information for up to eight windows.

## **Managing Sessions**

# **Getting Help**

For more information about managing session windows, refer to the online help:

- 1. Select **Procedures** from the Help menu.
- 2. When the help window appears, scroll down to **Managing Workstation Windows**.

Select choices from that list for detailed information.
# **Chapter 6. Utilities**

Personal Communications provides various utilities; this chapter describes the following:

#### **32-bit ODBC Administrator**

Allows you to add, configure, or delete an ODBC data source.

#### **Database Access**

Allows read-only access to data in the selected database after you have configured a data source.

#### **CM Mouse**

Provides intelligent and programmable mouse support for 3270 and 5250 emulation sessions.

#### **DOS EHLLAPI**

Allows DOS-based EHLLAPI programs to communicate with the 32-bit Personal Communications emulator.

#### **Menu-Bar Customization**

Provides a means of changing the content of the menu-bar of the Personal Communications session window.

#### **Multiple Sessions**

Provides the capability to run multiple host sessions using a single icon.

#### **ZipPrint**

Allows you to print PROFS or OfficeVision notes, calendars, OV documents, CMS files, XEDIT workspaces, and 3270 session screens.

#### **Convert Macro to a VBScript**

Allows an existing Personal Communications Macro file to be converted to a VBScript file.

#### **PC Organizer**

Runs Windows applications from a 5250 display session.

#### **Data Transfer**

Transfers data from the AS/400 system to your workstation,or from your workstation to the AS/400 system. (Record-level data transfer).

#### **Text Assist (SBCS only)**

Allows you to create or edit a document or short messages.

#### **AS/400 Connection Configuration**

Provides access to AS/400 folders as if they were disk drives on your workstation.

#### **User Preference Manager**

Allows setting up of certain advanced configuration parameters.

# **32-Bit ODBC Administrator**

ODBC is a programming interface that enables applications to access data in database management systems that use Structured Query Language (SQL) as a data access standard.

Use the following steps to set up the Personal Communications ODBC data source:

- 1. Select the **32-bit ODBC Administrator** icon from the Windows Control Panel. The Data Sources window appears.
- 2. Select IBM DB2® ODBC Driver data source in the Data Sources (Drivers) list. Then click **Finish**.
- 3. Click **Add Database**. The Personal Communications Add Database SmartGuide appears to prompt you through the set up.
- 4. Select the **Manually Configure a Connection to a DB2 Database** radio button.
- 5. Specify the information to set up the data source, by clicking **Next**.
- 6. When you are finished specifying the information, click **Done**.
- 7. You will be prompted to test the connection. To test the connection, click **OK**.

# **Note**

Personal Communications uses ODBC 32-bit drivers. Applications, such as Lotus 1-2-3 included in the Lotus SmartSuite 96 package, require a 16-bit driver and will not work with Personal Communications. You should see your product vendor for a version that utilizes 32-bit ODBC drivers (Lotus 1-2-3 included in Lotus SmartSuite 97 for example).

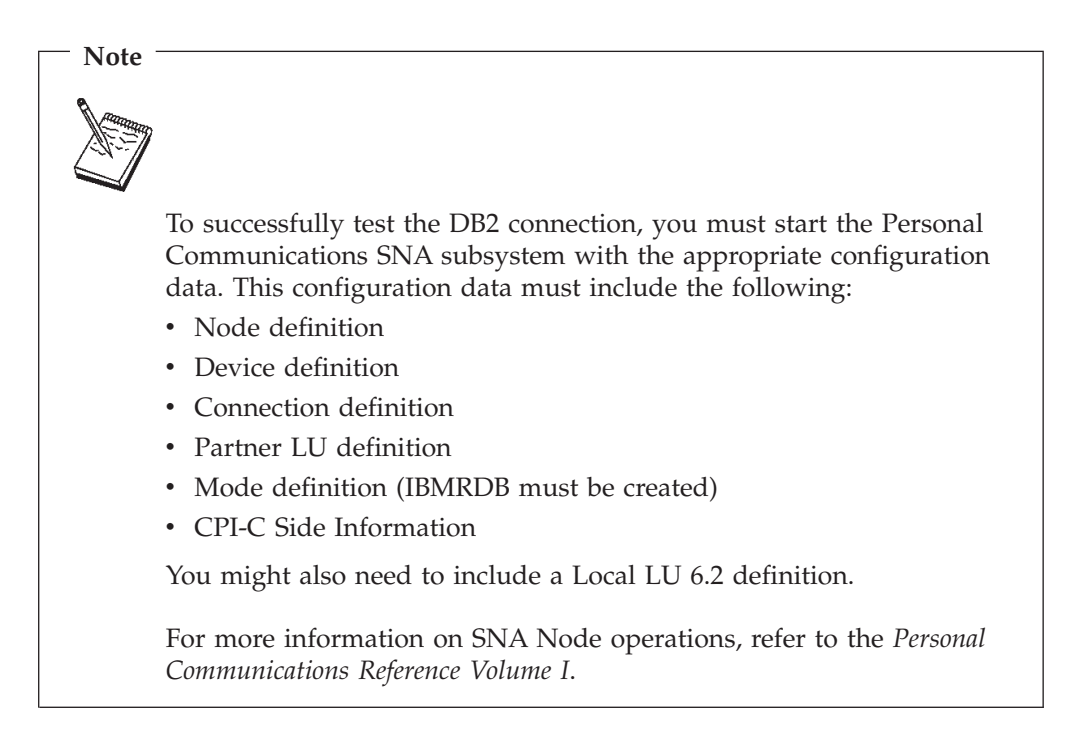

Following is a sample .ACG file:

```
NODE = (ANYNET_SUPPORT=ANYNET_SUPPORTED
     CP_ALIAS=YOURALIAS
     DEFAULT_PREFERENCE=NATIVE
     DISCOVERY_SUPPORT=DISCOVERY_CLIENT
     FQ CP NAME=YOUR.CPNAME * \leftarrow ---- Modify w/ CP Name
     NODE_ID=05D00000
     NODE_TYPE=END_NODE
     REGISTER_WITH_CDS=1
     REGISTER_WITH_NN=1
)
PORT = (PORT_NAME=LAN0_04
     DLC_DATA=00000000000004
     DLC_NAME=LAN
     IMPLICIT_CP_CP_SESS_SUPPORT=1
     IMPLICIT_DEACT_TIMER=0
     IMPLICIT_DSPU_SERVICES=NONE
     IMPLICIT_HPR_SUPPORT=1
     IMPLICIT_LIMITED_RESOURCE=NO
     LINK STATION ROLE=NEGOTIABLE
     MAX_IFRM_RCVD=8
     MAX<sup>-</sup>RCV BTU SIZE=32767
     PORT_TYPE=SATF
     PORT LAN SPECIFIC DATA=(
          AKDELAY=100
          ACK_TIMEOUT=3000
          ADAPTER_NUMBER=0
          BUSY_STATE_TIMEOUT=60
          IDLE_STATE_TIMEOUT=30
          LOCA\overline{L} SAP=04
          MAX_RETRY=10
          OUTSTANDING_TRANSMITS=16
          POLL TIMEOUT=3000
          POOL SIZE=16
          REJECT_RESPONSE_TIMEOUT=30
          TEST_RETRY_INTERVAL=8
          TEST_RETRY_LIMIT=5
          XID RETRY INTERVAL=8
          XID_RETRY_LIMIT=5
     )
)
LINK_STATION=(
     LS_NAME=LINKMVS
     ACTIVATE_AT_STARTUP=1
     ADJACENT_NODE_TYPE=APPN_NODE
     AUTO_ACTIVATE_SUPPORT=0
     CP_CP_SESS_SUPPORT=1
     DEFAULT_NN_SERVER=0
     DEST ADDRESS=4000000000000000 * <---- Modify w/ Dest
     DISABLE_REMOTE_ACT=0
     DSPU_SERVICES=NONE
     ETHERNET_FORMAT=0
     HPR_SUPPORT=0
     LIMITED_RESOURCE=NO
     LINK_DEACT_TIMER=0
     LINK STATION ROLE=USE ADAPTER DEFAULTS
     MAX_IFRM_RCVD=0
     MAX_SEND_BTU_SIZE=32767
     NODE ID=05D00000
     PORT_NAME=LAN0_04
     SOLICIT_SSCP_SESSION=0
     TARGET_PACING_COUNT=1
     TG_NUMBER=0
     USE DEFAULT TG CHARS=1
)
DLUR_DEFAULTS=(
```

```
DEFAULT PU_NAME=YOURALIAS * <---- Modify w/ your name
     DLUS_RETRY_LIMIT=3
     DLUS_RETRY_TIMEOUT=5
)
LOCAL_LU=(
     LU NAME=LUNAME * * *---- Modify w/ LU Name
     LU ALIAS=LUALIAS * * *---- Modify w/ LU Alias
     LU_SESSION_LIMIT=0
     NA\overline{U} ADDRESS=0
     ROUTE_TO_CLIENT=0
     DEFAULT_POOL=0
)
.
.
.
PARTNER_LU=(
     FQ_PLU_NAME=PARTNER.LUNAME * <---- Modify w/ Partner Info
     CONV_SECURITY_VERIFICATION=1
     MAX_MC_LL_SEND_SIZE=32767
     PARALLEL_SESSION_SUPPORT=1
     PARTNER LU ALIAS=RBNAME * * ---- Modify w/ Location/RDBNAME
     PREFERENCE=USE_DEFAULT_PREFERENCE
)
CPIC_SIDE_INFO=(<br>SYM_DEST_NAME=DB2CPIC
                                        * <----- Needed for ODBC configuration
     CONVERSATION_SECURITY_TYPE=NONE
     MODE_NAME=IBMRDB
     PARTNER_LU_NAME=USIBMNM.NM57DB21 * <---- Modify w/ Partner Info<br>TP NAME=DB2DRDA * <---- Modify w/TP Name (per
                                        * <---- Modify w/TP Name (per DB2 help)
     TP_NAME_TYPE=APPLICATION_TP
)
SHARED_FOLDERS=(
    CACHE_SIZE=256
)
VERIFY=(
     CFG MODIFICATION LEVEL=13
     CFG_VERSION_LEVEL=1
)
```
## **Database Access**

Database Access lets you access host or PC databases and retrieve data, using ODBC drivers. If you specify the conditions for accessing data in each window, the desired query can be created automatically.

From Database Access, you can:

- v See and modify the SQL statements that are created automatically.
- See available database-table lists.
- Copy spreadsheet data to the clipboard.
- Show data in the grid in the main window spreadsheet, send data to other applications (for example, Lotus 1-2-3 or Microsoft Excel), or send data to a printer.

Before using Database Access, you should read Help information on:

- Database size limits
- Installed programs

## **CM Mouse**

CM Mouse allows users of host applications to point and click to perform host functions. Clicking a CM Mouse on *hot spots* gives true context-sensitive function to each host application screen. Hot spots are not fixed function or fixed placement, but change dynamically as you move through a host application.

CM Mouse pop-up menus give you instant access to lists of options and functions with a simple point and click. Pop-up menus can simplify command selection, choose options, and automate repetitive tasks. The CM Mouse pop-up menu editor allows you to quickly and easily customize the menus for your own purposes or to create new menus.

The CM Mouse scripting language is powerful enough to automate complex host interactions, yet simple enough for novice users.

Refer to the *IBM CM Mouse Support User's Guide and Reference* for more information.

# **Menu Bar Customization**

This utility enables you to remove items from the menu bar of the Personal Communications session window. The changes affect only the session that you customize, so you can make different changes to each session. You can remove three types of items:

- 1. A menu bar command, such as **File**, **Edit**, or **Communication**
- 2. A pulldown menu command, such as, **New**, **Open...**, **Color Mapping**, **Configure**
- 3. A separator-line that resides between two commands in a pulldown menu

The modifications to the menu bar are saved in the workstation profile that you choose and become active the next time you start the session.

**Note:** If you created a customized menu in a previous version of Personal Communications, you may need to reconfigue the settings to account for the new menu structure in Version 5.0.

## **Multiple Sessions**

The Personal Communications Multiple Sessions Batch Program allows you to start several host sessions by clicking a single icon; the necessary commands are specified in a batch file (.BCH). You can include in a batch file other programs, which may communicate with a host session via the DDE or EHLLAPI interface.

It is also possible to start multiple sessions without a batch file.

## **ZipPrint**

ZipPrint is a 3270 utility that enables you to print PROFS or OfficeVision (OV) notes, calendars, OV documents, CMS files, XEDIT workspaces, and 3270 session screens. By default, it uses the Windows printer currently set up for the host session, but you can change it if you wish.

You do not have to install ZipPrint—you just start it. It adds itself to the menu-bar of the sessions for which you define it, so you can use it in the same way as any other menu-bar function. You must start ZipPrint before you start a session in which you want to use it.

ZipPrint needs the DDE/EHLLAPI, so you must make sure that this is enabled for the sessions for which you want to use ZipPrint. (It is enabled by default, but you should check that it has not been turned off.)

For more information about ZipPrint, see ["ZipPrint \(3270 Only\)" on page 39.](#page-52-0)

# **Convert Macro to a VBScript**

The **Convert Macro to a VBScript** utility allows you to convert an existing Personal Communications Macro file to a VBScript file. To use the conversion utility, click the **Convert Macro to VBScript** icon in the **Utilities** folder.

To convert an existing macro to a VBScript, do the following:

1. Select the name of an existing macro to be converted.

**Note:** The macro must exist in the Personal Communications private subdirectory.

- 2. Enter a name for the new VBScript or accept the generated name. The extension will be added automatically.
- 3. Click the **OK** Button.
- 4. Repeat these procedures to convert another macro, or click **Close** to end the application.

## **PC Organizer**

You can use the PC Organizer to run DOS commands and applications or Windows applications from a 5250 display session.

**AS/400 Requirements**

Before you can use the PC Organizer, one of the following programs must have been installed on the AS/400 system:

- Client Access/400 (or OS/400 V3 or later)
- PC Support/400 (5738-PC1)

## **Starting the PC Organizer**

To start the PC Organizer:

- 1. Start a 5250 display session.
- 2. Sign on to the AS/400 system.
- 3. Enter the following command on the AS/400 command line: STRPCO PCTA(\*NO)

<span id="page-78-0"></span>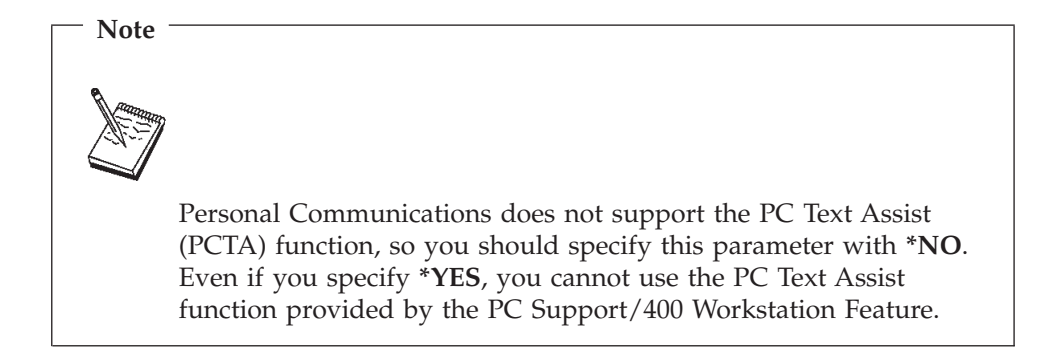

You can now use the PC Organizer functions in a 5250 display session by using one of the following methods:

• Display and then select choices from the menu.

To display the PC Support/400 or Client Access/400 Organizer menu, enter: **GO PCOMNU**

• Enter PC Organizer commands.

To start the PC Organizer functions, enter: **STRPCCMD**

#### **PCO.EXE Message**

When you run a workstation command or program, you might receive a message that the PCO.EXE program is not active. You can ignore this message, because it is not necessary for PC400 to activate PCO.EXE.

## **Getting Help**

Refer to the online help for more information about using the PC Organizer.

- 1. Select **Procedures** from the Help menu.
- 2. When the help window appears, search for organizer or scroll down to **PC Organizer (5250 Session)**.

Select topics in the list to view information about starting and using the PC Organizer, using the PC Organizer menu, and the differences between the PC Organizer provided with PC400 and PC Support/400.

# **Data Transfer**

Personal Communications Data Transfer enables you to transfer data between an AS/400 system and your workstation.To use the Data Transfer function, select the **Data Transfer** icon.

Transferring data is quite different from transferring files, which is described in ["Transferring Files" on page 46.](#page-59-0)

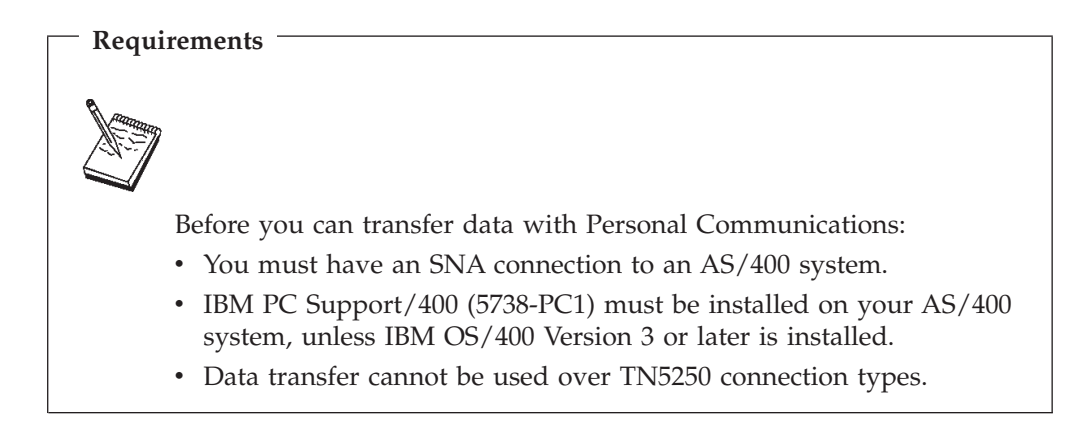

There are two types of data transfer, depending onthe direction of the transfer.

#### **Data sending**

Data is transferred from your workstation to the AS/400 system.You can transfer data to any of the following destinations:

- v Existing members in an existing AS/400 physical file
- New members in an existing AS/400 physical file
- New members in a new AS/400 physical file

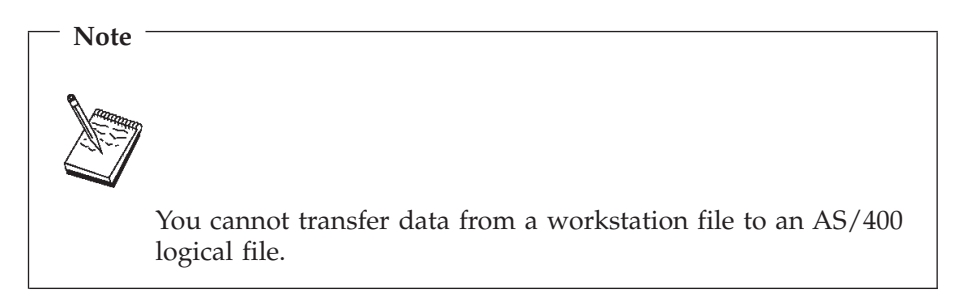

#### **Data receiving**

Data is transferred from the AS/400 system to your workstation.

While receiving data from the host, you can specify the data to be received and where the data is to be output.

Receivable data includes:

- An entire AS/400 file
- Part of an AS/400 file
- Data combined from several AS/400 files
- Summary of record groups

Specify the following output destinations:

- Display
- $\bullet$  Disk
- Printer

Also, you can specify the numeric value format.

For more information about data transfer, refer to *Personal Communications Reference Vol I*.

# **Text Assist (SBCS Only)**

With Personal Communications, you can use the improved text editing capability of Text Assist provided by the OfficeVision/400 word processing function to create a document or short messages, or to edit an existing document.

To start the text assist function, enter WRKDUC on the 5250 command line.

For more information about using Text Assist, refer to the documents for the OfficeVision/400 program.

The Text Assist function in Personal Communications is a "Controller Text Assist," not the "PC Text Assist" supported by PC Support/400 Workstation Feature.

Controller Text Assist in Personal Communications provides the following functions that are not included in PC Text Assist:

- Line commands
- 132 columns

Controller Text Assist in Personal Communications does not, however, provide the multicolumn edit function that is included in PC Text Assist.

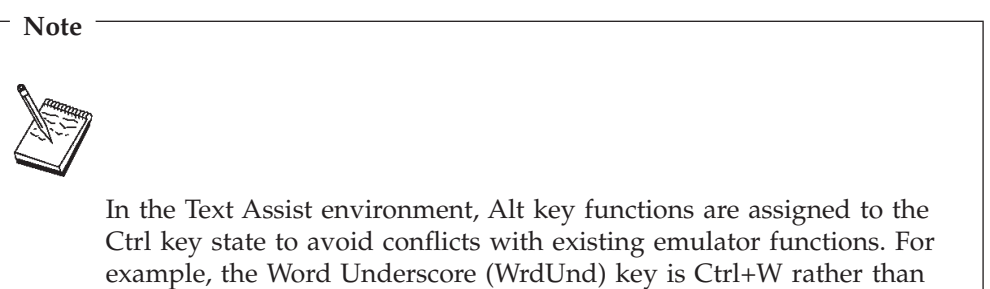

Alt+W. Many of these functions can be remapped to the Alt key state

When you draw a line using the cursor draw option of the OfficeVision/400 program, the insert mode is not available.

without conflicting with emulator functions.

#### **AS/400 Software Requirements**

The AS/400 system must have one of the following programs installed to support the Text Assist features:

- OS/400 V2R2.0 with cumulative PTF C3285220 with PTF SF14687
- OS/400 V2R3.0 with PTF SF14495
- OS/400 V3R0.5
- OS/400 V3R1.0, or later

# **Text Assist Key Functions**

Following is a list of OfficeVision/400 Text Assist key functions:

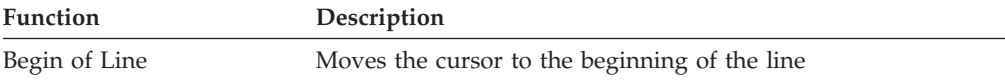

## **Text Assist**

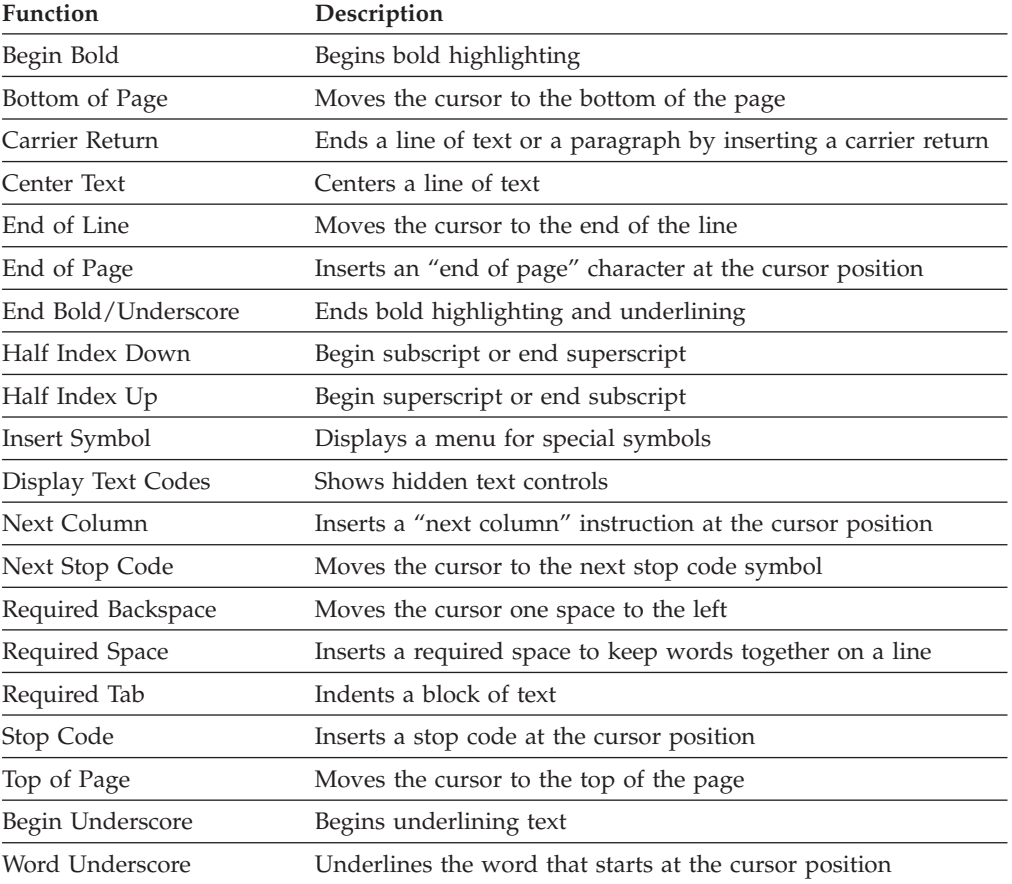

# **AS/400 Connection Configuration Utility**

The AS/400 Connection Configuration Utility is used to define connections to each AS/400 host that will use the network drives or the data transfer function. The connection definitions are saved in an .NDC file in ASCII format.

You can use this utility for either SNA or TCP/IP connections.

Refer to *Personal Communications Reference Volume II* for more details on configuring Network Drives.

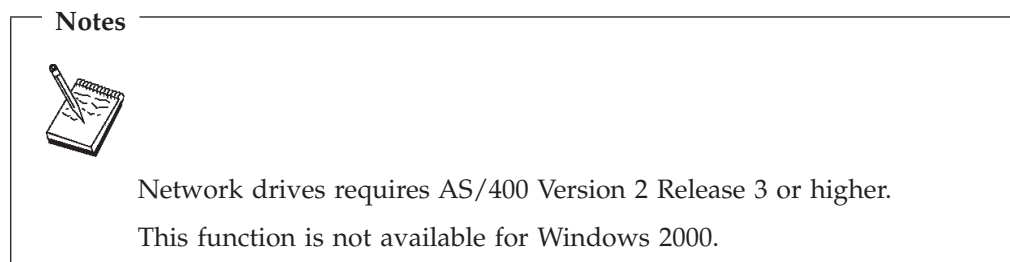

For more information on Data Transfer see ["Data Transfer" on page 65.](#page-78-0)

To use the utility, click **Programs > IBM Personal Communications > Utilities > AS/400 Connection Configuration** from the Windows **Start** menu; the resulting AS/400 Configuration screen has the following options:

#### **Show IP Host Connections**

Click this button to display and configure IP connections to the AS/400 host.

#### **Show SNA Hosts**

Click this button to display and configure SNA connections to the AS/400 host.

**Add** Click the type of connection (IP or SNA), and then click **Add**. Enter the **Host name** and **Alias** in the resulting dialog box.

#### **Modify**

Select a host name from the connection list, and then click **Modify** to edit the **Host name** and the **Alias** in the .NDC file.

#### **Remove**

Select a host name from the connection list, and click **Remove** to delete this connection definition from the .NDC file.

**Note:** Disabling a Connection: If you want to preserve the connection definition but disable the connection, uncheck the checkbox next to the name in the connection list.

#### **Select ACG File**

Click this button to select an associated SNA Node configuration file (.ACG).

#### **Global Parameters**

Click this button to edit the **Extension list** and **Cache size**.

## **Extension List**

The Extension list parameter specifies the extension of a file on an AS/400. You can specify more than one extension parameter in the extension list. The code pages of files with the specified extensions are translated from the EBCDIC code page to the ASCII code page when the file is transferred between the AS/400 and the client.Up to three characters are allowed. There are two special cases:

- v A dot alone (.) indicates that data for files having no extension should be converted.
- v The character pair .\* indicates that data for all files should be converted.

## **Cache Size**

The Cache size parameter specifies the number of kilobytes of AS/400 data that is buffered in the read-ahead cache of the client. The default is 256KB; the maximum is 4MB. A value of zero requests that no cache be used. AS/400 data can be retrieved in amounts that are first cached locally on the client. The client retrieves the data from the cache to populate the local device. This read-ahead caching reduces the number of times the client has to access the AS/400 to retrieve the data.

# **User Preference Manager**

The user preference manager (UPM) provides a method for changing configuration and setup items.

#### **Notes:**

- 1. Preferences set using the user preference manager pertain to you whenever you log on to the same user ID on the affected workstation; they apply to all of your sessions while you are logged on.
- 2. Preferences set using the session **Edit** menu apply to all sessions controlled by the workstation profile created or changed while using a session; when that session profile is used again, the preferences are applicable, regardless of the user ID at the time.
- 3. One of the capabilities of UPM is to allow specification of a Personal Communications private subdirectory to be used for storing your profiles; this allows full control of your environment.

To access UPM, click **Programs > IBM Personal Communications > Utilities > User Preferences** from the Windows **Start** menu. The initial UPM screen displays basic information about your Personal Communications installation on the property page with the **General** tab. To change selected configuration items, select the appropriate property page using the appropriate tab:

**Basic** to select the Personal Communications private subdirectory, and the language which is to be used for the user interface in subsequent Personal Communications sessions.

The **Basic** property page shows a textbox with the currently assigned location for the Personal Communications private subdirectory, where profile files are stored. To change it, type a new name, or click the **Browse** button to locate the directory location of your choice.

If your system was installed with multiple language support, the **Basic** property page shows a section labeled **Select a default user interface langauage**. If you click on the radio button for **PCOMM User Interface Language Preference**, it also shows a drop-down listbox, with the language selected that is currently being used; you can select any other language from the list, and that language will be used for the user interface when you subsequently restart Personal Communications. Or you can select the radio button **User Default from Regional Settings** if you want the language to be that specified in the Windows settings. You may also select the radio button **Post a Language Selection Dialog for each process**; this results in a pop-up dialog each time you start a new application from the Personal Communications group of programs.

**Note:** You may receive a warning message, if the selected language is incompatible with your system's current code page. You may ignore this, if you are planning to reboot yor computer to select a new system locale with a compatible code page.

# **Chapter 7. Enabling Client/Server Applications**

Personal Communications support for APPN end nodeslets you take advantage of APPN network nodes. An APPN network allows automatic locating of partner applications and dynamic, optimized route selection. These features allow workstations to communicate more flexibly with other systems in the network.

Personal Communications also provides support for 32-bit APPC and CPI-C application programming interfaces (APIs), which provide convenient ways for 32-bit client application programs on your workstation to communicate with those on other workstations.

# **Configuring a Node**

Before you can take advantage of the client APIs and communicate with other application programs, you first need to configure Personal Communications as an SNA end node.

To configure the SNA node:

1. From the Start menu, select:

```
Programs
  IBM Personal Communications
     SNA Node Configuration
```
The Personal Communications SNA Node Configuration window appears.

2. Select the necessary Configuration Options in the order listed on the window. To select an option, click it and then click **New...**.

For each option, enter the appropriate information on the property pages. Most required information is listed on the Basic page. Click **OK** to complete the option. Click **Help** for more information about the individual parameters.

- 3. Click **Save** or **Save As** from the File menu.
- 4. Type the file name and then click **Save**. Note that you can choose the file type and where to save this file. The default file type is .ACG and the default directory is the Personal Communications private subdirectory.
- 5. Click **Exit** from the File menu.

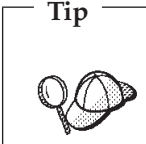

If you have more than one configuration file, you can apply additional configuration files to an active node. Refer to the help in the SNA Node Operations section of the product for details.

# **Starting the SNA Node**

1. To start the SNA node, from the Start menu, select:

#### **Programs**

**IBM Personal Communications Administrative and PD Aids SNA Node Operations**

The Personal Communications SNA Node Operations window appears.

2. Click **Start Node...** from the Operations menu.

The Select configuration file to use... window appears.

3. Double-click the configuration file (.ACG) that defines the node you want to start.

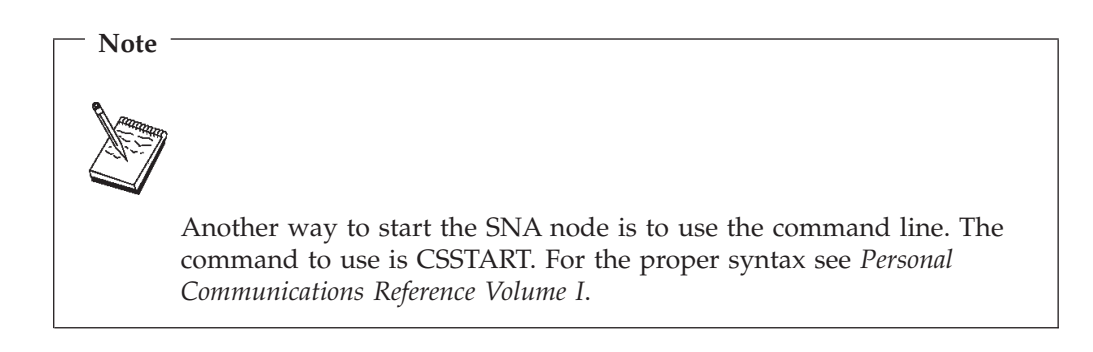

# **Stopping the SNA Node**

1. To stop the SNA node, from the Start menu, select:

#### **Programs**

**IBM Personal Communications Administrative and PD Aids SNA Node Operations**

The Personal Communications SNA Node Operations window appears.

- 2. Click a resource in the Alias column.
- 3. Click **Stop Node...** from the Operations menu.

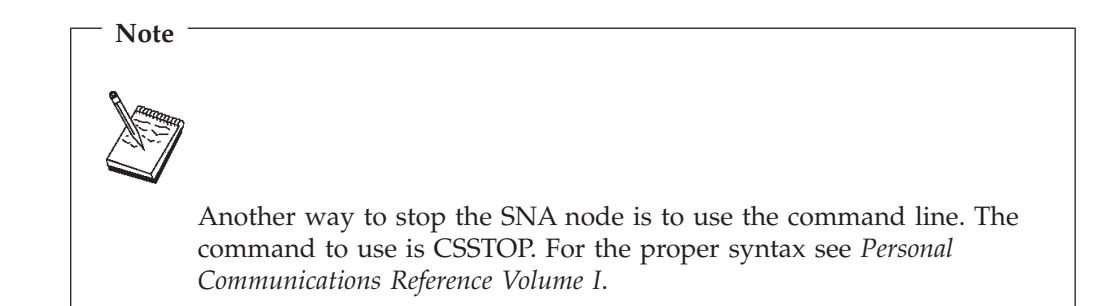

# **APING Requirements**

If you wish to run the Check Connection (APING) utility provided with this package to an AS/400 running OS/400 V3R1, you must install PTF MF10808 on the AS/400 first. If this PTF is not installed, then errors with sense codes of 080F 6051 and 1008 201D will occur.

# **Chapter 8. Messages**

Online messages are displayed during Personal Communications sessions, but a message does not always mean an error occurred. For example, a message might tell you that an operation is in progress or has been completed. A message can also prompt you to wait for the completion of an operation.

Press F1 to display help for the messages that appear.

## **Security-Related Messages**

Personal Communications optionally utilizes Secure Sockets Layer (SSL) to establish sessions with servers; this may require input from you (for example, a password). Refer to *IBM Personal Communications Reference Volume II* for details.

# **Functions Restricted by System Policies**

If your workstation is centrally administered, you may be shown a warning or pop-up error message whenever you attempt to use certain restricted functions. For example, if your ability to remap the keyboard is restricted, a message would be displayed when you select **Preferences > Keyboard** from the **Edit** menu.

Contact your system administrator for further guidance. For further information about the systems policies provided with Personal Communications, refer to *IBM Personal Communications Version 5.0 Reference Volume II*.

## **System Error Messages**

If a page fault or similar system error message appears in a pop-up window, you can copy its contents into the Windows 95, Windows 98, Windows NT, or Windows 2000 clipboard. To do this:

- 1. Click **Details Command** on the pop-up window.
- 2. Mark the text that you want to copy.
- 3. Right click the marked text and then click **Copy**.
- 4. Start an editor, such as Notepad, and click **Paste** from the Edit menu.
- 5. Save the file in case an IBM service representative needs this information to diagnose your problem.

# **OIA Messages**

Personal Communications displays messages in the operator information area(OIA) or in a pop-up window. Messages from Personal Communications are displayed in the message window; messages from the host system are displayed in the OIA of the session window.

The bottom line of the session window is the OIA. The OIA indicator indicates the status of Personal Communications and information about the workstation, host system, and attachment method.

All of the OIA indicators, reminders, and messages are described in the online help. To view this information:

- 1. Select **Help Contents** from the **Help** menu.
- 2. Select **The operator information area messages**.

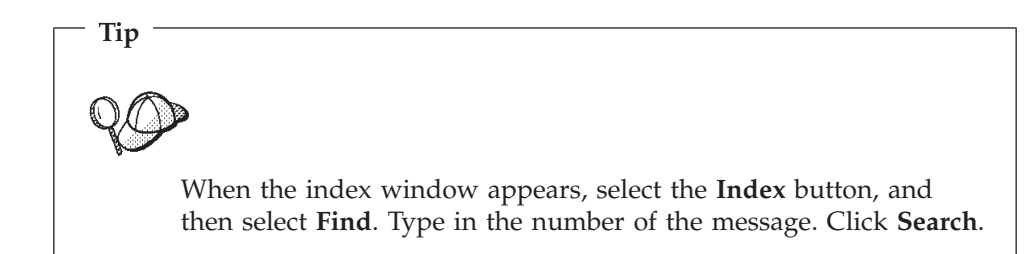

**Part 3. Appendixes**

# **Appendix A. Directories Created by the Installation Program**

The program creates numerous subdirectories in the root of the main Personal Communications directory; some of them are:

- CMMOUSE
- DRIVERS
- INCLUDE
- $\cdot$  JRE
- v LIB
- v PDFPDT
- PRIVATE
- SAMPLES
- XLNCOAX

With the exception of the PRIVATE subdirectory, the subdirectories might contain files only when you have elected to install them.

**Note:** In addition, subdirectories are created for languages chosen when installing multiple language support. Refer to *Personal Communications CD-ROM Guide to Installation* for details.

# **Personal Communications Private Subdirectory**

This is the location for storing your configuration profiles, and related information.

#### **Notes:**

- 1. By default, it is the PRIVATE subdirectory in the directory where you install Personal Communications; the location of the base directory can be selected during installation.
- 2. The user preference manager can be used to choose another directory for each user, after installation; any configuration information previously contained in the PRIVATE subdirectory may need to be copied or recreated in the user's specific Personal Communications private subdirectory.

This is almost empty when you first install Personal Communications (unless you have migrated from a previous version), but if you create and save configurations, the following types of files are stored here:

Personal files in the Personal Communications private subdirectory:

- Workstation (session) profiles (.WS)
- SNA configuration files (.ACG)
- v Batch files (to start multiple sessions) (.BCH)
- Keyboard files (.KMP)
- Pop-up keypad files (.PMP)
- Mouse files (.MMP)
- Macro files (.MAC)
- Automatic-dial facility files (.ADU)
- v File-transfer translation files (.XLT)
- User profile (.UPR) (AS/400 only)
- Tool bar files (.BAR)
- Trace  $log$  files  $(.TLG)$

## **SAMPLES Subdirectory**

This has several subdirectories, each containing the executable and source files for a sample program. Header and LIB files are stored in the Personal Communications\samples directory.

These programs are designed to illustrate the use of a programming interface:

#### **DDXFER**

Shows how the EHLLAPI interface can be used to create a drag-and-drop application.

#### **HLLSMP**

Shows how the EHLLAPI interface can be used by an application on your workstation to request keystrokes and to log on to a VM system.

#### **LISTFILE**

Illustrates how the dynamic data exchange (DDE) interface can make use of the **LOAD** button to transfer files from a VM host system (3270 only).

#### **PCSMAIN**

Illustrates the use of the PCSAPI interface.

#### **SPL2FILE**

A DDE sample program that converts the AS/400 spooled file to the workstation file.

#### **SRPSMP**

Shows how the SRPI SEND\_REQUEST interface verb can be used by a requester application on your workstation to invoke a server on the host.

#### **VBDDE**

Illustrates the use of the DDE interface with Microsoft Visual Basic\*\*.

## **VBHLLAPI**

Illustrates the use of the EHLLAPI interface with Microsoft Visual Basic.

#### **VBPCSAPI**

Illustrates the use of the PCSAPI interface with Microsoft Visual Basic.

#### **WINAPING**

Illustrates the use of CPI-C API programming.

# **PDFPDT Subdirectory**

This directory contains PDF/PDT files used by Personal Communications print function in PDT mode. Refer to ["Using Printer Definition Table \(PDT\) Files" on](#page-51-0) [page 38](#page-51-0) for more information about using PDF/PDT files.

## **ECL Subdirectory**

The ECL subdirectory contains samples for using the Host Access Class Library for Visual Basic (VB), Lotus Script, and C++.

# **Appendix B. Attachment Considerations**

This appendix describes factors you should consider when configuring Personal Communications for the attachment types described in this appendix; for details, see:

- "COAX Attachment"
- ["LAN via IEEE 802.2 Attachment" on page 83](#page-96-0)
- ["TCP/IP Connection" on page 83](#page-96-0)
- ["SDLC MPA Attachment" on page 85](#page-98-0)
- v ["IBM Global Network SNA over Async Attachment" on page 87](#page-100-0)
- v ["IBM Global Network SNA over Async Attachment" on page 87](#page-100-0)
- ["Home3270 Attachment" on page 89](#page-102-0)
- ["3270 Attachment via the AS/400 System" on page 90](#page-103-0)
- ["IBM PC720 Modem Initialization \(Japan Only\)" on page 90](#page-103-0)
- ["Twinax Attachments" on page 90](#page-103-0)
- ["IBM SDLC PCMCIA Adapter and Modem \(Japan Only\)" on page 91](#page-104-0)
- ["IBM PCI Multiprotocol Adapter" on page 92](#page-105-0)
- ["WAC Attachments" on page 93](#page-106-0)
- ["3174 Peer Communications Support \(LAN over Coax\)" on page 94](#page-107-0)
- ["Twinaxial Console" on page 96](#page-109-0)
- ["Asynchronous Console" on page 96](#page-109-0)
- v

**Note:** Support for Windows 2000 Plug-and-Play may differ somewhat from that for Windows 95 and Windows 98.

# **COAX Attachment**

This section describes factors you should consider when configuring Personal Communications with a coaxial attachment.

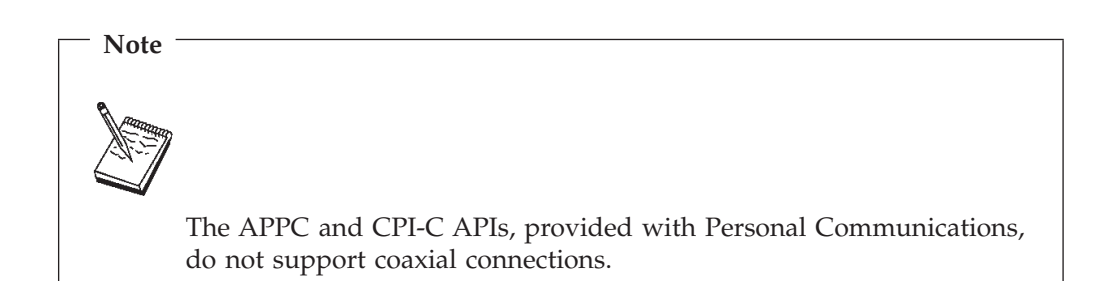

# **Avoiding Machine Check 207**

Patch the microcode of the 3174 control unit. The following table shows the relationship between 3174 control unit microcode levels and patch IDs:

**Microcode Level Patch ID S0503** PCA53D1

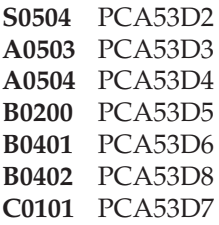

In addition, if you have a 3174 with Configuration Support B or higher, you can set the following parameters:

- 3174 customization 0126 digit 2=1 to change the COAX timeout from 50 to 100 microseconds.
- 3174 customization 0125 digit 4=1 to set command chaining off.

# **Polling Feature**

Your workstation may have been configured so that an IBM coax adapter cannot acquire an interrupt request line (IRQ) that it needs in order to function. This situation occurs because other devices have been configured to use these IRQs, so that the IRQs are no longer available. This situation can occur in Windows 95, Windows 98, Windows NT, or Windows 2000.

In such a situation, the IBM coax adapter may or may not be able to use another available IRQ. The IBM 3278/79 Emulation Adapter (ISA bus) can use only IRQ 9. Other IBM coax adapters, such as the IBM 3270 Credit Card adapter, can use other IRQs than IRQ 9, but all these other usable IRQs may also have been reserved for other devices in the system.

If this happens, you can use the polling feature to enable the IBM coax adapter to function without using an IRQ. To activate the polling feature, add the **Poll=Y** parameter to the [CSDFT] or h[CNDFT] section of your workstation profile (\*.WS) as follows:

• SNA/DFT attachment

[CSDFT]  $Po11=Y$   $\leq -a$  add

• Non SNA/DFT attachment

[CNDFT]  $Po11=Y$   $\leq -a$  add

For an IBM 3270 Credit Card adapter, the polling feature is automatically activated, without "Poll=Y" being added to the .WS file.

# **Configuring a Non-Plug-and-Play Coax Adapter (ISA)**

See ["Adapter Setup Hints and Tips" on page 96](#page-109-0) for more information on configuring all the IBM 5250 adapters.

# **Functions Not Available with DFT Attachment**

When your workstation is configured to use a DFT attachment, the following functions and capabilities of the IBM 3174 or 3274 Control Units are not supported:

- Programmed symbols on attached workstations
- Attachment to port 0 on attached workstations
- Database operations
- 3270 Diagnostic Reset Dump
- Patch facility

# <span id="page-96-0"></span>**PCMCIA and PCI Configuration for a DFT Attachment**

## **Using a Plug-and-Play Coax Adapter (PCMCIA or PCI)**

If your workstation has an IBM 3270 Emulation Plug-and-Play Adapter (3270 PnP) installed, Personal Communications usesit in the same way as the IBM 3278/79 Emulation or 3270 Connection Adapter.

You cannot use multiple 3270 PnP adapters; nor can you use a 3270 PnP at the same time as a 3278/79 Emulation or 3270 Connection Adapter. Before you can use a PCMCIA or PCI adapter under Windows 95, Windows 98, or Windows 2000, you must first install drivers for it. Refer to ["Adapter Setup Hints and Tips" on page 96](#page-109-0) for more information.

## **Coax Adapters and ROM Shadowing**

Personal Communications maps the shared RAM of the 3270 connection adapter on the PC. The default values for the adapters as follows.

- Adapter #0 CE000h CFFFFh
- v Adapter #1 D0000h D1FFFh
- Adapter #2 D2000h D3FFFh
- Adapter #3 D4000h D5FFFh

PCs that support ROM shadowing in BIOS may use these areas for ROM shadowing by default (IBM PC350 P100, for example). Check the ROM shadowing settings before installing an adapter and disable the range for the adapter you are going to install.

# **LAN via IEEE 802.2 Attachment**

Following is a description of preinstallation considerations for installing Personal Communications for use on a LAN. For more detailed information, refer to the *IBM Local Area Network Technical Reference*.

## **PIU Size**

This value is negotiated between your workstation and the host system, unless XID=No is defined on the PU, or the Adjacent CP type has been changed to Host - XID0 in SNA Node Configuration. If this value is not negotiated, the Maximum PIU Size must match the MAXDATA value defined on the host system.

# **Receive Window Count**

This value is negotiated between your workstation and the host system, unless XID=No is defined on the PU, or the Adjacent CP type has been changed to Host - XID0 in SNA Node Configuration. If this value is not negotiated, the Receive Window Count must match the MAXOUT value defined on the host system.

# **Using a PCMCIA Token-Ring or Ethernet Card**

PC/3270 supports the IBM Token-Ring and Ethernet credit card adapters in the same way as it does the full-size adapters.

# **TCP/IP Connection**

This section provides information, considerations, and restrictions for Personal Communications TCP/IP connections.

# **TCP/IP Protocol Driver**

You must set up your Windows environment for the TCP/IP network. To verify that the TCP/IP protocol is installed on your workstation, double-click **Network** in your Control Panel and see if TCP/IP appears in the list of network components. Double-click **TCP/IP** to specify your IP address and other TCP/IP properties.

# **Screen Size**

The following four screen sizes are supported for TN3270:

The following two screen sizes are supported for TN5250:

24 x 80 27 x 132

Screen size 48X80, 62X160, and 24X132 are supported if your server/host supports the TN3270E protocol.

# **Terminal Type to Be Negotiated With TN3270**

The terminal type to be negotiated is set to IBM-3278-2-E, IBM-3278-3-E, IBM-3278-4-E, or IBM3278-5-E according to the screen size that is specified on the Customize Communication - 3270 Host panel. If you need to specify IBM-3279-2-E or IBM-3279-3-E (for graphics), add the following line to the [Telnet3270] section in the workstation profile (.WS):

TerminalType=3279

## **Telnet3270, TN3287, and TN3270E Connection**

TN3287 (defined in RFC 1646) and TN3270E (defined in RFC 1647) were tested with following Telnet servers:

- Communications Server for Windows NT
- Communications Server for OS/2
- TN3287 Brixton PU2.1 V3.0
	- SNA Client Access for AIX Version1 Release 2
	- IBM Communications Server for OS/2 Warp
- TN3270E Brixton PU2.1 V3.0
	- SNA Client Access for AIX Version1 Release 2
	- IBM Communications Server for OS/2 Warp
- Microsoft SNA Server

## **Other TCP/IP Functions**

The following sections describe enhancements made to TCP/IP connections for Personal Communications Version 4.3 and Version 5.0.

## **Backup Server/Host with LU Name and Port Number**

Personal Communications enables you to specify up to two backup host or server names to connect to. This provides easier connections when the primary host or server cannot be reached. A specific LU name or port number unique to that server or host can also be specified.

## <span id="page-98-0"></span>**Service Location Protocol**

Personal Communications enables connection to SLP servers that are RFC 2165 compliant. This function eliminates the need for users to know the name of a network host supporting a specific service. SLP implementation for a Personal Communications client allows load balancing and dynamic location of a specific LU or LU pool across a group of servers. IntraNetware for SAA (IWSAA) 3.0 and IBM Communications Server (CS/NT) 6.0 currently support SLP. This support can be used in conjunction with SSL support.

## **Security - SSL**

Personal Communications enables you to connect to a server that supports SSL V3.0 or higher for TN3270(E), TN5250 or VT emulation. This allows you to encrypt the data flowing on the network, and can be configured on a per session basis. This support can be used in conjunction with SLP support.

Additional function is provided in Version 5.0 for Client Certificate Authentication.

## **Connect Timeout**

Personal Communications uses a non-blocking sockets when connecting to a remote system. Personal Communications will wait three seconds, by default, to establish the socket connection. The default can be changed by adding the following line to the Telnet3270 or Telnet5250 section of the workstation profile: InactiveTimeout=xx

where: xx is the time in seconds

## **TN5250 Enhancements**

Personal Communications enables you to emulate a TN5250 printer session if the Host carries OS/400 V4.2 or higher. A Workstation ID for display and printer emulation sessions can also be specified.

## **SDLC MPA Attachment**

This section describes factors you should consider when configuring Personal Communications with an SDLC attachment.

## **Line Speed**

For the SDLC attachment, a line speed up to 28.8 Kbps is supported. However, actual line speed will vary depending on the carrier speed the modem supports.

## **V.25bis Autodial**

Personal Communications only supports the bit-oriented protocol for V.25bis call control messages. Modems must support an ASCII-coded character set consisting of 7-bit coded ASCII characters with odd parity.

Personal Communications supports the following adapters:

- Multiprotocol (MPA) interface compatible adapters, for example:
	- IBM Multiprotocol Communications Adapter (73G7099)
	- IBM Multiprotocol Adapter/A (645114 or later)
	- IBM SDLC/Asynch Communications Adapter (ASCA) (42H4332)
- IBM SDLC PCMCIA adapter (Japanese only)
- IBM SDLC PCMCIA modem (Japanese only)
- IBM PCI Multiprotocol Adapter (12J2981)

# **Performance Considerations**

If you use multiple sessions in a high-speed and high-load configuration with an SDLC attachment, the connection to the host might fail. In this case, set the host's timeout value to be greater than that of Personal Communications.

• To change the host timeout value, modify the following NCP parameters:

#### **REPLYTO**

The maximum duration in seconds that the host waits for a reply from the terminal. The default is 1 second.

#### **RETRIES=(m,t,n)**

The number of recovery attempts for errors occurring during transmission over the link. Repetitive retries are called a retry sequence. The maximum number of retries is specified as m, which can be from 0 to 128. NCP pause (the time between the retry sequences) is specified as *t* and can be from 1 to 255 seconds. The maximum number of retry sequences is specified by *n* and can be from 1 to 127. For example:

```
REPLYTO=1, RETRIES=(3,4,5)
((1(seconds) \times 3(times) + 4(seconds)) \times 5(times)= 35 (seconds)
```
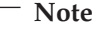

In this example, the host will wait 35 seconds for the terminal to reply.

For more details, ask your system personnel.

v To change the Personal Communications timeout value, type a new value in the Inactivity timer field on the Performance page of the Connections property sheet in SNA Node Configuration.

The value is in seconds and can be from 40 to 160. The default is 80.

## **PIU Size**

This value is negotiated between your workstation and the host system, unless XID=No is defined on the PU, or the Adjacent CP type has been changed to Host - XID0 in SNA Node Configuration. If this value is not negotiated, the Maximum PIU Size must match the MAXDATA value defined on the host system.

#### **Receive Window Count**

This value is negotiated between your workstation and the host system, unless XID=No is defined on the PU, or the Adjacent CP type has been changed to Host - XID0 in SNA Node Configuration. If this value is not negotiated, the Receive Window Count must match the MAXOUT value defined on the host system.

# **Preventing Conflicts with Non-PCI MPA Adapters**

The multiprotocol adapters use system resources that, in some cases, cannot be shared.Therefore, you must make sure there are no conflicts with the following resources:

- DMA level
- v I/O addresses (MPA0 uses X'380'–X'38F' and MPA1 uses X'3A0'–X'3AF')

<span id="page-100-0"></span>• IRQ level (ISA bus only)

The IBM Multiprotocol interface adapters use the following system resources:

- v The AT-bus SDLC adapters require the use of IRQ3 and DMA channel 1 and only the MPA0 communication port is supported.
- The MPA for ISA can be supported using mode 4 (IRQ3 and DMA1 channel 1) or mode A (IRQ4 and DMA channel 1). IRQ level send/receive of 3 or 4 is supported. The ASCA can be supported using mode 4 (IDQ3 or IRQ5 or IRQ4 or IRQ7 and DMA channel 1) or mode A (IRQ4 or IRQ7 and DMA channel 1). IRQ level send/receive or 3, 4, 5, or 7 is supported. The interrupt level setting on the configuration panel in Personal Communications must match the value on the adapter card.

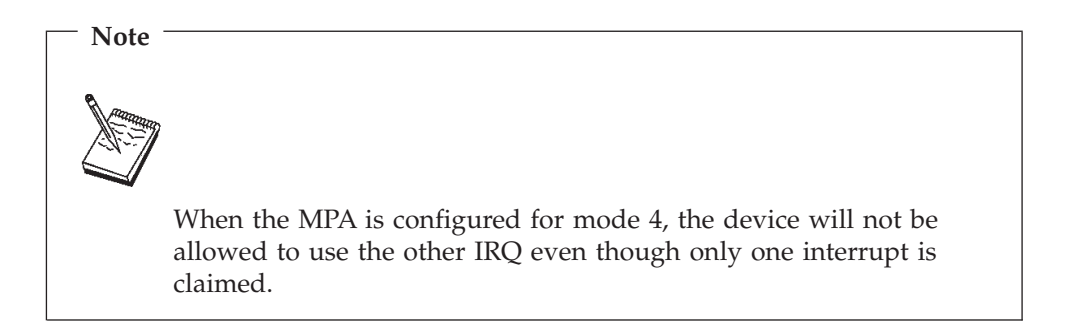

Personal Communications supports the MPA0 or MPA1 communication ports. Some sound cards use an I/O address within the range X'380'–X'38F'. MPA1 should be used to avoid a conflict.

• The MPA/A for a microchannel-bus workstation uses IRQ3, and the DMA level is configurable. Both the MPA0 and MPA1 communication ports can be active at the same time and the interrupt is claimed as sharable.

# **IBM Global Network - SNA over Async Attachment**

IBM Global Network - SNA over Async is supported using 8-bit no parity; SNA session-level compression and decompression is not supported.

## **Line Speed**

Line speeds up to115.2 Kbps are supported. However, the maximum usable line speed depends on the speed of the processor or communication port. If communication stops or becomes exceedingly slow, reduce the line speed.

# **Updating Phone List**

To update the phone number list for IBM Global Network SNA over Async, do the following:

- 1. Click the **Used Phone Book** button on the **Define a Com Port Connection** panel.
- 2. Click the **Download Phone Numbers** button.

Personal Communications FTPs to the IGN server and downloads the phone number file and converts it to the correct format.

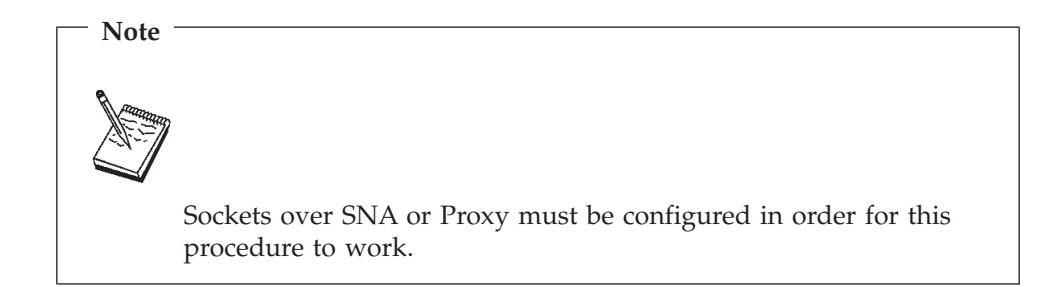

# **IBM Global Network Connection Attachment**

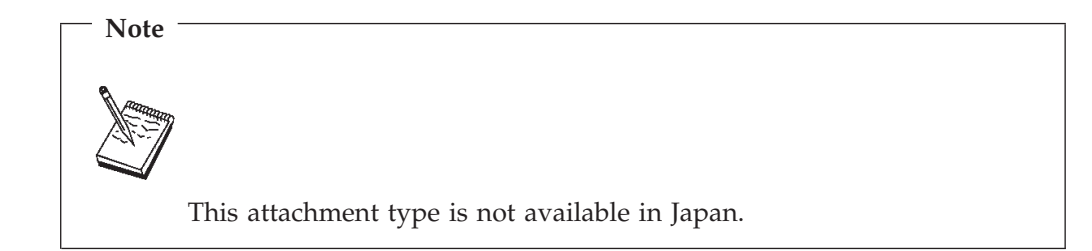

IBM Global Network Connection supports only a single communication port.

# **Line Speed**

IBM Global Network Connection supports up to 115.2 kbps as the line speed. However, the maximum usable line speed depends on the speed of the processor or communication port. If communication stops or becomes exceedingly slow, reduce the line speed.

# **Updating Phone List**

To update the phone number list for IBM Global Network SNA over Async, click the **Download Phone Numbers** button from the **Configuration** panel. When this button is selected, Personal Communications FTPs to the IGN server and downloads the phone number file and converts it to the correct format.

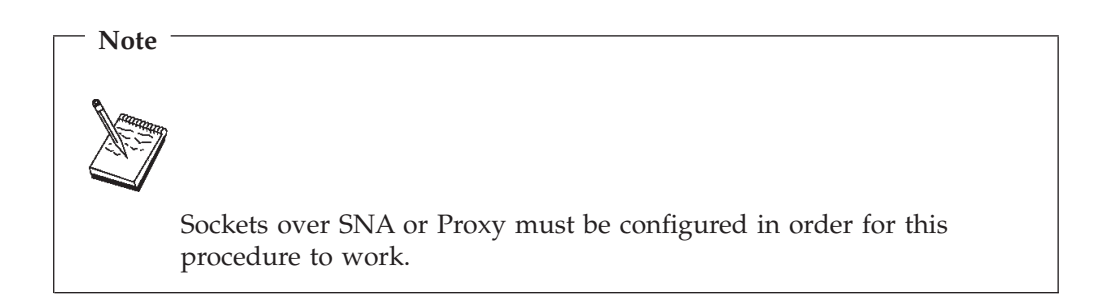

# **Functions Not Available with the IBM Global Network Connection**

You cannot use the following functions:

- Import/Export
- Host graphics
- Host print
- Server-Requester Programming Interface (SRPI)
- Concurrent multiple file transfers

# <span id="page-102-0"></span>**Home3270 Attachment**

Because Home3270 supports only a single COM port, only one session is available for use at a time.

# **Setting the Screen Colors in a Home3270 Session**

Because protocol converters translate the 3270 (EBCDIC) data stream into an ASCII data stream, the original information about the 3270 fields is lost, and all the field attributes of the 3270 screen are treated as extended attributes. Because of this, you must select the **Extended Color** category in order to change the colors of characters on the screen. Changing base colors will have no effect.

For example, if you want to change the color of characters that appear in green on a black background, select **Extended Color - Green**, then click or drag-and-drop the color you want for the characters (and for the background if you wish). Do not change the appropriate **Base Color** because the change will have no effect.

## **Line Speed**

Line speeds up to115,200 bps are supported. However, characters might be lost on high-speed lines, depending on the processor speed. If communication stops or becomes exceedingly slow, reduce the line speed.

## **Unsupported Character Sequences**

The following character sequence is valid for the Home3270 attachment. However, it performs no function.

- ESC P 1 (Block cursor command)
- ESC P 0 (Underline cursor command)
- DLE DC2 (Printer start command)
- DLE DC4 (Printer end command)

## **Conditions for Communication Check 50x**

Home3270 requires both Data Set Ready (DSR) and Carrier Detect (CD) to determine the state of the attachment with the host system.If DSR is not recognized, communication check 501 appears in the operator information area. When DSR is recognized, if CD is not recognized, communication check 504 appears in the operator information area.

When you select ROLMphone<sup>\*\*</sup> with DCM in the Home3270 configuration, communication check 504 does not appear.

## **Home3270 and OIA message COMM 504**

If you run Home3270 sessions at a speed of 28.8 kbps or higher and the session disconnects with a COMM504 in the OIA, try lowering the port speed to equal the line speed of the Protocol Converter you are connecting to.

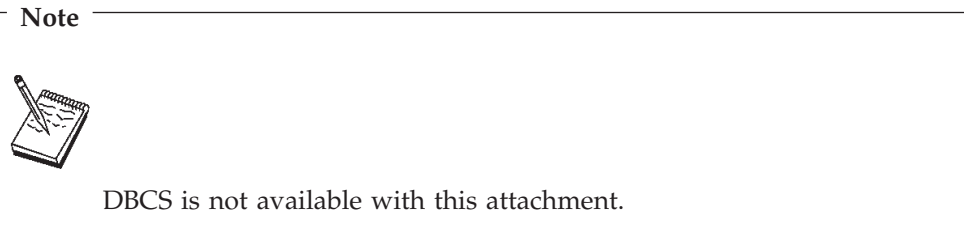

## **Restrictions**

The following functions are not available with this attachment:

- Host graphics
- Host print
- Server Requester Programming Interface

# <span id="page-103-0"></span>**3270 Attachment via the AS/400 System**

This section provides information, considerations, and restrictions for PC/3270 connections through an AS/400 system.

# **AS/400 System Setup**

PC/3270 can connect to a host computer via one or more AS/400 systems by using the passthrough function (usable with OS/400 Version 2.2.0 or later).

To use this function, set the following communication configuration descriptions in the AS/400 system to **on** (Vary On):

- Line description
- Controller description
- Printer description

# **Error Messages from the AS/400 System**

When this system is connected to an  $S/390$  host system via the  $AS/400$  system, the following message might appear on the screen.

**AS/400 CPI5xxx**

The message might appear for the following reasons:

- Line error between the AS/400 system and the host system.
- Communication configuration description error in the AS/400 system.
- The communication configuration description in the AS/400 system is set off (Vary Off).

When this message appears, detailed error information is saved in the AS/400 system operator message queue. Refer to the error message that corresponds to the number displayed on the screen and then correct the cause of the error.

# **IBM PC720 Modem Initialization (Japan Only)**

In the Japanese version of Personal Communications, if you use an IBM PC720 and connect it via a dial connection, the error message "COMDIA15 Unable to initialize modem" may appear at startup. To correct this condition, increase the value of **Retries** in **Initialization** to more than 1 by using the **Modem Information** panel.

# **Twinax Attachments**

# **Twinax Adapter Types**

Personal Communications classifies twinax adapters under five adapter types:

- IBM 5250 Plug-and-Play Adapters
	- IBM 5250 Emulation PCMCIA Adapter
	- IBM 5250 PCMCIA Adapter (DBCS-unique adapter)
	- IBM 5250 Emulation PCI Adapter
- <span id="page-104-0"></span>– IBM 5250 Express ISA Adapter, *when the adapter's Plug-and-Play BIOS is enabled.*
- IBM 5250 Express PC Card
- IBM 5250 Express PCI Adapter
- IBM 5250 MicroChannel Adapters
	- IBM System36/38 Workstation Emulation Adapter /A (DBCS-unique adapter)
	- IBM 5250 Emulation Adapter /A
- IBM 5250 ISA Adapters
	- IBM Enhanced 5250 Display Station Emulation Adapter
	- IBM 5250 Express ISA Adapter, *when the adapter's Plug-and-Play BIOS is disabled.*
- IBM 5250 ISA Adapter (Asia-Pacific)
	- IBM AT-Bus Communication Adapter (DBCS-unique adapter)
- Other Twinax Adapter
	- OEM 5250 adapters

See ["Using Twinax \(5250\) Adapters" on page 98](#page-111-0) for details on these adapters.

# **Using IBM 5250 Plug-and-Play Adapters**

Before you can use one of the IBM 5250 Plug-and-Play adapters under Windows 95, Windows 98, or Windows 2000, you must first install a driver for the adapter. See ["Adapter Setup Hints and Tips" on page 96](#page-109-0) for more information on configuring all the IBM 5250 adapters.

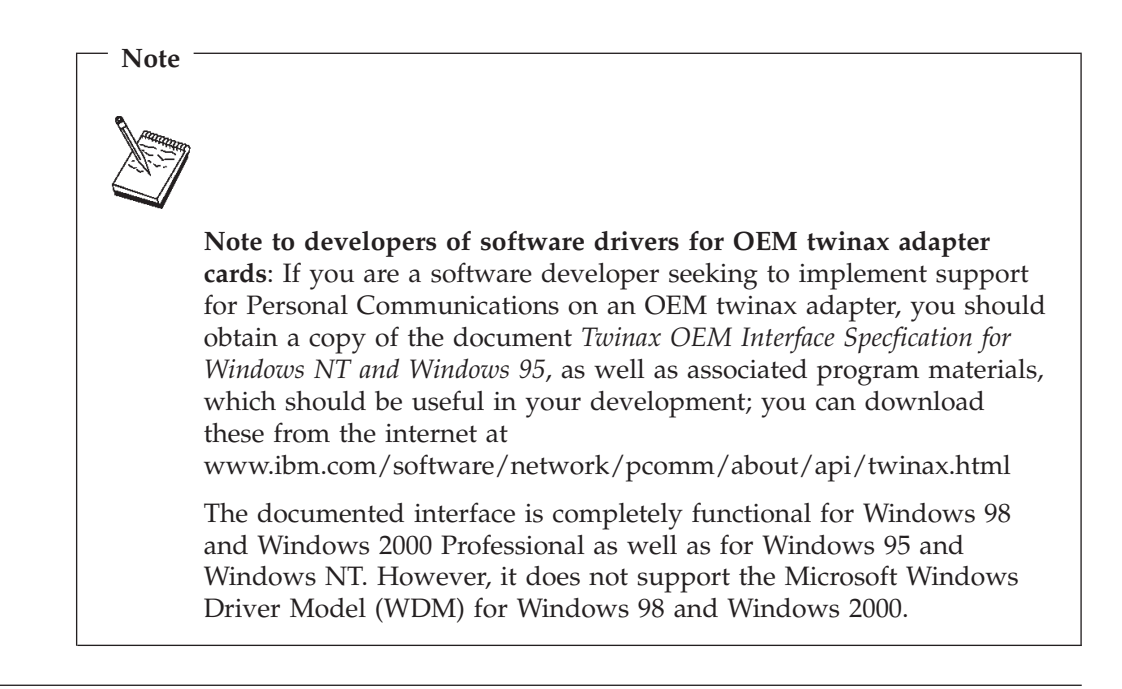

# **IBM SDLC PCMCIA Adapter and Modem (Japan Only)**

**For Windows 95 and Windows 98:** The support uses the Configuration Manager for Plug-and-Play support, which will automatically configure IRQ number, I/O ports and memory addresses as required. IBMSDLC.INF (installed in the Personal Communications installation directory) describes the SDLC PCMCIA cards to the operating system. When you insert the PCMCIA card, Windows 95 and Windows 98 prompt you for the adapter drivers. You must specify the

<span id="page-105-0"></span>Personal Communications installation directory and select **OK**. To verify that the adapter is functioning properly, select the appropriate PCMCIA adapter under **Other Devices** on the **Device Manager** property page of the **System** Windows control panel applet.

**For Windows NT:** Plug-and-Play is not supported. During installation the registry is updated, using default parameters. When the configuration is started and an incoming or outbound connection is enabled, the device attempts to load, using the stored parameters from the registry. If a card is found and a conflict is detected, the registry is updated with values that do not conflict and you are notified to restart the system.

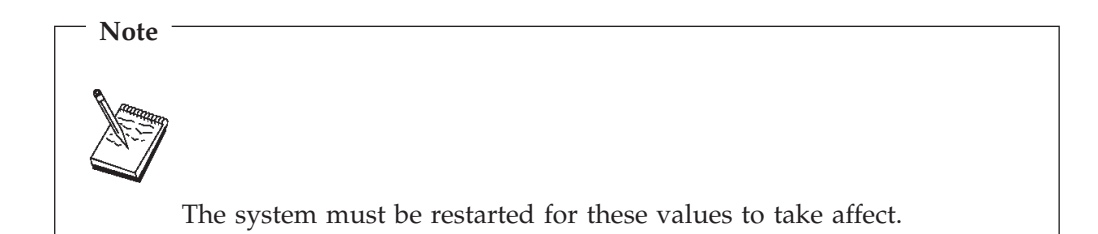

No more than one SDLC PCMCIA card can be used concurrently. Because a common driver supports both SDLC PCMCIA and MPA interface cards, an MPA cannot be used concurrently with SDLC PCMCIA.

# **IBM SDLC PCMCIA Adapter**

This card supports:

- Leased and switched connections
- Speeds up to 19.2 Kbps
- v Switched and Constant Request To Send (RTS)
- NRZ and NRZI encoding schemes

The IRQ number on the device page's adapter property sheet is ignored.

## **IBM SDLC PCMCIA Modem**

This card supports:

- Switched V.26bis connections only
- Speeds up to 2400 baud
- Switched RTS only

The configured value on the constant RTS and IRQ level send/receive device page's adapter property sheet are ignored.

# **IBM PCI Multiprotocol Adapter**

Refer to the *Quick Installation Guide* in the *PCI Multiprotocol Adapter User's Guide* for instructions on installing this adapter under Windows 95, Windows 98, and Windows NT.

Two IBM PCI Multiprotocol Adapters can operate concurrently. The configuration specifies one adapter with Communication Port MPA0 and the second adapter with Communication Port MPA1. When the link is activated, MPA0 is the first PCI Multiprotocol Adapter that the operating system finds and MPA1 is the second

<span id="page-106-0"></span>adapter found. If more than one PCI Multiprotocol adapter is installed on a machine and you are unsure which adapter the operating system will find first, you may want to perform an isolated test to determine which adapter is connected to which Communication Port. One suggestion is to disconnect the modems connected to the adapter from the telephone line and then try to start each link individually. By watching the modems, you should be able to determine which modem is connected to which Communication Port. Then the modems can be attached to the proper network. If a single PCI Multiprotocol Adapter is used, the configuration file must specify MPA0 as the Communication Port.

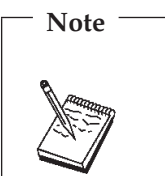

If a Personal Communications configuration is using this adapter, and a PCI MPA adapter is added or removed from the system, Personal Communications may have to be reconfigured.

An ISA-bus MPA and IBM PCI Multiprotocol Adapter can be used concurrently, as long as the ISA-bus MPA adapter is configured as MPA1.

This adapter supports:

- Leased and switched connections
- Speeds up to 56 kbps
- Switched and Constant Request To Send (RTS)
- NRZ and NRZI encoding schemes

The IRQ number on the device page adapter property sheet is ignored.

# **WAC Attachments**

This section describes factors you should consider when configuring Personal Communications to communicate via a Wide Area Connector (WAC) adapter.

## **EIB Support**

All available Electrical Interface Boards (EIBs) are supported for the WAC adapter.

## **Supported Adapters**

The IBM WAC adapters for bus types ISA and MCA are supported.

**Note:** At this time, the new IBM PCI bus WAC adapter is NOT supported by Personal Communications.

## **Potential Configuration Issues**

When configuring both ports (upper and lower) on a single WAC adapter, you must create two logical devices, using the configuration utility. Be careful to configure the same Shared Ram Address for both devices, using the same adapter number. If you do not do this, the Shared Ram Address for the first device activated will be used for the second device.

<span id="page-107-0"></span>For ISA systems, the adapter number is obtained from the interpretation of the on-board DIP switch settings. Switches 1-3 determine the Interrupt level, and switches 4-7 (read in reverse order) determine the adapter number. Please consult the adapter installation publication for additional information. Adapter numbers 0 and 1 are logically the same. This is also true for adapter numbers 8 and 9.

On some IBM ValuePoint systems, intermittent problems can occur. If you are using one of these systems and are having problems, ensure that the adapter's DIP switch settings are such that Interrupt Level 9 is being used.

If you intend to use the WAC adapter in a system and you also plan on using Hayes AutoSync function, then you might experience problems with your async connection. To find appropriate Shared Memory values, you should use the adapter diagnostic disk provided with the adapter.

For MCA systems, the adapter number is the slot number in which the adapter physically resides. You can easily obtain this number via the MCA Configuration utility that was provided with your system.For IBM systems, you can determine this number by looking at the back of the system unit and providing the number displayed for the selected slot.

# **System Resources**

The Wide Area Connector adapter utilizes the following system resources per each adapter installed:

- 32 bytes of IO addresses (differs depending upon the adapter number used on ISA; see help on the configuration panel for additional information, or via MCA adapter configuration.)
- Interrupt level (1 level can be used on MCA if all adapters share the same, ISA adapters must have unique interrupt numbers.)
- 16 KB of shared memory

For ISA adapters, you should consult your WAC installation publication for information concerning the IRQ used and the adapter number configured, both of which are configured via the adapter's DIP switches.

# **3174 Peer Communications Support (LAN over Coax)**

The LAN over Coax function provides peer-to-peer communication for workstations connected to an IBM 3174 Control Unit via an IBM 3270 communication adapter. It provides support for any NDIS protocol stack capable of utilizing the IEEE 802.5 (token-ring) frame format, such as IEEE 802.2 (SNA), NETBIOS, TCP/IP, or LLC2.

## **Installation**

Under Windows 95 or Windows 98, to install the 3174 Peer Communications Adapter Support, from the Network Control Panel, choose to install a new adapter, and, when prompted, select the **Have Disk** option, and direct the installation program to the XLNCOAX subdirectory in the Personal Communications installation directory.

Under Windows 2000, install the 3174 Peer Communications Adapter support using the Windows 2000 **Add/Remove Hardware** wizard. From the wizard, choose
to install a new network adapter, and when prompted, select the **Have Disk** option; direct the wizard to the XLNCOAX subdirectory in the Personal Communications installation directory.

For Windows 95, Windows 98, and Windows 2000, the .INF file will install the new adapter support and bind the adapter to all valid protocol stacks. To utilize the new adapter, after installing and rebooting, configure Personal Communications to utilize a LAN adapter, and enter the adapter number that corresponds to the 3174 Peer Communications adapter number found under the LLC Protocol for this adapter. The 3174 Peer Communications RPQ is also required on the 3174.

## **Configuration**

For Windows 95 and Windows 98, configure by using the Network Control Panel **Properties** button for the selected adapter. For Windows 2000, configure by opening the Windows 2000 Device Manager, and expanding the **Network Adapters** entry; right-click the subentry for **IBM 3174 Peer Communications (Lan over Coax) Adapter** and select **Properties**.

### **Options**

#### **Network Address**

Overrides the burned in adapter address.

#### **Queued Transmits**

Number of queued transmit elements to support.

#### **Slot Number**

Required for MCA bus systems, not applicable to others; indicates the adapter to use in a specific MCA slot.

On Micro Channel workstations, you can use up to 4 type-B 3270 Connection Adapters (but only 1 type A). When you configure Personal Communications, you must specify the physical slot in which each adapter is installed.

#### **System Resources**

On ISA Bus systems, the following system resources are used:

- Interrupt Level 2
- IO address 0x2d0 through 0x2df
- Shared memory address 0xce000

These resources are not changeable. On MCA systems, these resources are configured via the MCA adapter configuration, with the exception for the Interrupt number, which is Interrupt 2.

## **Multiple Adapter Coexistence**

If you use type-B adapters, you can use one or more for DFT connections concurrently with 3174 Peer Communications. If you want to do this, the Peer Communications adapter(s) must be in higher-numbered slots than the DFT adapter(s) because DFT connections will, by design, use the first adapter(s) they find, searching from slot 1.

### **Twinaxial Console**

You can configure Personal Communications to act as the console for an AS/400. If you want to use full-function 5250 emulation, you must not use the console attachment; you must use Twinaxial Data Link Control (APPC).

#### Restrictions:

- The Setup API functions of the File menu cannot be used.
- Copy is the only editing function available.
- v The file transfer function cannot be used.
- The session type cannot be set to Printer. (AS/400)
- Multiple console sessions cannot be used.
- v The Enhanced Non-programmable Terminal User Interface (ENPTUI) cannot be transferred from the host system.
- The PC Organizer cannot be used.
- The screen size is always  $24 \times 80$ , even if  $27 \times 132$  is specified.
- The cursor position cannot be moved by the mouse.

## **Asynchronous Console**

For the asynchronous console attachment, you must have a 2609 or 2612 adapter for the Multiple Function I/O Processor (MFIOP) on the AS/400 system. This connection also requires a special cable. The part numbers for the cables are 46G0450 (6m) and 46G0479 (2.5m).

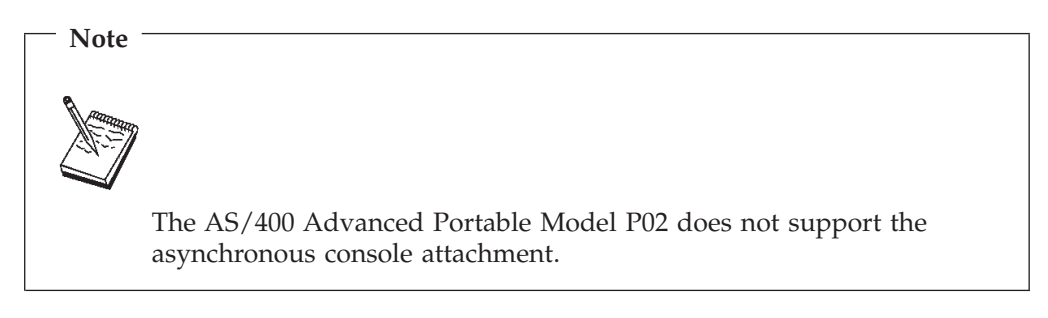

An asynchronous console has the following restrictions:

- Multiple console sessions cannot be used.
- APIs are not supported
- v The session type cannot be set to the **Printer**.
- The file transfer functions is not supported.
- The PC Organizer cannot be used.

## **Adapter Setup Hints and Tips**

The following sections describe how to configure adapters, including PCMCIA and PCI cards.

## **Using Coax (3270) Adapters**

Personal Communications supports IBM AT-bus, Micro Channel (MCA), and Plug and Play coax adapters; the configuration of each is described in the following sections.

#### **3278/79 Emulation Adapter (ISA-Bus)**

This adapter has a fixed I/O-port address and interrupt level (IRQ), but you have to set the memory address, which you can do only through the Personal Communications configuration.

The buffer address must be set. The default is CE000. If you happen to know that this address is already being used by another device, you should change it, but, when you first try to connect, Personal Communications will check the registry to find an available address anyway.

Under Windows 2000, if Personal Communications cannot acquire a system resource (that is, an IRQ, a memory address, or an I/O address) needed by this adapter, Personal Communications displays an error panel identifying the unavailable resource. For an IRQ conflict (this adapter uses IRQ 9 only), Personal Communications automatically tries to activate the polling feature instead of using IRQ 9; if this succeeds then no error panel is displayed. For a memory address conflict, you should use the Personal Communications coax adapter configuration panel to select another memory address. For an I/O address conflict, you should reconfigure the device that is using the I/O address to use some other I/O address.

#### **IBM 3270 Connection Adapter (Micro Channel)**

Micro Channel adapters need the same types of resource as AT-bus but configuration is much easier because the resources are all set by the workstation's hardware configuration and Personal Communications is able to read them.

Configure Personal Communications in the normal way. The default buffer address will be the one set in the system configuration. You should not change it.

#### **Plug-and-Play Adapters**

Configure Personal Communications in the normal way; you will notice that the **Plug-and-Play** radio button is active and that you do not have to configure the buffer address.

The first time that you insert the 3270 Emulation Credit Card Adapter into a PCMCIA slot or start your PC with the PCI card installed, Windows 95 or Windows 98 or Windows 2000 will prompt you for the location of the .INF file for the card. The .INF file is located in the directory where Personal Communications is installed. Under Windows 2000, the file is named IBM3270X.INF. Under Windows 95 and Windows 98, the file is named IBM3270.INF.

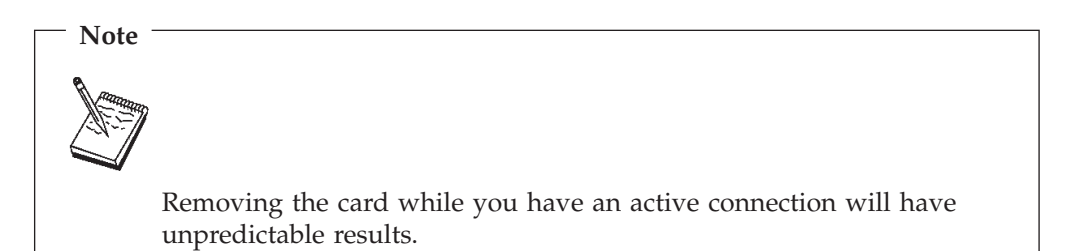

#### **3270 ISA-Bus and MCA Adapters and ROM Shadowing**

These adapters use 8KB of workstation memory; the default values for the memory addresses are as follows:

- Adapter #0 CE000h CFFFFh
- Adapter #1 D0000h D1FFFh
- Adapter #2 D2000h D3FFFh

• Adapter #3 D4000h - D5FFFh

Some types of workstation may use these areas, by default, for ROM shadowing in BIOS (the IBM PC350 for example). You should check the ROM-shadowing settings before installing an adapter, and disable the range that will be used by the adapter that you are going to install.

### **OEM Adapters**

Personal Communications has an open API that enables vendors and other equipment manufacturers (OEMs) to provide adapter cards that allow for additional connectivity options, for example, additional X.25, ISDN, SDLC. or twinax support. After installing the OEM adapter, you can begin to configure it in the usual manner described in ["Creating a Configuration" on page 23.](#page-36-0) However, at some point in the configuration process you may need to provide information required by the manufacturer of the OEM adapter card.

## **Using Twinax (5250) Adapters**

Personal Communications classifies twinax adapters under five adapter types:

- IBM 5250 Plug-and-Play Adapters
	- IBM 5250 Emulation PCMCIA Adapter
	- IBM 5250 PCMCIA Adapter (DBCS-unique adapter)
	- IBM 5250 Emulation PCI Adapter
	- IBM 5250 Express ISA Adapter, *when the adapter's Plug-and-Play BIOS is enabled.*
	- IBM 5250 Express PC Card
	- IBM 5250 Express PCI Adapter
- IBM 5250 MicroChannel Adapters
	- IBM System36/38 Workstation Emulation Adapter /A (DBCS-unique adapter)
	- IBM 5250 Emulation Adapter /A
- IBM 5250 ISA Adapters
	- IBM Enhanced 5250 Display Station Emulation Adapter
	- IBM 5250 Express ISA Adapter, *when the adapter's Plug-and-Play BIOS is disabled.*
- IBM 5250 ISA Adapter (Asia-Pacific)
	- IBM AT-Bus Communication Adapter (DBCS-unique adapter)
- Other Twinax Adapter
	- OEM 5250 adapters

The configuration of each IBM adapter type is described in the following sections. All the IBM adapters are supported; OEM adapters are supported if their manufacturer has created a device driver that is compatible with the IBM driver.

#### **IBM 5250 Plug-and-Play Adapter**

In Personal Communications, set the **Adapter Type** to IBM 5250 Plug-and-Play Adapter. You do not have to set the **Interrupt Level**, **I/O Address**, or **Memory Address** fields; these fields are grayed out. Personal Communications automatically reads the interrupt level, I/O address, and memory address from the adapter card.

The first time that you insert the 5250 PCMCIA or PC Card adapter into a PCMCIA slot, or start your PC with the 5250 PCI card or 5250 ISA Express card (with Plug-and-Play BIOS enabled) installed, Windows 95 or Windows 98 or Windows 2000 prompts you for the location of the .INF file for the card. The .INF file is located in the directory where Personal Communications is installed. Under Windows 2000, the file is named IBM5250X.INF. Under Windows 95 and Windows 98, the file is named IBM5250.INF.

If you experience problems getting a host connection with the 5250 Emulation PCI Adapter and you have an IBM personal computer, upgrading the BIOS might solve the problem. You can find the date of your system BIOS by using your system setup when you boot your personal computer. Then you can look on the Internet to see if there is a later version for your personal computer. The IBM File Library Web site that has the latest BIOS upgrade files is located at: www.pc.ibm.com/listfiles.html

From there you can search for your specific IBM personal computer. If there is a flash BIOS upgrade date later than that on your personal computer, download the file to your personal computer and follow the instructions that come with the file. For non-IBM personal computers, contact the manufacturer of your personal computer for BIOS upgrade information.

#### **IBM 5250 MicroChannel Adapter**

In Personal Communications, set the adapter type to IBM 5250 MicroChannel Adapter. You do not have to set the **Interrupt Level**, **I/O Address**, or **Memory Address** fields; these fields are grayed out. Personal Communications automatically reads the interrupt level, I/O address, and memory address from the adapter card.

#### **IBM 5250 ISA Adapter**

In Personal Communications, set the adapter type to IBM 5250 ISA Adapter. You must then set the interrupt level, I/O address, and Memory address to match the values set on the adapter card. For a new configuration, Personal Communications shows the default settings.

To view or change the settings on the adapter card, use the adapter configuration utility provided with the adapter. For the IBM Enhanced 5250 Display Station Emulation Adapter only, change the I/O address using switches on the adapter itself.

Under Windows 2000, if Personal Communications cannot acquire a system resource (that is, an I/O address, a memory address, or an IRQ) needed by this adapter, Personal Communications displays an error panel identifying the unavailable resource. To resolve this resource conflict, use the Personal Communications configuration panel to select another I/O address, memory address, or IRQ. If a conflict still exists, reconfigure the device that is currently using the resource to use some other resource.

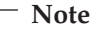

Removing a 5250 PCMCIA card or 5250 PC Card, or stopping a PCMCIA adapter slot containing a 5250 PCMCIA card or 5250 PC Card, will have unpredictable results.

#### **IBM 5250 ISA Adapter (Asia-Pacific)**

In Personal Communications, set the adapter type to IBM 5250 ISA Adapter (Asia-Pacific). You must then set the interrupt level and memory address to match the values set on the adapter card. For a new configuration, Personal Communications shows the default settings. The **I/O Address** field is grayed out; you do not need to set this field. Personal Communications automatically reads the I/O address from the adapter card.

To change the I/O address on the adapter card, use the switches on the adapter itself. To view the I/O address, or to view or change the interrupt level or memory address on the adapter card, use the adapter configuration utility provided with the adapter.

## **Twinax Connections Through a 5494 Controller to an AS/400**

To set up a twinaxial connection to an AS/400 through a 5494 controller:

- 1. Click **Programs>IBM Personal Communications>SNA Node Configuration** from the Windows **Start** menu.
- 2. Click **Configure Connections** from the list of **Configuration options** and then click **Twinaxial** from the list of DLCs.
- 3. Click an entry from the list of configured twinaxial connections and click **View>Change>Add**
- 4. Check **Link to preferred NN server**.
- 5. Click the Security tab.
- 6. In the **Adjacent CP name** field, enter the network ID and CP name of the 5494 controller.
- 7. Click **OK** to save the connection information.
- 8. Click **Configure Partner LU 6.2** from the list of **Configuration options**.
- 9. Click an entry from the list of **Partner LU 6.2** definitions and click **View>Change>Add**
- 10. In the **Partner LU name** field, enter the CP name of the AS/400 system. The CP name is also known as the system location name.
- 11. In the **Fully qualified CP name** field, enter the network ID and CP name of the 5494 controller.
- 12. Click **OK** to save the Partner LU 6.2 information.
- 13. Click **Save As...** from the **File** menu.
- 14. Enter a file name with an .ACG file extension, such as CFG5494.ACG. Click **Yes** to make this configuration the default.
- **Note:** To enable this configuration, configure the 5494 controller as a network node (NN).

## **Appendix C. AS/400 Configuration Examples**

To connect to an AS/400 system, you need to specify configuration information in the workstation profile that accurately corresponds to the information specified in the AS/400 system (referred to as the *device description*).

For example, the LAN attachment via IEEE 802.2 in the following figure shows how the configuration information specified in the AS/400 workstation profile corresponds to the configuration information in the AS/400 system.

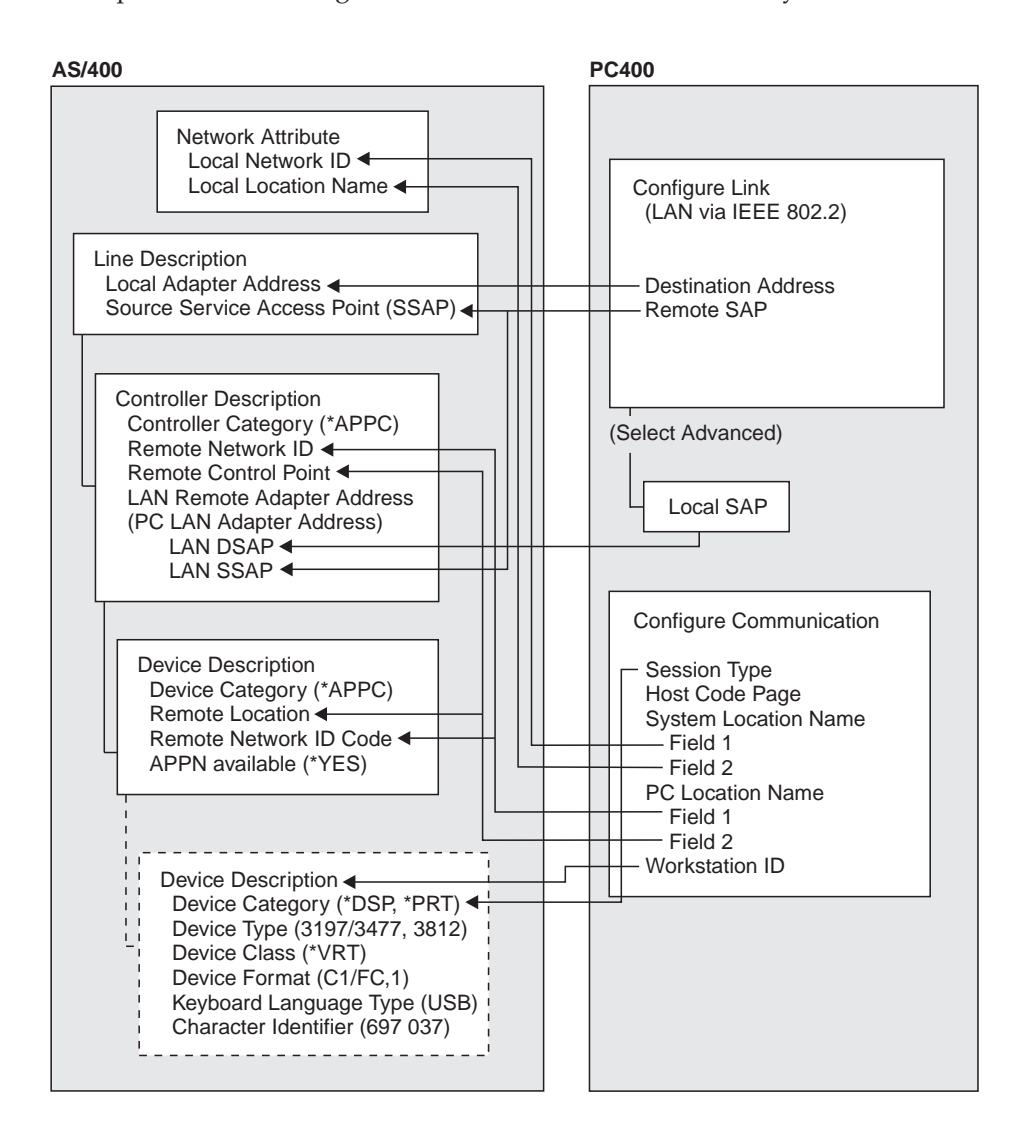

## **AS/400 Device Description**

To configure 5250 display or printer sessions, the following values must be set in the AS/400 device description:

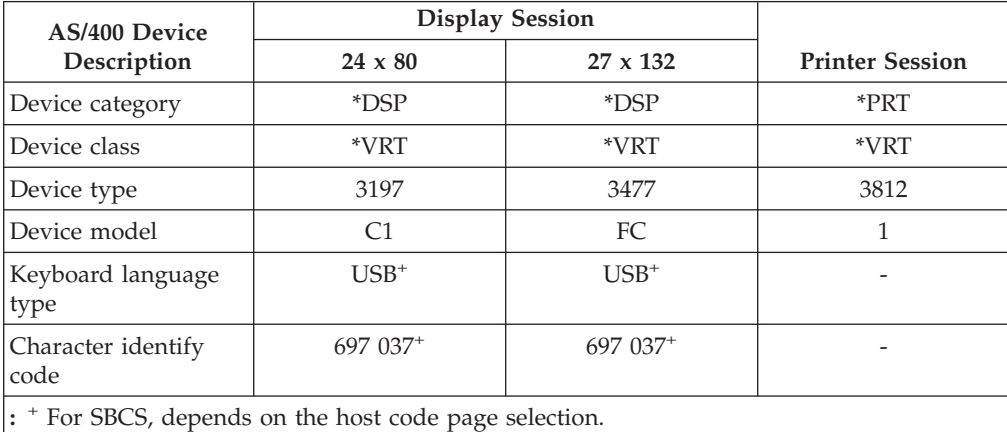

The following table applies to DBCS only.

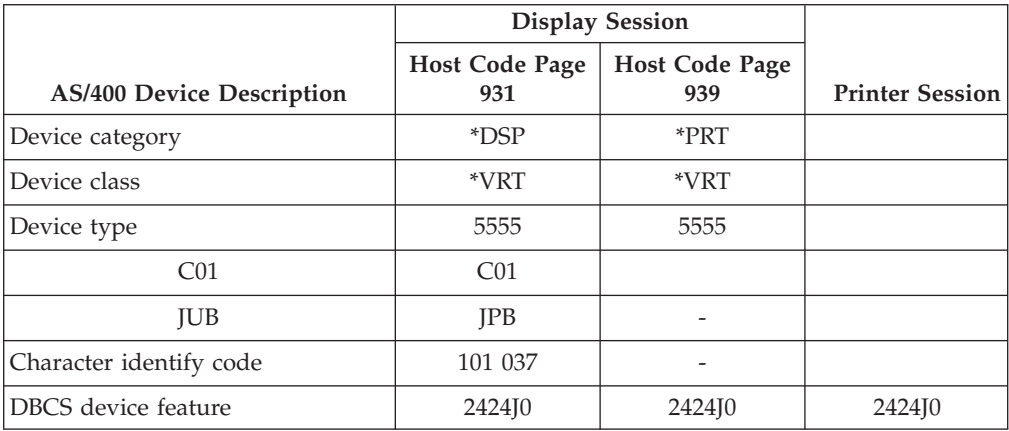

## **5250 Sessions through One Link**

If you want all your 5250 sessions to connect through one link to an AS/400 system, use the same **PC Location Name** and the same **Link Parameters** for all the sessions.

For example, you can configure two display sessions and one printer session connected to an AS/400 system using *APPN.PC5250* as the **Location Name**.

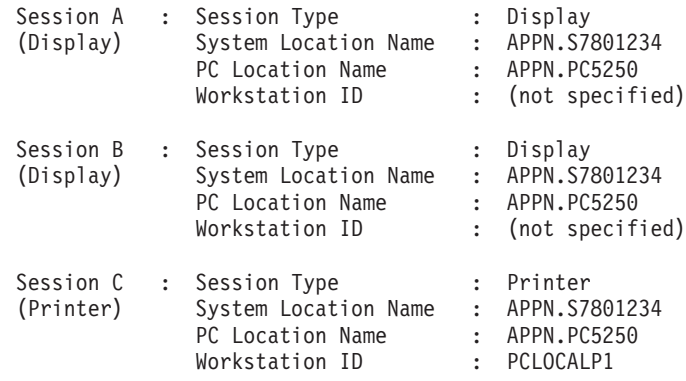

In this example, the AS/400 network attributes are:

Local network ID : APPN Local location : S7801234

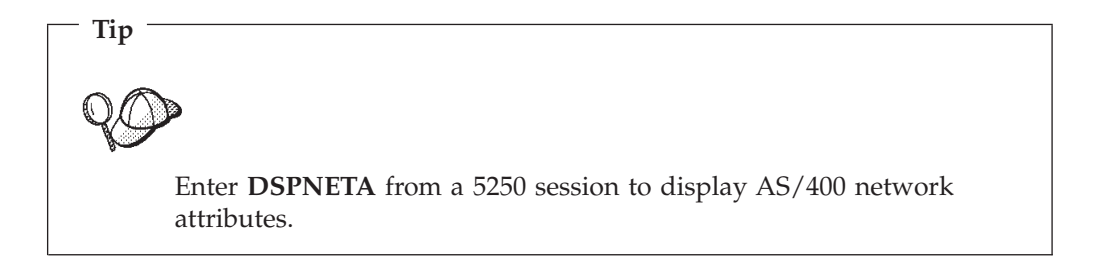

## **AS/400 System Mode Description**

PC400 initially uses mode description **QPCSUPP** on the AS/400 system. If the PC Support/400 program or Client Access/400 is installed on the AS/400 system, QPCSUPP need not be created. If mode description QPCSUPP does not exist on the AS/400 system, create the mode description:

1. Enter the following command on the command line of the main menu of the AS/400 system:

CRTMODD

The Creating Mode Description panel appears.

#### **AS/400 System Mode Description**

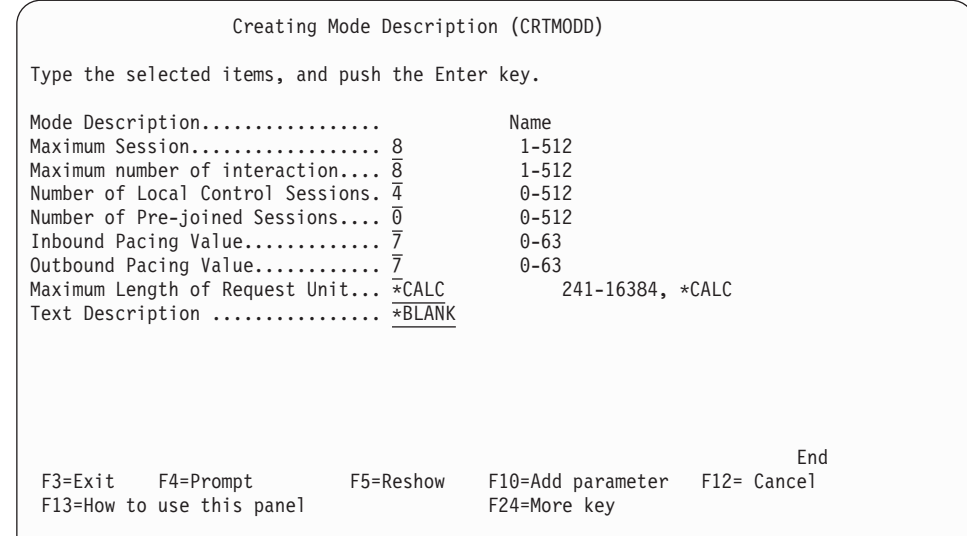

2. Type the necessary values in each field, according to the following table.

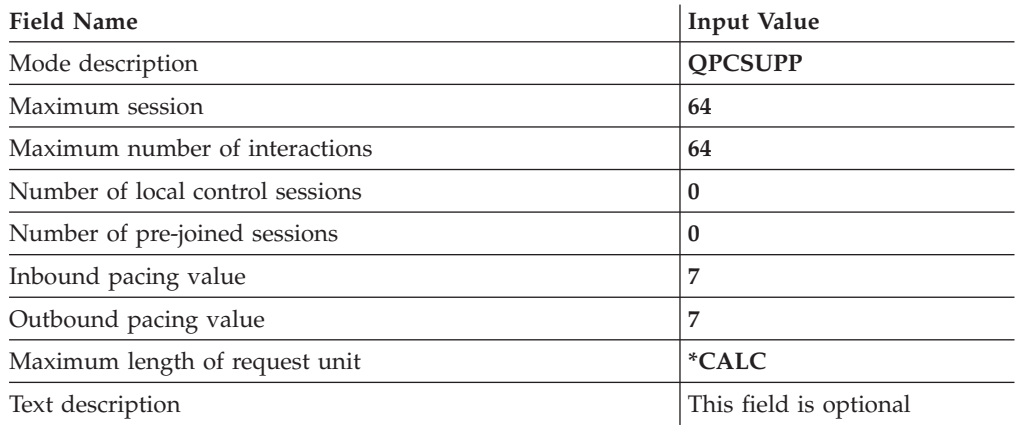

3. After you type all the values, press the Enter key. This completes the creation of the mode description QPCSUPP.

## **AS/400 Device Description for Twinaxial Attachments (APPC) Example**

If you want to use a twinaxial (TDLC) attachment, the AS/400 system requires that you specify a device description. When the automatic device configuration indicator (QAUTOCFG) is set to ON in the AS/400 system, the device description is created automatically. When the indicator is set to OFF, create the device description, as follows:

1. Enter the following command on the command line of the AS/400 system main menu:

CRTDEVDSP

The Creating Device Description (Display) panel appears.

#### **Twinaxial Attachments**

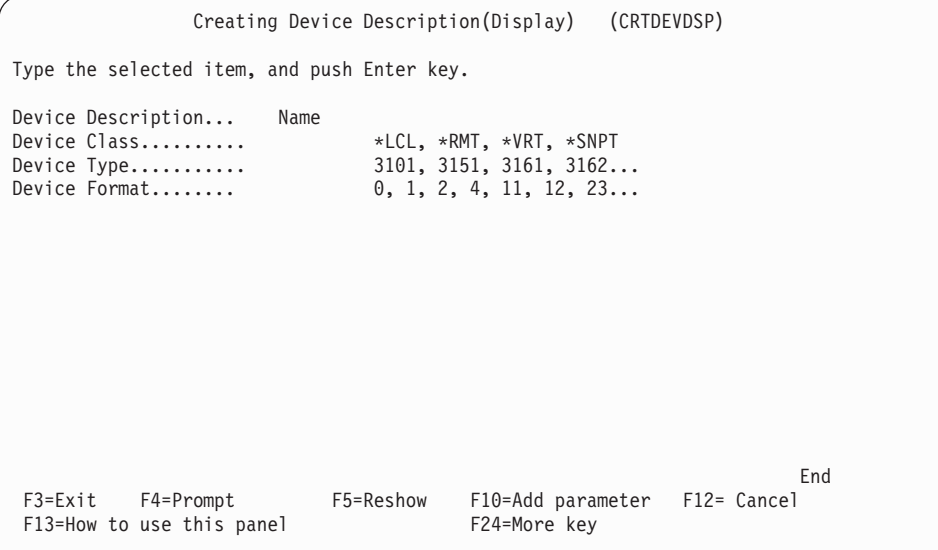

2. Type the values in each field, according to the following table.

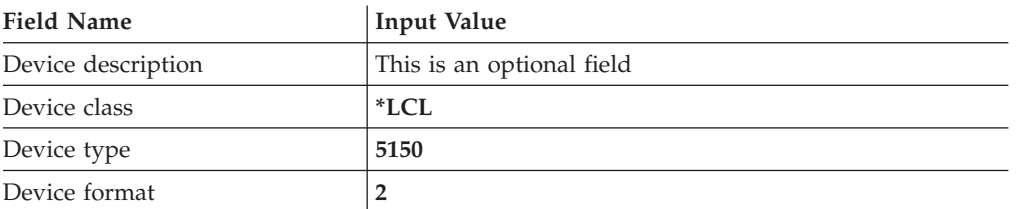

3. After you type all values, press the Enter key.

The following screen appears:

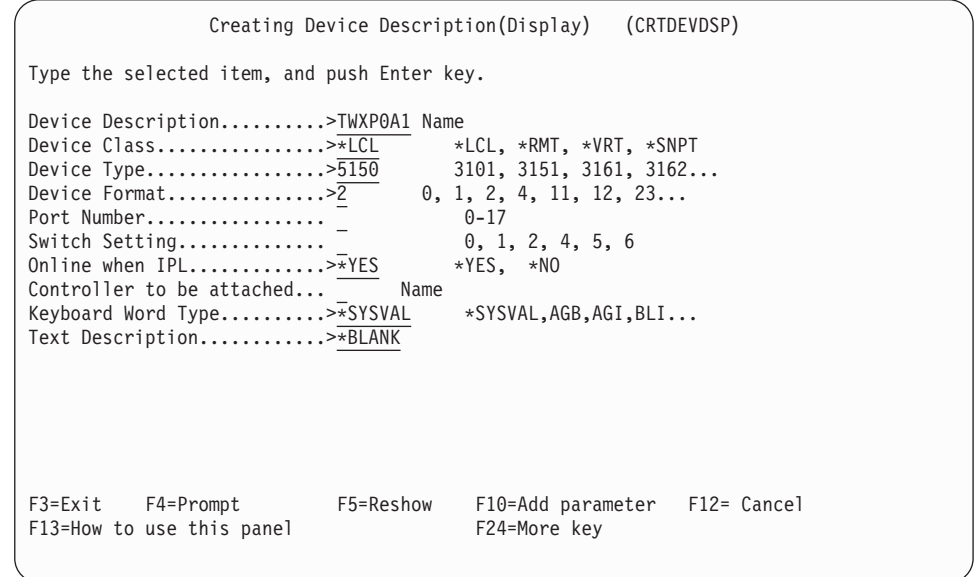

4. Type the values for each field, according to the following table.

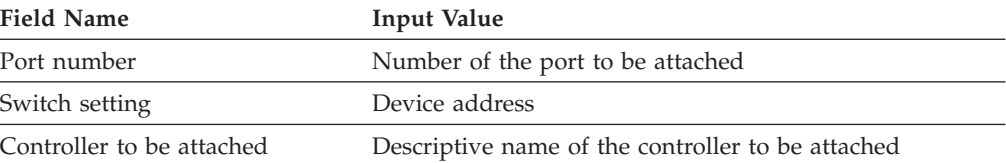

#### **Twinaxial Attachments**

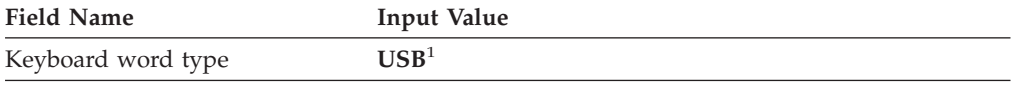

**:** <sup>1</sup> Depends on the host code page selection.

5. After you enter all the values, press the Enter key. This completes the creation of the device description for the twinaxial attachment.

## **AS/400 Device Description for Asynchronous Attachment Example**

If you want to use an asynchronous dial attachment, the AS/400 system requires that you specify configuration parameters for the controller/line/devices to be used.

The following sample is a typical configuration on the AS/400 system for an asynchronous dialed connection through an ASCII Workstation Controller.

1. Enter the following command on the command line of the AS/400 system main menu:

WRKCFGSTS \*CTL CTL03

where *CTL03* is the name of your controller.

The Work with Configuration Status panel appears.

```
Work with Configuration Status
Position to \ldots . \ldots \ldots Starting characters
Type options, press Enter
  1=Vary on 2=Vary off 5=Work with job 8=Work with description
  9-Display mode status ...
Opt Description Status -------------Job--------------<br>8 CTL03 ACTIVE
       8_ CTL03 ACTIVE
                       VARY ON PENDING
       ASYNC<br>ASYNCD VARY ON PENDING
                        VARY ON PENDING
       EZASYNC VARY ON PENDING<br>ASYNCPO VARY ON PENDING
                         VARY ON PENDING
        ASYNRTR ACTIVE
                                                                       BOTTOM
Parameters or command
 ===>
F3=Exit F4=Prompt F12=Cancel F23=More options F24=More keys
```
2. Enter **8** in the **Opt** field to work with the controller description for CTL03. The Work with Controller Descriptions panel appears.

Work with Controller Descriptions Position to  $\cdots$   $\cdots$   $\cdots$  Starting characters Type options, press Enter 2=Change 3=Copy 4=Delete 5=Display 6=Print 7=Rename 8=Work with status 9=Retrieve source 12=Print device addresses Opt Controller Type Text 2\_ CTL03 6141 CREATED BY AUTO-CONFIGURATION BOTTOM Parameters or command  $===>$ F3=Exit F4=Prompt F5=Refresh F6=Create F9=Retrieve F12=Cancel F14=Work with status

3. Enter **2** in the **Opt** field to change the controller description for CTL03. The Change Controller Description panel appears.

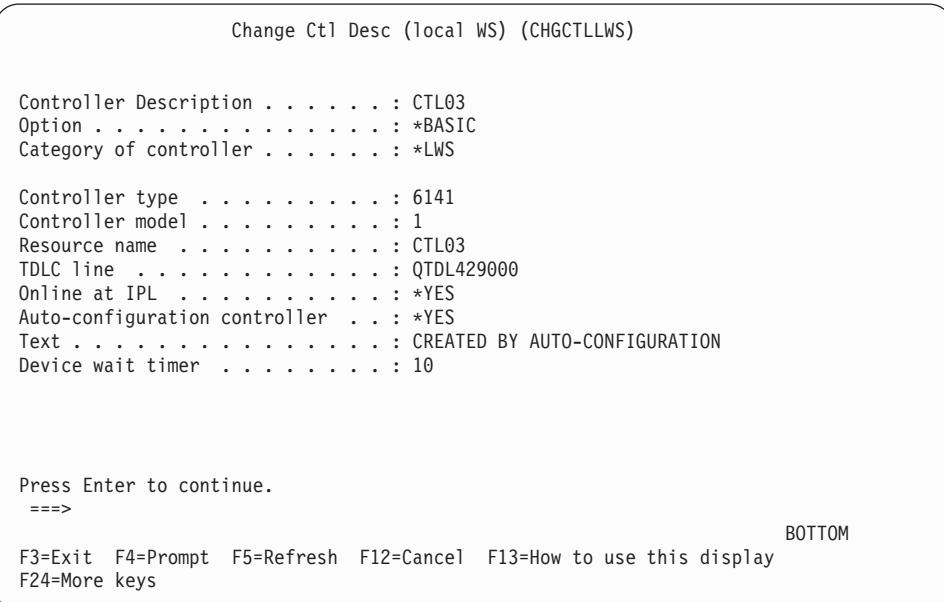

4. Type the values in each field, according to the following table.

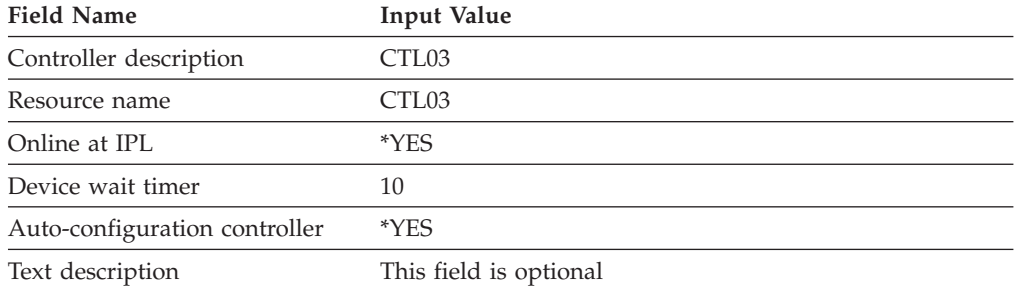

The Work with Controller Descriptions panel appears.

#### **Asynchronous Attachments**

Work with Controller Descriptions Position to  $\ldots$  .  $\ldots$   $\ldots$  Starting characters Type options, press Enter 2=Change 3=Copy 4=Delete 5=Display 6=Print 7=Rename 8=Work with status 9=Retrieve source 12=Print device addresses Opt Controller Type Text<br>8\_ CTL03 6141 Creat 6141 Created by auto-configuration BOTTOM Parameters or command ===> F3=Exit F4=Prompt F5=Refresh F6=Create F9=Retrieve F12=Cancel F14=Work with status

5. Enter **8** in the **Opt** field to work with the configuration status.

The Work with Configuration Status panel appears.

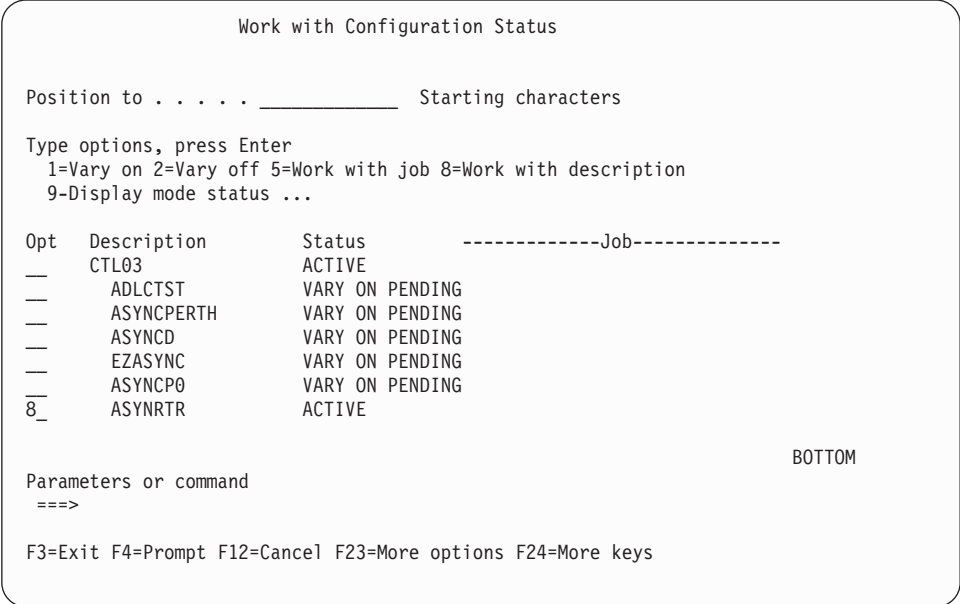

6. Enter **8** in the **Opt** field next to ASYNRTR to work with the display device description.

The Work with Device Descriptions panel appears.

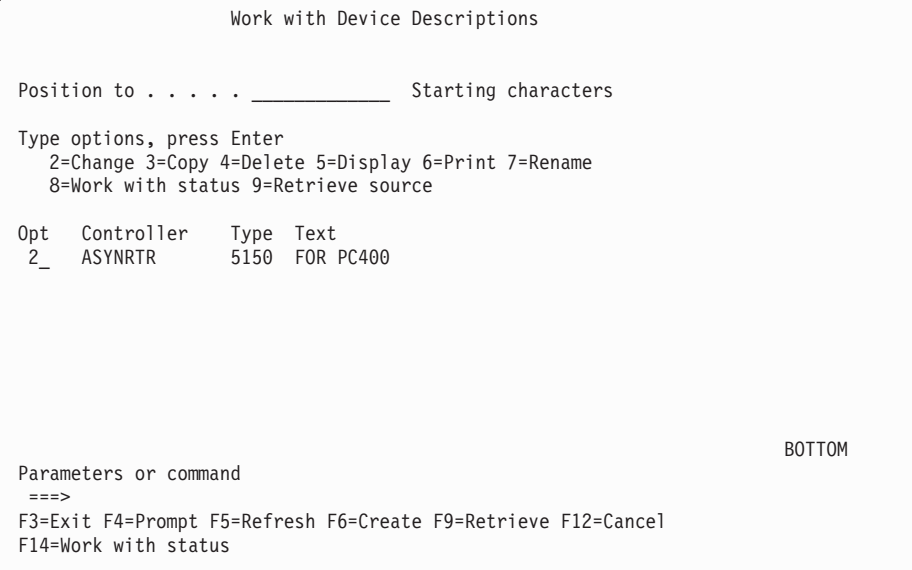

7. Enter **2** in the **Opt** field to change the device description.

The Change Device Description panel appears.

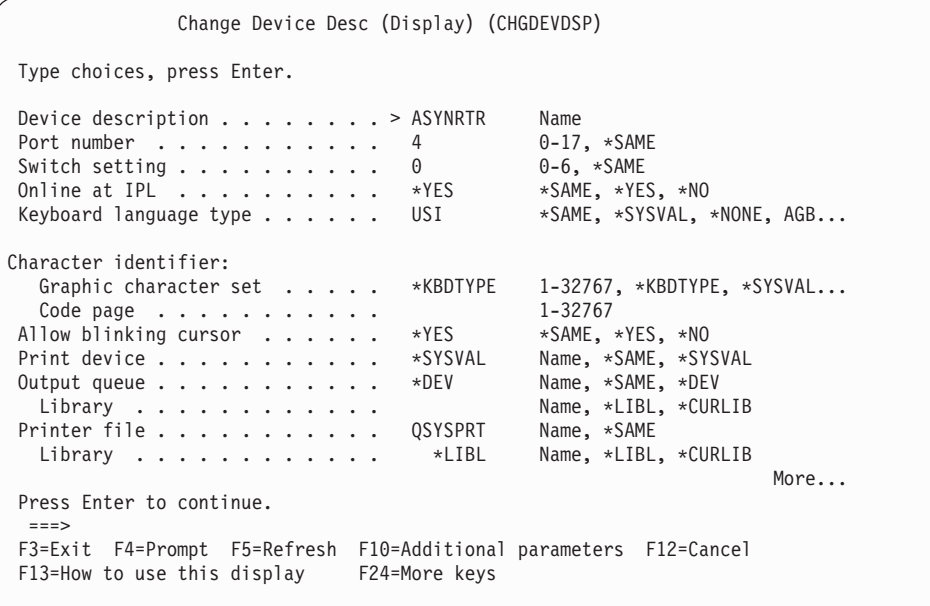

This completes the creation of the controller and display device descriptions for an asynchronous dial attachment.

# **AS/400 VT Asynchronous Attachment Example**

The following sample is a typical configuration on the AS/400 system for a VT asynchronous dialed connection through an ASCII Workstation Controller. For more details on AS/400 for VT asynchronous attachments, refer to the *AS/400 ASCII Workstation Reference (SA41-3130-00).*

1. Enter the following command on the command line of the AS/400 system main menu:

CRTDEVDSP

#### **Asynchronous Attachments**

The Create Device Description panel appears, in a first and second screen, as shown for the configuration of a VT100 device below. When filling in the panel, make sure that the name of the attached controller (arbitrarily shown as CTL05 here) matches the name of the twinaxial controller configured on your AS/400.

```
Create Device Desc (Display) (CRTDEVDSP)
Type choices, press Enter.
Device description . . . . . . > VT100 Name<br>Device class . . . . . . . . . > *LCL *LCL, *RMT, *VRT, *SNPT
Device class . . . . . . . . . . > *LCL *LCL, *RMT, *VRT, *SNPT<br>Device type . . . . . . . . . > V100 3101, 3151, 3161, 3162...
Device type \dots........> V100 3101, 3151, 3161, 3162...<br>Device model ..........> *ASCII 0, 1, 2, 4, 5, 12, 23...
Device model..........> *ASCII 0, 1, 2, 4, 5, 12, 23<br>Emulated twinaxial device ...> *TYPE 3196A2, 3197D2, *TYPE
Emulated twinaxial device \ldots > *TYPE
Port number . . . . . . . . . > 1 0-17<br>Emulating ASCII device . . . . > *NO *NO, *YES
Emulating ASCII device \ldots . . . > *NO
Physical attachment ...... > *MODEM *DIRECT, *PTT, *MODEM...<br>Online at IPL ......... > *YES *YES, *NO
Online at IPL \ldots, \ldots, \star YES \starYES \starYES \starYES \star YES
Attached controller . . . . . . > CTL05
Keyboard language type . . . . . > USB \starSYSVAL, AGB, AGI, ALI...<br>Inactivity timer . . . . . . . . > \starNOMAX 1-30, \starATTACH, \starNOMAX...
Inactivity timer . . . . . . . . > *NOMAX
Line speed............> 19200 *TYPE, *CALC, 150, 300...<br>Word length ..........> 8 *TYPE, *CALC, 7, 8
Word length ..........>8 *TYPE, *CALC, 7, 8
Type of parity \dots.......> *NONE
Stop bits \ldots \ldots \ldots \ldots > 2More...
F3=Exit F4=Prompt F5=Refresh F10=Additional parameters F12=Cancel
F13=How to use this display F24=More keys
                        Create Device Desc (Display) (CRTDEVDSP)
Type choices, press Enter.
Text 'description'.......> 'dec vt100 device description test'
```
Additional Parameters

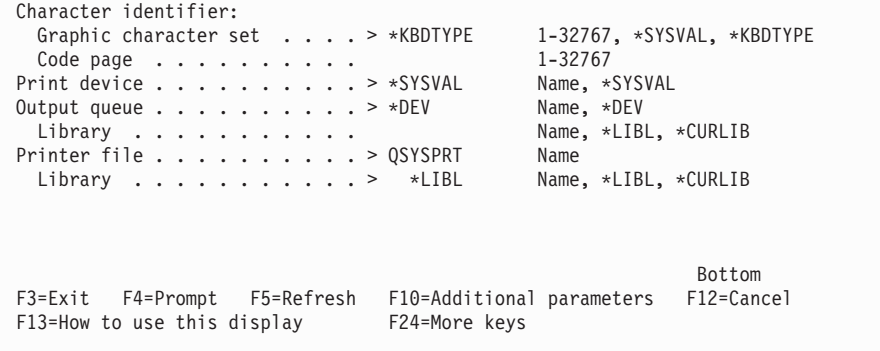

2. Here is a similar configuration for a VT220.

Use the same command, CRTDEVDSP, on the command line of the AS/400 system main menu. Again, the same kind of panels appear. You must make sure that the name of the attached controller matches the name of the twinaxial controller configured on your AS/400.

```
Create Device Desc (Display) (CRTDEVDSP)
Type choices, press Enter.
Device description . . . . . . VT220 Name<br>Device class . . . . . . . . . > *LCL *LCL, *RMT, *VRT, *SNPT
Device class . . . . . . . . . > *LCL *LCL, *RMT, *VRT, *SNPT<br>Device type . . . . . . . . . > V220 3101, 3151, 3161, 3162...
Device type \dots \dots \dots \dots > V220
Device model...........> *ASCII 0, 1, 2, 4, 5, 12, 23<br>Emulated twinaxial device ... > *TYPE 3196A2, 3197D2, *TYPE
Emulated twinaxial device \ldots > *TYPE
Port number . . . . . . . . . > 2 0-17<br>Emulating ASCII device . . . . > *NO *NO, *YES
Emulating ASCII device . . . . > *NO *NO, *YES<br>Physical attachment . . . . . . > *MODEM *DIRECT, *PTT, *MODEM...
Physical attachment . . . . . > *MODEM
Online at IPL \dots \dots \dots \longrightarrow *YES *YES, *NO<br>Attached controller \dots \dots \longrightarrow CTL05 Name
Attached controller .......> CTL05<br>
Name Neyboard language type ......> USB *SYSVAL, AGB, AGI, ALI...
Keyboard language type \dots, \geq USB \qquad *SYSVAL, AGB, AGI, ALI...<br>Inactivity timer \dots, . . . . > *NOMAX 1-30, *ATTACH, *NOMAX...
Inactivity timer........> *NOMAX 1-30, *ATTACH, *NOMAX...
Line speed . . . . . . . . . . > 19200 *TYPE, *CALC, 150,<br>Word length . . . . . . . . . > 8 *TYPE, *CALC, 7, 8
Word length \dots \dots \dots<br>Type of parity \dots \dots \dots<br>\ast \astNONE \ast \astCALC, \astEVEN, \astODD...
Type of parity.........> *NONE *TYPE, *CALC, *EVEN, *ODD...
Stop bits \ldots \ldots \ldots \ldots \geq 1More...
F3=Exit F4=Prompt F5=Refresh F10=Additional parameters F12=Cancel<br>F13=How to use this display F24=More keys
F13=How to use this display
                          Create Device Desc (Display) (CRTDEVDSP)
 Type choices, press Enter.
 Text 'description'.......> 'dec vt220 device description test'
                                   Additional Parameters
 Character identifier:
   Graphic character set . . . . > *KBDTYPE 1-32767, *SYSVAL, *KBDTYPE
   Code page . . . . . . . . . . . . . . 1-32767<br>
rint device . . . . . . . . . . > *SYSVAL Name, *SYSVAL
 Print device . . . . . . . . . > *SYSVAL Name, *SYSVAL output queue . . . . . . . . . > *DEV Name, *DEV
 Output queue..........> *DEV Name, *DEV
   Library ...........<br>
rinter file ............. > OSYSPRT Name
 Printer file...........> QSYSPRT Name
    Library ...........> *LIBL Name, *LIBL, *CURLIB
                                                                                           Bottom
 F3=Exit F4=Prompt F5=Refresh F10=Additional parameters F12=Cancel
 F13=How to use this display F24=More keys
```
## **AS/400 Configuration for SDLC Example**

The following examples refer to SDLC and Hayes AutoSync:

### **Network Attributes**

To display the network attributes for the AS/400 to which you are connecting, enter the command **dspneta** on the AS/400 Main Menu.

#### **Asynchronous Attachments**

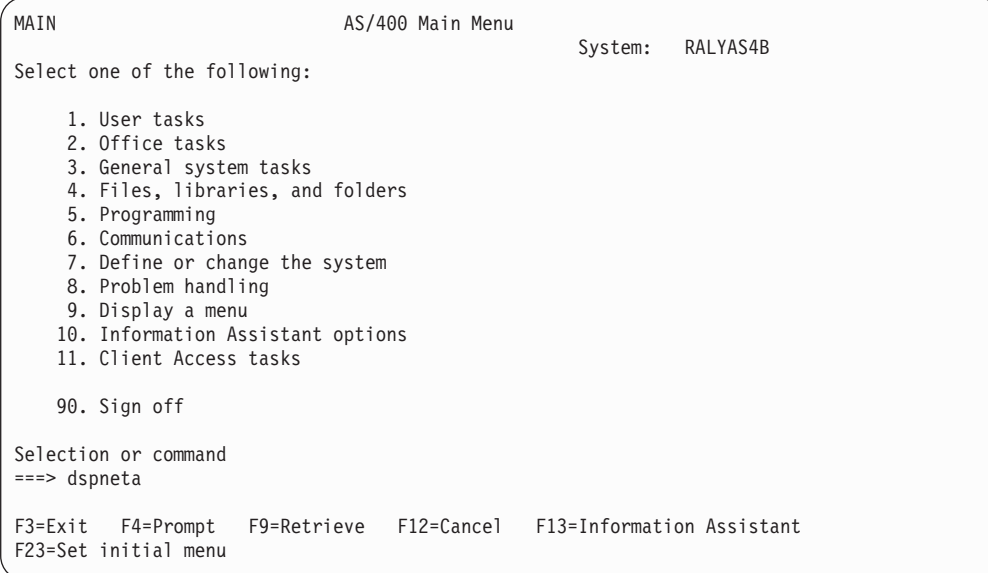

Press Enter.

The Display Network Attributes screen is displayed.

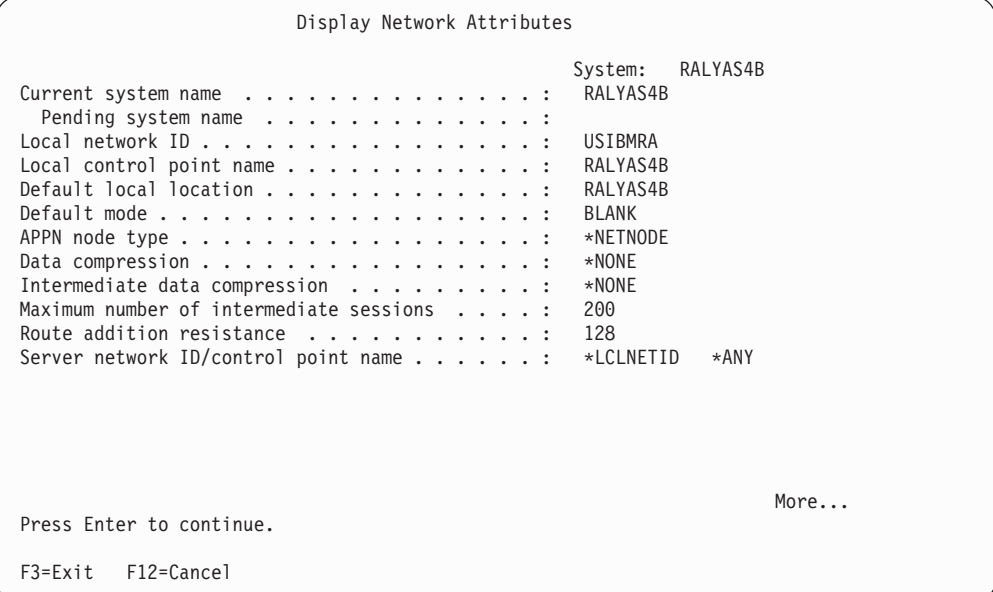

The network attributes include the AS/400 Network ID and CP name.

# **SDLC Leased Configuration**

Several descriptions must be created on the AS/400; examples are given below.

## **Creating an SDLC Line Description**

To create an SDLC leased line description, enter the command **crtlinsdlc** on the AS/400 Main Menu.

| MAIN<br>Select one of the following:                                                                                                    | AS/400 Main Menu                     | System: | RALYAS4B |
|----------------------------------------------------------------------------------------------------|--------------------------------------|---------|----------|
| 1. User tasks<br>2. Office tasks<br>3. General system tasks<br>4. Files, libraries, and folders<br>5. Programming<br>6. Communications<br>7. Define or change the system<br>8. Problem handling<br>9. Display a menu<br>10. Information Assistant options<br>11. Client Access tasks |                                      |         |          |
| 90. Sign off                                                                                                    |                                      |         |          |
| Selection or command<br>$==$ crtlinsdlc                                                                                                    |                                      |         |          |
| F9=Retrieve<br>F3=Exit F4=Prompt<br>F23=Set initial menu                                                                                                    | F12=Cancel F13=Information Assistant |         |          |

Press F4 (Prompt).

The Create LIne Description panel is displayed. Enter the values for each parameter on the panel.

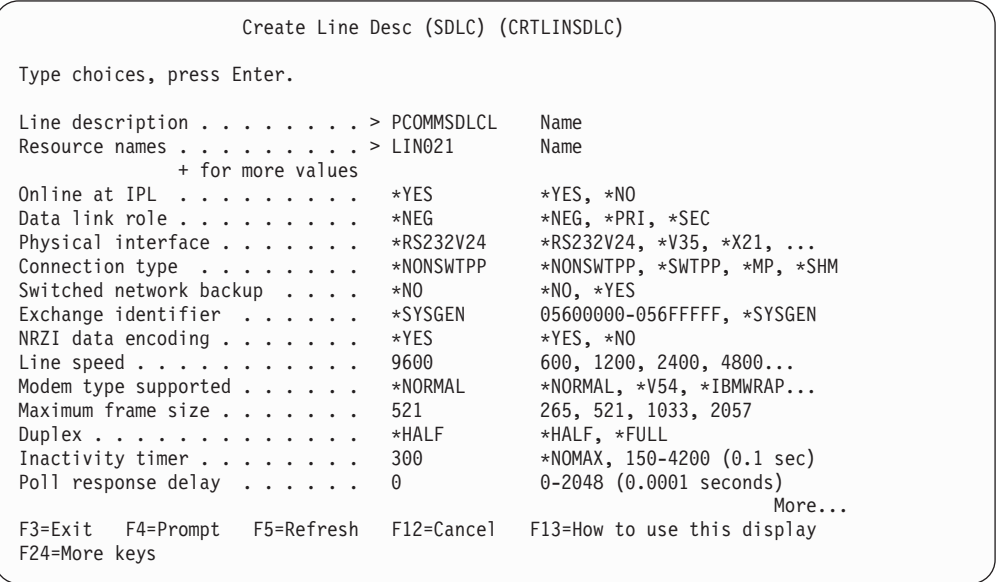

Create Line Desc (SDLC) (CRTLINSDLC) Type choices, press Enter. Nonproductive receive timer . . 320 160-4200 (0.1 seconds) Idle timer . . . . . . . . . . . 30 5-300 (0.1 seconds) Connect poll timer  $\ldots$  . . . . 30 2-300 (0.1 seconds) Poll cycle pause  $\ldots \ldots$ . 0 0-2048 (0.0001 seconds) Frame retry .......... 7 0-64 Text 'description'....... PCOMM SDLC leased line Additional Parameters Attached nonswitched ctls . . . . Name + for more values Modem data rate select . . . . . \*FULL \*FULL, \*HALF Error threshold level . . . . . \*OFF \*OFF, \*MIN, \*MED, \*MAX Modulus . . . . . . . . . . . 8 8, 128 Maximum outstanding frames . . . 7 1-28 More... F3=Exit F4=Prompt F5=Refresh F12=Cancel F13=How to use this display F24=More keys

Press Enter to save the line description pcommsdlcl.

### **SDLC Controller Description**

To create the SDLC controller description for the line PCOMMSDLCL, enter **crtctlappc** on the AS/400 Main Menu.

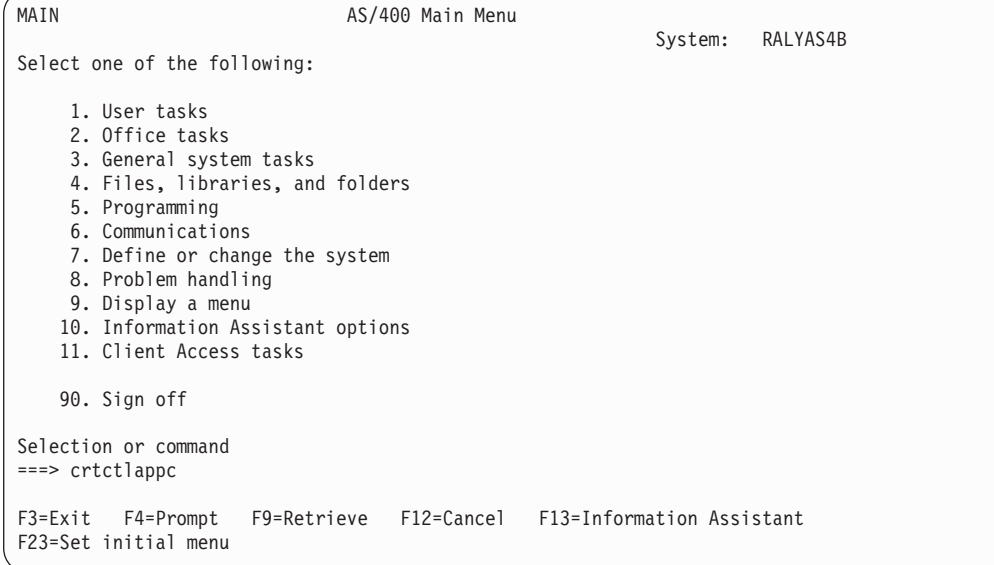

Press F4 (Prompt). The Create Controller Description panel is displayed. Enter values for each parameter on the following two panels.

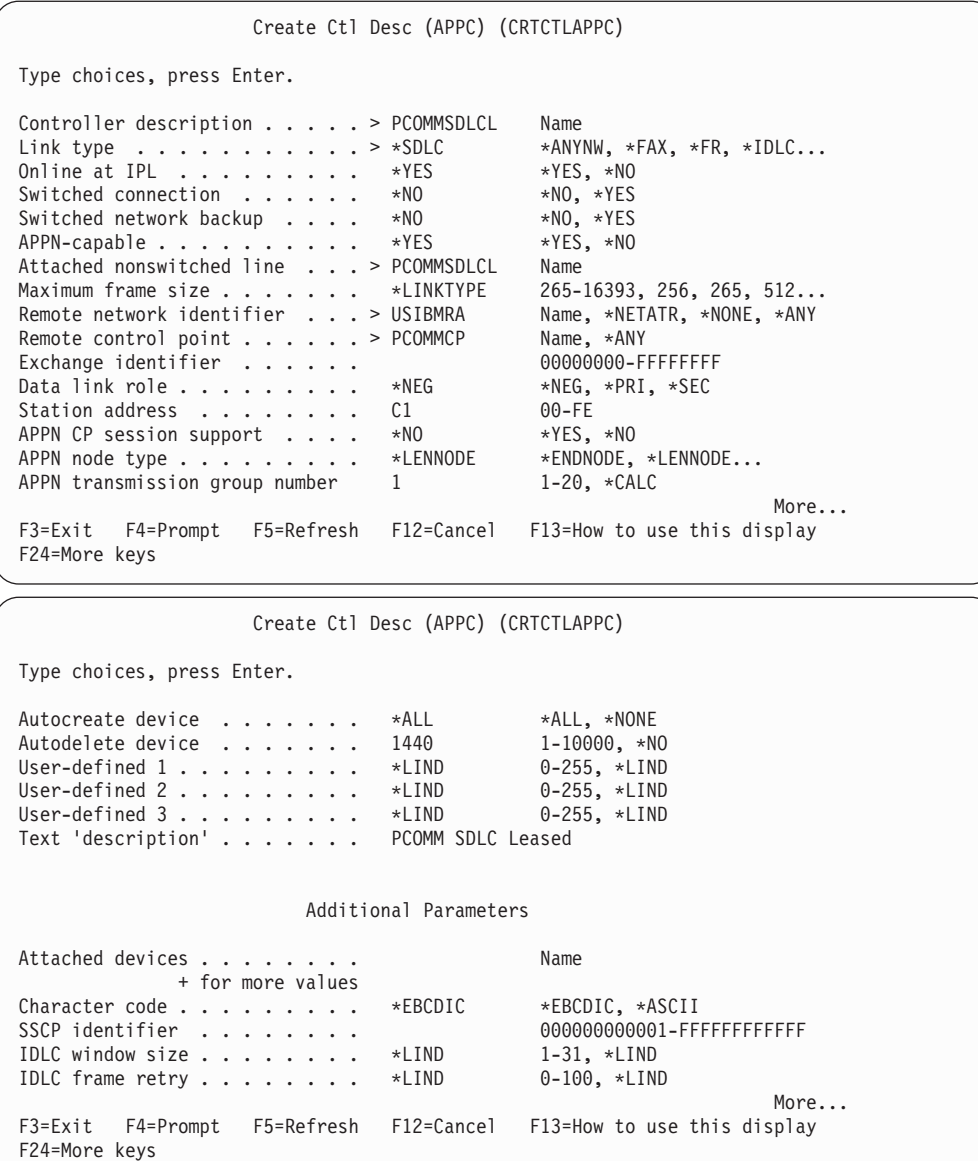

Press Enter.

The APPC Device Description will create itself automatically.

# **SDLC Switched Configuration**

The following examples contain information about the SDLC switched configuration on the AS/400.

## **SDLC Line Description**

To create an SDLC switched line definition on the AS/400, enter the command **crtlinsdlc** on the AS/400 Main Menu.

### **SDLC Switched Attachments**

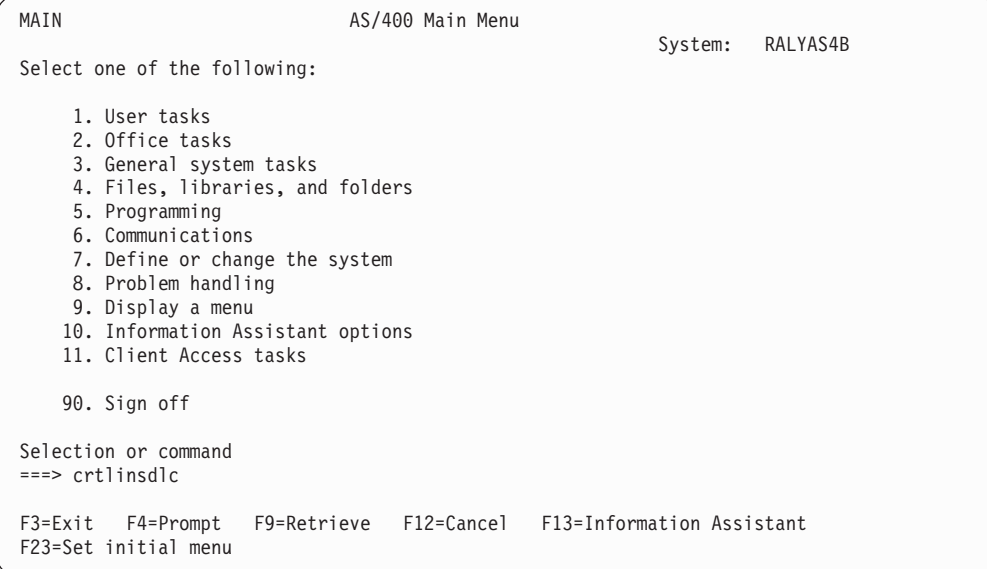

Press F4 (Prompt).

The Create Ctl Description panel is displayed. Enter values for each parameter on the panel.

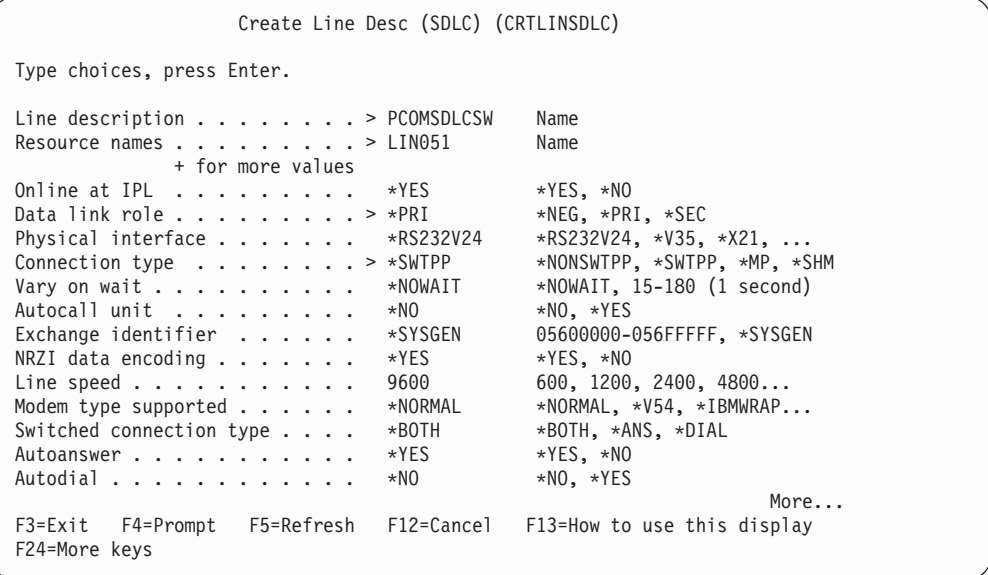

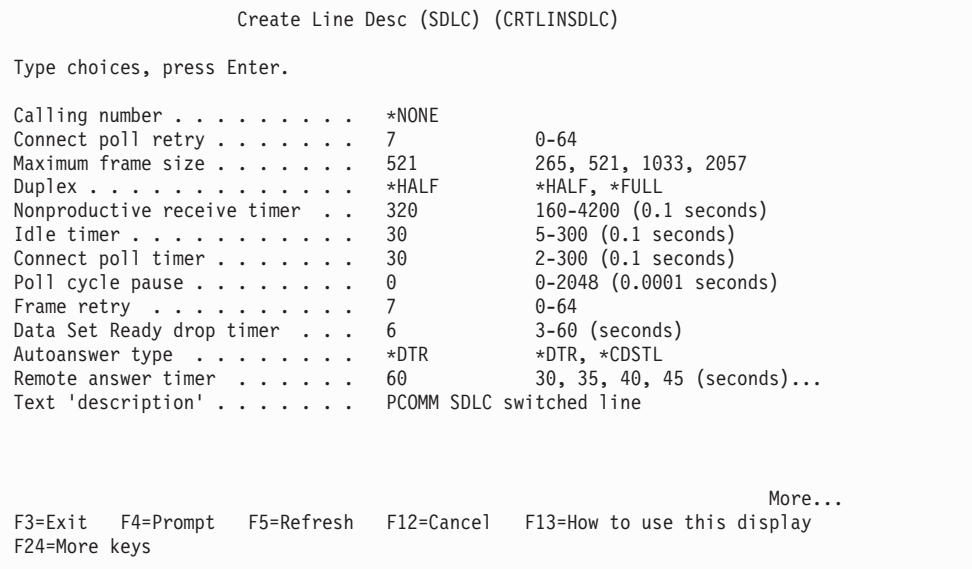

Press Enter to save the description pcomsdlcsw.

## **SDLC Controller Description**

To create the controller description for the switched SDLC line, enter **crtctlappc** on the AS/400 Main Menu.

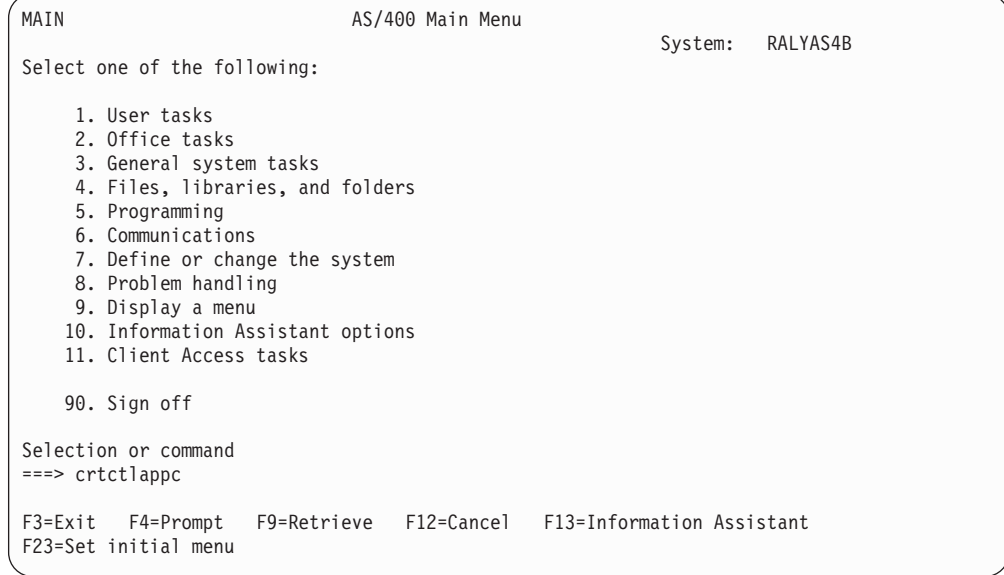

Press F4 (Prompt).

The Create Controller Description panel is displayed. Enter values for each parameter on the panel.

Create Ctl Desc (APPC) (CRTCTLAPPC) Type choices, press Enter. Controller description . . . . > PCOMSDLCSW Name<br>Link type . . . . . . . . . . > \*SDLC \*ANYNW, \*FAX, \*FR, \*IDLC... Link type  $\dots \dots \dots \dots$   $\star$  >  $\star$ SDLC  $\star$  ANYNW,  $\star$ FAX,  $\star$ FR,  $\star$ IDLC... Online at IPL . . . . . . . . . \*YES \*YES, \*NO Switched connection . . . . . > \*YES \*NO, \*YES \$hort hold mode . . . . . . . \*NO \*NO, \*YES Short hold mode . . . . . . . . \*NO APPN-capable.......... \*YES \*YES, \*NO Switched line list . . . . . . . > PCOMSDLCSW Name + for more values Maximum frame size....... \*LINKTYPE 265-16393, 256, 265, 512... Remote network identifier . . . \*NETATR Name, \*NETATR, \*NONE, \*ANY Remote control point  $\ldots$ ,  $\ldots$ ,  $>$  30 Name, \*ANY<br>Exchange identifier  $\ldots$ ,  $\ldots$ ,  $>$  00000000 000000000000-FFFFFFFFF Exchange identifier  $\dots$ .....> 00000000 00000000-FFI<br>Initial connection  $\dots$ .....> \*ANS \*DIAL, \*ANS Initial connection  $\ldots$ .....> \*ANS Connection number . . . . . . . > 123 Data link role.........> \*SEC \*NEG, \*PRI, \*SEC Station address . . . . . . . 01 00-FE More... F3=Exit F4=Prompt F5=Refresh F12=Cancel F13=How to use this display F24=More keys Create Ctl Desc (APPC) (CRTCTLAPPC) Type choices, press Enter. APPN CP session support . . . . \*NO \*YES, \*NO APPN node type . . . . . . . . \*LENNODE \*ENDNODE, \*LENNODE... APPN transmission group number 1 1-20, \*CALC APPN minimum switched status . . \*VRYONPND \*VRYONPND, \*VRYON Autocreate device . . . . . . \*ALL \*ALL, \*NONE<br>Autodelete device . . . . . . 1440 1-10000, \*NO Autodelete device ....... 1440<br>User-defined 1......... \*LIND User-defined 1 . . . . . . . . . \*LIND 0-255, \*LIND User-defined 2 . . . . . . . . . \*LIND 0-255, \*LIND User-defined 3 . . . . . . . . . \*LIND 0-255, \*LIND User-defined 3.......... \*LIND 0-255, \*L<br>Text 'description'....... PCOM SDLC switched line Additional Parameters Attached devices . . . . . . . . . . . Name + for more values More... F3=Exit F4=Prompt F5=Refresh F12=Cancel F13=How to use this display

Press Enter to save the controller description pcomsdlcsw.

The APPC Device Description will create itself automatically once Personal Communications attaches to the AS/400 using the line and controller descriptions that were just created.

#### **LAN Configuration Example**

This example assumes that a line description (token-ring or Ethernet) is already in place. This is a shared configuration object—all connections on that adapter will use the same line description. In the configuration example shown, the line description name is TRN2619.

### **LAN Controller Description**

F24=More keys

The normal method would be to let the APPC controller create itself automatically. However, if preferred, the following command can be used to manually create the APPC controller.

#### **LAN Attachments**

To create a LAN controller description, enter **crtctlappc** on the AS/400 Main Menu.

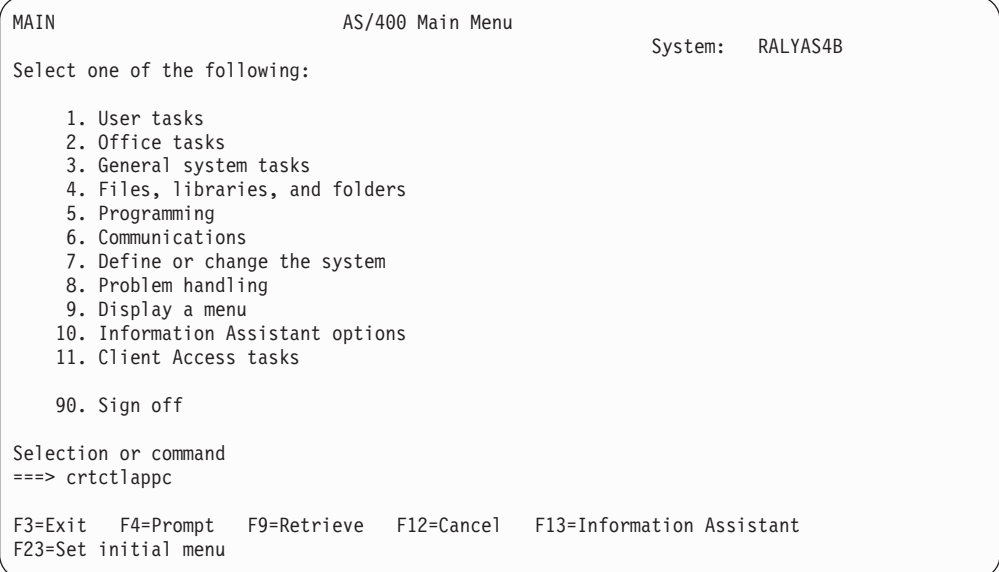

Press F4 (Prompt). The Create Controller Description panel will be displayed.

Enter values for each parameter on the panel.

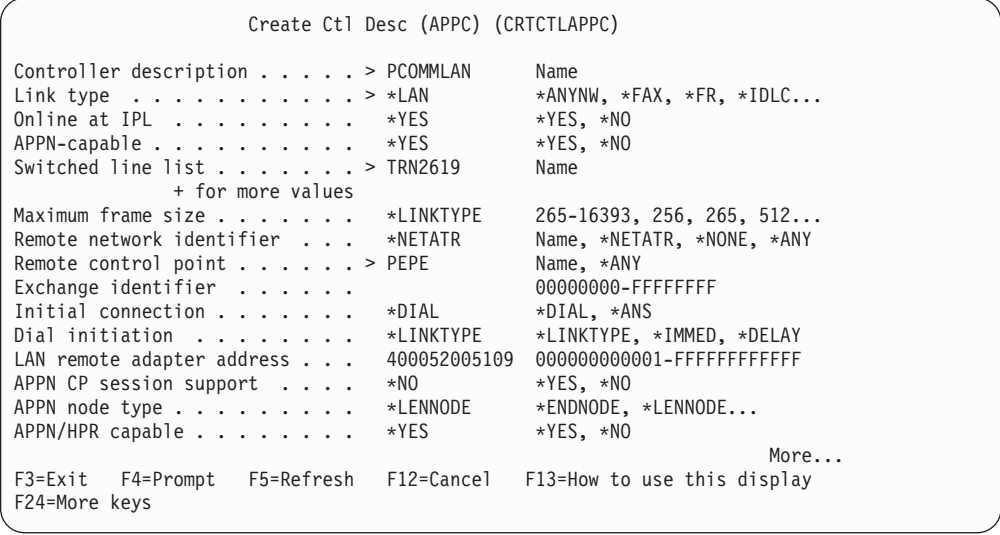

### **LAN Attachments**

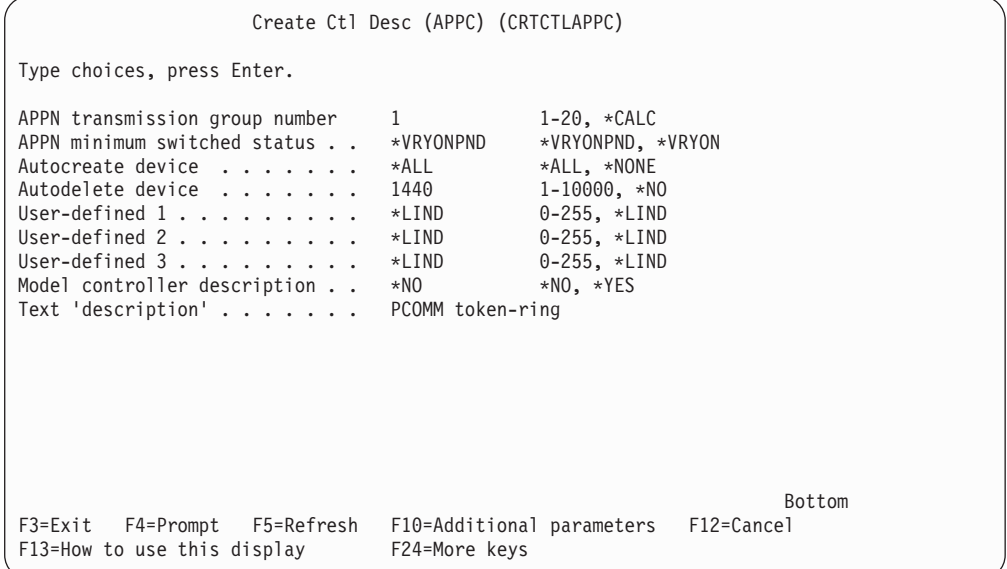

Press Enter to save the controller description pcommlan.

The APPC Device Description will create itself automatically. Personal Communications attaches to the AS/400 using the controller description that was just created.

# **Appendix D. AnyNet Configuration Examples**

This section includes examples of AnyNet running SNA over IP connections.The following configuration instructions are complete only for the Windows NT and Windows 95 operating systems. In all examples, the SNA domain name suffix is SNA.IBM.COM.

#### **Notes:**

- 1. In the following examples, Windows 95 is shown; Windows 98 can be treated the same.
- 2. Windows NT is shown; Windows 2000 can be treated the same.

For more information about AnyNet as part of Personal Communications, refer to the *Personal Communications Reference Volume II*. For more information about configuring AnyNet for any other platforms mentioned in this section (such as VTAM or AS/400), refer to the appropriate product documentation.

## **Example 1. 5250 Emulation Over a TCP/IP Network**

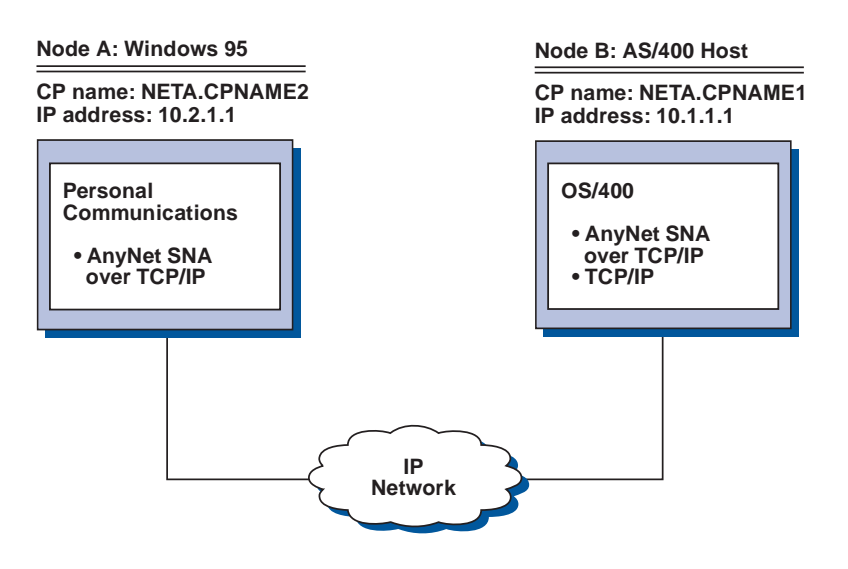

Follow these steps to establish communication between the Windows 95 workstation (Node A) and the AS/400 host (Node B).

For Windows 95 Node A, do as follows:

1. Add the following entries to the local HOSTS file:

10.1.1.1 CPNAME1.NETA.SNA.IBM.COM

- 2. Create a workstation profile using the Personal Communications configuration tool:
	- a. Click the **Start/Configure Session** icon; or click **Configure** from the **Communication** menu. The Customize Communication window is displayed.
	- b. Select the following options:
		- v **Host: AS/400**
		- v **Interface: AnyNet**

#### **AnyNet Examples**

- v **Attachment: TCP/IP 5250**
- c. Click **Configure**.
- d. Click **Configure Link**.
- e. On the Configure Local System window, enter:
	- v **PC Location Name:** NETA.CPNAME2

On the Configure Logical Connection Windows, enter:

- **System Location Name: NETA. CPNAME1**
- f. Save your workstation profile.

For AS/400 Node B, add the following entry to the local HOSTS file: 10.2.1.1 CPNAME2.NETA.SNA.IBM.COM

# **Example 2. Running APPC or CPI-C Applications over a TCP/IP Network**

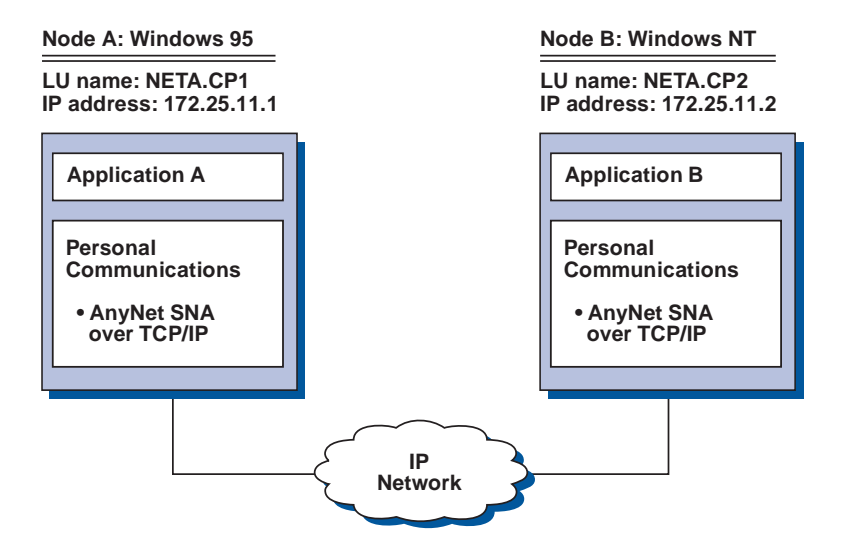

Follow these steps to establish communication between a Windows NT node and a Windows 95 node. Note that in this example, the CP names are used as LU names.

For Windows 95 Node A, do as follows:

- 1. Add the following entry to the local HOSTS file: 172.25.11.2 CP2.NETA.SNA.IBM.COM
- 2. Create a configuration using the Personal Communications configuration tool:
	- a. Click the **SNA Node Configuration** icon; or click **Launch > SNA Node Configuration** from the **Actions** menu. The Personal Communications SNA Node Configuration window is displayed.
	- b. In the Configuration Options list, choose **Configure Node** and click **New**.
	- c. On the Define the Node window on the Basic tab, enter:
		- v **Fully qualified CP name: NETA.CP1**

Click **OK** to complete node configuration.

d. Choose **Configure Devices**. In the **DLCs** list, choose **AnyNet SNA/IP** and click **New**.

- e. On the Define an AnyNet SNA over TCP/IP Device window on the Basic tab, enter:
	- v **SNA domain name suffix:** SNA.IBM.COM
- f. Click the **Routing Preferences** tab: v **Default Routing Preference:** Non-native only
	-
	- Click **OK** to complete configuration of the AnyNet device.
- g. From the Personal Communications SNA Node Configuration window, click **File**. Click **Save as...** and enter the desired file name to save.

For Windows NT Node B, do as follows:

- 1. Add the following entry to the local HOSTS file: 172.25.11.1 CP1.NETA.SNA.IBM.COM
- 2. Create a configuration using the Personal Communications configuration tool:
	- a. Click the **SNA Node Configuration** icon; or click **Launch > SNA Node Configuration** from the **Actions** menu. The Personal Communications SNA Node Configuration window is displayed.
	- b. In the Configuration Options list, choose **Configure Node** and click **New**.
	- c. On the Define the Node window on the Basic tab, enter: v **Fully qualified CP name: NETA.CP2**

Click **OK** to complete node configuration.

- d. Choose **Configure Devices**. In the DLCs list, choose **AnyNet SNA/IP** and click **New**.
- e. On the Define an AnyNet SNA over TCP/IP Device window on the Basic tab, enter:
	- v **SNA domain name suffix:** SNA.IBM.COM
- f. Click the **Routing Preferences** tab:
	- v **Default Routing Preference:** Non-native only

Click **OK** to complete configuration of the AnyNet device.

- g. From the Personal Communications SNA Node Configuration window, click **File**. Click **Save as...** and enter the desired file name to save.
- 3. Start Personal Communications on each machine.
- 4. Start your applications (for example APING).

## **Example 3. APPC3270 Emulation over a TCP/IP Network**

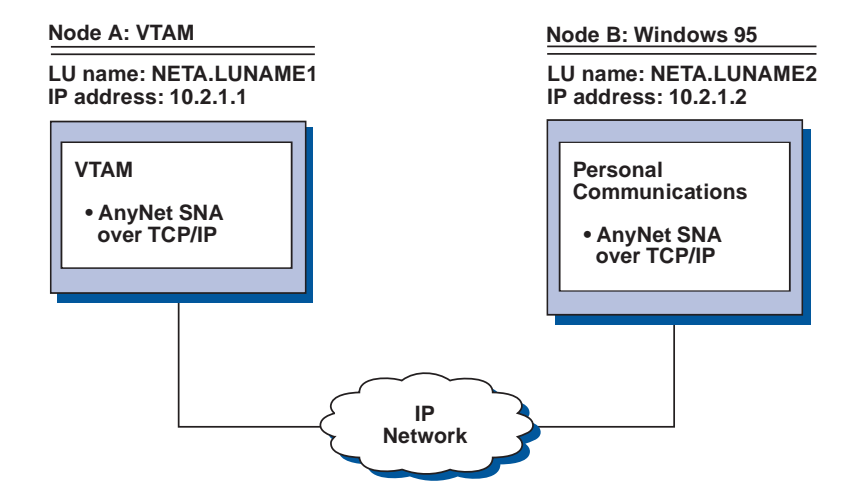

Follow these steps to establish communication between the VTAM host (Node A) and the Windows 95 (Node B).

For VTAM Node A, add the following entry to the local HOSTS file: 10.2.1.2 LUNAME2.NETA.SNA.IBM.COM

For Windows 95 Node B, do as follows:

1. Add the following entry to the local HOSTS file:

10.1.1.1 LUNAME1.NETA.SNA.IBM.COM

- 2. Create a workstation profile using the Personal Communications configuration tool:
	- a. Click the Start/Configure Session icon; or click **Configure** from the **Communication** menu. The Customize Communication window is displayed.
	- b. Select the following options:
		- v **Host: S/390**
		- v **Interface: AnyNet**
		- v **Attachment: APPC3270**
	- c. Click **Configure**.
	- d. Click **Configure Link**.
	- e. On the Configure Local System window, enter:
		- v **PC Location Name:** NETA.LUNAME2
	- f. On the Configure Logical Connection window, enter:
		- **System location name: NETA.LUNAME1**
		- v **Routing Preference:** Non-native only
	- g. On the Configure AnyNet Connection window, enter:
		- v **SNA domain name suffix:** SNA.IBM.COM
	- h. Save your workstation profile.

## **Example 4. 3270 Emulation via DLUR over a TCP/IP Network**

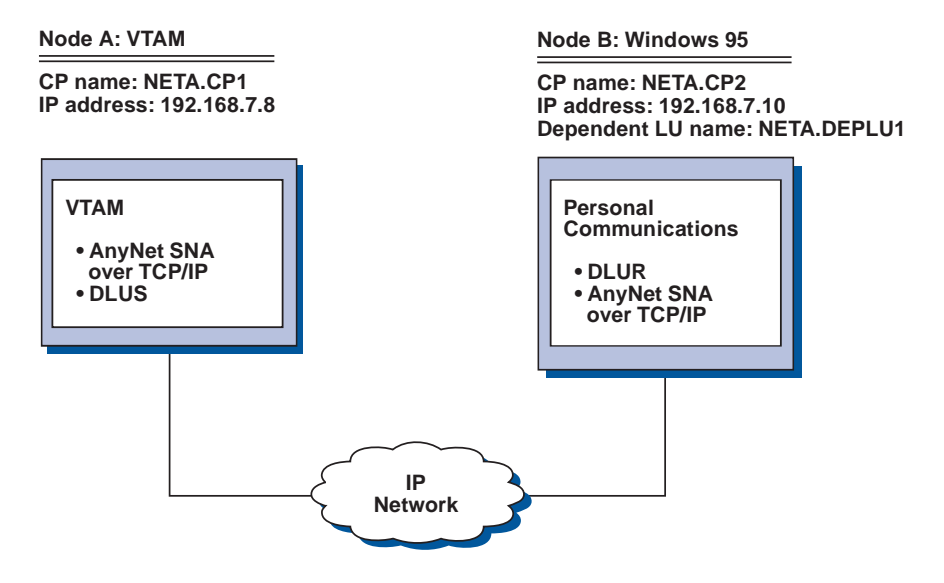

Follow these steps to establish communication between the VTAM Host (Node A) and the Windows 95 workstation (Node B).

For VTAM Node A, add the following entry to the HOSTS file:

192.168.7.10 CP2.NETA.SNA.IBM.COM 192.168.7.10 DEPLU1.NETA.SNA.IBM.COM

For Windows 95 Node B, do as follows:

1. Add the following entry to the local HOSTS file:

192.168.7.8 CP1.NETA.SNA.IBM.COM

- 2. Create a workstation profile using the Personal Communications configuration tool:
	- a. Click on the **Start/Configure Session** icon; or click **Configure** from the **Communication** menu. The Customize Communication window is displayed.
	- b. Select the following options:
		- v **Host: S/390**
		- v **Interface: AnyNet**
		- v **Attachment: TCP/IP LU 0,1,2,3 via DLUR**
	- c. Click **Configure**.
	- d. Click **Configure Link**.
	- e. On the Configure Local System window, enter:
		- v **PC Location Name:** NETA.CP2
	- f. On the Configure DLUR window, enter:
		- v **DLUS name: NETA.CP1**
		- v **Routing Preference:** Non-native only
	- g. On the Configure AnyNet Connection window, enter:
		- v **SNA domain name suffix: SNA.IBM.COM**
	- h. Save your workstation profile.

## **Example 5. 3270 Emulation over a TCP/IP Network via an SNA Gateway to a VTAM Host on an SNA Network**

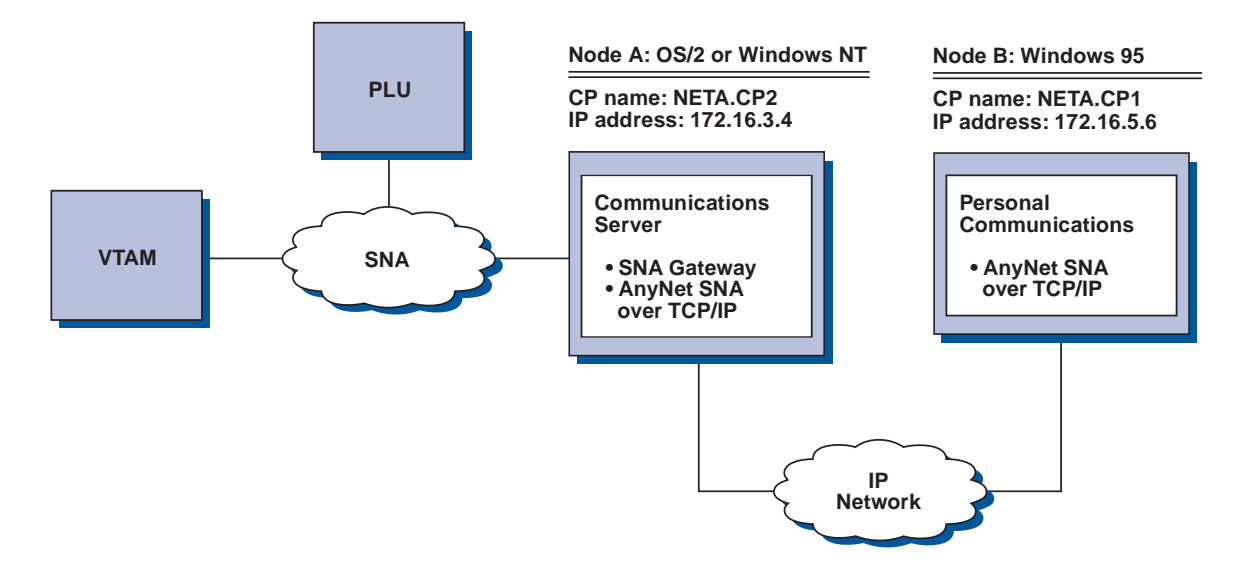

For OS/2 (or Windows NT) Node A, add the following entry to the HOSTS file: 172.16.5.6 CP1.NETA.SNA.IBM.COM

Follow these steps to establish communication between the Windows 95 workstation (Node B) and the VTAM host.

For Windows 95 Node B, do as follows:

1. Add the following entry to the local HOSTS file:

172.16.3.4 CP2.NETA.SNA.IBM.COM

- 2. Create a workstation profile using the Personal Communications configuration tool:
	- a. Click on the **Start/Configure Session** icon; or click **Configure** from the **Communication** menu. The Customize Communication window is displayed.
	- b. Select the following options:
		- v **Host: S/390**
		- v **Interface: AnyNet**
		- v **Attachment: TCP/IP LU 0,1,2,3**
	- c. Click **Configure**.
	- d. Click **Configure Link**.
	- e. On the Configure Local System window, enter:
		- v **PC Location Name:** NETA.CP1
	- f. On the Configure AnyNet Connection window, enter:
		- v **SNA domain name suffix: SNA.IBM.COM**
		- v **Fully qualified CP name: NETA.CP2**
	- g. Save your workstation profile.

## **Example 6. 3270 Emulation via an SNA Gateway over a TCP/IP Network**

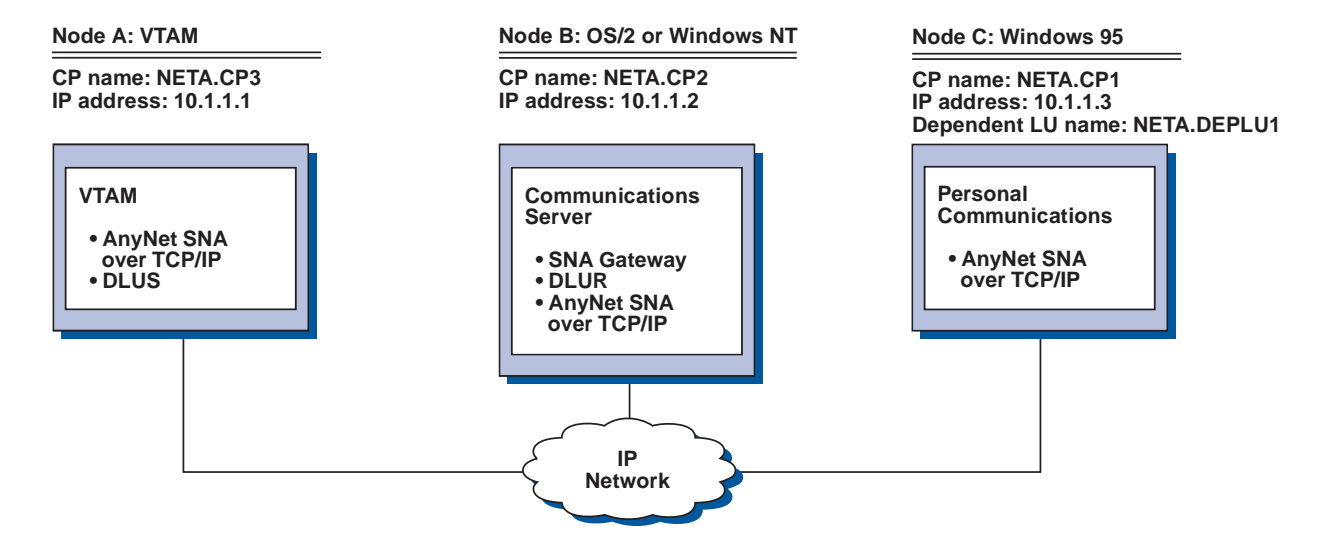

Follow these steps to establish communication between the Windows 95 Workstation (Node C) and the VTAM host (Node A).

For VTAM Node A, add the following entry to the HOSTS file:

10.1.1.2 CP2.NETA.SNA.IBM.COM 10.1.1.2 DEPLU1.NETA.SNA.IBM.COM

For OS/2 Node B, add the following entry to the HOSTS file:

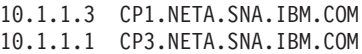

For Windows 95 Node C, do as follows:

1. Add the following entry to the local HOSTS file:

10.1.1.2 CP2.NETA.SNA.IBM.COM

- 2. Create a workstation profile using the Personal Communications configuration tool:
	- a. Click the **Start/Configure Session** icon; or click **Configure** from the **Communication** menu. The Customize Communication window is displayed.
	- b. Select the following options:
		- v **Host: S/390**
		- v **Interface: AnyNet**
		- v **Attachment: TCP/IP LU 0,1,2,3**
	- c. Click **Configure**.
	- d. Click **Configure Link**.
	- e. On the Configure Local System window, enter:
		- v **PC Location Name:** NETA.CP1
	- f. On the Configure AnyNet Connection window, enter:
		- v **SNA domain name suffix: SNA.IBM.COM**
		- v **Fully qualified CP name: NETA.CP2**
	- g. Save your workstation profile.

## **Example 7. 3270 Emulation over a TCP/IP Network via an AnyNet SNA/IP Gateway to a VTAM Host on an APPN Network**

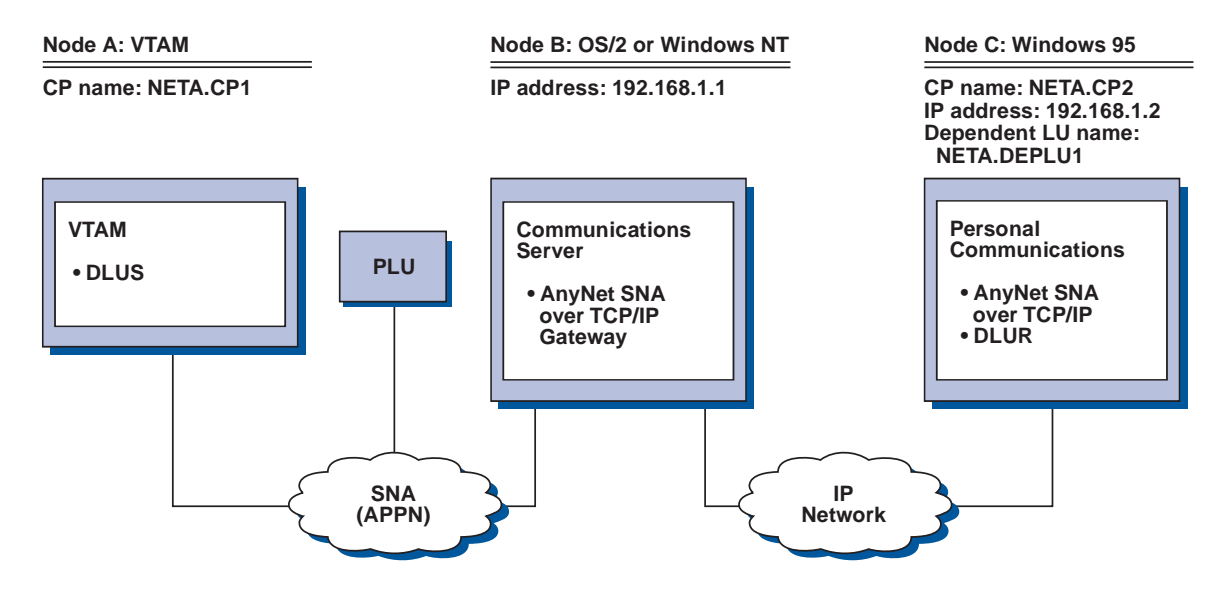

Follow these steps to establish communication between the OS/2 (or Windows NT) workstation (Node B) and the Windows 95 workstation (Node C).

For OS/2 (or Windows NT) Node B, add the following entries to the HOSTS file:

192.168.1.2 CP2.NETA.SNA.IBM.COM 127.0.0.2 DEPLU1.NETA.SNA.IBM.COM 192.168.1.2 DEPLU1.NETA.SNA.IBM.COM

For Windows 95 Node C, do as follows:

1. Add the following entry to the local HOSTS file:

192.168.1.1 CP1.NETA.SNA.IBM.COM

- 2. Create a workstation profile using the Personal Communications configuration tool:
	- a. Click the **Start/Configure Session** icon; or click **Configure** from the **Communication** menu. The Customize Communication window is displayed.
	- b. Select the following options:
		- v **Host: S/390**
		- v **Interface: AnyNet**
		- v **Attachment: TCP/IP LU 0,1,2,3 via DLUR**
	- c. Click **Configure**.
	- d. Click **Configure Link**.
	- e. On the Configure Local System window, enter:
		- v **PC Location Name:** NETA.CP2
	- f. On the Configure DLUR window, enter:
		- v **DLUS name: NETA.CP1**
		- v **Routing Preference:** Non-native only
	- g. On the Configure AnyNet Connection window, enter:
		- v **SNA domain name suffix: SNA.IBM.COM**

#### h. Save your workstation profile.

## **Example 8. 3270 Emulation from a Windows NT Workstation and a Windows 95 Workstation on Different IP Networks**

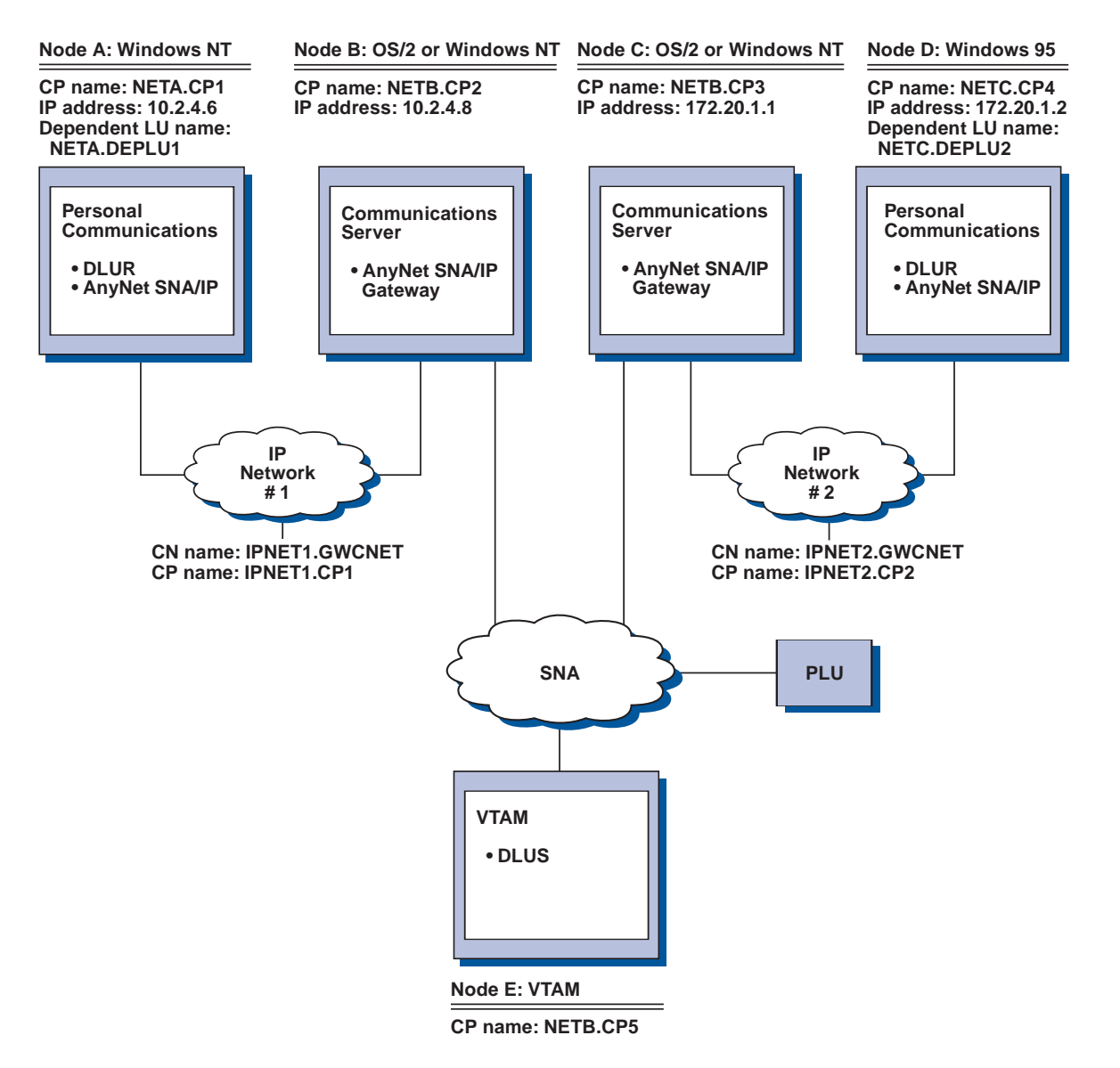

Follow these steps to establish communication from the Windows NT workstation (Node A), and from Windows 95 (Node D), to the VTAM Host (Node E).

For Windows NT Node A, do as follows:

1. Add the following entries to the local HOSTS file:

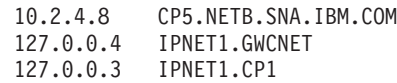

2. Create a workstation profile using the Personal Communications configuration tool:

#### **AnyNet Examples**

- a. Click on the **Start/Configure Session** icon; or click **Configure** from the **Communication** menu. The Customize Communication window is displayed.
- b. Select the following options:
	- v **Host: S/390**
	- v **Interface: AnyNet**
	- v **Attachment: TCP/IP LU 0,1,2,3 via DLUR**
- c. Click on **Configure**.
- d. Click on **Configure Link**.
- e. On the Configure Local System window, enter:
	- v **PC Location Name:** NETA.CP1
- f. On the Configure DLUR window, enter:
	- v **DLUS name:** NETB.CP5
	- v **Routing Preference:** Non-native only
- g. On the Configure AnyNet Connection window, enter:
	- v **SNA domain name suffix: SNA.IBM.COM**
- h. Save your workstation profile.

For OS/2 (or Windows NT) Node B, add the following entries to the HOSTS file:

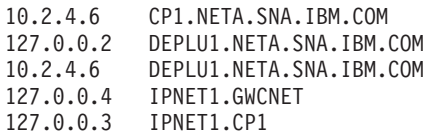

For OS/2 (or Windows NT) Node C, add the following entries to the HOSTS file:

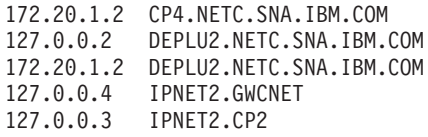

For Windows NT Node D, do as follows:

1. Add the following entry to the local HOSTS file:

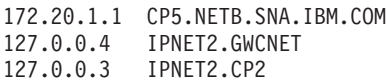

- 2. Create a workstation profile using the Personal Communications configuration tool:
	- a. Click the **Start/Configure Session** icon; or click **Configure** from the **Communication** menu. The Customize Communication window is displayed.
	- b. Select the following options:
		- v **Host: S/390**
		- v **Interface: AnyNet**
		- v **Attachment: TCP/IP LU 0,1,2,3 via DLUR**
	- c. Click **Configure**.
	- d. Click **Configure Link**.
	- e. On the Configure Local System window, enter:
		- v **PC Location Name:** NETC.CP4
	- f. On the Configure DLUR window, enter:
### **AnyNet Examples**

- v **DLUS name: NETB.CP5**
- v **Routing Preference:** Non-native only
- g. On the Configure AnyNet Connection window, enter:
	- v **SNA domain name suffix: SNA.IBM.COM**
- h. Save your workstation profile.

**AnyNet Examples**

## **Appendix E. Configuring Multiple Links**

Many customers must attach to multiple AS/400 and S/390 mainframe systems. Personal Communications allows this type of configuration. The following sections explain how to do this.

**Note:** You do not need to read this section if you want to create multiple sessions on the same host.

## **Configuring a Second 3270 Emulation Link**

#### **Recommendation**

If you want a second SNA connection (link) to run concurrently, we strongly recommend that you configure it in the same .PCG file as the first one; this will avoid any possible conflict of settings.

Here are the steps you should follow. You can make the configuration even if the first link is active.

- 1. Double-click the **Start or Configure Session** icon to start a new session; or click **Configure** from the **Communication** menu.
- 2. Choose the host, interface, and attachment type, as usual.
- 3. Configure the session parameters, then click **Configure Link**.
- 4. In the Configure Local System panel, check that the default .PCG file is the one in which you saved the configuration for the first link. If not, click **Existing** and choose the correct file from the list.
- 5. Check that the settings for the PC Location Name are correct. Click **Next**.
- 6. The LAN Device Connection panel appears. Under Device Selection, be sure that the device used for the first link is displayed. Under Connection Selection, select **New Connection**. Notice that the connection name has changed to show a new link name. Click **Next**.
- 7. The Configure LAN Connection panel is displayed. The Destination Address field will show 400000000000. Enter the Destination Address for the second link, and change the additional parameters if needed.
- 8. Click **Advanced**.
- 9. The Advanced dialog panel shows the default values for block ID and PU ID. Change them as necessary to the values for the second link. Click **OK.**
- 10. Click **Next**, then **Finish**, and save the .ACG file (replace the existing file). Then click **OK** until you return to the session window. If you have done everything correctly, and if the gateway or controller is running, you should get a connection.

You can add further 3270 links in the same way.

## **Configuring a Second 5250 Emulation Link**

The steps you should follow are almost the same as for 3270. You can make the configuration even if the first link is active:

#### **Configuring Multiple Links**

- 1. Double-click the **Start or Configure Session** icon to start a new session; or click **Configure** from the **Communication** menu.
- 2. Choose the host, interface, and attachment type, as usual.
- 3. Configure the session parameters, then click **Configure Link.**
- 4. In the Configure Local System panel, check that the default .PCG file is the one in which you saved the configuration for the first link. If not, click **Existing** and choose the correct file from the list.
- 5. Check that the settings for the first link are correct. Click **Next.**
- 6. The Configure Logical Connection panel appears, showing the settings for the first link. If you are going to connect to a different AS/400, change the System Location Name. Click **Next.**
- 7. The Configure LAN Connection panel appears. If the Link Station Name has not changed, change it.
- 8. Change the Destination Address (and the other parameters if necessary). If you want to change the Local SAP number or the Receive Buffer Count, (which is unlikely), click **Advanced.** If not, click **Next**, then **Finish**, and save the .ACG file (replace the existing file), then click **OK** until you return to the session window.

You can add further 5250 links in the same way.

### **Configuring a Second Link of a Different Kind**

The rules about this are similar to those for the configurations just described and they apply equally whether you are going to configure two (or more) links that use the same connection type, or links that use different connection types. In this example, we shall assume that you have already configured a 3270 connection and now want to add a 5250 connection. As before, you can make the configuration even if the first link is active.

- 1. Double-click the **Start or Configure Session** icon to start a new session; or click **Configure** from the **Communication** menu.
- 2. Choose AS/400, the LAN interface and the IEEE 802.2 attachment type.
- 3. Configure the session parameters, then click **Configure Link.**
- 4. In the Configure Local System panel, check that the default .ACG file is the one in which you saved the configuration for the 3270 link. If not, click **Existing** and choose the correct file from the list. Notice that the PC Location Name is already there. Click **Next.**
- 5. The Configure Logical Connection panel appears. Enter the System Location Name and click **Next**.
- 6. Notice that the Link Station Name has changed. Enter the Destination Address of the AS/400. Click **Next**, then **Finish**, and save the .ACG file (replace the existing file); then click **OK** until you return to the session window.

### **Configuring to Perform 3270 and 5250 Emulation to Multiple Hosts**

To configure Personal Communications to perform 3270 and 5250 emulation to multiple hosts:

- 1. Click **Launch > SNA Node Configuration** from the **Actions** menu of your active session; or click **SNA Node Configuration** from the **Program>IBM Personal Communications** folder on the Windows **Start** menu.
- 2. Configure the node information:
	- a. Click **Configure Node** from the list of Configuration options.
- b. Click **New**.
- c. In the **Fully qualified CP name** field, enter the Network ID and CP name that is defined for you on the AS/400 (APPN.TEST, for example).

**Note:** If the AS/400 is performing automatic configuration, the value you enter here is ignored. However, it is still necessary to enter a value in the field to close the panel.

- d. Click **OK**.
- 3. Configure the device information:
	- a. Click **Configure Devices** from the list of Configuration options.
	- b. Click **LAN** from the list of available DLCs.
		- **Note:** These instructions are based on the LAN DLC; the field names and tabs might be slightly different if you are configuring another type of DLC.
	- c. Click **New**.
	- d. Specify the adapter number for the connection.
	- e. Click **OK**.
- 4. Configure the connection information:
	- a. Click **Configure Connections** from the list of **Configuration options**.
	- b. Click **LAN** from the list of available **DLC**s.
	- c. Click **New**.
	- d. Enter the Link station name (default is LINK0000) and click the device (for example, LANX\_04) that you defined in step 3 from the **Device Name** list. This link will be defined for the 5250 session to the AS/400.
	- e. Enter the LAN destination address of the AS/400.
	- f. Click the **Advanced** tab.
	- g. Verify that **Activate at startup** is checked.
	- h. Verify that **APPN support** is checked.
	- i. If you plan to use 3270 pass-through on this connection, click **Solicit SSCP sessions**.
	- j. Click **OK** to save the information.
- 5. Configure the second link for the 3270 session:
	- a. Click **New**.
	- b. Enter the Link station name (default is LINK0001) and select the same device you used to define the 5250 session (for example, LANX\_04). This link will be defined for the 3270 session to the host.
	- c. Enter the LAN destination address of the host.
	- d. Click the **Advanced** tab.
	- e. Verify that **Activate at startup** is checked.
	- f. Verify that **APPN support** is checked.
	- g. Click **Solicit SSCP sessions**.
	- h. In the **Local Node ID** field, enter the Block ID and Physical Unit ID that identifies the device.
	- i. Click the **Adjacent Node** tab.
	- j. Click **HOST-XID3** from the list of **Adjacent CP** types.
	- k. Click **OK**.
- 6. Configure the Partner LU 6.2 information:
	- a. Click **New**.

#### **Configuring Multiple Links**

- b. Enter the Partner LU name, such as APPN.S101010. This is the name of the AS/400; this information can be obtained by running a DSPNETA on the AS/400.
- c. Click OK.
- 7. Save the configuration information:
	- a. On the SNA Node Configuration window, click **Save As** from the **File** menu.
	- b. Enter a file name with an .ACG file extension (4.2 users) or a .PCG file extension (4.1 users), such as TEST.ACG. Click **Yes** to make this configuration the default.
	- c. Click **Exit** on the **File** menu.
- 8. Start the 5250 emulator session:
	- a. Click **Start or Configure Session** from the **Program>IBM Personal Communications** folder of the Windows **Start** menu.
	- b. Click the **AS/400 host**, the **LAN interface**, and the **IEEE 802.2 attachment**.
	- c. Click **Configure**.
	- d. Click **Configure Link**.
	- e. Click **Existing**.
	- f. Click the configuration you saved in step 7 from the list and click **Open**.
	- g. Click **Next**.
	- h. Verify that the System location name matches the name you specified in step 6. Click **Next**.
	- i. In the **Device name** field, select the device name you defined in step 3. Click **Next**.
	- j. In the **Link station** name field, select the name you defined in step 4, such as LINK0000. Click **Next**.
	- k. Click **Finish**.
	- l. Click **Save** and then click **Yes** to overwrite the existing file.
	- m. Click **OK** to close the Customize Communication 5250 Host window and then click **OK** to close the Customize Communication window and start the 5250 session.
- 9. Save the workstation profile for the 5250 session:
	- a. Click **Save As** from the **File** menu on the emulator window.
	- b. Enter a file name with a .WS extension and click **OK**.
	- c. If you want the ability to start this session separately, click **Yes** to create an icon; otherwise, click **No**.
	- d. Click **OK**.
- 10. Start the 3270 emulator session:
	- a. Click **Start or Configure Session** from the **Program>IBM Personal Communications** folder of the Windows **Start** menu.
	- b. Click the **S/390 host**, the **LAN interface**, and the **IEEE 802.2 attachment**.
	- c. Click **Configure**.
	- d. Click **Configure Link**.
	- e. Click **Existing**.
	- f. Select the configuration you saved in step 7 from the list and click **Open**.
	- g. Click **Next**.
	- h. In the **Device name** field, select the device name you defined in step 3. Click **Next**.
- i. In the **Link station name** field, select the name you defined in step 5, such as LINK0001.
- j. Click **Advanced**.
- k. Deselect **APPN support** and click **OK**.
- l. Click **Next**.
- m. Click **Finish**.
- n. Click **Save** and then click **Yes** to overwrite the existing file.
- o. Click **OK** to close the Customize Communication 3270 Host window and then click **OK** to close the Customize Communication window and start the 3270 session.
- 11. Save the workstation profile for the 3270 session:
	- a. Click **Save As** from the **File** menu on the emulator window.
	- b. Enter a file name with a .WS extension and click **OK**.
	- c. If you want to start this session separately, click **Yes** to create an icon; otherwise, click **No**.
	- d. Click **OK**.
- 12. Create a batch file to start both the 5250 session and the 3270 session at the same time:
	- a. Close both running emulator sessions.
	- b. Click **Programs > IBM Personal Communications > Utilities > Multiple Sessions** from the Windows **Start** menu.
	- c. From the list of workstation profile files, select the .WS file for the 5250 session (step 9). Click **Add**.
	- d. From the list of workstation profile files, select the .WS file for the 3270 session (step 11). Click **Add**.
	- e. Click **Save As** from the **File** menu and enter a file name with a .BCH extension to save the batch file. Click **OK**.
	- f. Click **Yes**. Verify that the folder is the DESKTOP and select both check boxes. Click **OK**.
	- g. Click **Exit** from the **File** menu.
- 13. To start the 5250 and 3270 emulator sessions together, double-click the **Batch File** icon on your Desktop.

**Configuring Multiple Links**

# **Appendix F. Default Key Function Assignments**

This appendix lists the functions assigned, by default, to each key on your keyboard.

For more information about each function, refer to the **Keyboard** choice on the Help menu.

You can change the default key assignments to the following default function tables, by selecting **Keyboard Setup** from the Assist menu.

When the Keyboard Setup window appears, select one of the following choices:

- 3270 for a 3270 keyboard layout
- 5250 for a 5250 keyboard layout
- 3270+5250 for a combined keyboard layout
- VT for a DEC VT220 keyboard layout

# **Default Key Functions for a 3270 Layout**

Table 3 shows the default key functions for PC/3270. The key used is the same for all the supported keyboard types.

| <b>Function of Key</b> | <b>Key</b>            |  |
|------------------------|-----------------------|--|
| APL                    | $Ctrl + F8$           |  |
| Attention              | Esc                   |  |
| Alternate Cursor       | $Alt + F11$           |  |
| Backspace              | ← (Backspace)         |  |
| <b>Back Tab</b>        | $Shift++$             |  |
| Back Tab Word          | $Alt + \epsilon$      |  |
| <b>Break</b>           | <b>Break</b>          |  |
| Change Format Toggle   | $Alt + F3$            |  |
| Change Screen          | Ctrl+PageUp           |  |
| Clear                  | Pause                 |  |
| Color Blue             | Ctrl+Shift+F5         |  |
| Color Field Inherit    | Ctrl+Shift+F8         |  |
| Color Green            | Ctrl+Shift+F3         |  |
| Color Pink             | Ctrl+Shift+F2         |  |
| Color Red              | Ctrl+Shift+F1         |  |
| Color Turquoise        | Ctrl+Shift+F6         |  |
| Color White            | Ctrl+Shift+F7         |  |
| Color Yellow           | Ctrl+Shift+F4         |  |
| <b>Cursor Blink</b>    | $Ctrl + F10$          |  |
| <b>Cursor Down</b>     | $\sqrt{\ }$ or 2(pad) |  |
| Cursor Left            | $\epsilon$ or 4(pad)  |  |

Table 3. Default Key Functions for <sup>a</sup> 3270 Layout

### **Key Functions and Assignments**

| <b>Function of Key</b>     | <b>Key</b>                                |
|----------------------------|-------------------------------------------|
| Cursor Right               | $\rightarrow$ or 6(pad)                   |
| <b>Cursor Select</b>       | $Ctrl + F9$                               |
| Cursor Up                  | $\uparrow$ or 8(pad)                      |
| Delete Character           | Delete or<br>(pad).                       |
| Delete Word                | Ctrl+Delete or<br>Ctrl+.(pad)             |
| Document Mode Toggle       | Alt+F1                                    |
| Dup                        | Shift+Insert <sup>2</sup>                 |
| Edit Copy                  | Ctrl+Insert                               |
| Edit Cut                   | Shift+Delete                              |
| <b>Edit Paste</b>          | Shift+PageDown or<br>Ctrl+Shift+Insert    |
| Edit Undo                  | Alt+← (Backspace)                         |
| End Field                  | Pad End                                   |
| Enter                      | Right Ctrl                                |
| Enter/Control              | Right Ctrl                                |
| Erase EOF                  | End <sup>2</sup>                          |
| Erase Field                | Shift+End <sup>2</sup>                    |
| Erase Input                | Alt+End <sup>2</sup>                      |
| Fast Cursor Down           | Alt+ $\sqrt{ }$ or<br>Alt+2(pad)          |
| Fast Cursor Up             | Alt+↑ or<br>Alt+8(pad)                    |
| Field Mark                 | Shift+Home <sup>2</sup>                   |
| Graphic Cursor             | $Alt + F12$                               |
| Highlighting Field Inherit | $Alt+3(pad)$                              |
| Highlighting Reverse       | Alt+*(pad)                                |
| Highlighting Underscore    | Alt+6(pad)                                |
| Home                       | Home or 7(pad)                            |
| Insert                     | Insert or $0$ (pad)                       |
| Jump Next                  | Alt+PageUp                                |
| New Line                   | $\triangleleft$ (Enter)                   |
| Mark Down                  | Shift+↓                                   |
| Mark Left                  | Shift+ <sup>←</sup>                       |
| Mark Right                 | $Shift++$                                 |
| Mark Up                    | Shift+1                                   |
| Move Mark Down             | $Ctrl+ \nightharpoonup$ or<br>Ctrl+2(pad) |
| Move Mark Left             | $Ctrl + \epsilon$ or<br>Ctrl+4(pad)       |

Table 3. Default Key Functions for <sup>a</sup> 3270 Layout (continued)

#### **Key Functions and Assignments**

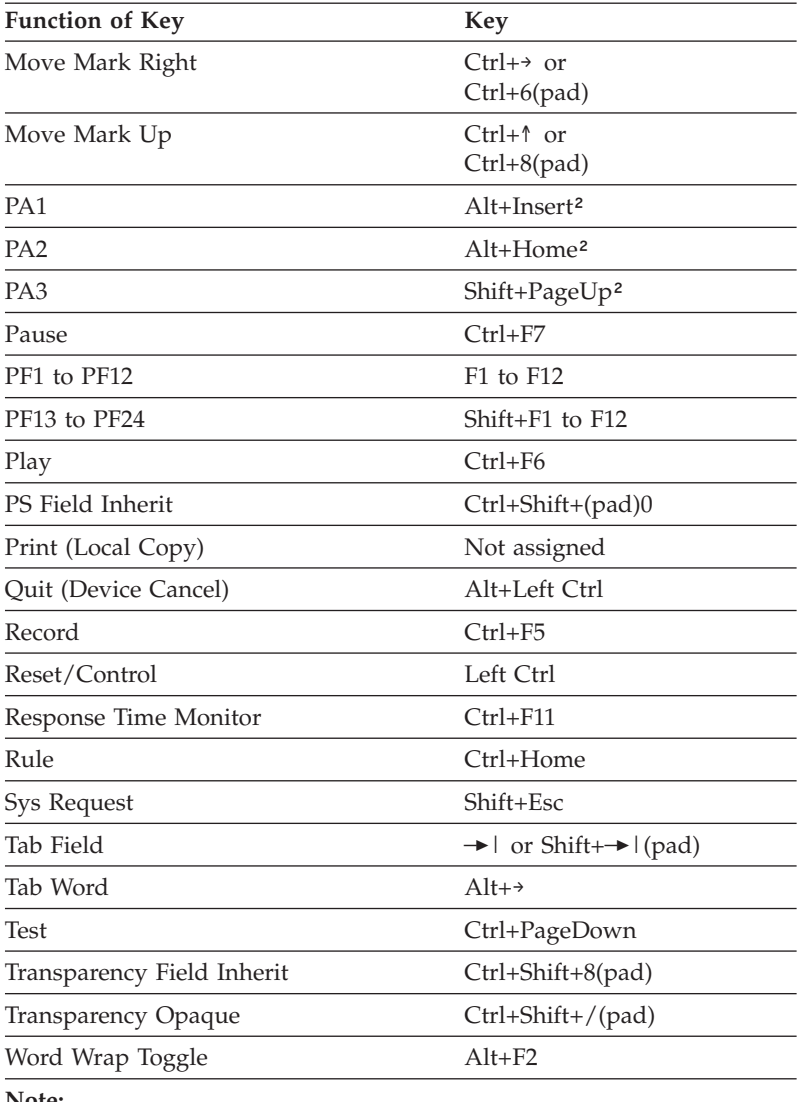

Table 3. Default Key Functions for <sup>a</sup> 3270 Layout (continued)

**Note:**

<sup>2</sup> Indicates the key on the main keyboard. (*pad*) Indicates a key on the numeric keypad.

**(***pad***)** Indicates a key on the numeric keypad.

**Note:** The Enhanced keyboard has some duplicated keys. The functions of the duplicated keys are the same except when you specify a single key. For example, *Del* means any Delete key, whereas *Pad Del* specifies only the Delete key on the numeric keypad.

## **Default Key Functions for a 5250 Layout**

[Table 4 on page 142](#page-155-0) shows the default key functions for AS/400. The key used is the same for all the supported keyboard types.

**Note:** If you use AS/400 from the combined package, see ["Default Key Functions](#page-157-0) [for the Combined Package" on page 144](#page-157-0).

### <span id="page-155-0"></span>**Note**

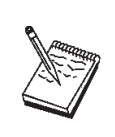

The default key functions for a 5250 layout are not available by default. To make these functions available perform the procedures in ["Setting the 5250 Keyboard Layout Default" on page 144](#page-157-0).

| <b>Function of Key</b> | Key                                                |
|------------------------|----------------------------------------------------|
| Alternate Cursor       | Ctrl+F11                                           |
| Attention              | Esc                                                |
| Backspace              | ← (Backspace)                                      |
| Backtab                | Shift+→                                            |
| Backtab Word           | Alt+ $\leftrightarrow$                             |
| Begin Bold*            | $Ctrl + B$                                         |
| Begin of line*         | Ctrl+4(pad)                                        |
| Begin Underscore*      | $Ctrl+U$                                           |
| Bottom of Page*        | Ctrl+2(pad)                                        |
| Carrier Return         | Ctrl+Enter or<br>$Ctrl+-$ (pad) or<br>Ctrl++ (pad) |
| Center Text*           | $Ctrl + C$                                         |
| Clear                  | Pause                                              |
| Cursor Blink           | $Ctrl + F10$                                       |
| Cursor Down            | $\sqrt{\ }$ or 2(pad)                              |
| Cursor Left            | $\epsilon$ or 4(pad)                               |
| Cursor Right           | $\rightarrow$ or 6(pad)                            |
| Cursor Up              | ↑ or 8(pad)                                        |
| Delete Character       | Delete or .(pad)                                   |
| Delete Word            | Ctrl+Delete or<br>Ctrl+.(pad)                      |
| Display Text Code      | Alt+Insert                                         |
| Dup                    | Shift+Insert                                       |
| Edit Copy              | Ctrl+Insert                                        |
| Edit Cut               | Shift+Delete                                       |
| Edit Paste             | Shift+PageDown or<br>Ctrl+Shift+Insert             |
| Edit Undo              | Alt+← (Backspace)                                  |
| End Bold/Underscore*   | $Ctrl+I$                                           |
| End of line*           | Ctrl+6(pad)                                        |
| End of page*           | $Ctrl + P$                                         |

Table 4. Default Key Functions for <sup>a</sup> 5250 Layout

### **Key Functions and Assignments**

| <b>Function of Key</b> | <b>Key</b>                               |
|------------------------|------------------------------------------|
| Enter/Control          | Right Ctrl                               |
| Erase EOF              | End or 1(pad)                            |
| Erase Input            | Alt+End                                  |
| Fast Cursor Down       | Alt+ $\sqrt{or}$<br>Alt+2(pad)           |
| Fast Cursor Up         | Alt+ $\uparrow$ or<br>Alt+8(pad)         |
| Field Exit             | Enter(pad) or<br>$\triangleleft$ (Enter) |
| Field Mark             | Shift+Home                               |
| Field Minus $(-)$      | $-(pad)$                                 |
| Field Plus $(+)$       | $+$ (pad)                                |
| Half Index Down*       | $Ctrl+H$                                 |
| Half Index Up*         | $Ctrl+Y$                                 |
| Help                   | $Alt + F1$                               |
| Home                   | Home or 7(pad)                           |
| <b>Host Print</b>      | Ctrl+Pause                               |
| Insert                 | Insert or<br>$0$ (pad)                   |
| Insert Symbol*         | $Ctrl+A$                                 |
| <b>Jump Next</b>       | Alt+PageUp                               |
| Mark Down              | Shift+↓                                  |
| Mark Left              | Shift+ <sup>←</sup>                      |
| Mark Right             | Shift+                                   |
| Mark Up                | Shift+1                                  |
| Move Mark Down         | $Ctrl+\mathsf{V}$                        |
| Move Mark Left         | $Ctrl + \epsilon$                        |
| Move Mark Right        | $Ctrl + \rightarrow$                     |
| Move Mark Up           | $Ctrl+$                                  |
| New Line               | Shift+ $\triangleleft$ (Enter)           |
| Next Column*           | $Ctrl+D$                                 |
| Next Stop*             | $Ctrl + N$                               |
| Pause                  | Ctrl+F7                                  |
| PF1 to PF12            | F1 to F12                                |
| PF13 to PF24           | Shift+F1 to F12                          |
| Play                   | $Ctrl + F6$                              |
| Quit                   | Alt+Left Ctrl                            |
| Record                 | $Ctrl + F5$                              |
| Required Backspace     | Ctrl+← (Backspace)                       |
| Required Space*        | Ctrl+Space                               |
| Required Tab*          | $Ctrl \rightarrow \blacksquare$          |

Table 4. Default Key Functions for <sup>a</sup> 5250 Layout (continued)

#### <span id="page-157-0"></span>**Key Functions and Assignments**

| <b>Function of Key</b>                                   | <b>Key</b>          |
|----------------------------------------------------------|---------------------|
| Reset/Control                                            | Left Ctrl           |
| Roll Down                                                | 9(pad) or PageUp    |
| Roll Up                                                  | 3(pad) or PageDown  |
| Rule                                                     | Ctrl+Home           |
| Stop Code*                                               | $Ctrl + S$          |
| System Request                                           | Shift+Esc           |
| Tab Field                                                | $\rightarrow$       |
| Tab Word                                                 | $Alt + \rightarrow$ |
| <b>Test Request</b>                                      | Alt+Pause           |
| Top of Page*                                             | $Ctrl + 8$ (pad)    |
| Word Underscore*                                         | $Ctrl+W$            |
| Note:<br>indicates a key on the numeric keypad.<br>(pad) |                     |

Table 4. Default Key Functions for <sup>a</sup> 5250 Layout (continued)

*\** indicates a Text Assist Key (SBCS only).

## **Setting the 5250 Keyboard Layout Default**

To make the 5250 keyboard layout defaults available, do the following:

- 1. Select **Preferences > Keyboard** from the **Edit** menu. The Keyboard dialog box is displayed.
- 2. Select the **IBM Default** radio button next to Current Keyboard.
- 3. Click **OK**.

## **Default Key Functions for the Combined Package**

Table 5 shows the default key functions for the combined package. The key used is the same for all the supported keyboard types.

When you use the 3270+5250 keyboard layout, the key definitions for the 3270 and 5250 layouts are combined with those listed here.

Function of Key Key Change Screen Not assigned Character Advance Shift+BackSpace Help Not assigned Host Print Not assigned PA3 Not assigned Roll Down PageUp Roll Up PageDown

Table 5. Default Key Functions for the Combined Package

## **Default Key Functions for the VT Emulator Layout**

Table 6 shows the default key functions for VT220, VT100 and VT52. The key used is the same for all the supported keyboard types. The VT emulator keyboard gets selected as the default only when the ″VT Component″ is selected in the installation path.

| <b>Function of Key</b> | <b>Key</b>                                |
|------------------------|-------------------------------------------|
| Backspace              | ← (Backspace)                             |
| <b>Break</b>           | Ctrl+Pause                                |
| CAN                    | Ctrl+← (Backspace)                        |
| Cursor Down            | $\sqrt{\ }$ or 2(pad)                     |
| Cursor Left            | $\epsilon$ or 4(pad)                      |
| Cursor Right           | $\rightarrow$ or 6(pad)                   |
| Cursor Up              | $\uparrow$ or 8(pad)                      |
| Edit Copy              | Ctrl+Insert                               |
| Edit Cut               | Shift+Delete                              |
| Edit Paste             | Shift+PageDown or<br>Ctrl+Shift+Insert    |
| Edit Undo              | Alt+← (Backspace)                         |
| ESC                    | ESC                                       |
| Jump Next              | Alt+PageUp                                |
| New Line               | $\triangleleft$ (Enter)                   |
| Mark Down              | Shift+ $\downarrow$                       |
| Mark Left              | Shift+←                                   |
| Mark Right             | $Shift++$                                 |
| Mark Up                | $Shift+1$                                 |
| Move Mark Down         | $Ctrl+ \nightharpoonup$ or<br>Ctrl+2(pad) |
| Move Mark Left         | $Ctrl + \epsilon$ or<br>$Ctrl+4$ (pad)    |
| Move Mark Right        | $Ctrl + \rightarrow$ or<br>Ctrl+6(pad)    |
| Move Mark Up           | $Ctrl+$ or<br>Ctrl+8(pad)                 |
| PF6 to PF12            | F6 to F12                                 |
| PF13 to PF20           | Shift+F1 to F8                            |
| Rule                   | Ctrl+Home                                 |
| Tab Field              | $\rightarrow$   or Shift+ $\rightarrow$   |
| VT Enter               | Shift+Enter(pad)                          |
| VT Find                | End <sup>2</sup> or<br>1(pad)             |
| VT Hold                | Pause                                     |
| VT Insert              | Insert or 0(pad)                          |

Table 6. Default Key Functions for <sup>a</sup> VT Emulator Layout

#### **Key Functions and Assignments**

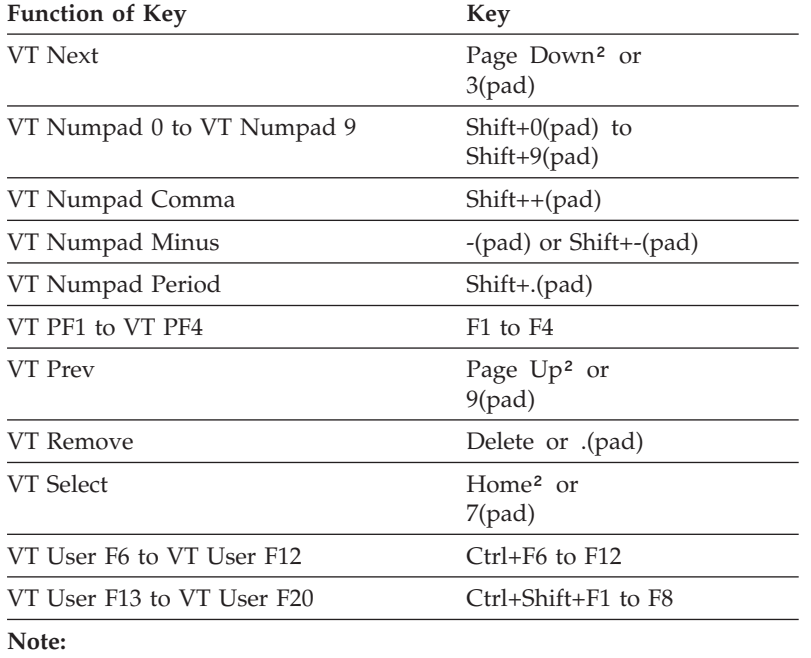

Table 6. Default Key Functions for <sup>a</sup> VT Emulator Layout (continued)

<sup>2</sup> Indicates the key on the main keyboard.

**(***pad***)** Indicates a key on the numeric keypad.

**Note:** The Enhanced keyboard has some duplicated keys. The functions of the duplicated keys are the same except when you specify a single key. For example, *Del* means any Delete key, whereas *Pad Del* specifies only the Delete key on the numeric keypad.

## **Appendix G. Configuring Your Workstation for Thai, Arabic, or Hebrew**

## **Configuring for Thai**

To configure for the Thai language:

- 1. Select **Configure** from the **Communication** menu.
- 2. Click on **Session Parameters**.
- 3. For each configuration, select **Host Code-Page** to be one of the following: • 838 Thai
	- v **037 Thai/US**

To enable Thai keyboard input:

- 1. Select **Preferences > Keyboard** from the **Edit** menu.
- 2. Select **Keyboard Layout: Thai**.

**Note:** Thai features are enabled when running on Windows 95 and Windows 98 Thai only and these Thai settings are defaults.

## **Configuring for Arabic or Hebrew**

To set up an Arabic or Hebrew workstation, verify that you have fulfilled the following definitions:

- 1. Select **Configure** from the Communication pulldown menu and then select **Configure** once again to display the Customize Communication panel. Select **420 Arabic Speaking** for Arabic or **424 Hebrew (Bulletin Code)** or **803 Hebrew (Old Code)** as the host code page for Hebrew.
- 2. Select **Preferences > Keyboard** from the **Edit** menu. Select **Arabic Speaking** as the keyboard layout for Arabic. Select **424 Hebrew (Bulletin Code)** or **803 Hebrew (Old Code)** as the keyboard layout for Hebrew.
- 3. Select **Preferences > Appearance > Font** from the **Edit** menu. For Arabic, choose **ARB3270** at the Automatic Sizing list box or at the Fixed size font selection. For Hebrew, select **HEB3270** in these same places.
- 4. Select **Preferences > API** from the **Edit** menu, and then select **864** as the DDE/EHLLAPI PC Code-Page for Arabic. For Hebrew, select **862** in the same place.

For Arabic, to set up for Numeric Swapping or Symmetric Swapping:

- 1. Select **Preferences > Appearance > Display Setup** from the **Edit** menu.
- 2. Select **Swapping** from the list box at the left; the settings for numerics and symmetric characters are displayed. Changes are immediately reflected on the active session.
	- **Note:** Numeric Swapping is a 3270-only feature. This function will not be selectable if the session is an AS/400 session.

## **File Transfer**

For Arabic, when transferring files between the PC and the host, the available PC code pages are code page 864 (the IBM PC Arabic code page) and code page 1256, the Microsoft Arabic windows code page.

#### **Configuring for Thai, Arabic or Hebrew**

For Hebrew, when transferring files between the PC and the host, the available PC code pages are code page 862 (the IBM PC Hebrew code page) and code page 916 for the Hebrew ISO-conforming code page.

#### **For Code Page 1256 Only**

You must set the parameter for the orientation of the HOST File. Set the parameter as follows:

Select **Preferences > Transfer** from the **Edit** menu; on the page with the **General** tab:

- 1. For right-to-left host file orientation, mark the **HostFile Orientation** box.
- 2. For left-to-right host file orientation, unmark the **HostFile Orientation** box.

### **Data Transfer for Arabic**

When transferring SQL Data between the PC and the AS/400, the available PC code page is code page 864 (the IBM Arabic Code page) and code page 1256 for the Microsoft Arabic windows code page. To transfer data, do as follows:

- 1. Select **Preferences > Transfer** from the **Edit** menu.
- 2. Select the tab for the **Translation Tables** property page.
- 3. Select **User Defined**.
- 4. Select **Host Codepage : 420 Arabic Speaking**.
- 5. Select **PC Codepage : 864 or 1256**.

If code page 1256 is selected, the user must then set the parameter for the orientation of the host file, as explained above.

Refer to the *Personal Communications Reference Volume II*, where the chapter "Country Codes, Code Pages and Character Sets" shows the actual code pages, and where the Appendix "Bidirectional Language Support" provides additional information.

## **Appendix H. Installation and Limitations of Personal Communications on ChineseStar and RichWin**

This appendix describes how to install Personal Communications on ChineseStar (CStar) and RichWin, and the limitations of running Personal Communications on CStar and RichWin.

## **Installing Personal Communications on ChineseStar and RichWin**

Before installing Personal Communications, you must make sure that CStar or RichWin is installed and running on the English version of Windows 95, Windows 98, or Windows NT. Once CStar or RichWin is installed and running, install Personal Communications by following the steps described in the *Personal Communications CD-ROM Guide to Installation*.

## **Limitations of Personal Communications on ChineseStar and RichWin**

Running Personal Communications on CStar and RichWin has the following limitations:

- Personal Communications supports only the GBK code page.
- RichWin does not support 3270 APL functions.
- CStar and RichWin support single Input Method Editor (IME) only. For example, if you open IME in multiple windows, IME behavior is synchronized in those windows. This is a platform limitation and it applies to Personal Communications as well.
- Although CStar and RichWin provide many true type fonts, Personal Communications supports only fixed pitch fonts.

## **Appendix I. API Client Attachments**

### **Communications Server for Windows NT and NetWare for SAA**

### **Support for Communications Server**

If you are connecting to a Communications Server for Windows by using the Communications Server client or installing on the Communications Server machine, configure Personal Communications to use the **SNA API client** interface.

Three different connectivities apply:

#### **Host 390**

APPC3270 or LUA3270

#### **AS/400**

5250

### **Support for NetWare for SAA**

If you are connecting to NetWare SAA Version 2.0 or later, or IBM Communications Server for Windows NT 5.0 or later, first install the client, then install Personal Communications. When you select to install the API Client for NetWare for SAA, you will be prompted to specify the type of server that you use. In the configuration step, choose **API Client** for the interface and then choose the connectivity that applies.

Refer to the API Client documentation for further information.

#### **Load Balancing**

Personal Communictions now supports load balancing for all client types. Load balancing enables you to distribute LU 0 to 3 and LU 6.2 sessions across Personal Communications and NetWare for SAA servers. The server advertises services including load factors, which the clients or servers can gather and organize to select a server.

#### **3270 via NWSAA or IBM Personal Communications (IPX/SPX-IP)**

**Load Balancing over IPX/SPX Protocols:** Load balancing over IPX/SPX is a key feature for NWSAA 2.0 and later versions. This feature dynamically balances dependent LU2 (host-to-workstation) sessions. For LU2 sessions over IPX/SPX connections, the load is distributed across host links on servers to a named LU2 pool.

**Note:** For true load balancing use a wild card ('\*') Server Name and Service Name, and use the pooled LU category with a LU-Pool Name.

**Load Balancing over TCP/IP Protocols:** Load Balancing over TCP/IP protocols is a key feature for IWSAA 3.0 and CS/NT 5.1. This feature dynamically balances dependent LU2 (host-to-workstation) sessions. For LU2 sessions over TCP/IP connections, the load is distributed across servers within a named LU2 pool and a named scope. That is the server with the least overall load within the named scope supporting the named LU2 pool will satisfy a given LU2 connection request.

#### **SAA Server and Communications Server**

- **Note:** IBMSLP.DLL should be available on the client workstation system directory. Refer to your Server documentation for information about where to obtain this dynamic load library file.
- **Note:** For true load balancing use a wild card ('\*') Server Name and Service Name, and use the pooled LU category with a LU-Pool Name.

#### **Hot Standby over IPX/SPX and TCP/IP**

The NWSAA Hot Standby feature enables to ensure that configured connections to a host can continue to function when a critical server goes down by triggering activation of alternative connections on a backup server. Load Balancing can be used in conjunction with Hot Standby.

If the active session to the server goes down because of server or link failure, Personal Communications will try to reconnect the session with the provided backup server name, service name, or pool name.

IBMSLP.DLL should be available on the client workstation system directory.

### **NetWare Coexisting with LAN**

If you want to use LAN via NetWare for SAA, or if you want to use NetWare Client and the LAN connection of Personal Communications simultaneously, you should use the NDIS driver.

The API client attachments let you use an interface provided by another application to make a Personal Communications connection.

Three interfaces are supported:

v **Communications Server for Windows**

You can run Personal Communications on a Communications Server; it uses the Communications Server protocol stack to connect to the host.

v **Client for Communications Server for Windows**

For client workstations, Communications Server has a client that communicates with the server and provides an interface that Personal Communications can use. The client must be installed on your workstation before you install Personal Communications.

**Client for NetWare for SAA** 

NetWare for SAA provides 'hot backup' and 'load balancing'. The requirements are:

- The Novell NetWare client for Windows must be installed.
- The NetWare for SAA client must be installed.
- Both clients must be installed before you install Personal Communications.
- If you are using NetWare for SAA 2.0, you must create an INI file for the NetWare for SAA client, as described in the client Readme file.

#### **Notes:**

- 1. You cannot install the Personal Communications SNA protocol drivers if you intend to use the API Client interface. You can, however, use the non-SNA attachment types, which include HPO, Home3270, TN3270, and IPX/SPX.
- 2. The Netware for SAA connections discussed here are separate from the IPX/SPX connection which you can configure through the LAN interface.

The API client interface lets you make the following attachments:

– **3270 emulation**

#### **SAA Server and Communications Server**

LUA - LU 0, 1, 2 or 3 via the WinRUI interface. This lets you have normal display or printer sessions.

– **APPC3270**

This provides 3270 display sessions (not printer) over an LU 6.2 connection to the host.

– **5250 emulation**

This provides 5250 display and printer sessions through APPC.

### **SAA Server and Communications Server**

## **Appendix J. Notices**

This information was developed for products and services offered in the United States. IBM may not offer the products, services, or features discussed in this information in other countries. Consult your local IBM representative for information on the products and services currently available in your area. Any reference to an IBM product, program, or service is not intended to state or imply that only that IBM product, program, or service may be used. Any functionally equivalent product, program or service that does not infringe any IBM intellectual property right may be used instead. However, it is the user's responsibility to evaluate and verify the operation of any non-IBM product, program, or service.

IBM may have patents or pending patent applications covering subject matter described in this information. The furnishing of this information does not give you any license to these patents. You can send license inquiries, in writing, to:

IBM Director of Licensing IBM Corporation 500 Columbus Avenue Thornwood, NY 10594 U.S.A

For license inquiries regarding double-byte (DBCS) information, contact the IBM Intellectual Property Department in your country or send inquiries, in writing, to:

IBM World Trade Asia Corporation Licensing 2-31 Roppongi 3-chome, Minato-ku Tokyo 106, Japan

**The following paragraph does not apply to the United Kingdom or any other country where such provisions are inconsistent with local law:**INTERNATIONAL BUSINESS MACHINES CORPORATION PROVIDES THIS INFORMATION AS IS WITHOUT WARRANTY OF ANY KIND, EITHER EXPRESS OR IMPLIES, INCLUDING, BUT NOT LIMITED TO, THE IMPLIED WARRANTIES OF NON-INFRINGEMENT, MERCHANTABILITY OR FITNESS FOR A PARTICULAR PURPOSE. Some states do not allow disclaimer of express or implied warranties in certain transactions, therefore, this statement may not apply to you.

This information could include technical inaccuracies or typographical errors. Changes are periodically made to the information herein; these changes will be incorporated in new editions of the information. IBM may make improvements and/or changes in the product(s) and/or program(s) described in this information at any time without notice.

Any references in this information to non-IBM documentation or non-IBM Web sites are provided for convenience only and do not in any manner serve as an endorsement of those documents or Web sites. The materials for those documents or Web sites are not part of the materials for this IBM product and use of those documents or Web sites is at your own risk.

Licensees of this program who wish to have information about it for the purpose of enabling:(i) the exchange of information between independently created programs and other programs (including this one) and (ii) the mutual use of the information which has been exchanged, should contact:

**Notices**

IBM Corporation Department T01 Building 062 P.O. Box 12195 Research Triangle Park, NC 27709-2195

The licensed program described in this information and all licensed material available for it are provided by IBM under terms of the IBM Customer Agreement, IBM International Programming License Agreement, or any equivalent agreement between us.

Information concerning non-IBM products was obtained from the suppliers of those products, their published announcements or other publicly available sources. IBM has not tested those products and cannot confirm the accuracy of performance, compatibility or any other claims related to non-IBM products. Questions on the capabilities of non-IBM products should be addressed to the suppliers of those products.

## **Trademarks**

The following terms are trademarks of the IBM Corporation in the United States or other countries, or both:

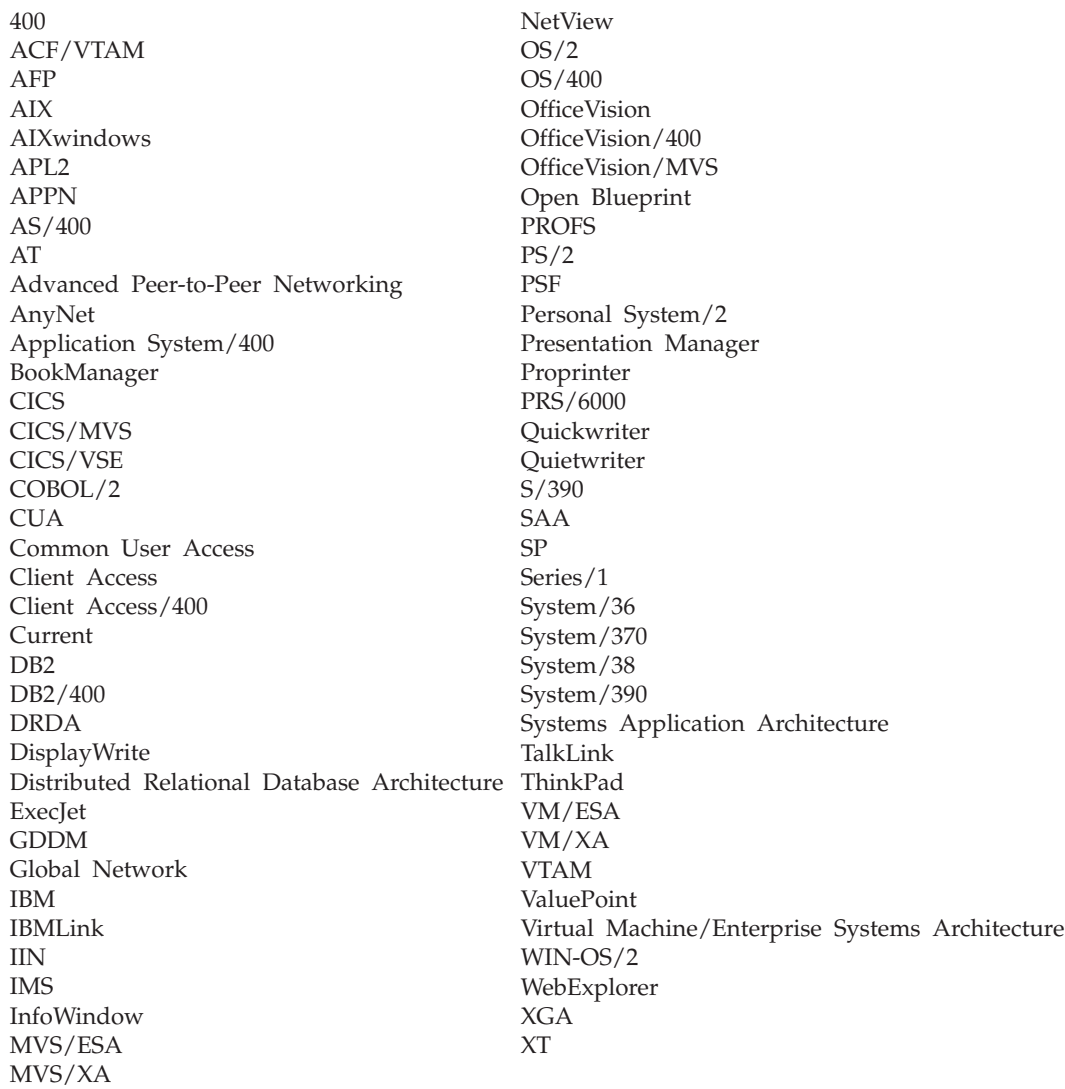

Microsoft, Windows, Windows NT©, and the Windows logo are trademarks of Microsoft Corporation in the United States and/or other countries.

Tivoli is a trademark of Tivoli Systems Inc. in the United States and/or other countries.

Java and all Java-based trademarks and logos are trademarks of Sun Microsystems, Inc. in the United States and/or other countries.

PC Direct is a registered trademark of Ziff Communications Company and is used by IBM Corporation under license.

UNIX is a registered trademark in the United States and other countries licensed exclusively through X/Open Company Limited.

### **Trademarks**

C-bus is a trademark of Corollary, Inc.

ActionMedia, LANDesk, MMX, Pentium, and ProShare are trademarks or registered trademarks of Intel Corporation in the U.S. and other countries.

Other company, product, and service names may be trademarks or service marks of others.

# **Glossary**

The complete *IBM Dictionary of Computing* is available on the World Wide Web at **www.networking.ibm.com/nsg/nsgmain.htm**.

# **A**

**access control.** In computer security, ensuring that the resources of a computer system can be accessed only by authorized users in authorized ways.

**access control profile.** A list of the access privileges assigned to users and groups for a particular network resource in a domain.

**access priority.** In the IBM Token-Ring Network, the maximum priority a token can be given by the adapter for transmission.

**ACF/NCP.** Advanced Communication Function for the Network Control Program.

**ACF/TCAM.** Advanced Communication Function for the Telecommunications Access Method.

**ActiveX.** A diverse set of technologies using COM.

**adapter.** A part that electrically or physically connects a device to a computer or to another device.

**Advanced Communications Function (ACF).** A group of IBM licensed programs, principally VTAM, TCAM, NCP, and SSP, that use the concepts of Systems Network Architecture (SNA), including distribution of function and resource sharing.

**Advanced Communication Function for the Telecommunications Access Method (ACF/TCAM).** A network host communication program.

**Advanced Communication Function for the Network Control Program (ACF/NCP).** A network host communication program.

**Advanced Communication Function for the Virtual Telecommunications Access Method (ACF/VTAM).** A network host communication program.

**Advanced Peer-to-Peer Networking (APPN).** An extension to SNA featuring (a) greater distributed network control that avoids critical hierarchical dependencies, thereby isolating the effects of single points of failure; (b) dynamic exchange of network topology information to foster ease of connection, reconfiguration, and adaptive route selection; (c) dynamic definition of network resources; and (d) automated resource registration and directory lookup. APPN extends the LU 6.2 peer orientation for end-user services to network control and supports multiple LU types, including LU 2, LU 3, and LU 6.2.

#### **Advanced Peer-to-Peer Networking (APPN) end**

**node.** A node that provides a broad range of end-user services and supports sessions between its local control point (CP) and the CP in an adjacent network node. It uses these sessions to dynamically register its resources with the adjacent CP (its network node server), to send and receive directory search requests, and to obtain management services. An APPN end node can also attach to other end nodes.

**Advanced Peer-to-Peer Networking (APPN) network.** A collection of interconnected network nodes and their client end nodes.

**Advanced Peer-to-Peer Networking (APPN) network node.** A node that offers a broad range of end-user services and that can provide the following:

- Distributed directory services, including registration of its domain resources to a central directory server
- Topology database exchanges with other APPN network nodes, enabling network nodes throughout the network to select optimal routes for LU-LU sessions based on requested classes of service
- Session services for its local LUs and client end nodes
- Intermediate routing services within an APPN network

**Advanced Peer-to-Peer Networking (APPN) node.** An APPN network node or an APPN end node.

**advanced program-to-program communication**

**(APPC).** (1) The general facility characterizing the LU 6.2 architecture and its various implementations in products. (2) Sometimes used to refer to the LU 6.2 architecture and its product implementations as a whole, or to an LU 6.2 product feature in particular, such as an APPC application programming interface.

**AID key.** A control key that generates a host attention interrupt.

**alert.** (1) A message sent to a management services focal point in a network to identify a problem or an impending problem. (2) In SNA management services (SNA/MS), a high priority event that warrants immediate attention.

**alias name.** A name that is defined in one network to represent a logical unit name in another interconnected network. The alias name does not have to be the same as the real name; if these names are not the same, translation is required.

**American National Standard Code for Information Interchange (ASCII).** A character set standard established by the American National Standards Institute, using a set of 7-bit binary-coded characters (8 bits including parity check). ASCII is used for information interchange among data processing systems, data communication systems, and associated equipment. An extended, 8-bit version of this code is used in the personal computer. It consists of control characters and graphic characters in addition to the 7-bit ASCII characters. See also *extended binary-coded decimal interchange code*.

**American National Standards Institute (ANSI).** An organization consisting of producers, consumers, and general interest groups, that establishes the procedures by which accredited organizations create and maintain voluntary industry standards in the United States. (A)

**ANSI.** American National Standards Institute.

**AnyNet product family.** A group of IBM products that implement the multiprotocol transport networking (MPTN) architecture, thus enabling application programs to communicate independently of the underlying network transport protocol.

**API.** Application programming interface.

**APL.** A programming language requiring the use of a special keyboard to represent various operator symbols.

**APPC.** Advanced program-to-program communications.

**application.** A collection of software components used to perform specific types of user-oriented work on a computer.

**application program.** (1) A program written for or by a user that applies to the user's work, such as a program that does inventory control or payroll. (2) A program used to connect and communicate with stations in a network, enabling users to perform application-oriented activities.

**application programming interface (API).** (1) The set of programming language constructs or statements that can be coded in an application program to obtain the specific functions and services provided by an underlying operating system or service program. (2) In VTAM, the language structure used in control blocks so that application programs can reference them and be identified to VTAM.

**application transaction program.** A program written for or by a user to process the user's application; in an SNA network, a user of a type 6.2 logical unit. Contrast with *service transaction program*.

**APPN.** Advanced Peer-to-Peer Networking.

**APPN end node.** See *Advanced Peer-to-Peer Networking (APPN) end node*.

**APPN network node.** See *Advanced Peer-to-Peer Networking (APPN) network node*.

**ASCII (American National Standard Code for Information Interchange).** The standard code, using a coded character set consisting of 7-bit coded characters (8 bits including parity check), that is used for information interchange among data processing systems, data communication systems, and associated equipment. The ASCII set consists of control characters and graphic characters. (A)

**ASYNC.** Asynchronous.

asynchronous (ASYNC). (1) Pertaining to two or more processes that do not depend upon the occurrence of specific events such as common timing signals. (T) (2) Without regular time relationship; unexpected or unpredictable with respect to the execution of program instructions.

**Asynchronous Data Link Control (ASYNCH).** A discipline for managing asynchronous, serial-by-bit information transfer over a line connection.

**asynchronous transmission.** A data communication method wherein character strings of variable length are transmitted serially at a variable transmission rate. Each character or defined block of characters has a constant transmission duration.

**atom.** Represents a character string that has been reduced to a unique integer value.

**attention identifier.** See *AID key*.

**attachment.** A communication link used by Personal Communications to connect a personal computer to a host system, consisting of an adapter and controlling software.

**audit trail.** A history of network activity on a server.

**AUTOEXEC.BAT file.** In the DOS operating system, a batch file that resides in the root directory of the boot drive. AUTOEXEC.BAT contains commands that DOS executes every time the PC is booted.

**automatic access utility.** A utility that allows you to create and edit the files that control the automatic-dial, automatic-logon, and modem control programs.

**autoskip.** A field defined as protected **and** numeric. Causes the cursor to skip to the next unprotected field.

**B**

**backup diskette.** A diskette that contains information copied from a Personal Communications diskette.

**base-color mode.** The mode in which a terminal operates if the host system does not supply color information.

**Basic Input/Output System (BIOS).** Code that controls basic hardware operations, such as interactions with diskette drives, hard disk drives, and the keyboard.

**binary.** Pertaining to the base two system of numbers. The binary digits are 0 and 1. Executable files are generally in binary format rather than the character string format that text files are composed of.

**BIOS.** (1) Basic Input/Output System. (2) See also *NetBIOS*.

**bis.** A suffix used to designate the second version of a standard, as in ITU-T Recommendation V.25 bis.

**bit map.** A representation of an image by an array of bits.

# **C**

**Caps Lock.** The personal computer keyboard mode entered after the **Caps Lock** key is pressed. This mode is indicated by a capital A in the operator information area (OIA). When the **Shift key** is pressed while in this mode, **Caps Lock** is temporarily discontinued and the OIA indicator changes. Pressing the **Shift** key again returns the Caps Lock mode.

**character cell.** The maximum physical boundary of a character on a display screen.

**character set.** A finite group of characters defined for a keyboard or output device.

**CICS/VS.** Customer Information Control System for Virtual Storage.

**code page.** (1) An assignment of graphic characters and control function meanings to all code points; for example, assignment of characters and meanings to 256 code points for an 8-bit code, assignment of characters and meanings to 128 code points for a 7-bit code. (2) A particular assignment of hexadecimal identifiers to graphic characters.

**COM.** Component Object Model.

**Component Object Model.** An architecture developed by Microsoft defining a common paradigm for interaction among software components independent of source language.

**Common Programming Interface for Communications**

**(CPI-C).** An evolving application programming interface (API), embracing functions to meet the growing demands from different application environments and to achieve openness as an industry standard for communications programming. CPI-C

provides access to interprogram services such as (a) sending and receiving data, (b) synchronizing processing between programs, and (c) notifying a partner of errors in the communication.

**configuration.** (1) The manner in which the hardware and software of an information processing system are organized (2) In Personal Communications, the arrangement of personal computers connected to one or more host systems by one or more attachment types.

**configuration file.** A file that specifies the characteristics of a system device or network.

**continuous carrier.** A characteristic of the modem used in an SDLC type of attachment; frequency capable of being modulated or impressed with a second (informative carrier) signal.

**control unit.** A device that manages the flow of data between personal computers used with Personal Communications and a host system.

**conversation.** A logical connection between two transaction programs using an LU 6.2 session. Conversations are delimited by brackets to gain exclusive use of a session.

**CP.** Control point.

**CPI-C.** Common Programming Interface for Communications.

**CP name.** A network-qualified name of a control point (CP), consisting of a network ID qualifier identifying the network (or name space) to which the CP's node belongs, and a unique name within the scope of that network ID identifying the CP. Each APPN or LEN node has one CP name, assigned to it at system-definition time.

**CSD.** Corrective service diskette.

**Customer Information Control System for Virtual Storage (CICS/VS).** An IBM licensed program that can be used in a communications network.

**customization.** The process of configuring one or more personal computers connected to a host system by the SDLC, LAN, ASYNCH, X.25, DFT, or other attachment. Customization precedes Personal Communications installation and includes the definition of the sessions to be carried out by Personal Communications.

## **D**

**DBCS.** Double-byte character set

default. A value, attribute, or option that is assumed when no differing selection is made.

**definition file.** A file loaded by default that contains keyboard and screen color characteristics that can be adapted for a particular session. The lines of a definition file must be coded according to a strict layout.

**delimiter.** In the IBM Token-Ring Network, a bit pattern that defines the limits of a frame or token.

**dependent LU.** See *SSCP-dependent LU*.

**dependent LU requester (DLUR).** An APPN end node or an APPN network node that owns dependent LUs, but requests that a dependent LU server provide the SSCP services for those dependent LUs.

**dependent LU server (DLUS).** An APPN network node that provides SSCP services for a dependent LU in its own or another APPN network. Contrast with *dependent LU requester*.

**DFT.** See *distributed function terminal*.

**diacritic key.** A key that allows a character to be entered without the cursor position being changed. When you enter an accent mark or a tilde, for example, the cursor does not advance to the next position until you enter the corresponding alphabetic character.

**dial-up line.** See *switched line*.

direct memory access (DMA). The system facility that allows a device on the Micro Channel bus to get direct access to the system or bus memory without the intervention of the system processor.

**distributed function terminal (DFT).** A terminal that supports multiple concurrent logical terminal sessions.

**distributed function terminal attachment.** The

connection of a personal computer with an IBM 3174 or 3274 Control Unit using a coaxial cable and software that provides DFT capabilities.

**directory.** A named hierarchical grouping of files in a file system.

**DLUR.** Dependent LU requester.

**DLUS.** Dependent LU server.

**DMA.** See *direct memory access*.

**domain.** A set of servers that allocate shared network resources within a single logical system.

**DOS session.** A session in which a personal computer operates as a stand-alone computer, running under Disk Operating System (DOS). See *host session*.

**download.** The transfer of a file from a host system to a personal computer.

**double-byte character set (DBCS).** A set of characters in which each character is represented by 2 bytes. Languages such as Japanese, Chinese, and Korean, which contain more symbols than can be reqpresented by 256 code points, require double-byte character sets. Because each character requires 2 bytes, the typing, display, and printing of DBCS characters requires hardware and programs that support DBCS. Contrast with *single-byte character (SBCS)*.

**DRDA.** Distributed Relational Database Architecture.

**dynamic data exchange (DDE).** A protocol that allows applications to exchange data.

## **E**

**EBCDIC.** See *extended binary-coded decimal interchange code*.

**ECF.** See *Enhanced Connectivity Facilities*.

**EGA.** See *enhanced graphics adapter*.

**EHLLAPI.** See *Emulator High-Level Language Application Programming Interface*.

**EIA 232.** A standard established by the Electronic Industries Association for direct linkage for serial binary data transfer between a computer and peripheral equipment, such as a modem or printer. See *V.24.*

**EMM.** See *Expanded Memory Manager*.

**EMS.** See *Expanded Memory Specification*.

**emulator.** A program that allows a device to operate as if it were a different type of device. Personal Communications, for example, allows supported personal computers and printers to operate as if they were 3270-series or 5250-series workstations.

**Emulator High-Level Language Application Programming Interface (EHLLAPI).** A programming interface that permits workstation-based programs to access host computer presentation space.

**end node (EN).** See *Advanced Peer-to-Peer Networking (APPN) end node* and *low-entry networking (LEN) end node*.

**Enhanced Connectivity Facilities (ECF).** An IBM communication utility that provides the ability to share resources between workstations and host systems.

**enhanced graphics adapter (EGA).** An adapter, such as the IBM Enhanced Graphics Adapter, that provides high-resolution graphics, allowing the use of a color display for text processing as well as graphics applications.

**EOF.** End of Field

**EOT.** End of Text

**error log.** A file that stores error information for later access.

**Ethernet.** A 10-Mbps baseband local area network that allows multiple stations to access the transmission medium at will without prior coordination, avoids contention by using carrier sense and deference, and resolves contention by using collision detection and delayed retransmission. Ethernet uses carrier sense multiple access with collision detection (CSMA/CD).

**exit function.** A function that allows the user to switch from a host session to a DOS session. The key sequence for exit is **Ctrl+End**.

**Expanded Memory Manager (EMM).** A standard device driver that manages expanded memory in 16-KB logical pages. The EMM maps a set of logical pages into a page frame using the physical address space that is available in memory above 640 KB, storing the map into conventional memory. The application then accesses the expanded memory thus created as though it were conventional memory.

**Expanded Memory Specification (EMS).** A specification for accessing memory above the conventional DOS memory address space, 0–640 KB. See *Expanded Memory Manager*, *LIM EMS 3.2*, and *LIM EMS 4.0*.

**extended binary-coded decimal interchange code (EBCDIC).** The standard code, using a character set consisting of 8-bit coded characters, used by Personal Communications for information interchange between personal computers and a host system. See also *American National Standard Code for Information Interchange*.

**extended-color mode.** The mode in which a terminal operates if the host system supplies color information.

**extended error code.** An 8-byte data string returned by **Query System** generated by an internal system error that is used by service personnel for diagnosis.

**extended memory.** Memory above 1 MB that can be accessed and used by 80286 and 80386\*\* (or greater) CPUs to run applications in protected mode. PC DOS does not normally access memory above 640 KB. This memory is useful only for applications that are written specifically to use extended memory. Successful use of extended memory by an application usually requires the use of an 80386 or greater CPU, which provides machine instructions to handle the use of extended memory.

**external resource.** A file, directory, or device supplied by a server outside the current domain.

## **F**

**field.** (1) An area in a record or panel used to contain data. (2) In the IBM 3270 data stream, a group of consecutive positions on a presentation space having similar characteristics that are defined by a field attribute byte at the beginning of the field.

**field delimiters.** Symbols (often brackets) that indicate the limits of a data entry field.

**file mode.** In VM/CMS, the third field of the file identifier, which indicates the assigned virtual disk wherein the file resides.

**file type.** In VM/CMS, the second field of the file identifier. The file type can be arbitrary, or of significance to the system (for example, SCRIPT, LIST3270, and NOTEBOOK file types).

**fixed disk.** See *hard disk*.

**flag.** A character or bit sequence that marks an occurrence or boundary, such as the end of a word or the beginning or end of a data transmission block.

**frame.** A data structure (data frame) composed of fields meeting the field specifications of a type of communication protocol. Frames are used to control data transfer across a data link.

In SDLC, a frame is a sequence of bits delimited by an opening and closing flag. In X.25 packet switching data networks, frames are composed of 8-bit byte sequences delimited by beginning and ending flags; the frames in X.25 control various functions, data transfer, and transmission checking.

## **G**

**gateway.** A station in a local area network through which a connection to a host system or a separate network is established.

**gateway status utility.** A utility that allows a user to check the status of sessions in a gateway network.

**GDDM.** See *Graphical Data Display Manager*.

**GDDM-PCLK.** A personal computer application program that supports host GDDM graphics applications. This application requires an LLAPI interface for PC/3270.

**Graphical Data Display Manager (GDDM).** An IBM host function that processes text and graphics for output to a display, printer, or graphic output device.

# **H**

**hard disk.** A rigid-magnetic disk such as the internal disks used in the system units of personal computers and in external hard disk drives (also known as fixed disks).

**High-Level Language Application Programming Interface (HLLAPI).** A software product that supports interaction between a host program and an application program running on a personal computer in terminal emulation (usually 3270 terminal emulation).

**High-Performance Routing (HPR).** An addition to APPN that enhances data-routing performance and session reliability.

**HLLAPI.** See *High-Level Language Application Programming Interface*.

**host address.** A LAN address used by the host controller.

**host code page.** The character code page used by the host system to which a gateway connects.

**host print.** A printer session on a local personal computer directed by the host system.

**host profile.** A configuration profile that identifies a gateway by name, and establishes LU addresses and types for connected logical units.

**host session.** A logical connection that enables a personal computer to communicate with a host system. A session can be identified by LU address, LT number, or session ID. See *DOS session*. See also *logical terminal*.

**host short name.** See *short name*.

**host system.** In Personal Communications, the computer linked to one or more personal computers by the SDLC, LAN, ASYNCH, X.25, or DFT attachment.

**hot key.** A keystroke or keystroke combination that initiates the hotkey function. See *hotkey function*.

**hotkey function.** A function that allows you to switch to the next logical terminal or DOS, on whichever screen it last appeared, without exiting the current application.

**HPR.** High-Performance Routing.

## **I**

**IBM PC Network.** A local area network providing peer-to-peer communication among IBM personal computers, allowing them to share resources. It utilizes carrier sense multiple access/collision detect (CSMA/CD) protocol and supports a data transmission

rate of 2 million bits per second. Broadband and baseband versions are available.

**IBM Token-Ring Network.** A general-purpose baseband token-ring local area network for interconnecting information processing equipment at a local site. It uses a token-ring access protocol and supports a data rate of either 4 or 16 million bits per second. It conforms to the IEEE 802.5 (token-ring) and IEEE 802.2 (logical link control) standards.

#### **IBM NCP Packet Switching Interface Program**

**(NPSI).** A network host communication product that runs in an IBM 3745 communications controller and enables it to connect to an ITU-TS X.25 recommendation packet-switching data network.

**idles.** In a token-ring network, the signals sent when neither frames nor tokens are being transmitted.

**IEEE.** See *Institute of Electrical and Electronics Engineers*.

**IEEE 802.2.** An IEEE standard for logical link control in local area networks.

**initial program load (IPL).** The initialization procedure that starts an operating system, or the process of loading programs and preparing a system to run jobs.

**installation.** In Personal Communications, the process of loading microcode from the Personal Communicationsdiskettes.

**Institute of Electrical and Electronics Engineers (IEEE).** An organization that establishes and promotes standards in related industries.

**integrated services digital network.** A digital end-to-end telecommunication network that supports multiple services including, but not limited to, voice and data.

**interleave.** In Personal Communications, to arrange parts of a transmission sequence so that they are interspersed with parts of one or more other transmission sequences of the same nature, with each sequence retaining distinct meaning and identity. See also *packet-switching data network* and *X.25 Recommendation*.

**International Telecommunication Union (ITU).** The specialized telecommunication agency of the United Nations, established to provide standardized communication procedures and practices, including frequency allocation and radio regulations worldwide.

**interrupt level.** A number assigned to an interrupt to indicate priority. The interrupt with the lowest number has the highest priority.

**IPL.** See *initial program load*.

**ISDN.** Integrated services digital network.

**ITU-TS.** See *ITU-T*.

**ITU-T.** International Telecommunication Union - Telecommunication Standardization Sector. The part of the International Telecommunication Union (ITU) that is reponsible for developing recommendations for telecommunications. (Formerly known as the CCITT.)

## **J**

**jump.** To start the jump function.

**jump function.** A switch to the logical terminal session specified.

# **K**

**key assignment.** The character, numeral, symbol, or function generated when a keyboard key is pressed. All keys have default assignments that can be customized.

**keyboard definition.** Definitions of keyboard keys as stored on one of the Personal Communications diskettes.

**keyboard template.** An overlay placed on a keyboard to explain the function of each key.

# **L**

**LAN.** See *local area network*.

**leased line.** See *nonswitched line*.

**LEN.** Low-entry networking.

**LEN node.** A node that supports independent LU protocols but does not support CP-CP sessions. It may be a peripheral node attached to a boundary node in a subarea network, an end node attached to an APPN network node in an APPN network, or a peer-connected node directly attached to another LEN node or APPN end node. See also *low-entry networking (LEN) end node*.

**LIM EMS 3.2.** An expanded memory specification agreed to in 1984 by the computer software manufacturers Lotus\*\*, Intel\*\*, and Microsoft\*\* to access memory above the DOS conventional memory area, 0–640 KB, using an EMM device driver. LIM EMS 3.2 allows an application to store up to 8 MB of data in expanded memory, in 512 logical pages of 16 KB. The EMS 3.2 expanded memory manager maps up to 64 KB of expanded memory in the PC BIOS memory area. See also *LIM EMS 4.0* and *Expanded Memory Manager*.

**LIM EMS 4.0.** An extended expanded memory specification (EEMS) pioneered by AST\*\* Research Corporation as an extension to LIM EMS 3.2 to permit expanded memory to be used for directly executing programs through multitasking, and to expand the

areas accessible for mapping expanded memory beyond the conventional memory barrier, up to 1024 KB. The EEMS was further improved and defined by agreement of Lotus, Intel, and Microsoft corporations to better support windowing and multitasking operating environments. With appropriate hardware support, LIM EMS 4.0 supports up to 32 MB of expanded memory. Its EMM can create page frames up to 896 KB, and up to 2048 logical pages of 16-KB memory.

**line speed.** The speed at which data is transferred over an analog (telephone) line. Line speeds depend on the quality of the line.

**local area network (LAN).** (1) A computer network located on a user's premises within a limited geographical area. Communication within a local area network is not subject to external regulations; however, communication across the LAN boundary may be subject to some form of regulation. (T) (2) A network in which a set of devices are connected to one another for communication and that can be connected to a larger network. (3) See also *Ethernet* and *token ring*.

**local copy.** A printer session initiated by a personal computer user or host that reproduces a presentation space with all supported graphics.

**local LU.** A logical unit not distributed over the LAN, but controlled by a gateway personal computer. This is normally a physical device such as a workstation, printer, or terminal.

**logical terminal (LT).** (1) A terminal with a name related to one or more physical terminals. (2) The definition of a specific 3270 terminal emulation session. See also *host session*.

**logical terminal ID.** See *logical terminal identifier*.

**logical terminal identifier (LT ID).** An identifier for the LU type specified in the gateway host profile. In Personal Communications, up to 8 (unchangeable) IDs can be displayed. See *session ID*.

**logical terminal number.** A number used to identify DFT host sessions. A 3270 control unit controls some number of sessions with the host. The control unit then assigns from 1 to 5 of these sessions to a particular coaxial connection and assigns each session an LT number from 1 to 5.

**logical unit (LU).** A type of network accessible unit that enables users to gain access to network resources and communicate with each other.

**logon.** The process of accessing a domain and assuming a user ID.

- **LT.** See *logical terminal*.
- **LU.** Logical unit.

**LU 2.** A type of LU for an application program that communicates with a single display workstation in an interactive environment, using the SNA 3270 data stream.

**LU 3.** A type of LU for an application program that communicates with a single printer, using the SNA 3270 data stream.

**LU 6.2.** A type of LU that supports sessions between two applications in a distributed data processing environment using the SNA general data stream, which is a structured-field data stream, or a user-defined data stream.

**LU address.** In Personal Communications, a number from 02 to 254 assigned by the host to represent the remote partner in an SNA session.

# **M**

**MAN.** Metropolitan area network.

**mantissa.** The decimal part of a common logarithm.

**mark.** A symbol or sequence of symbols that indicate the beginning or end of a field, word, data item, or data set.

**menu.** A list of available operations. You select which operation you want from the list.

**messaging name.** A name under which messages can be received.

**metropolitan area network (MAN).** A network formed by the interconnection of two or more networks which may operate at higher speed than those networks, may cross administrative boundaries, and may use multiple access methods. (T) Contrast with *local area network (LAN)* and *wide area network (WAN)*.

**modem.** A serial data translator that converts digital signals into analog signals at transmission, and on reception, converts analog signals back into digital signals. Modems are used primarily for telephonic computer communication. Synonymous with modulator/demodulator.

**multiplexer (mux).** A device capable of interleaving events of two or more activities, or of spreading the events of an interleaved sequence of the multiple activities.

**mux.** See *multiplexer*.

**MVS.** See *Operating System/Virtual Storage Version 2*.

# **N**

**NA.** Not applicable. When this appears in a calling parameter position, it means that PC400 EHLLAPI does not require this parameter to perform the specific function.

**NCB.** See *network control block*.

**netID.** See *network identifier*.

**NetBIOS.** Network Basic Input/Output System. In Personal Communications, an interface for application programs (API) between a LAN adapter and a token-ring network.

**netname.** The name used to identify a shared resource on the network.

**network.** (1) An arrangement of nodes and connecting branches. (T) (2) A configuration of data processing devices and software connected for information interchange. (3) A group of nodes and the links interconnecting them.

**network accessible unit (NAU).** A logical unit (LU), physical unit (PU), control point (CP), or system services control point (SSCP). It is the origin or the destination of information transmitted by the path control network. Synonymous with *network addressable unit*.

**network address.** (1) According to ISO 7498-3, a name, unambiguous within the OSI environment, that identifies a set of network service access points. (2) In a subarea network, an address, consisting of subarea and element fields, that identifies a link, link station, physical unit, logical unit, or system services control point. Subarea nodes use network addresses; peripheral nodes use local addresses or local-form session identifiers (LFSIDs). The boundary function in the subarea node to which a peripheral node is attached transforms local addresses or LFSIDs to network addresses and vice versa. Contrast with *network name*.

**network addressable unit (NAU).** Synonym for *network accessible unit*.

**network administrator.** A person who manages the use and maintenance of a network.

**network application program.** In the IBM Token-Ring Network, a program used to connect and communicate with adapters on a network, enabling users to perform application-oriented activities and to run other application programs.

**network control block (NCB).** A part of the network control program that controls the resources used by the communication network in a LAN attachment.

**network name.** The symbolic identifier by which users refer to a network accessible unit, a link, or a link
station within a given subnetwork. In APPN networks, network names are also used for routing purposes. Contrast with *network address*.

**network node (NN).** See *Advanced Peer-to-Peer Networking (APPN) network node*.

**network node server.** An APPN network node that provides network services for its local LUs and client end nodes.

**node.** (1) In a network, a point at which one or more functional units connect channels or data circuits. (I) (2) Any device, attached to a network, that transmits and receives data. (3) An endpoint of a link or a junction common to two or more links in a network. Nodes can be processors, communication controllers, cluster controllers, or terminals. Nodes can vary in routing and other functional capabilities.

**non-return-to-zero inverted encoding (NRZI).** A data encoding method that ensures correct synchronization of information in an analog data stream transmission.

**nonswitched line.** A communication line (such as is used in the SDLC attachment) that is permanently connected and does not require dialing to establish communication. Contrast with *switched line*.

**NPSI.** See *IBM NCP Packet Switching Interface Program*.

**NRZI.** See *non-return-to-zero inverted encoding*.

**NUL.** A transmission control character used as a filler or for sequence control in network communication.

**Num Lock.** The keyboard mode entered after the **Num Lock** key is pressed. When the **Shift** key is pressed while in this mode, Num Lock is temporarily discontinued.

### **O**

**ODBC.** Open Data Base Connectivity. An interface that allows applications to access data from many sources using Structured Query Language (SQL) as a standard for accessing data.

**OIA.** See *operator information area*.

**OIA indicator.** Characters or symbols in the operator information area providing information about network, workstation, gateway, or interface status. See also *operator information area*.

**operator information area (OIA).** The bottom line of a session window that shows information on status and Personal Communications connections.

**OLE.** Object Linking and Embedding; OLE is a COM-based technology that allows for the creation of compound documents.

**Operating System/Virtual Storage Version 2 (OS/VS2).** A set of commands, subcommands, and operands recognized by the host computer. Synonymous with MVS.

### **P**

**packet.** A discrete unit of information including addressing and sequence information that can be sent interleaved with other packets of the same and other transmission sequences. Packets sent over X.25 virtual circuits always follow the same route and arrive in the order they were sent.

**packet assembler/disassembler (PAD).** A functional unit that enables data terminal equipment (DTEs) not equipped with an X.25 interface to use a packet-switching data network. On the most common PAD, data from ASCII start/stop DTEs is tranformed to and from X.25 packets. See also *packet*, *packet-switching data network*.

**packet-switching data network (PSDN).** A data transmission system consisting of one or more host systems and one or more network stations that communicates using packets of information. The data is sent in interleaved packets to distribute the flow of information and maximize the data transmission capabilities of the network. X.25 is a packet-switching data network communication protocol. See *X.25 network*.

**PAD.** See *packet assembler/disassembler*.

**parity bit.** A binary digit appended to a group of binary digits as needed to make the sum of all the digits either odd (odd parity) or even (even parity).

**PC Network.** See *IBM PC network*.

**PCSDIAL.** A program that automatically dials a host number, permitting a fast connection.

**permanent virtual circuit (PVC).** An X.25 virtual circuit that is permanently established (by subscription) and, therefore, needs no call-establishment protocol. Contrast with *switched virtual circuit*.

**physical unit (PU).** The component that manages and monitors the resources (such as attached links and adjacent link stations) associated with a node, as requested by an SSCP via an SSCP-PU session. An SSCP activates a session with the physical unit in order to indirectly manage, through the PU, resources of the node such as attached links. This term applies to type 2.0, type 4, and type 5 nodes only.

**physical unit identifier (PUID).** In the gateway status utility, five hexadecimal digits used to identify the network station to the gateway.

**PIU.** Path information unit.

**pooled LUs.** Logical units that share host sessions in a common pool to save system resources.

**POR.** See *power-on reset function*.

**port number.** In DFT attachment, the logical ports assigned to a terminal by a control unit.

**power-on reset (POR) function.** A function that allows the user to reset all logical terminals. The key sequence for POR is **Ctrl+Pause** using the Enhanced or Space Saving keyboards. Otherwise, the sequence is **Ctrl+F2**.

**preallocated LUs.** Logical units only available to a specified network station.

**presentation space.** The host display space for the window.

**presentation space position parameter.** One of the four parameters that you must specify for some EHLLAPI functions. A position in the presentation space from 1 to 3564.

**printer utility.** A utility that allows users to check the status of the printers in their network.

**private application.** An application maintained for use only on one computer or user, that is not available on the network for other users.

**program operator.** The EHLLAPI program that performs and monitors activities in a workstation presentation space.

**programmed symbol set (PS).** A set of fonts that can be system-defined or defined by the user and to which a code can be assigned.

**protected field.** A field that holds data for viewing; the data cannot be changed (at the current screen) by the user.

**protocol.** A specification for the format and timing of data exchanged between communicating systems. Also, the set of rules governing the operation of units of the communication system to facilitate communication.

**PSDN.** See *packet-switching data network*.

**PSID.** Presentation Space Identifier; a short one-character or one-letter name of the presentation space.

**PU.** Physical unit. See also *physical unit identifier*.

**public application.** An application shared among users on a network.

**PUID.** See *physical unit identifier*.

**PVC.** See *permanent virtual circuit*.

### **Q**

**queue.** A list of pending tasks for a computer or server to execute in order.

# **R**

**redefinition file.** See *definition file*.

**request.** A message unit that signals initiation of a particular action or protocol. For example, Initiate-Self is a request for activation of an LU-LU session.

**requester.** A computer that accesses shared network resources through a server.

**resource.** A directory (files resource) or device used by computers on a network.

**response time monitor.** A function that measures and displays the host response time

**RS-232C.** See *EIA 232* and *V.24.*

**RSAP.** Remote service access point. See *service access point*.

**run book.** A supplemental guide, controlled by a system administrator, that describes the implementation and usage of a specific system configuration.

# **S**

**SAP.** See *service access point*.

**SAS.** See *session active screen*.

**SBCS.** See *single-byte character set*.

**SDLC.** See *Synchronous Data Link Control*.

**SDLC command.** The control information in the C-field of the link header, sent from a primary station to a secondary station.

**Server-Requester Programming Interface (SRPI).** An IBM application programming interface (API) used by requester and server programs to communicate with the personal computer or host routers.

**service access point (SAP).** The gateway address of the controller. An SAP provides a point to link the controller to the host system.

**service coordinator.** The person in your organization responsible for answering hardware and software computing questions.

**service transaction program.** Any IBM-supplied transaction program running in a network accessible unit. Contrast with *application transaction program*.

**session.** (1) A logical connection between a server and a requester that was initiated by a successful request for a shared resource. See also *host session* and *DOS session*. (2) A logical connection between two network addressable units that can be activated, tailored to provide various protocols, and deactivated, as requested.

**session active screen (SAS).** The display that is active for the current communication session. See also *next-session-active-screen function.*

**session ID.** An alphabetic ID (*a* through *h*) assigned by Personal Communications to each session or screen. This applies to all types of host sessions and is used in file transfers. See also *short name*.

**shared resource.** A directory or device made available to users on a network. A shared resource is attached to a server, but it is not attached to the requesters that use them.

**Shift Lock.** The personal computer keyboard mode entered after the **Shift Lock** key is pressed. In this mode, the keyboard performs the function printed on the upper half of the keytop. Press the **Shift** key to cancel the Shift Lock mode.

**short name.** In Personal Communications, a character displayed in column 7 of the operator information area that shows the session ID. See also *session ID* and *operator information area*.

**single-byte character set.** A character set in which each character is represented by a one-byte code.

**SMS Install.** The Microsoft Systems Management Server (SMS) product provides for the remote installation and uninstallation of Personal Communications.

**SNA.** See *Systems Network Architecture*.

**SNA network.** The part of a user-application network that conforms to the formats and protocols of Systems Network Architecture. It enables reliable transfer of data among users and provides protocols for controlling the resources of various network configurations. The SNA network consists of network accessible units (NAUs), boundary function, gateway function, and intermediate session routing function components; and the transport network.

**Sockets over SNA.** The AnyNet Sockets over SNA access node function of Personal Communications enables TCP/IP application programs using the WinSock interface to communicate over an SNA network.

**source diskette.** In a diskette copying procedure, the diskette from which information is read.

**SRPI.** Server-Requester Programming Interface.

**SSCP.** System services control point.

**SSCP-dependent LU.** An LU that requires assistance from a system services control point (SSCP) in order to initiate an LU-LU session. It requires an SSCP-LU session.

**SVC.** See *switched virtual circuit*.

**switched line.** A telecommunication line in which the connection is established by dialing. See also *switched virtual circuit*. Contrast with *nonswitched line*.

**switched virtual circuit (SVC).** An X.25 virtual circuit that is dynamically established when needed. The X.25 equivalent of a switched line. Also known as a virtual call. Contrast with *permanent virtual circuit (PVC)*.

**switch-screen function.** A function that switches keyboard control to the other screen, if two screens are used. The key sequence for switch-screen is **Alt+Tab**.

**Synchronous Data Link Control (SDLC).** A discipline for managing synchronous, code-transparent, serial-by-bit information transfer over a line connection. Transmission exchanges can be duplex (in both directions at the same time) or half-duplex (in either direction, one direction at a time) over switched lines or direct lines.

**system services control point (SSCP).** A component within a subarea network for managing the configuration, coordinating network operator and problem determination requests, and providing directory services and other session services for users of the network. Multiple SSCPs, cooperating as peers with one another, can divide the network into domains of control, with each SSCP having a hierarchical control relationship to the physical units and logical units within its own domain.

**Systems Network Architecture (SNA).** The description of the logical structure, formats, protocols, and operational sequences for transmitting information units through, and controlling the configuration and operation of, networks. The layered structure of SNA allows the ultimate origins and destinations of information, that is, the users, to be independent of and unaffected by the specific SNA network services and facilities used for information exchange.

# **T**

**target diskette.** In a diskette or storage copying procedure, the diskette onto which information is written.

**template.** See *keyboard template*.

**terminal emulator.** See *emulator*.

**terminal operator.** The human user of a EHLLAPI application program. Contrast with *program operator*. **Time Sharing Option (TSO).** A set of commands, subcommands, and operands recognized by the host computer.

**token ring.** (1) According to IEEE 802.5, network technology that controls media access by passing a token (special packet or frame) between media-attached stations. (2) A FDDI or IEEE 802.5 network with a ring topology that passes tokens from one attaching ring station (node) to another. (3) See also *local area network (LAN)*.

**token-ring network.** (1) A ring network that allows unidirectional data transmission between data stations, by a token passing procedure, such that the transmitted data return to the transmitting station. (T) (2) A network that uses a ring topology, in which tokens are passed in a circuit from node to node. A node that is ready to send can capture the token and insert data for transmission.

**trace size.** See *trace table*.

**trace table.** A storage area that contains the records of all Personal Communications operations. The trace information can either be directed to the standard output destination, or it can be redirected to a file.

**transaction program (TP).** A program that processes transactions in an SNA network. There are two kinds of transaction programs: application transaction programs and service transaction programs. See also *conversation*.

**transferring files.** Sending files from a personal computer to a host system or vice versa. See *download* and *upload*.

**TSO.** See *Time Sharing Option*.

# **U**

**UID.** See *user identifier*.

**unprotected field.** A field that is available for the user to enter or modify data.

**upload.** The transfer of a file from a personal computer to a host system.

**user ID.** See *user identifier*.

**user identifier (UID).** A name that uniquely identifies a user on a network or system.

**user profile.** A file containing values for setting up the user environment, and that can be automatically accessed when a user logs on.

**utility programs.** Programs that support operations of Personal Communications, such as file transfer and keyboard redefinitions.

**V**

**V.24.** An ITU-T recommendation that defines interchange circuits between data terminal equipment (DTE) and data circuit-terminating equipment (DCE). When combined with the specification of electrical characteristics given in ITU-T recommendation V.28, it specifies a modem interface for data rates below 20 kilobits per second (which is equivalent to EIA 232).

**V.35.** An ITU-T recommendation that defines interchange circuits and electrical characteristics between data terminal equipment (DTE) and data circuit-terminating equipment (DCE) at various data rates. Originally defined for wideband modems, but now commonly used for various data network services.

**valid key.** A key that is recognized by the host session.

**VB Scripting.** An interface used with Personal Communications to define and execute Visual Basic scripts.

**VGA.** See *video graphics adapter*.

**video graphics adapter (VGA).** A computer adapter that provides high-resolution graphics and a total of 256 colors. See also *enhanced graphics adapter (EGA)*.

**virtual machine (VM).** A time sharing control program.

**VM.** See *virtual machine*.

**VM/CMS.** See *Virtual Machine/Conversational Monitoring System*.

**Virtual Machine/Conversational Monitoring System (VM/CMS).** A time sharing system control program that manages the resources of an IBM System/370 such that multiple remote terminal users have a functioning simulation of a computing system at their disposal. The Conversational Monitoring System provides general time sharing, development, and problem-solving facilities.

**Virtual Telecommunications Access Method (VTAM).** A host program for communication using switched lines. See also *switched line*.

**virtual route (VR).** In SNA, either (a) a logical connection between two subarea nodes that is physically realized as a particular explicit route or (b) a logical connection that is contained wholly within a subarea node for intranode sessions. See also *Systems Network Architecture.*

**VR.** See *virtual route*.

**VS.** Virtual storage.

**VT terminal.** A series of general purpose ASCII terminals that were introduced by Digital Equipment Company.

**VTAM.** See *Virtual Telecommunications Access Method*.

# **W**

**WAN.** See *wide area network*.

wide area network (WAN). (1) A network that provides communication services to a geographic area larger than that served by a local area network or a metropolitan area network, and that may use or provide public communication facilities. (T) (2) A data communication network designed to serve an area of hundreds or thousands of miles; for example, public and private packet-switching networks, and national telephone networks. (3) Contrast with *local area network (LAN)* and *metropolitan area network (MAN)*.

# **X**

**X.21.** An ITU-T recommendation for a general-purpose interface between data terminal equipment and data circuit-terminating equipment for synchronous operation on a public data network.

**X.25 network.** A packet-switching data network linked in accordance with ITU-T recommendation X.25.

**X.25 Recommendation.** An ITU-T recommendation for the interface between data terminal equipment and packet-switched data networks.

**X.400.** The message-handling services standard of ITU-T and ISO.

**XID.** SNA exchange identification command. See also *Systems Network Architecture*.

# **Numbers**

**3270 numeric field.** A display field that accepts only numerics (0–9), a minus sign, a period, a comma, and DUP keyboard entries.

### **Index**

### **Numerics**

[3270 Emulation Credit Card 83](#page-96-0) [3270 passthru 90](#page-103-0) [3270 session screen printing 39](#page-52-0) [5250 \(over API Client\) Attachment 151](#page-164-0)

# **A**

[ActiveX 15](#page-28-0) adapters [3270 Emulation Credit Card 83](#page-96-0) [attachments 24](#page-37-0) coax [AT-Bus 96](#page-109-0) [Micro Channel 97](#page-110-0) [PCMCIA 97](#page-110-0) [Ethernet 83](#page-96-0) [OEM 98](#page-111-0) [preventing conflicts 86](#page-99-0) [SDLC 86](#page-99-0) [Token-Ring 83](#page-96-0) twinax [AT-Bus 98](#page-111-0) [AFTP \(file transfer\) 8](#page-21-0) AnyNet [AnyNet examples 121](#page-134-0) [functions 14](#page-27-0) [API Client 151](#page-164-0) [API Client Attachments 151](#page-164-0) [APING \(check connection\) 7](#page-20-0) [APPC communications protocol 13](#page-26-0) [APPC3270 Attachment 151](#page-164-0) [appearance 48](#page-61-0) [APPN network protocol 12](#page-25-0) AS/400 [3270 passthru 90](#page-103-0) [5250 sessions through one link 102](#page-115-0) [configuration examples 101](#page-114-0) device description [for asynchronous attachments 106](#page-119-0) [for twinaxial attachment 104](#page-117-0) [error messages 90](#page-103-0) [system mode description 103](#page-116-0) [system setup 90](#page-103-0) [asynchronous attachment, AS/400 device](#page-119-0) [description 106](#page-119-0) [automatically starting sessions 34](#page-47-0)

### **B**

batch file [editing 33](#page-46-0) [h option 32](#page-45-0) [i option 32](#page-45-0) [q option 32](#page-45-0) [s option 32](#page-45-0) [using 30](#page-43-0)

### **C**

[certificate management 7](#page-20-0) [certificate management, using Certificate](#page-20-0) [Wizard 7](#page-20-0) changing [configuration files 26](#page-39-0) [workstation profiles 26](#page-39-0) [character sequences, unsupported 89](#page-102-0) client/server applications [enabling 71](#page-84-0) [support for 12](#page-25-0) [CM Mouse 7](#page-20-0) [CMS file printing 39](#page-52-0) [coax adapters 96](#page-109-0) [coax attachment, considerations 81](#page-94-0) [code pages 17](#page-30-0) [color mapping 48](#page-61-0) [communication check 50x 89](#page-102-0) communications protocols [APPC 13](#page-26-0) [LU 6.2 13](#page-26-0) [Communications Server for NT 151](#page-164-0) [Communications Server for NT](#page-164-0) [Client 151](#page-164-0) configuration changing [SNA 26](#page-39-0) [workstation profiles 28](#page-41-0) [creating 23](#page-36-0) [default 25](#page-38-0) [icon 4](#page-17-0) [information 101](#page-114-0) saving [SNA 25](#page-38-0) [workstation profiles 25](#page-38-0) configuring [an emulator session 23](#page-36-0) [AS/400 101](#page-114-0) [CM Mouse 7](#page-20-0) [SNA nodes 71](#page-84-0) [conflicts, preventing 86](#page-99-0) connection [checking 7](#page-20-0) considerations and restrictions [attachment via AS/400 system 90](#page-103-0) [coax attachment 81](#page-94-0) [Home3270 89](#page-102-0) [IBM Global Network - SNA over](#page-100-0) [Async 87](#page-100-0) [IBM Global Network Connection 88](#page-101-0) [LAN via IEEE 802.2 83](#page-96-0) [SDLC 85](#page-98-0) [TCP/IP attachment 83](#page-96-0) [ZipPrint 39](#page-52-0) copying [data in cells as text data 43](#page-56-0) [lines containing only operational](#page-55-0) [signs 42](#page-55-0) [marked data 42](#page-55-0) [table data to spreadsheet 41](#page-54-0)

[copylink 41](#page-54-0)

creating [a macro 54](#page-67-0) [a script 54](#page-67-0) [the AS/400 system mode](#page-116-0) [description 103](#page-116-0) [customizing the menu bar 8](#page-21-0)

#### **D**

data transfer [description 65](#page-78-0) Data Transfer [description 59](#page-72-0) [icon 8](#page-21-0) [types of 66](#page-79-0) [database access tool 8](#page-21-0) [DDE/EHLLAPI 41](#page-54-0) default key functions [AS/400 package 141](#page-154-0) [combined package 144](#page-157-0) [PC/3270 package 139](#page-152-0) [VT220 package 145](#page-158-0) [dependent LU requester \(DLUR\) 13](#page-26-0) [dependent LU server 14](#page-27-0) [desktop 29](#page-42-0) device description [AS/400 102](#page-115-0) [for asynchronous attachments 106](#page-119-0) [for twinaxial attachments](#page-117-0) [\(APPC\) 104](#page-117-0) [DFT attachment, functions not](#page-95-0) [available 82](#page-95-0) [directories created during installation 79](#page-92-0) [DLUR \(dependent LU requester\) 13](#page-26-0) [DOS EHLLAPI 8](#page-21-0)

### **E**

[edit-function restrictions with Home3270](#page-56-0) [attachment 43](#page-56-0) [EHLLAPI 8](#page-21-0)[, 16](#page-29-0) emulator sessions [configuring 23](#page-36-0) [exiting 34](#page-47-0) [starting 29](#page-42-0) [stopping 34](#page-47-0) enabling [client/server applications 71](#page-84-0) [DDE/EHLLAPI 41](#page-54-0) [end node 71](#page-84-0) [Enterprise Extender 14](#page-27-0) [error messages from the AS/400](#page-103-0) [system 90](#page-103-0) [Euro Sign 17](#page-30-0) [existing batch file 33](#page-46-0) [exiting sessions 34](#page-47-0)

### **F**

[file transfer 8](#page-21-0) [fonts 48](#page-61-0)

[FTP 8](#page-21-0) [functions not available with DFT](#page-95-0) [attachment 82](#page-95-0)

# **G**

[Global Network 88](#page-101-0)

# **H**

[h option 32](#page-45-0) hiding [the menu bar 48](#page-61-0) [the tool bar 48](#page-61-0) [windows 57](#page-70-0) [high-performance routing \(HPR\) 13](#page-26-0) [Home3270 89](#page-102-0) [hotspots 50](#page-63-0)[, 51](#page-64-0) how to [configure Personal](#page-36-0) [Communications 23](#page-36-0) [perform communication check](#page-102-0) [50x 89](#page-102-0) [HPR \(high-performance routing\) 13](#page-26-0)

# **I**

[i option 32](#page-45-0) [IBM Global Network - SNA over](#page-100-0) [Async 87](#page-100-0) [IBM Global Network Connection](#page-101-0) [considerations 88](#page-101-0) [IBM Software Registration 4](#page-17-0) [icons, Personal Communications 3](#page-16-0) [Information Bundler 4](#page-17-0) [installation planning 19](#page-32-0) [Internet Service 4](#page-17-0)

# **K**

[key functions 147](#page-160-0) [assignments 139](#page-152-0)[, 145](#page-158-0) [default 139](#page-152-0)[, 141](#page-154-0)[, 145](#page-158-0) [description 50](#page-63-0) keyboard [file 52](#page-65-0) [functions 50](#page-63-0)[, 141](#page-154-0) [setup 51](#page-64-0)

# **L**

[LAN adapter considerations 83](#page-96-0) [LAN via IEEE 802.2 attachment 83](#page-96-0) [licensing agreement 156](#page-169-0) line speed [Home3270 attachment 89](#page-102-0) [IBM Global Network - SNA over](#page-100-0) [Async attachment 87](#page-100-0) [SDLC attachment 85](#page-98-0) [Log Viewer 4](#page-17-0) [LU 0, 1, 2, 3 via WinRUI](#page-164-0) [Attachment 151](#page-164-0) [LU 6.2 communications protocol 13](#page-26-0)

### **M**

[machine check 207 81](#page-94-0)

macro [description 53](#page-66-0) [functions 50](#page-63-0) [statements 54](#page-67-0) [usage 53](#page-66-0) memory requirements [for Personal Communications 19](#page-32-0) [for Windows 95 20](#page-33-0) [for Windows 98 20](#page-33-0) [for Windows NT 20](#page-33-0) menu bar [customizing 8](#page-21-0) messages [OIA 75](#page-88-0) [page fault 75](#page-88-0) [Migration Utility 5](#page-18-0) mouse [file 56](#page-69-0) [setup 55](#page-68-0) [mouse buttons 7](#page-20-0) [multiple sessions 8](#page-21-0)[, 30](#page-43-0)

### **N**

[NetWare for SAA Client 20](#page-33-0) [NetWare for SAA Client \(SNA\) 151](#page-164-0) network protocols [APPN 12](#page-25-0)

### **O**

[object-oriented API 15](#page-28-0) [OEM adapter 98](#page-111-0) [OfficeVision 39](#page-52-0) [OIA messages 75](#page-88-0) [OLE 2.0 15](#page-28-0) [online help viii](#page-9-0) [Open Host Interface Objects for Java 16](#page-29-0) [Organizer, PC 64](#page-77-0)

### **P**

[Page Setup 38](#page-51-0) [passthru 90](#page-103-0) [pastelink 41](#page-54-0) [pausing macro recording 55](#page-68-0) [pausing script recording 55](#page-68-0) [PC Organizer 64](#page-77-0) [PCI configuration 83](#page-96-0) [PCMCIA configuration 83](#page-96-0) PCSWS.EXE [example 30](#page-43-0) [options 32](#page-45-0) [PDT files 38](#page-51-0) Personal Communications [directories 79](#page-92-0) [functions 9](#page-22-0) [icons 3](#page-16-0) [library ix](#page-10-0) [overview 9](#page-22-0) [program folder 3](#page-16-0) [requirements 19](#page-32-0) [subdirectories 79](#page-92-0) [Personal Communications Migration 5](#page-18-0) [ping 7](#page-20-0) [pop-up keypad 56](#page-69-0) [\(poppad\) file 56](#page-69-0)

[pop-up keypad 56](#page-69-0) *(continued)* [setup 56](#page-69-0) [poppad color 56](#page-69-0) [print screen 37](#page-50-0) printer definition [file 38](#page-51-0) [table 38](#page-51-0) printing [description 37](#page-50-0) [function 39](#page-52-0) [PROFS/OV note, calendar,](#page-52-0) [document 39](#page-52-0) [ZipPrint 9](#page-22-0)[, 39](#page-52-0) [private subdirectory 79](#page-92-0) [processing environment 19](#page-32-0) [PROFS/OV note, calendar, document](#page-52-0) [printing 39](#page-52-0)

# **Q**

[q option 32](#page-45-0) [quit macro recording select 55](#page-68-0) [quit script recording select 55](#page-68-0)

# **R**

[receiving data from the host 66](#page-79-0) [related publications ix](#page-10-0) requirements [hardware 19](#page-32-0) [software 20](#page-33-0) [storage 19](#page-32-0) [workstation 19](#page-32-0) running [copylink 41](#page-54-0) [pastelink 41](#page-54-0)

# **S**

[s option 32](#page-45-0) [sample 102](#page-115-0) [AS/400 device description for](#page-117-0) [twinaxial attachment 104](#page-117-0) [AS/400 device descriptions for](#page-119-0) [asynchronous attachments 106](#page-119-0) saving [configuration information 25](#page-38-0) [keyboard layout 52](#page-65-0) [script functions 50](#page-63-0) SDLC attachment [considerations 85](#page-98-0) [performance consideration 86](#page-99-0) [Secure Sockets Layer 16](#page-29-0) [sending data to the host 66](#page-79-0) sessions [automatically starting 34](#page-47-0) [configuring 4](#page-17-0)[, 23](#page-36-0) [exiting 34](#page-47-0) [icons for 23](#page-36-0)[, 29](#page-42-0) [IDs for 32](#page-45-0) [multiple 30](#page-43-0) [starting 29](#page-42-0) [starting specific session ID 32](#page-45-0) [stopping 34](#page-47-0) [window 29](#page-42-0) setting up [a macro 55](#page-68-0)

setting up *(continued)* [a window's appearance 48](#page-61-0) [the mouse 56](#page-69-0) [the pop-up keypad 57](#page-70-0) [sharing system resources with MPA 86](#page-99-0) showing [the menu bar 48](#page-61-0) [the status bar 48](#page-61-0) [the tool bar 48](#page-61-0) [windows 57](#page-70-0) SNA [node configuration 23](#page-36-0) SNA node [configuration 4](#page-17-0)[, 71](#page-84-0) [starting 72](#page-85-0) [stopping 72](#page-85-0) [SNA Node Configuration Verification 5](#page-18-0) [SNA Node Operations 5](#page-18-0) [SNA Sense Data 4](#page-17-0) [software requirements 20](#page-33-0) [spreadsheet, copying table data 41](#page-54-0) starting [configuration setup 23](#page-36-0) [from the session window 30](#page-43-0) [macro playing 55](#page-68-0) [multiple sessions 30](#page-43-0) [sessions 29](#page-42-0) [SNA nodes 72](#page-85-0) [with a batch program 30](#page-43-0) [workstation profiles from the Start](#page-43-0) [menu 30](#page-43-0) stopping [macro playing 55](#page-68-0) [sessions 34](#page-47-0) [SNA nodes 72](#page-85-0) [storage requirements 19](#page-32-0) subdirectories [PDFPDT 80](#page-93-0) [PRIVATE 79](#page-92-0) [samples 80](#page-93-0)

# **T**

TCP/IP [connection considerations 83](#page-96-0) [protocol driver 84](#page-97-0) [Text Assist 67](#page-80-0) [Thai Language 147](#page-160-0) Tivoli Support [Install 16](#page-29-0) tool bar [setup 48](#page-61-0) [trace functions 5](#page-18-0) [trademarks 157](#page-170-0) transferring [data 65](#page-78-0) [files 46](#page-59-0) [trim print 37](#page-50-0) twinax [adapters, using 98](#page-111-0) [attachment, AS/400 device](#page-117-0) [description 104](#page-117-0) types of [hotspots 51](#page-64-0) [sessions 9](#page-22-0)

# **U**

[unsupported character sequences 89](#page-102-0)

### **V**

[VBScript 7](#page-20-0) [VT Enhancements 17](#page-30-0)

# **W**

window [appearance 48](#page-61-0) [setup 48](#page-61-0) [view 57](#page-70-0) [Windows printer driver 37](#page-50-0) [Winsock 14](#page-27-0) [WinSock 3](#page-16-0) [workstation profile 25](#page-38-0)[, 30](#page-43-0) [workstations supported by Personal](#page-32-0) [Communications 19](#page-32-0)

**X**

[XEDIT work-space printing 39](#page-52-0)

### **Z**

[ZipPrint 9](#page-22-0)[, 39](#page-52-0)

# **Readers' Comments — We'd Like to Hear from You**

**Personal Communications Version 5.0 for Windows® 95, Windows 98, Windows NT®, and Windows 2000 Quick Beginnings**

#### **Publication No. GC31-8679-01**

#### **Overall, how satisfied are you with the information in this book?**

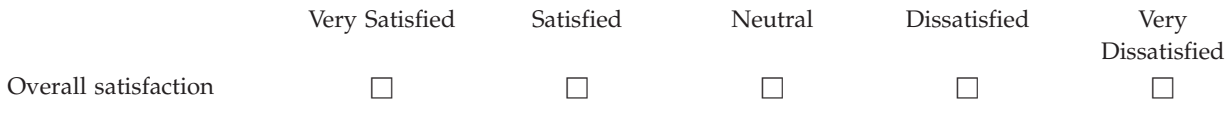

#### **How satisfied are you that the information in this book is:**

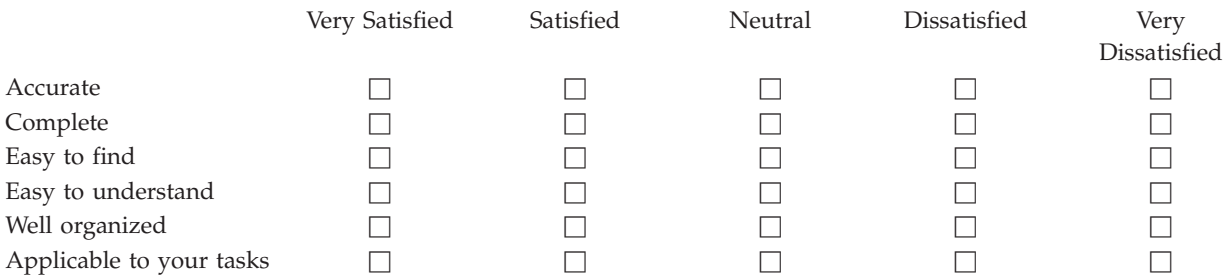

**Please tell us how we can improve this book:**

Thank you for your responses. May we contact you?  $\Box$  Yes  $\Box$  No

When you send comments to IBM, you grant IBM a nonexclusive right to use or distribute your comments in any way it believes appropriate without incurring any obligation to you.

Name Address

Company or Organization

Phone No.

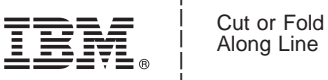

Along Line

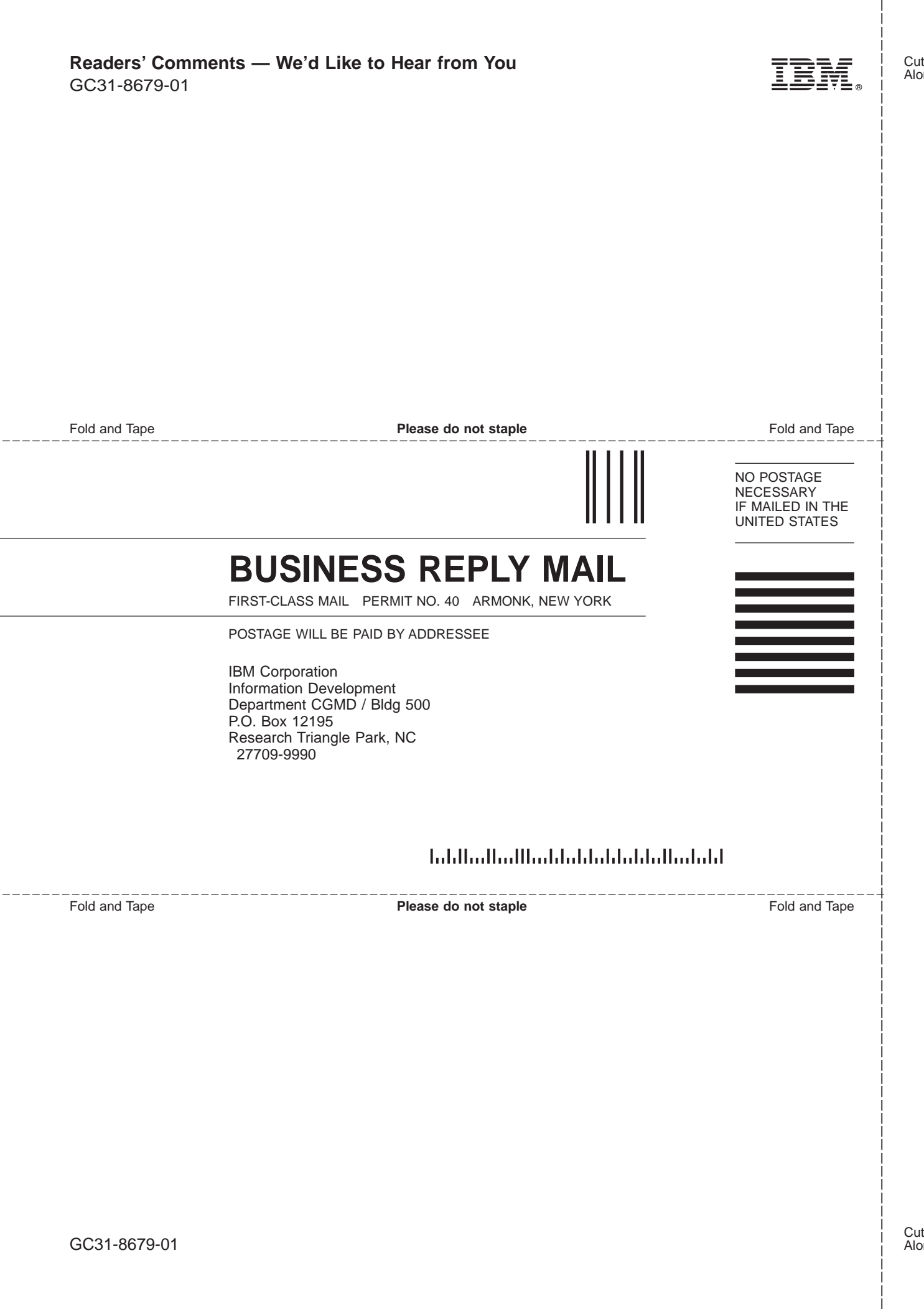

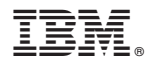

Part Number: CT7LYIE

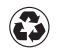

Printed in the United States of America on recycled paper containing 10% recovered post-consumer fiber.

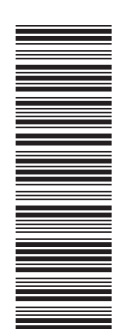

CT7LYIE

GC31-8679-01

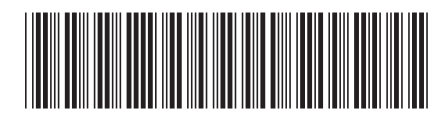